Canon

# PowerShot G7X

## **Manual do Usuário da Câmera**

- Certifique-se de ler este manual, incluindo a seção "Precauções de Segurança" ([15], antes de usar a câmera.
- A leitura deste manual vai ajudá-lo a aprender a usar a câmera corretamente.
- Guarde este manual em segurança para que possa usá-lo no futuro.
- Clique nos botões localizados no canto inferior direito para acessar outras páginas.
- : Próxima página
- : Página anterior
- **1**: Página mostrada antes de clicar em um link
- Para saltar para o início de um capítulo, clique no título do capítulo, à direita.

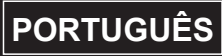

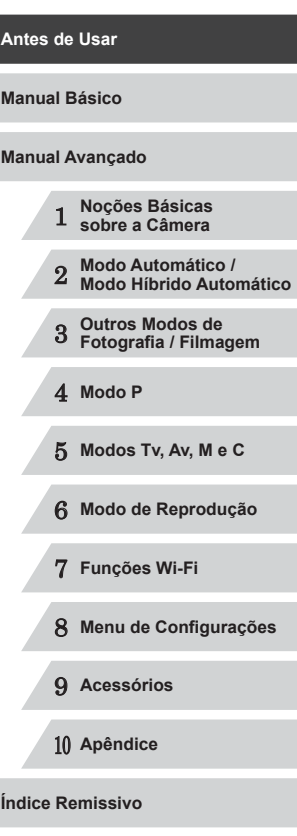

**Manual Básico**

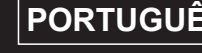

## Antes de Usar

## <span id="page-1-0"></span>**Informações Iniciais**

#### **Conteúdo da Embalagem**

Antes de usar a câmera, verifique se a embalagem contém os seguintes itens.

Se algum deles estiver faltando, entre em contato com o revendedor da câmera.

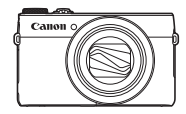

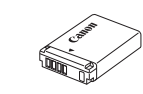

Câmera **Bateria** 

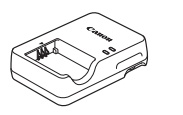

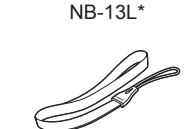

Carregador de Bateria arregador de Bateria<br>CB-2LH/CB-2LHE Alça para o Pulso

- \* Não retire a etiqueta da bateria.
- Também estão incluídos materiais impressos.
- $\bullet$  Não inclui nenhum cartão de memória ( $\Box$ 2).

#### **Cartões de Memória Compatíveis**

Podem ser usados os seguintes cartões de memória (vendidos separadamente), independentemente da capacidade.

- Cartões de memória SD<sup>\*1</sup>
- Cartões de memória SDHC\*<sup>1\*2</sup>
- Cartões de memória  $SDXC^{*1*2}$

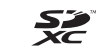

- \*1 Cartões de memória em conformidade com as normas SD. Contudo, não foi verificado se todos os cartões de memória funcionam com a câmera.
- \*2 Cartões de memória UHS-I também são compatíveis.

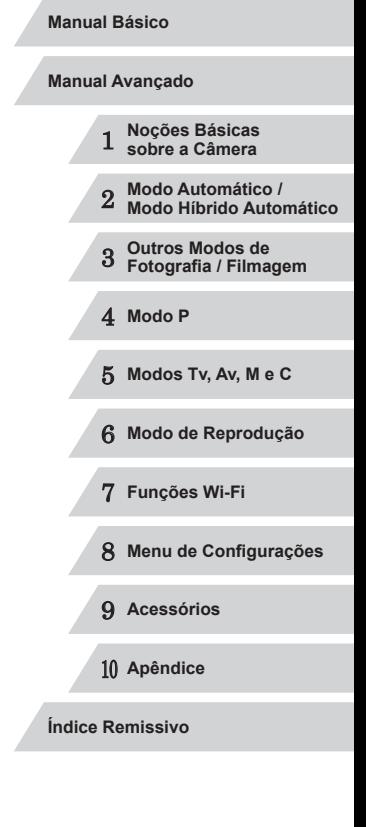

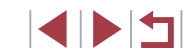

#### <span id="page-2-0"></span>**Observações Preliminares e Informações Legais**

- Tire algumas fotografias de teste iniciais e examine-as para certificar ‑se de que as imagens foram gravadas corretamente. Observe que a Canon Inc., suas subsidiárias, filiais e distribuidores não se responsabilizam por quaisquer danos consequenciais provocados por avarias da câmera ou acessório, incluindo cartões de memória, que resultem na falha da gravação de uma imagem ou da gravação em um formato legível pela máquina.
- As imagens gravadas pela câmera são para uso pessoal. Evite fazer gravações não autorizadas que violem leis de direitos autorais. Observe que, mesmo para uso pessoal, a fotografia pode violar direitos autorais, ou outros direitos legais, em apresentações ou exposições ou em alguns ambientes comerciais.
- Para obter informações sobre garantia de câmera ou sobre o Suporte ao Cliente da Canon, consulte as informações de garantia fornecidas com o conjunto de manuais do usuário da sua câmera.
- Embora o monitor LCD seja fabricado segundo condições de produção extremamente precisas — e mais de 99,99% dos pixels funcionem de acordo com as especificações —, em raras situações alguns pixels podem apresentar defeito ou ser exibidos como pontos vermelhos ou pretos. Esta situação não indica danos na câmera nem afeta as imagens gravadas.
- O monitor LCD pode ser coberto com uma fina película plástica para proteção contra riscos durante o transporte. Se estiver coberto, remova a película antes de usar a câmera.
- Quando usada por períodos prolongados, a câmera pode aquecer-se. Esta situação não indica danos.

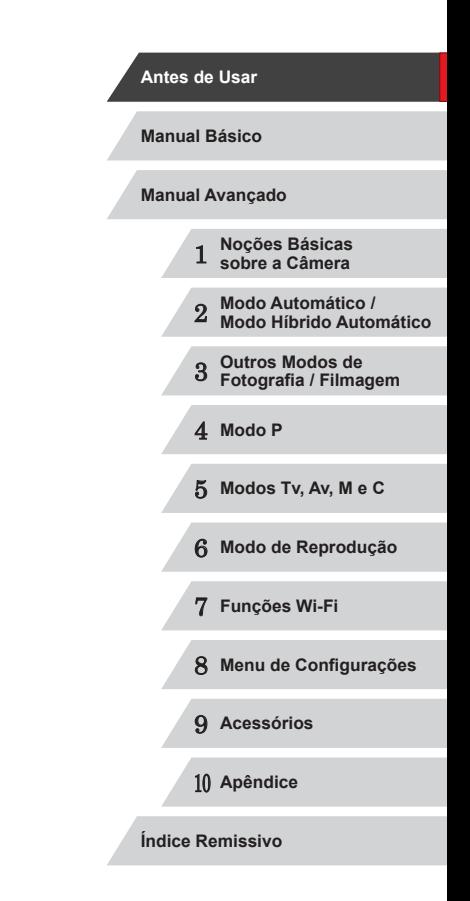

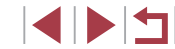

#### <span id="page-3-0"></span>**Nomes dos Componentes e Convenções neste Manual**

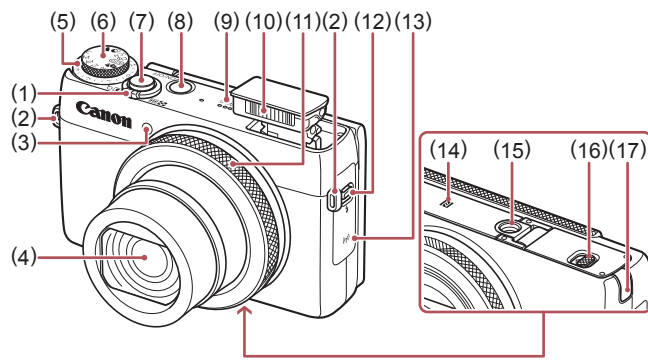

- (1) Botão de zoom Captura: [<sup>4</sup>] (telefoto)] / [**[44**] (grande angular)] Reprodução: [Q (ampliar)] /  $[$  $\Box$  (Índice)]
- (2) Suporte da alça
- (3) Luz
- (4) Lente
- (5) Disco de compensação de exposição
- (6) Disco de modos
- (7) Botão do obturador
- (8) Botão ON/OFF
- (9) Alto-falante
- (10) Flash
- (11) Anel de controle
- (12)  $\left[\frac{1}{2}\right]$  Interruptor (Flash up)]
- (13) Área da antena Wi-Fi
- $(14)$  **N** (Marca N)<sup>\*1</sup>
- (15) Encaixe para tripé
- (16) Tampa do compartimento de cartão de memória/bateria
- (17) Tampa do terminal do conector DC

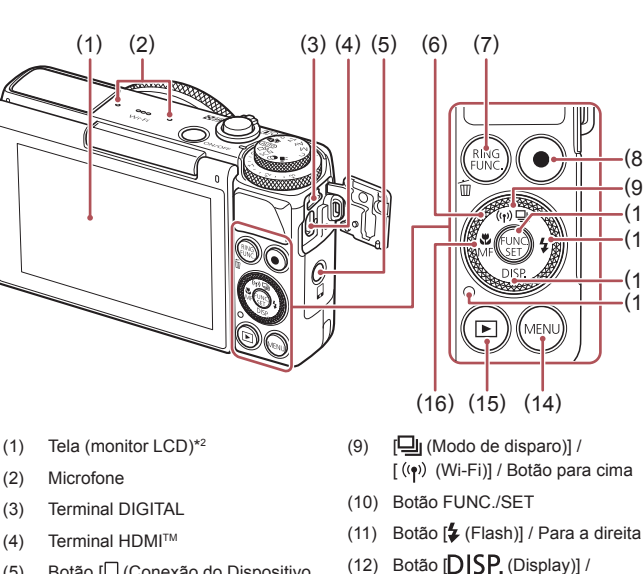

- (5) Botão  $\Box$  (Conexão do Dispositivo Móvel)]
- (6) Seletor de controle
- (7) [ (Seletor de funções do anel)] / botão [m̃ (Apagar imagem individual)]
- (8) Botão Filme
- $*1$  Usada com recursos NFC ( $\Box$ [128\)](#page-127-0).
- \*2 Talvez não seja possível detectar os gestos tão facilmente se você usar um protetor de tela. Neste caso, aumente a sensibilidade do painel da tela sensível ao toque  $(1156)$  $(1156)$  $(1156)$ .

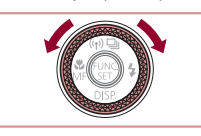

● Girar o seletor de controle permite escolher itens de configuração, mudar imagens e executar outras operações. Muitas dessas operações também podem ser executadas com os botões  $[$  $\blacktriangle$  $[$  $\blacktriangledown$  $[$  $\blacktriangle$  $]$  $[$  $\blacktriangleright]$ .

Para baixo (13) Indicador (14) Botão [MENU] (15) Botão [ (Reprodução)]  $(16)$  [ (Macro)] / [MF (Foco Manual)] / Botão para a esquerda

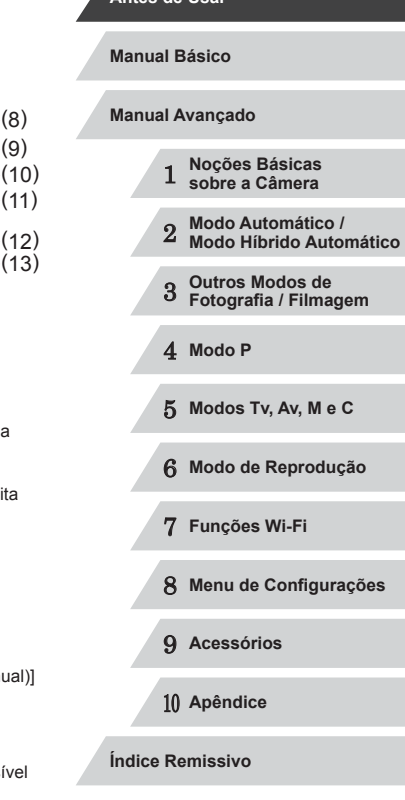

**Antes de Usar**

 $(10)$  $(11)$  $(12)$ 

(9)

 $(13)$ 

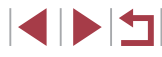

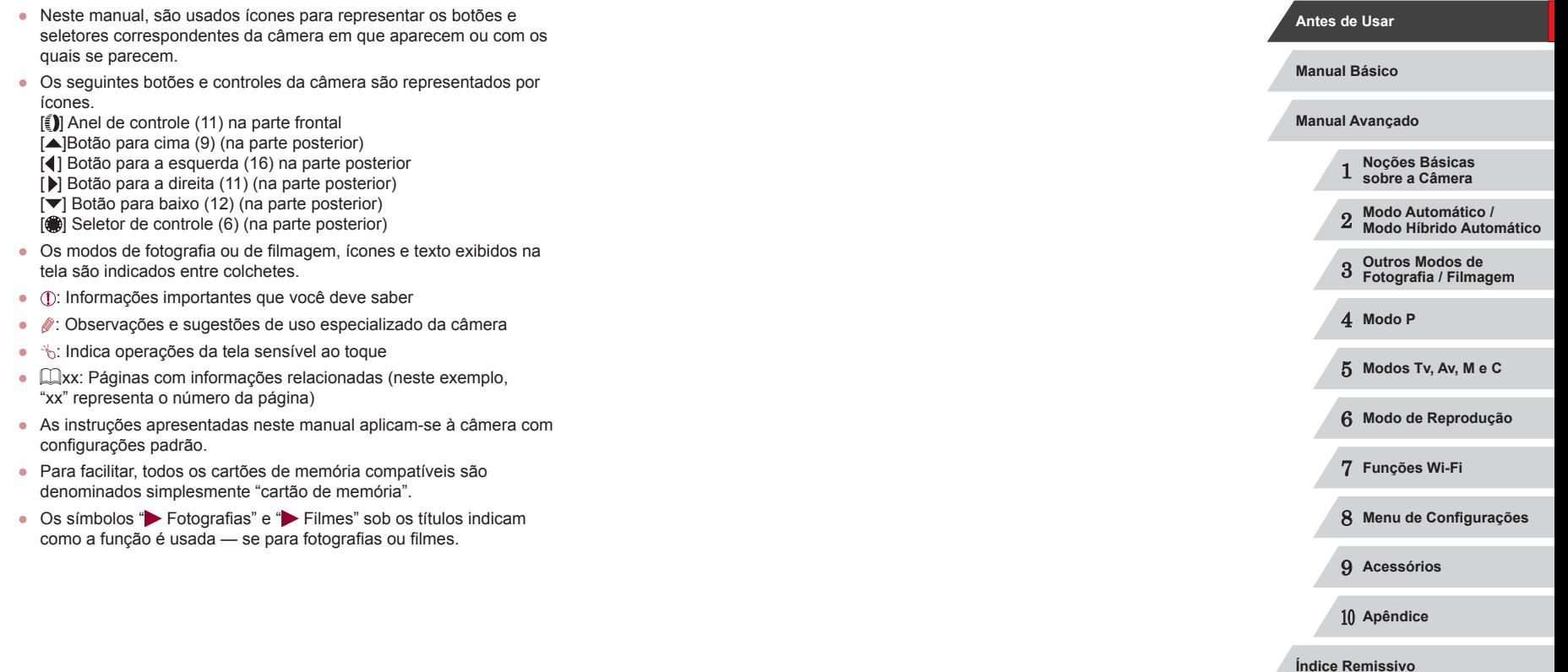

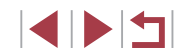

## **Índice**

#### **[Antes de Usar](#page-1-0)**

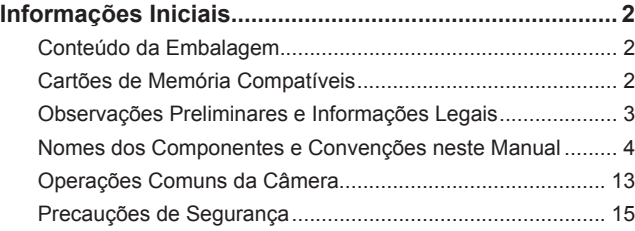

#### **[Manual Básico](#page-17-0)**

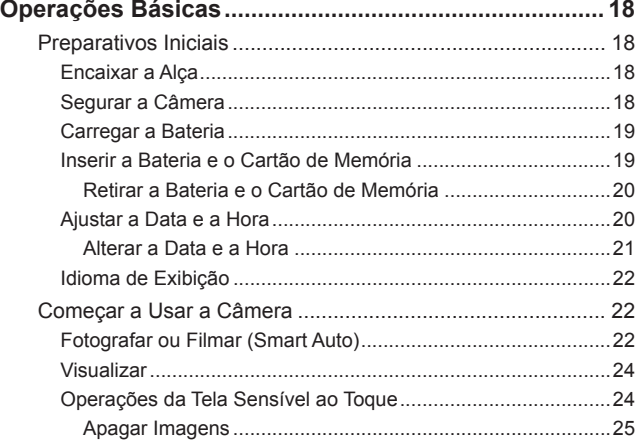

#### **[Manual Avançado](#page-25-0)**

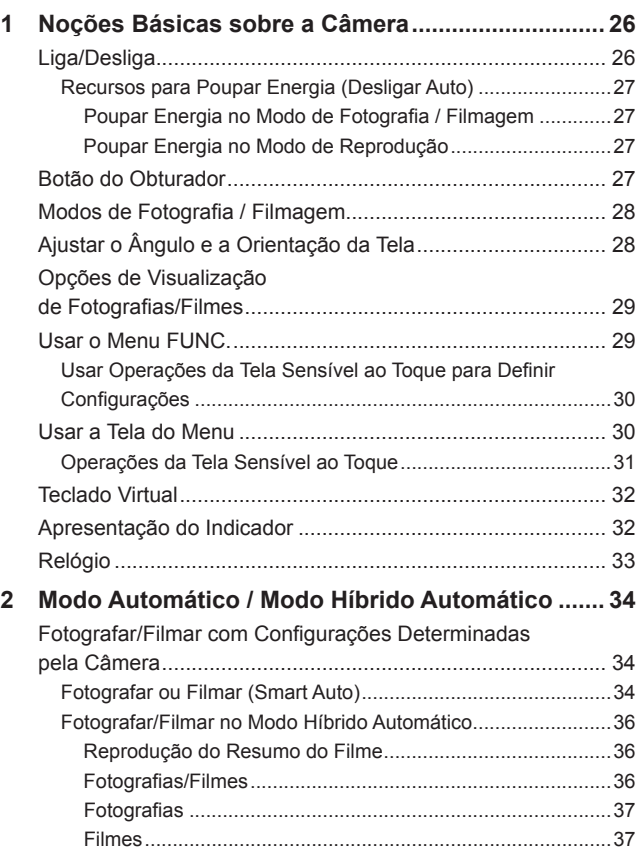

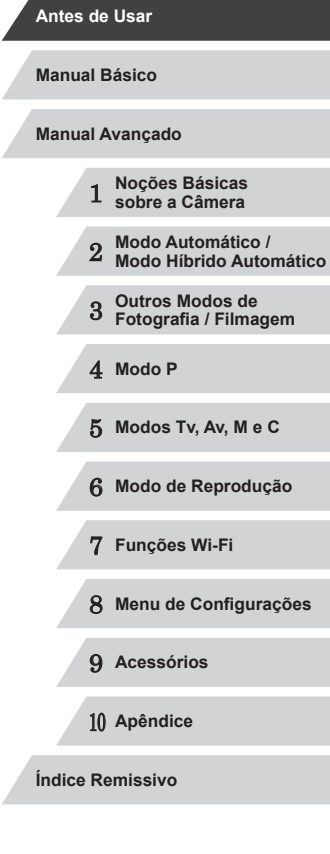

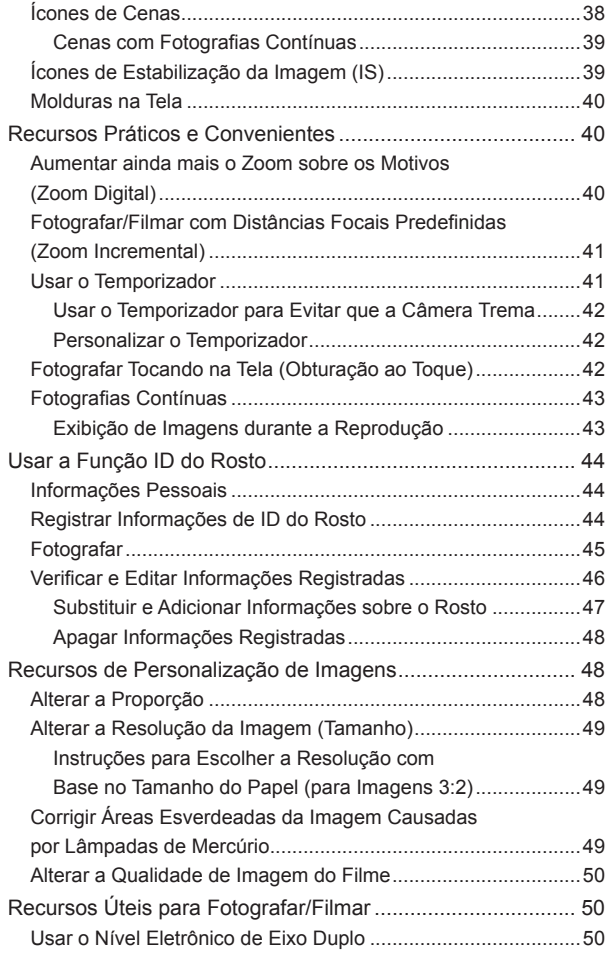

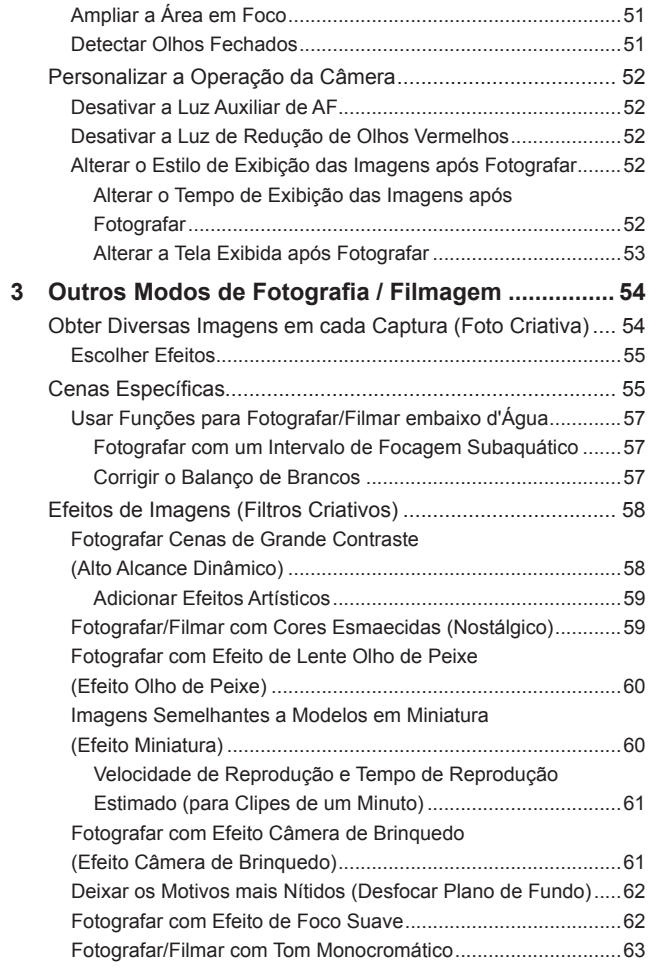

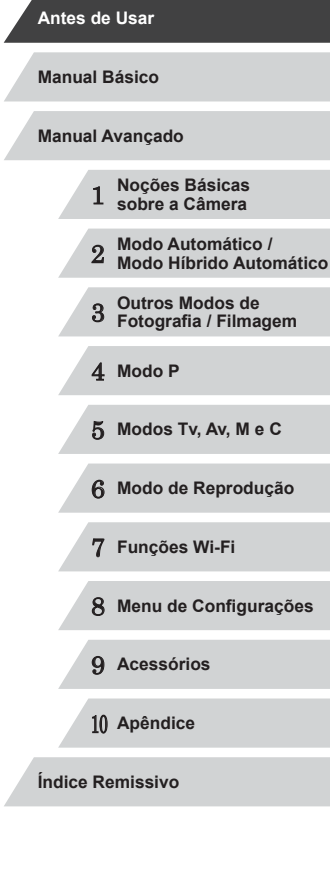

Z

 $\left|\mathbf{1}\right| \geq \left|\mathbf{1}\right|$ 

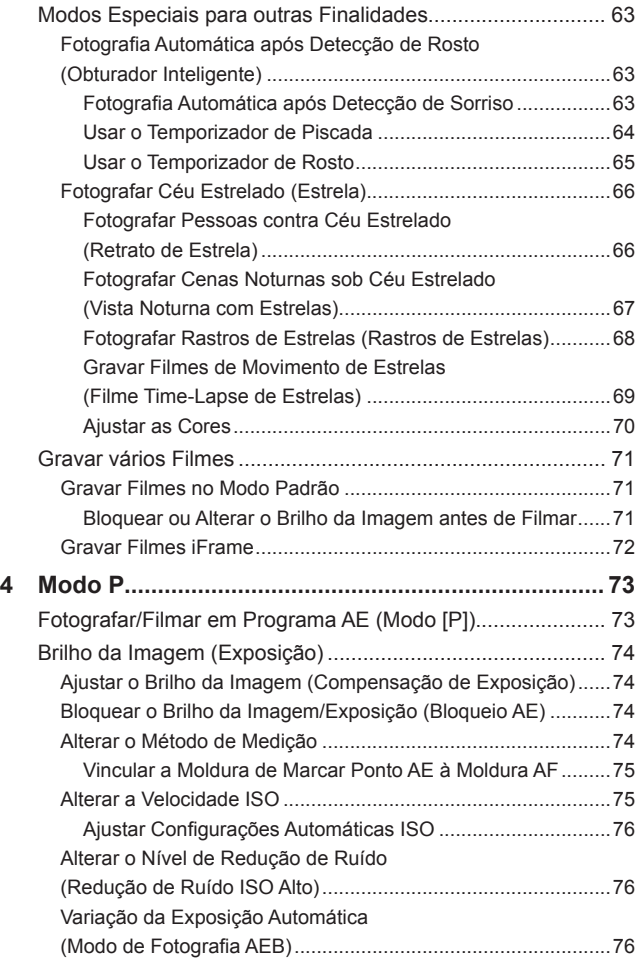

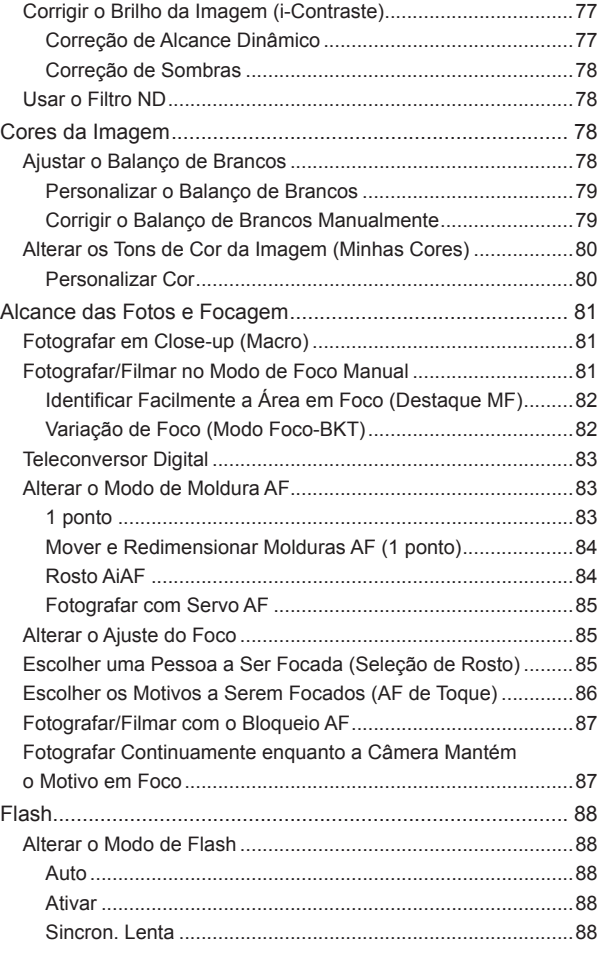

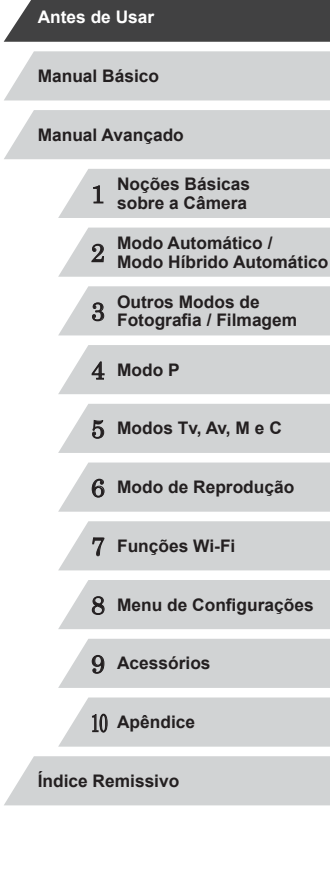

 $\left\vert \blacktriangleleft\vert \blacktriangleright\vert \blacktriangleright\vert \blacktriangleright\vert$ 

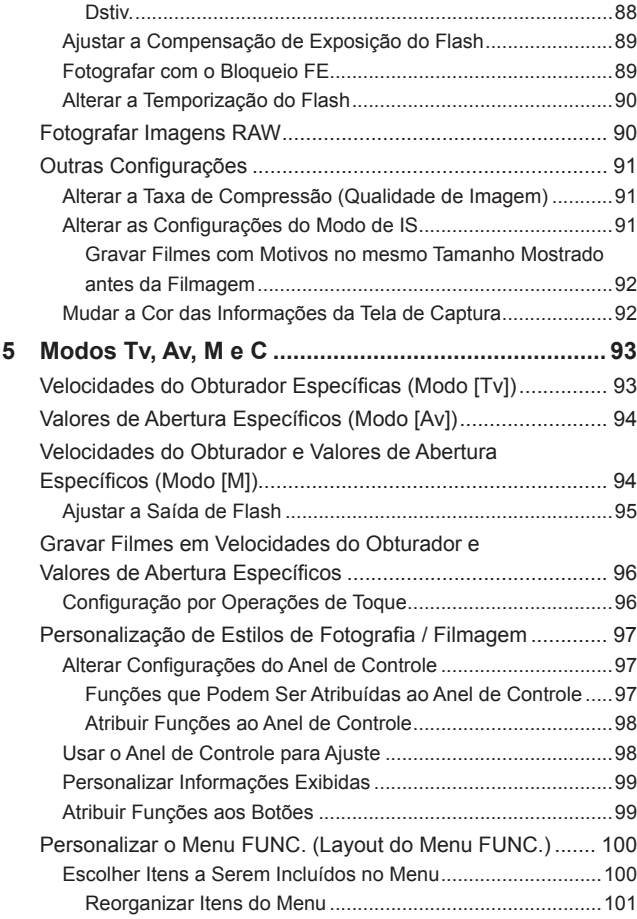

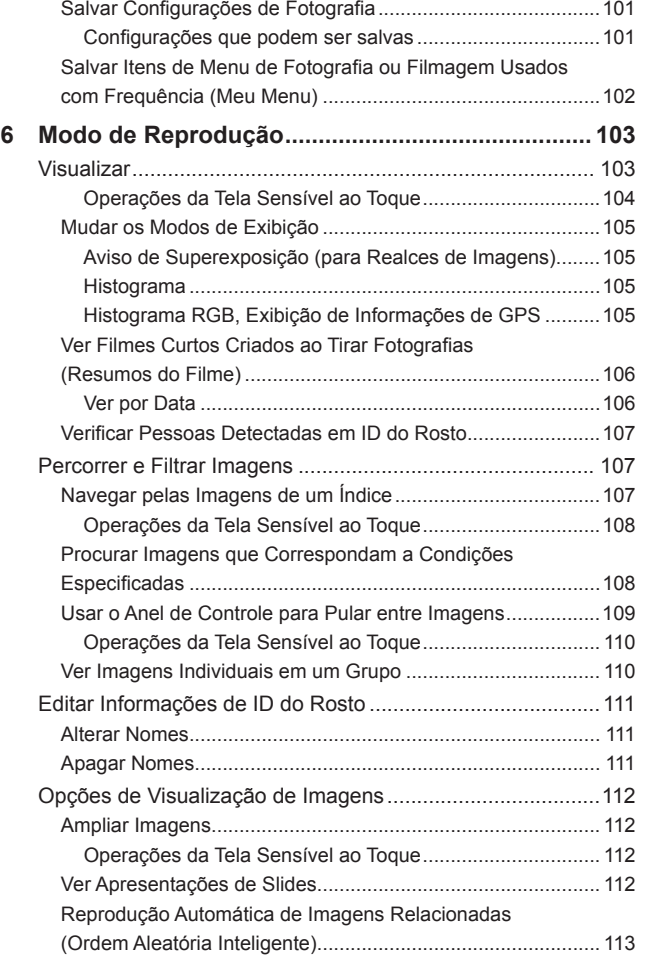

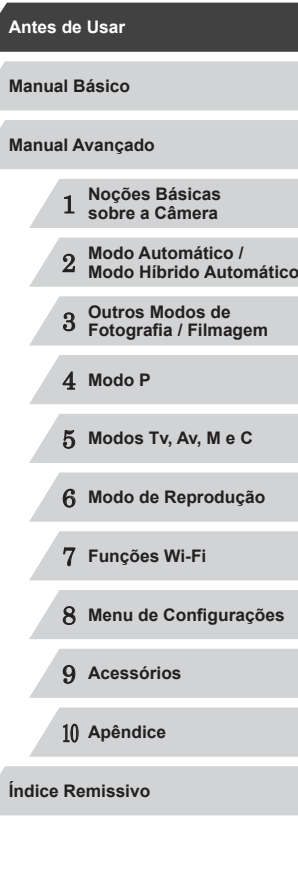

Δ

 $\frac{1}{2}$ 

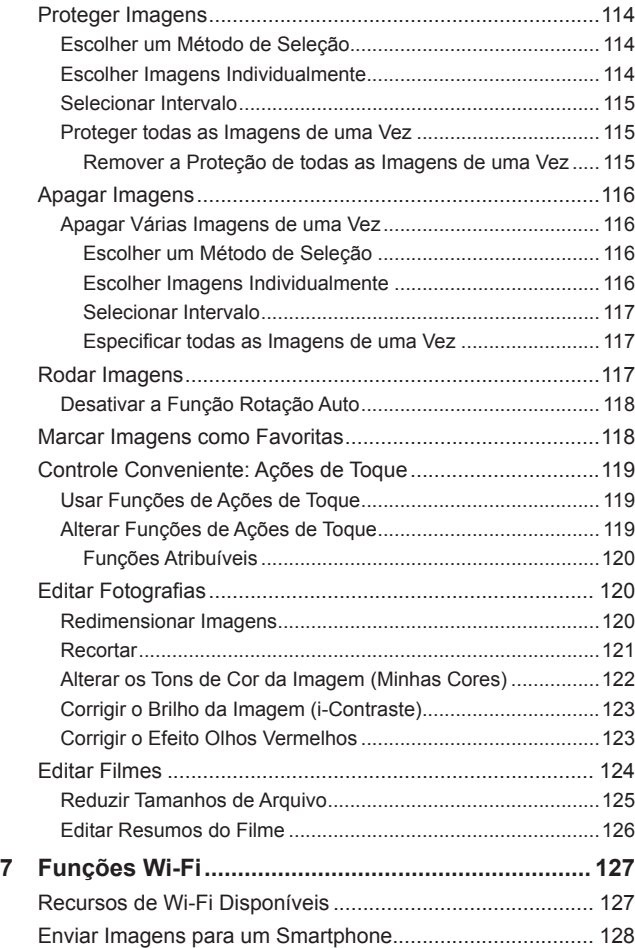

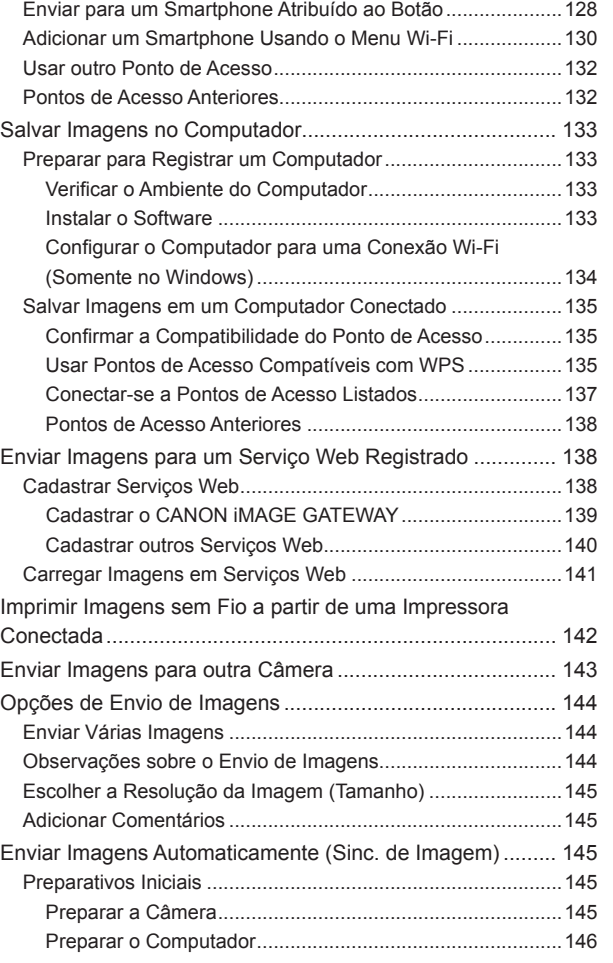

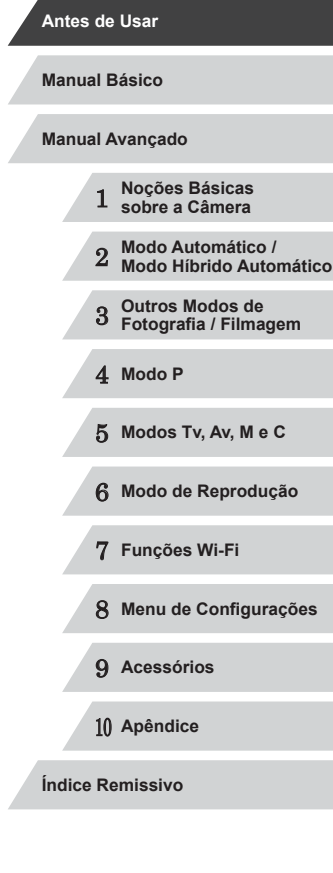

Z

 $\left\vert \blacktriangleleft\vert \blacktriangleright\vert \blacktriangleright\vert \right\vert$ 

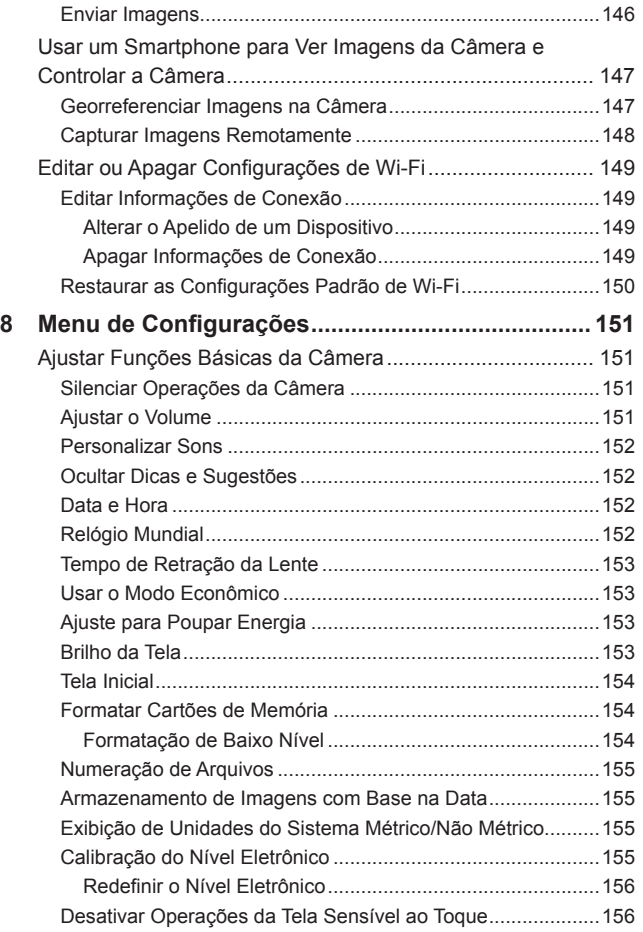

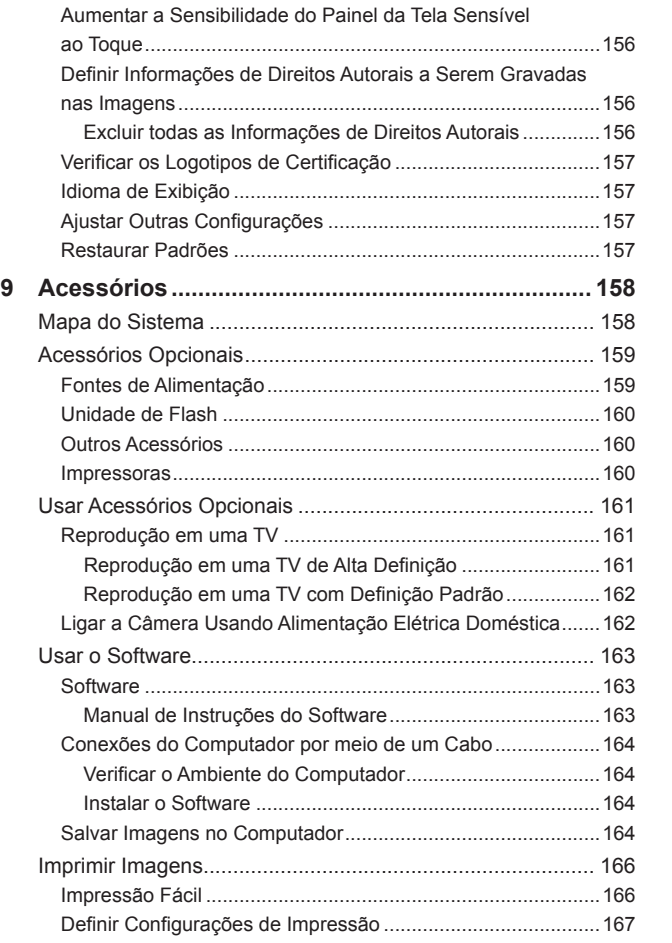

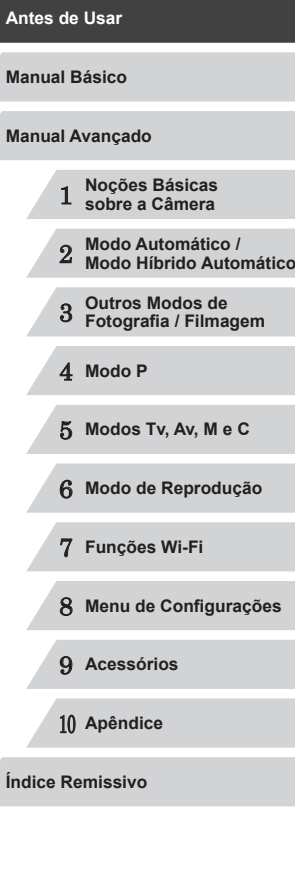

Z

Z

 $\left\vert \blacktriangleleft\vert \blacktriangleright\vert \blacktriangleright\vert \blacktriangleright\vert$ 

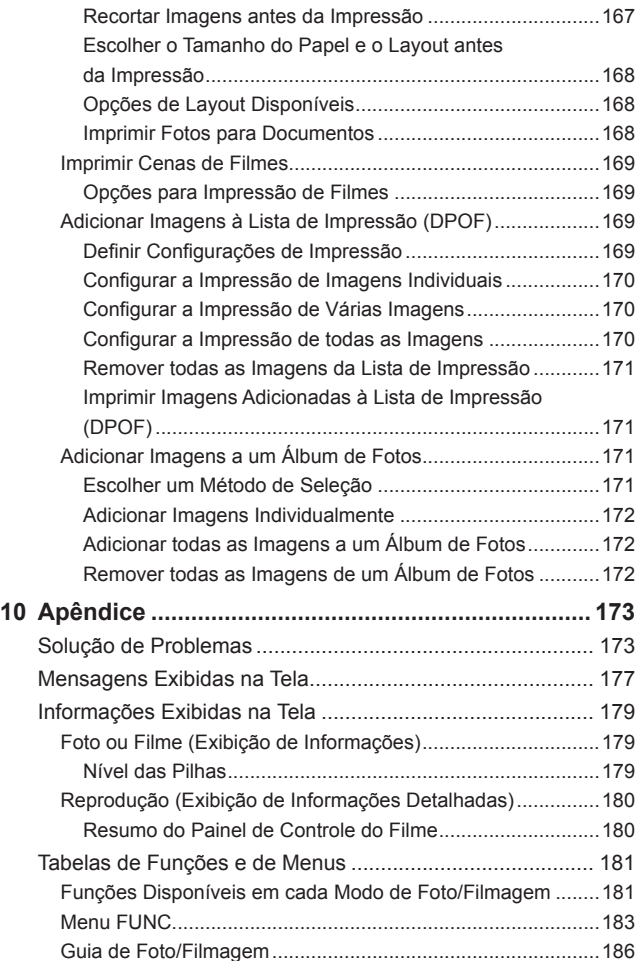

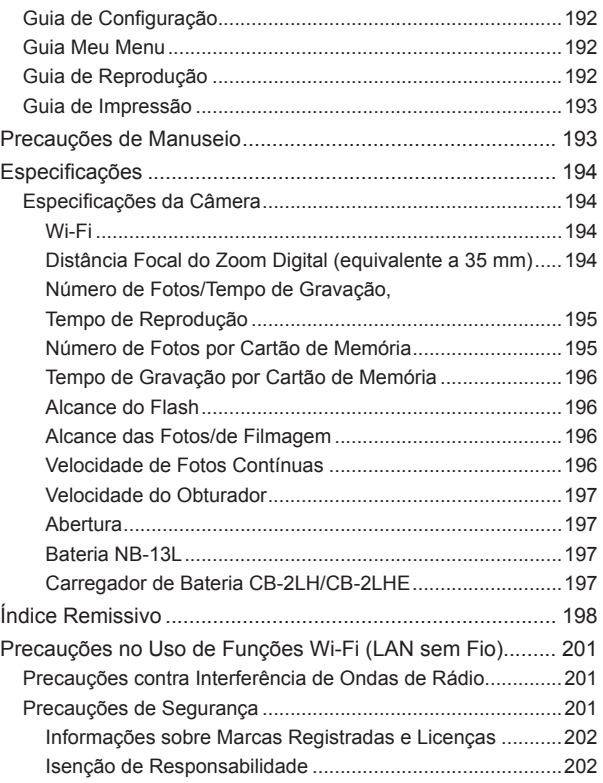

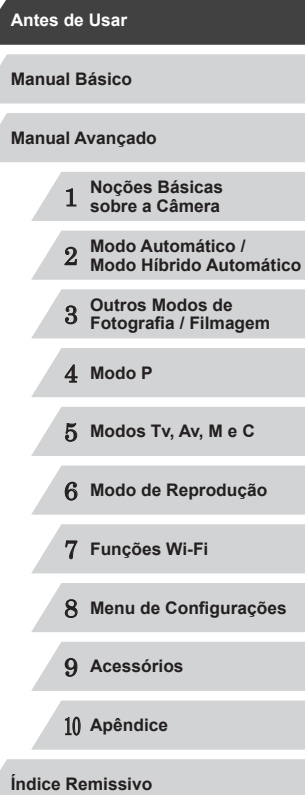

## $\frac{1}{2}$

#### <span id="page-12-0"></span>**Operações Comuns da Câmera**

#### **Fotografar/Filmar**

- Usar configurações determinadas pela câmera (Modo Automático, Modo Híbrido Automático)
	- $\Box$ 34,  $\Box$ 36
- Usando configurações determinadas pela câmera (Modo Foto Criativa), ver diversos efeitos aplicados a cada imagem
	- $\Box$ 54

#### Tirar boas fotos de pessoas

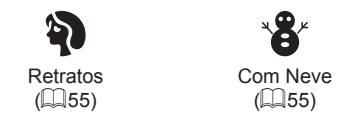

#### Corresponder a cenas específicas

Pi

÷∕M

 $($  $\Box$ 55)

Cenas Noturnas Embaixo d'Água  $($  $\Box$  $55)$ 

Fogos de Artifício  $($  $\Box$ 55)

巡警

Céu Estrelado  $($  $\Box$ 66)

公 T Cores Vivas Efeito Pôster  $($  $\Box$ 58)  $($  $\Box$ 58) ▲ J Efeito Olho de Peixe Efeito Miniatura  $($  $\Box$ 60)  $($  $\Box$ 60)  $\mathcal{L}$ Desfocar Plano de Foco Suave Fundo  $($  $\Box$ 62)  $($  $\Box$ 62) ● Foco em rostos  $\Box$ 34,  $\Box$ 55,  $\Box$ 84,  $\Box$ 85 ● Sem usar o flash (Desativar Flash)  $\Box$ 34 ● Incluir a si mesmo(a) na foto (Temporizador)  $\Box$ 41,  $\Box$ 65

Aplicar efeitos especiais

- Usar ID do Rosto
	- $\Box$ 44,  $\Box$ [107](#page-106-1)
- Clipes de filme e fotos juntos (Resumo do Filme)  $\Box$ 36

1 **Noções Básicas sobre a Câmera** 2 **Modo Automático / Modo Híbrido Automático** 3 **Outros Modos de Fotografia / Filmagem** 4 **Modo P** 5 **Modos Tv, Av, M e C** 6 **Modo de Reprodução** 7 **Funções Wi-Fi** 8 **Menu de Configurações** 9 **Acessórios** 10 **Apêndice Antes de Usar Manual Básico Índice Remissivo Manual Avançado**

Fotos "Envelhecidas"  $($  $\Box$ 59)

 $\circledS$ 

Efeito Câmera  $de Brinauedo$  ( $\Box$ 61)

Ō

Monocromático  $($  $\Box$ 63)

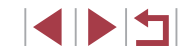

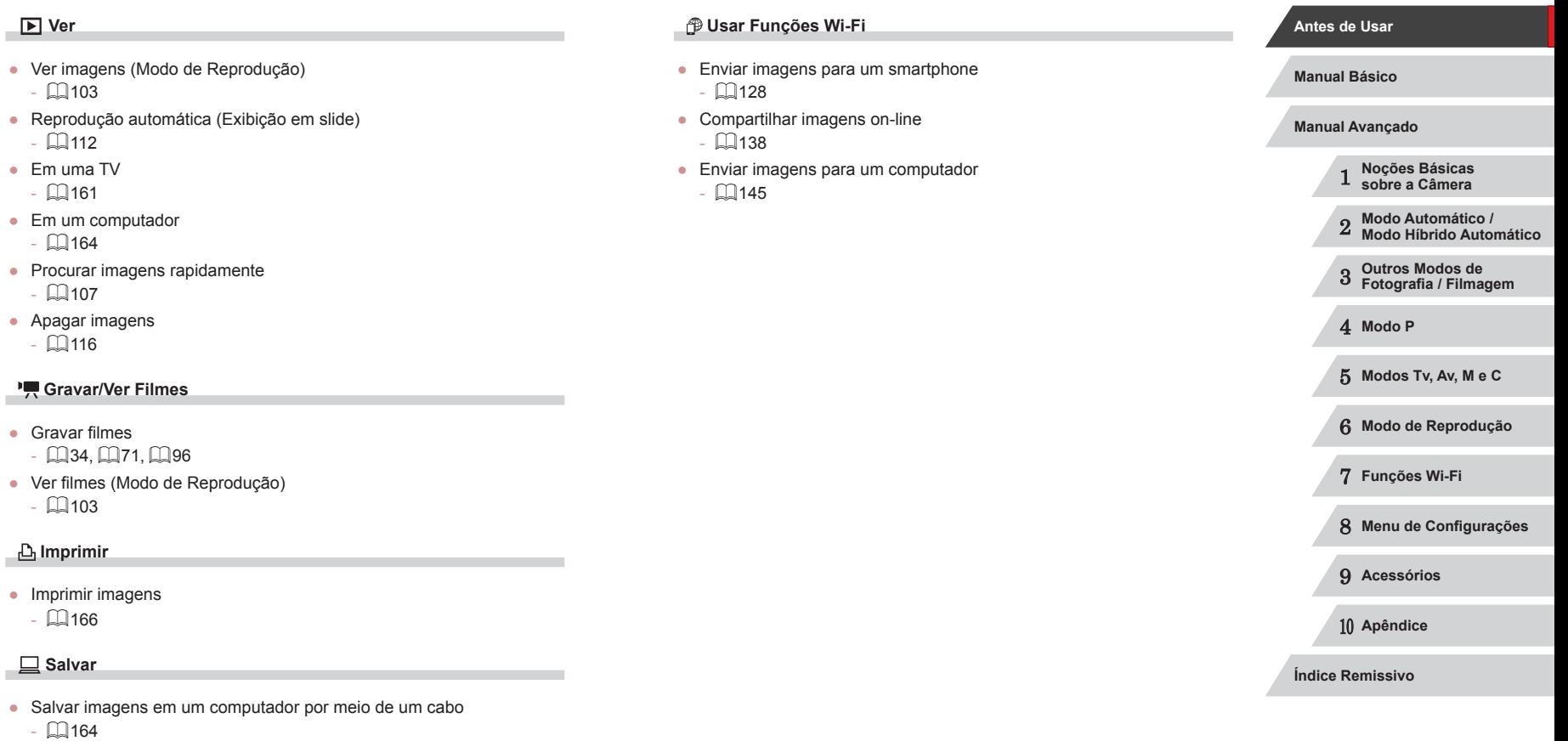

#### <span id="page-14-0"></span>**Precauções de Segurança**

- Antes de usar o produto, certifique-se de ler as precauções de segurança descritas a seguir. Sempre certifique-se de que o produto é utilizado da maneira correta.
- As precauções de segurança aqui indicadas destinam-se a evitar que você e outras pessoas sofram lesões ou incorram em danos materiais.
- Certifique-se de ler também as orientações incluídas em todos os acessórios vendidos separadamente que você usar.

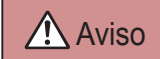

Aviso | Indica a possibilidade de lesões graves ou morte.

● Não dispare o flash muito próximo dos olhos das pessoas.<br>A exposição à luz intensa produzida pelo flash pode causar danos à visão. Em especial, permaneça no mínimo a um metro de distância de crianças e bebês ao usar o flash.

● Guarde este equipamento fora do alcance de crianças e bebês. Uma alça enrolada em torno do pescoço de uma criança pode causar asfixia.

Se o produto usa um cabo de alimentação, o enrolamento acidental deste cabo de alimentação em torno do pescoço de uma criança pode resultar em asfixia.

- Use somente fontes de alimentação elétrica recomendadas.
- Não desmonte, altere nem aqueça o produto.
- Não retire a etiqueta, se a bateria tiver uma.
- Evite deixar cair o produto ou sujeitá-lo a impactos fortes.
- Não toque no interior do produto caso este esteja quebrado, como ao sofrer uma queda.
- Interrompa imediatamente o uso do produto caso ele exale fumaça ou um odor estranho ou apresente comportamento anormal.
- Não use solventes orgânicos, como álcool, benzina ou tíner, para limpar o produto.
- Evite o contato com líquidos e não deixe líquidos ou objetos estranhos entrarem no produto.

Isso pode resultar em choque elétrico ou incêndio.

Se o produto se molhar, ou se líquidos ou objetos estranhos entrarem nele, retire a bateria (ou as pilhas) ou desconecte-o imediatamente.

● Não olhe pelo visor (se o modelo tiver um visor) para fontes de luz intensa, como o sol em um dia claro ou uma fonte de luz artificial intensa.

Isto pode causar danos à sua visão.

● Não toque no produto durante tempestades com relâmpagos, caso ele esteja conectado.

Isso pode resultar em choque elétrico ou incêndio. Interrompa imediatamente o uso do produto e mantenha-se afastado dele.

- Use somente a bateria (ou as pilhas) recomendada(s).
- Não coloque a bateria (ou as pilhas) no fogo nem perto dele. Isto pode causar explosão ou vazamento da bateria (ou das pilhas), resultando em choque elétrico, incêndio ou lesões. Em caso de vazamento, se o eletrólito da bateria entrar em contato com olhos, boca, pele ou roupas, lave-os imediatamente com água.
- Se o produto usar um carregador de bateria, observe as seguintes precauções.
	- Remova o plugue periodicamente e, usando um pano seco, remova a poeira e a sujeira acumuladas nele, no exterior da tomada elétrica e nas áreas próximas.
	- Não insira nem remova o plugue com as mãos molhadas.
	- Não use o equipamento de maneira que exceda a capacidade nominal da tomada elétrica ou dos acessórios de fiação. Não use o produto se o plugue estiver danificado ou se não estiver totalmente inserido na tomada da parede.
	- Não deixe que poeira ou objetos metálicos (como alfinetes ou chaves) entrem em contato com os terminais ou o plugue.
- Não corte, danifique, altere nem coloque itens pesados sobre o cabo de alimentação, caso o produto use um. Isso pode resultar em choque elétrico ou incêndio.

● Desligue a câmera em locais onde seu uso é proibido. As ondas eletromagnéticas emitidas pela câmera podem interferir no funcionamento de instrumentos e outros dispositivos eletrônicos.

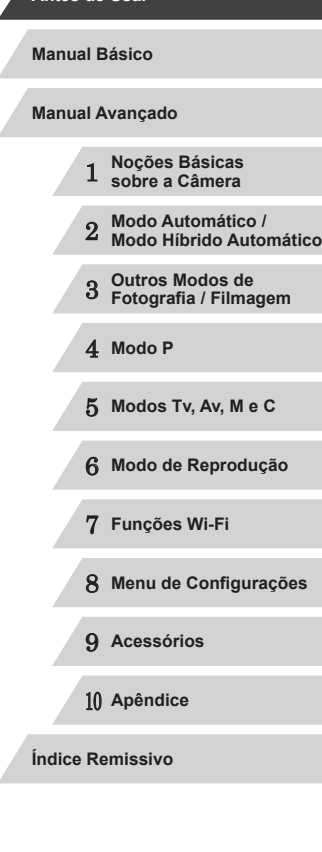

**Antes de Usar**

4 N H

Tenha o devido cuidado ao usar o produto em locais onde é proibido o uso de dispositivos eletrônicos, como no interior de aeronaves e instalações hospitalares.

● Não deixe que a câmera fique em contato com a pele por períodos prolongados.

Mesmo que não pareça estar quente, a câmera pode causar queimaduras de baixa temperatura, que se manifestam como vermelhidão da pele ou bolhas. Use a câmera com um tripé em locais quentes ou caso tenha problemas de má circulação ou pele insensível.

Atenção | Indica a possibilidade de lesões pessoais.

● Ao transportar o produto pela alça, tenha o cuidado de não balançá-lo, não sujeitá-lo a impactos ou choques fortes, nem deixá-lo ser atingido por outros objetos.

● Tenha o cuidado de não bater nem exercer pressão sobre a lente. Isso pode causar lesões pessoais ou danificar a câmera.

● Tenha o cuidado de não sujeitar a tela a impactos fortes. Se a tela se partir, podem ocorrer lesões pessoais causadas pelos fragmentos resultantes.

● Ao usar o flash, tenha o cuidado de não tapá-lo com os dedos nem com a roupa.

Isso pode resultar em queimaduras ou danos no flash.

- Evite usar, colocar ou guardar o produto nos seguintes locais:
	- Locais sujeitos a luz solar direta
	- Locais sujeitos a temperaturas superiores a 40 °C
	- Locais úmidos ou empoeirados

Tais condições podem causar vazamento, superaquecimento ou explosão da bateria (ou das pilhas), resultando em choque elétrico, incêndio, queimaduras ou outros tipos de lesões.

Superaquecimento e danos podem resultar em choque elétrico, incêndio, queimaduras ou outros tipos de lesões.

- Os efeitos de transição de apresentações de slides podem causar desconforto quando visualizados durante períodos prolongados.
- Ao usar lentes, filtros de lente ou adaptadores de filtro opcionais (se aplicáveis), certifique-se de conectar esses acessórios com firmeza.

Se o acessório da lente se soltar e cair, ele pode se partir e os fragmentos de vidro podem causar cortes.

● Em produtos que levantam e baixam o flash automaticamente, certifique-se de evitar prender os dedos com o flash quando este for baixado.

Isto pode resultar em ferimento.

Atenção | Indica a possibilidade de danos materiais.

● Não aponte a câmera para fontes de luz intensa (como o sol em um dia claro ou uma fonte de luz artificial intensa).

Isso pode danificar o sensor de imagem ou outros componentes internos.

- Ao usar a câmera em praias de areia ou locais de muito vento, tenha o cuidado de não deixar areia ou poeira entrar na câmera.
- Em produtos que levantam e baixam o flash automaticamente, não o empurre com força para baixo e nunca o force excessivamente ao abri-lo.

Isso poderá causar mau funcionamento no produto.

● Remova a poeira, fuligem ou outro material estranho existente no flash com um cotonete ou pano.

O calor emitido pelo flash pode converter o material estranho em fumaça ou causar mau funcionamento do produto.

● Retire e quarde a bateria (ou as pilhas) quando não for usar o produto. A ocorrência de qualquer vazamento da bateria pode causar danos ao produto.

● Antes de descartar a bateria (ou as pilhas), cubra os terminais com fita adesiva ou outro material isolante.

O contato dela com outros materiais metálicos pode provar incêndio ou explosões.

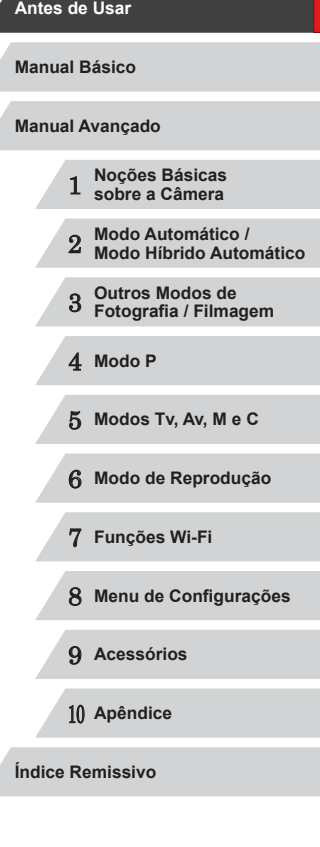

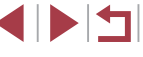

● Quando não estiver em uso, desconecte o carregador de bateria usado com o produto. Quando estiver em uso, não o cubra com um pano ou outros objetos.

Deixar a unidade conectada à tomada por longo período de tempo pode causar seu superaquecimento e deformação, resultando em incêndio.

● Não deixe nenhuma bateria dedicada perto de animais de estimação. Caso animais de estimação mordam a bateria, pode ocorrer vazamento, superaquecimento ou explosão, resultando em danos ao produto ou incêndio.

● Se o produto usar várias pilhas, não use pilhas com diferentes níveis de carga juntas nem use pilhas velhas e novas juntas. Não insira as pilhas com os terminais + e – invertidos.

Isso poderá causar mau funcionamento no produto.

● Não se sente quando estiver com a câmera no bolso da calça. Isso pode causar mau funcionamento ou danos na tela.

● Ao colocar a câmera em uma bolsa ou mochila, certifique-se de que a tela (de modo que fique voltada para o corpo), se a tela do produto se fechar.

● Não prenda nenhum objeto rígido ao produto. Isso pode causar mau funcionamento ou danos na tela.

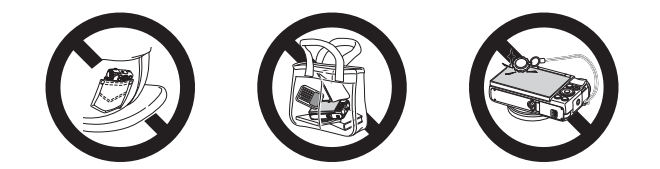

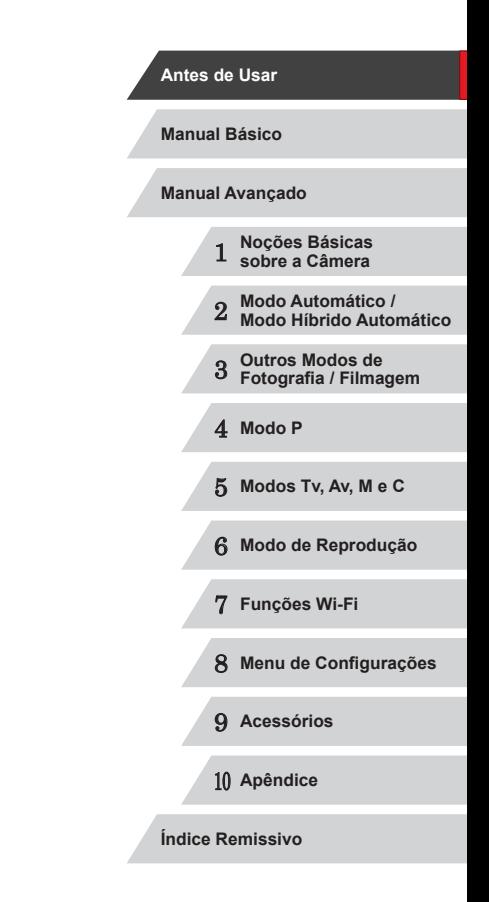

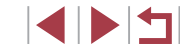

# <span id="page-17-0"></span>Manual Básico **Operações Básicas**

Informações e instruções básicas, dos preparativos iniciais a como capturar e reproduzir imagens

### **Preparativos Iniciais**

Prepare-se para fotografar ou filmar do seguinte modo.

**Encaixe a alça.**

#### г **Encaixar a Alça**

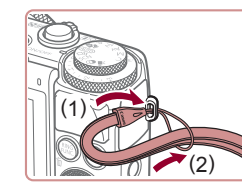

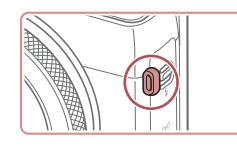

#### **Segurar a Câmera**

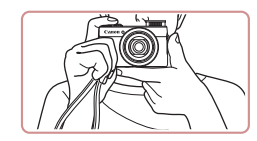

- $\bullet$  Coloque a alça em volta do pulso.
- $\bullet$  Ao fotografar ou filmar, mantenha os braços bem próximos do corpo e segure a câmera com firmeza para evitar que ela se mova. Se você levantar o flash, não apoie os dedos sobre ele.

z Passe a extremidade da alça pelo orifício para a alça (1), depois puxe a outra extremidade por dentro da laçada formada na extremidade já passada (2).

**Também é possível encaixar a alça no** 

lado esquerdo da câmera.

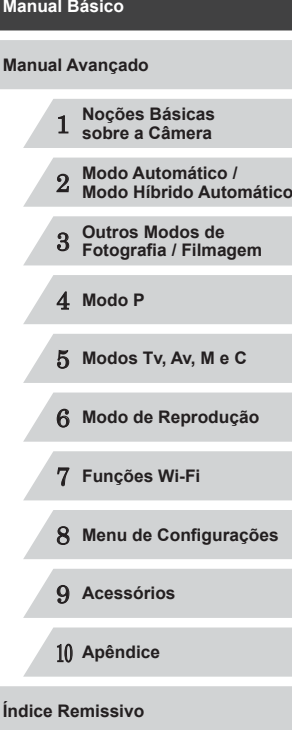

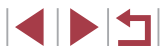

#### <span id="page-18-0"></span>**Carregar a Bateria**

Antes de usar a bateria, carregue-a usando o carregador incluído. Certifique-se inicialmente de carregar a bateria, pois a câmera não é vendida com a bateria carregada.

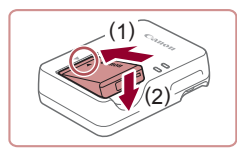

#### *1* **Insira a bateria.**

*2* **Carregue a bateria.**

elétrica (2).

fica verde. *3* **Retire a bateria.**

 $\bullet$  Depois de alinhar as marcas  $\blacktriangle$  na bateria e no carregador, insira a bateria empurrando-a para dentro (1) e para baixo (2).

<sup>z</sup> CB-2LH: Vire o plugue para fora (1) e conecte o carregador a uma tomada

z CB-2LHE: Ligue o cabo de alimentação no carregador, depois conecte a outra extremidade a uma tomada elétrica. <sup>z</sup> A luz de carregamento fica laranja e <sup>o</sup> carregamento é iniciado. • Quando o carregamento termina, a luz

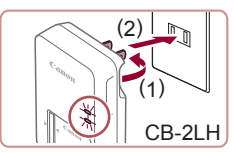

# CB-2LHE

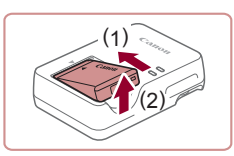

z Após desconectar o carregador de bateria, retire a bateria deslizando-a para dentro (1) e para cima (2).

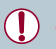

- Para proteger a bateria e mantê-la em condições ideais, não a carregue por mais de 24 horas seguidas.
- No caso de carregadores de bateria que usam um cabo de alimentação, não conecte o carregador nem o cabo a outros objetos. Isso pode resultar em mau funcionamento ou danos ao produto.
- Para obter mais detalhes sobre o tempo de carregamento, o número de fotos e o tempo de gravação possível com a bateria totalmente carregada, consulte ["Número de Fotos/Tempo de](#page-194-1)  [Gravação, Tempo](#page-194-1) de Reprodução" (L. 195).
- Baterias carregadas perdem gradualmente sua carga, mesmo quando não são usadas. Carregue a bateria no dia em que será usada (ou no dia anterior).
- O carregador pode ser usado em regiões que tenham alimentação elétrica de 100 V CA a 240 V CA (50/60 Hz). Para tomadas elétricas que tenham formato diferente, use um adaptador de plugue disponível comercialmente. Transformadores elétricos para uso em viagens não devem ser utilizados, pois podem danificar a bateria.

#### **Inserir a Bateria e o Cartão de Memória**

Insira a bateria incluída e um cartão de memória (vendido separadamente).

Antes de usar um novo cartão de memória (ou um cartão de memória formatado em outro dispositivo), é necessário formatar o cartão de memória com esta câmera ( =[154](#page-153-1)).

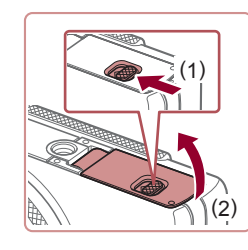

#### *1* **Abra a tampa.**

• Deslize o interruptor (1) e abra a tampa (2).

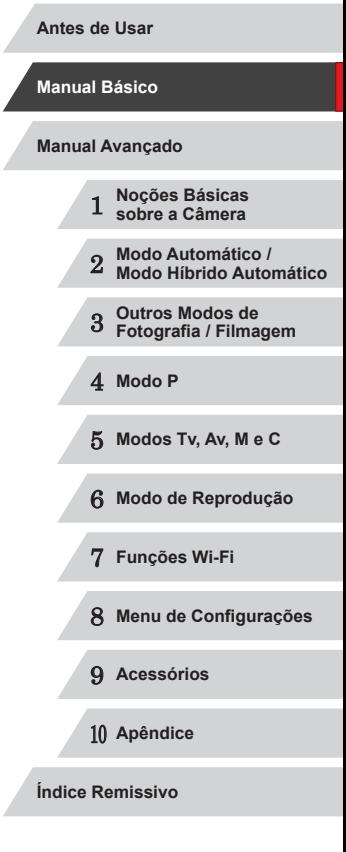

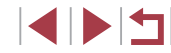

<span id="page-19-0"></span>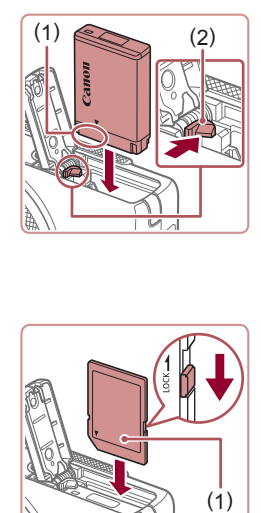

#### *2* **Insira a bateria.**

- Segurando a bateria com os terminais<br>(1) na direcão indicada pressione a trava da bateria (2) na direção indicada pela seta e insira a bateria até a trava encaixar com um clique.
- Se você inserir a bateria do lado incorreto, ela não encaixará na posição correta. Sempre confirme se a bateria está do lado correto e se trava ao ser inserida.

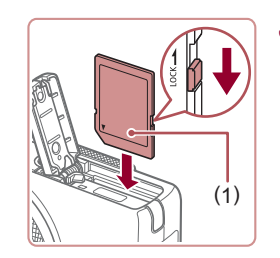

#### *3* **Verifique a lingueta de proteção contra gravação do cartão e insira o cartão de memória.**

- z Nos cartões de memória com lingueta de proteção contra gravação, não é possível gravar se a lingueta estiver na posição travada. Mova a lingueta para a posição destravada.
- <sup>z</sup> Insira o cartão de memória com a etiqueta (1) na direção indicada até encaixá-lo na posição correta com um clique.
- z Ao inserir o cartão de memória, certifique-se de que ele está do lado correto. Inserir cartões de memória do lado incorreto pode danificar a câmera.

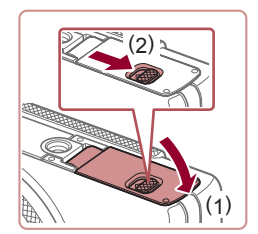

#### *4* **Feche a tampa.**

z Baixe a tampa (1) e mantenha-a pressionada enquanto desliza<br>o interruptor, até encaixá-lo na posição fechada com um clique (2).

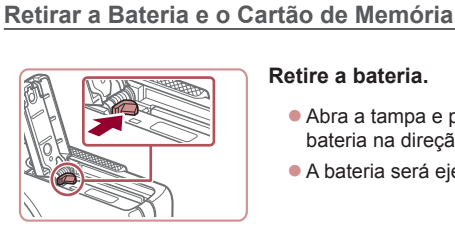

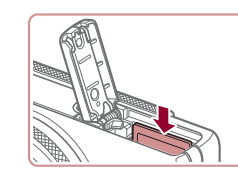

#### <span id="page-19-1"></span>**Ajustar a Data e a Hora**

Ajuste corretamente a data e a hora atuais, como descrito a seguir, se a tela [Data/Hora] for exibida ao ligar a câmera. As informações especificadas desta forma são gravadas nas propriedades da imagem ao fotografar ou filmar. São usadas também ao gerenciar imagens pela data da foto ou filme ou ao imprimir imagens com data.

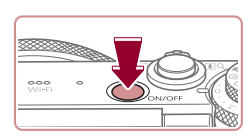

#### *1* **Ligue a câmera.**

Para saber quantas fotos ou horas de gravação podem ser salvas em um cartão de memória, consulte ["Número de Fotos por](#page-194-2) 

**Retire a bateria.**

lentamente.

z Abra a tampa e pressione a trava da bateria na direção da seta. z A bateria será ejetada.

● Empurre o cartão de memória para dentro até ouvir um clique, depois solte-o

 $\bullet$  O cartão de memória será ejetado.

**Retire o cartão de memória.**

[Cartão de Memória" \(](#page-194-2)LL195).

z Pressione o botão ON/OFF.  $\bullet$  É exibida a tela [Data/Hora].

#### **Antes de Usar Manual Básico**

**Manual Avançado**

- 1 **Noções Básicas sobre a Câmera**
- 2 **Modo Automático / Modo Híbrido Automático**
- 3 **Outros Modos de Fotografia / Filmagem**

4 **Modo P**

- 5 **Modos Tv, Av, M e C**
- 6 **Modo de Reprodução**
- 7 **Funções Wi-Fi**

8 **Menu de Configurações**

9 **Acessórios**

10 **Apêndice**

**Índice Remissivo**

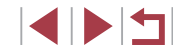

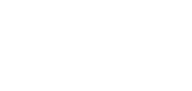

<span id="page-20-0"></span>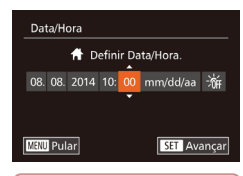

#### *2* **Ajuste a data e a hora.**

- Pressione os botões [ | ] para escolher uma opção.
- **Pressione os botões [** $\blacktriangle$ **][** $\blacktriangledown$ **]** ou gire o disco [ $\textcircled{\tiny{\textcircled{\#}}}$ ] para especificar a data e a hora.
- **Ao concluir, pressione o botão [@].**

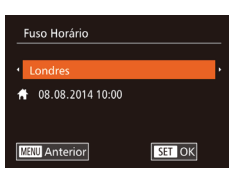

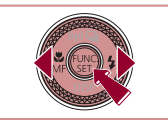

#### *3* **Especifique seu fuso horário local.**

● Pressione os botões [ 1] Dara escolher o fuso horário local.

#### *4* **Conclua o processo de configuração.**

- **Pressione o botão [ ) ao concluir** o procedimento. Após a mensagem de confirmação, a tela de configuração não será mais exibida.
- <sup>z</sup> Para desligar a câmera, pressione o botão ON/OFF.
- A menos que você ajuste a data, a hora e o fuso horário local, a tela [Data/Hora] será exibida toda vez que ligar a câmera. Especifique as informações corretas.
- Para ajustar o horário de verão (adiantar 1 hora), escolha [ $\frac{1}{2}$  na etapa 2. Depois escolha [  $\frac{1}{2}$  ] pressionando os botões [ ▲ ][ ▼ ] ou girando o disco [<sup>2</sup>.
- Também é possível ajustar a data e a hora do seguinte modo: toque na opção desejada na tela mostrada na etapa 2. Em seguida, toque em [A][V], seguido de [SE]. De maneira semelhante, também é possível ajustar o fuso horário local do seguinte modo: toque em [(|][b], na tela mostrada na etapa 3, sequido de [SET].

#### **Alterar a Data e a Hora**

Ajuste a data e a hora do seguinte modo.

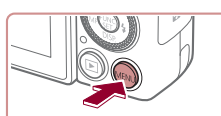

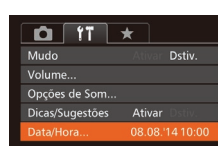

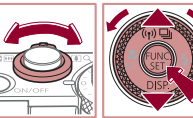

#### *2* **Escolha [Data/Hora].**

*1* **Acesse a tela do menu. •** Pressione o botão [MFNU].

- **Mova o botão de zoom para escolher a quia [ 91]**.
- **•** Pressione os botões  $[\triangle][\blacktriangledown]$  ou gire o disco  $[\triangle]$  para escolher [Data/Hora], depois pressione o botão [().

#### *3* **Altere a data e a hora.**

- Siga a etapa 2, em "Ajustar a Data e a Hora" ( [=](#page-19-1)20), para ajustar as configurações.
- **•** Pressione o botão [**MENU**] para fechar a tela do menu.
- As configurações de data/hora podem ser mantidas por cerca de três semanas pela bateria de data/hora (bateria de reserva) embutida da câmera, após a retirada da bateria removível.
- A bateria de data/hora será carregada em aproximadamente quatro horas depois de inserir uma bateria removível carregada ou de conectar a câmera a uma fonte adaptadora de CA (vendida separadamente, =[159](#page-158-1)), mesmo que a câmera esteja desligada.
- Quando a pilha de data/hora se esgotar, a tela [Data/Hora] será exibida quando você ligar a câmera. Ajuste a data e a hora corretas como descrito em ["Ajustar a Data e a Hora" \(](#page-19-1)[[20).

# 1 **Noções Básicas sobre a Câmera Manual Básico Manual Avançado**

- 2 **Modo Automático / Modo Híbrido Automático**
- 3 **Outros Modos de Fotografia / Filmagem**

4 **Modo P**

- 5 **Modos Tv, Av, M e C**
- 6 **Modo de Reprodução**
- 7 **Funções Wi-Fi**
- 8 **Menu de Configurações**

9 **Acessórios**

10 **Apêndice**

**Índice Remissivo**

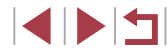

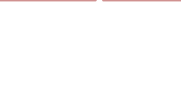

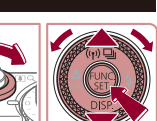

#### <span id="page-21-0"></span>**Idioma de Exibição**

Altere o idioma de exibição conforme necessário.

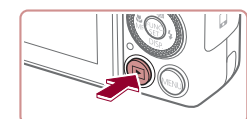

- *1* **Entre no modo de Reprodução.**
- **Pressione o botão [** $\blacktriangleright$ ].

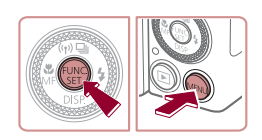

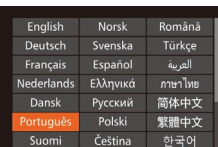

#### *2* **Acesse <sup>a</sup> tela de configuração.**

● Mantenha pressionado o botão [ ) e pressione imediatamente o botão **IMENUI.** 

#### *3* **Defina <sup>o</sup> idioma de exibição.**

- Pressione os botões [▲][▼][4][▶] ou gire o disco [ ] para escolher um idioma, depois pressione o botão [ ].
- z Depois de definir o idioma de exibição, a tela de configuração não será mais mostrada.

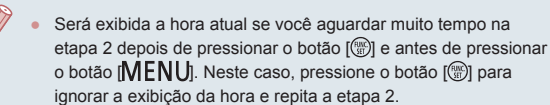

● Também é possível alterar o idioma de exibição pressionando o botão  $\mathsf{IMENU}$  e escolhendo [Idioma  $\boxdot$ ] na quia  $\mathsf{f}\mathsf{f}$ .

Também é possível definir o idioma de exibição do seguinte modo: toque em um idioma mostrado na tela da etapa 3, depois toque nele novamente.

## **Começar a Usar a Câmera**

#### **Fotos Filmes**

Siga as instruções apresentadas a seguir para ligar a câmera, tirar fotos ou gravar filmes e vê-los.

#### <span id="page-21-1"></span>F **Fotografar ou Filmar (Smart Auto)**

Para seleção totalmente automática de configurações ideais para cenas específicas, basta deixar que a câmera determine o motivo e as condições de fotografia ou de filmagem.

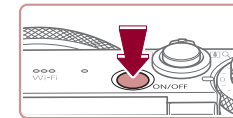

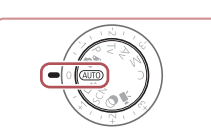

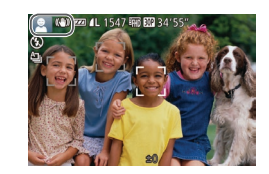

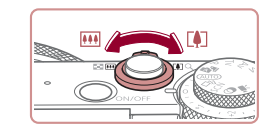

#### *1* **Ligue a câmera.**

**• Pressione o botão ON/OFF.**  $\bullet$  É exibida a tela inicial.

#### *2* **Entre no modo [ ].**

- $\bullet$  Gire o disco de modos para [ $\text{Al}$ ].
- $\bullet$  Mire a câmera no motivo. A câmera emite um pequeno ruído enquanto determina a cena.
- Os ícones que representam a cena e o modo de estabilização da imagem são exibidos no canto superior esquerdo da tela.
- z As molduras exibidas em torno dos motivos detectados indicam que eles estão no foco.
- *3* **Componha <sup>o</sup> enquadramento.**
- Para aproximar o zoom e ampliar o motivo, mova o botão de zoom para [ ] (telefoto). Para afastar o zoom do motivo, mova o botão para [[44] (grande angular).

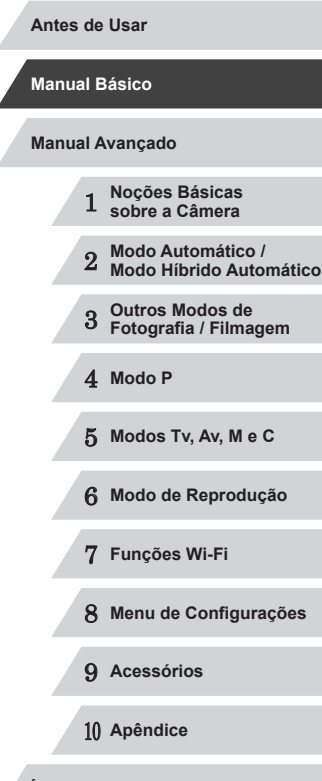

**Índice Remissivo**

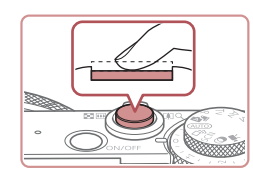

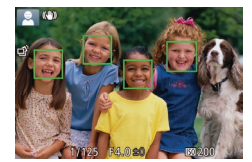

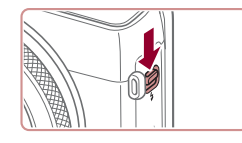

#### **2) Filme.**

*4* **Filme. Tirar Fotografias 1) Foque o motivo.**

z Pressione o botão do obturador até o fim.

z Pressione levemente o botão do obturador, até a metade. Depois de focar, a câmera emite dois sinais sonoros e são exibidas molduras AF para indicar as áreas da imagem em foco. ● Se a mensagem [Levantar o flash] aparecer na tela, mova o interruptor  $\mathfrak{z}_1$ para levantar o flash. Ele será disparado o flash, pressione-o com o dedo para baixo (para dentro da câmera).

- z Quando a câmera fotografa, é emitido o som do obturador. Em condições de baixa luminosidade, o flash dispara automaticamente ao ser levantado.
- z Mantenha a câmera em posição fixa até terminar o som do obturador.
- z Depois de exibir a foto, a câmera retornará à tela de captura.

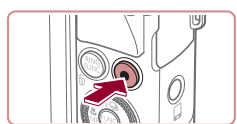

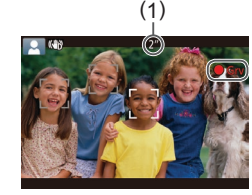

#### **Gravar Filmes**

#### **1) Comece a gravar.**

- z Pressione o botão Filme. Quando a gravação é iniciada, a câmera emite um sinal sonoro e exibe [**G**Grv] com o tempo decorrido (1).
- São exibidas barras pretas (nas bordas superior e inferior da tela) e o motivo é ampliado ligeiramente. As barras pretas indicam áreas da imagem não gravadas.
- z As molduras exibidas em torno dos rostos detectados indicam que eles estão no foco.
- z Depois de iniciar a gravação, tire o dedo do botão Filme.

#### **2) Termine de fotografar.**

**• Pressione novamente o botão Filme** para interromper a gravação. A câmera emite dois sinais sonoros ao interromper a gravação.

1 **Noções Básicas sobre a Câmera** 2 **Modo Automático / Modo Híbrido Automático** 3 **Outros Modos de Fotografia / Filmagem** 4 **Modo P** 5 **Modos Tv, Av, M e C** 6 **Modo de Reprodução** 7 **Funções Wi-Fi** 8 **Menu de Configurações** 9 **Acessórios** 10 **Apêndice Antes de Usar Manual Básico Índice Remissivo Manual Avançado**

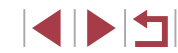

23

#### <span id="page-23-0"></span>**Visualizar**

Depois de tirar fotos ou de gravar filmes, você poderá vê-los na tela do sequinte modo.

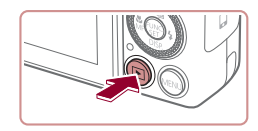

#### *1* **Entre no modo de Reprodução.**

**• Pressione o botão [F].** 

*2* **Navegue pela imagens.**

no sentido horário.

 $\bullet$  É exibida a última imagem captada.

■ Para ver a imagem anterior, pressione<br>o botão [4] ou gire o disco [19] no sentido anti-horário. Para ver a imagem seguinte, pressione o botão [D] ou gire o disco [.]

• Para percorrer as imagens rapidamente,

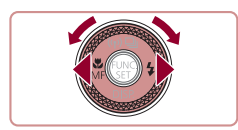

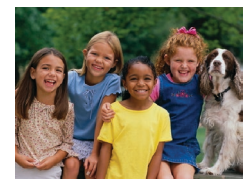

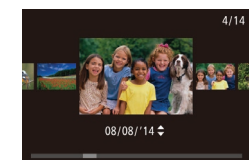

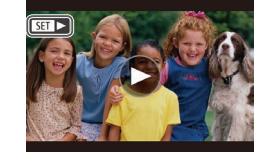

- mantenha pressionados os botões [1] .
- z Para acessar o modo Exibição com Rolagem, gire rapidamente o disco [ ]. Neste modo, gire o disco [.] para percorrer as imagens.
- **Para retornar à exibição de imagens** individuais, pressione o botão [ ....
- Os filmes são identificados por um ícone **[51]**. Para reproduzir filmes, passe para a etapa 3.

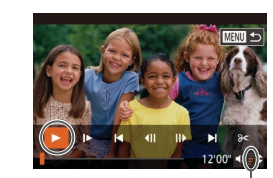

#### *3* **Reproduza filmes.**

- Pressione o botão [  $)$ ] para acessar o painel de controle do filme, escolha [  $)$ ] (pressione os botões [ 1 ][  $)$ ] ou gire o disco [.]), depois pressione novamente o botão [ ).
- A reprodução é iniciada; depois que o filme termina, é exibido  $\boxed{S}$ .
- Para ajustar o volume (1), pressione os botões [▲][▼].
- Para mudar do modo de Reprodução para o modo de Fotografia / Filmagem, pressione o botão do obturador até a metade.

#### **Operações da Tela Sensível ao Toque**

 $(1)$ 

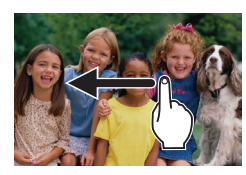

- Para ver a próxima imagem, arraste para a esquerda na tela mostrada na etapa 2; para ver a imagem anterior, arraste para a direita.
- Para acessar o modo Exibicão com Rolagem, arraste rápida e repetidamente para a esquerda ou para a direita.
- **Para retornar à exibição de imagens** individuais no modo Exibição com Rolagem, toque na imagem no centro da tela.
- $\bullet$  Escolha um filme e toque em  $[$   $\bullet$   $]$  para iniciar a reprodução.
- Para ajustar o volume durante a reprodução de filmes, arraste rapidamente para cima ou para baixo na tela.

## 1 **Noções Básicas sobre a Câmera** 2 **Modo Automático / Modo Híbrido Automático** 3 **Outros Modos de Fotografia / Filmagem** 4 **Modo P** 5 **Modos Tv, Av, M e C** 6 **Modo de Reprodução** 7 **Funções Wi-Fi** 8 **Menu de Configurações** 9 **Acessórios** 10 **Apêndice Antes de Usar Manual Básico Índice Remissivo Manual Avançado**

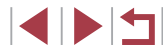

#### <span id="page-24-0"></span>**Apagar Imagens**

É possível escolher e apagar imagens desnecessárias uma por uma. Tenha cuidado ao apagar imagens, pois não é possível recuperá-las.

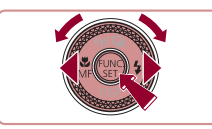

#### *1* **Escolha uma imagem para apagar.**

■ Pressione os botões [◀][▶] ou gire o disco [●) para escolher uma imagem.

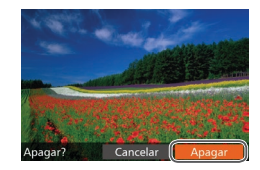

#### *2* **Apague a imagem.**

- Pressione o botão [m].
- Depois que [Apagar?] for exibido,<br>pressione os botões [◀][▶] ou gire o disco [ ] para escolher [Apagar], depois pressione o botão [ ....
- z A imagem exibida será apagada.
- Para cancelar a ação de apagar,<br>pressione os botões [◀][▶] ou gire o disco [ ] para escolher [Cancelar], depois pressione o botão [ ....

É possível escolher várias imagens a serem apagadas de uma vez (L. [116\)](#page-115-2).

- Também é possível apagar a imagem atual tocando em [Apagar] na tela mostrada na etapa 2.
- As imagens também podem ser apagadas com Ações de Toque (□119).

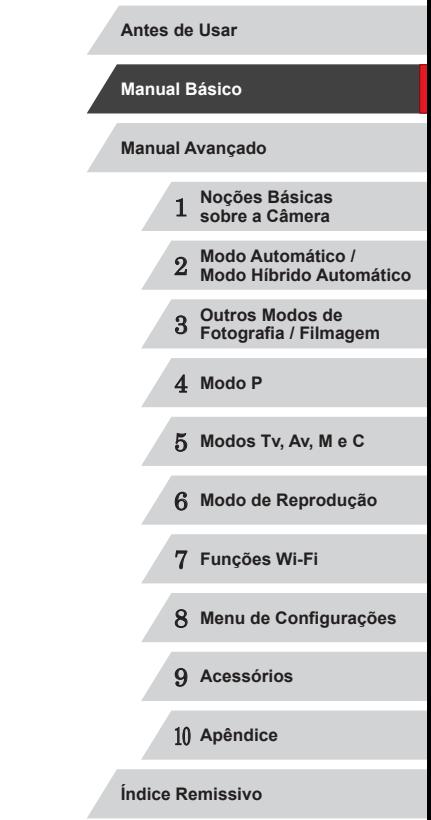

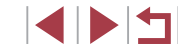

## <span id="page-25-0"></span>**Manual** Avançado **Noções Básicas sobre a Câmera**

Outras operações básicas e novas formas de usar a câmera, incluindo opções de captura e reprodução

1

#### **Liga/Desliga**

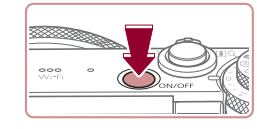

#### **Modo de Fotografia / Filmagem**

- **Pressione o botão ON/OFF para ligar** a câmera e preparar-se para fotografar ou filmar.
- Para desligar a câmera, pressione novamente o botão ON/OFF.

#### **Modo de Reprodução**

- Pressione o botão [▶] para ligar a câmera e ver suas fotos.
- **Para desligar a câmera, pressione** novamente o botão [ $\boxed{\blacktriangleright}$ ].
- Para mudar do modo de Fotografia / Filmagem para o modo de Reprodução, pressione o botão  $\lceil \blacktriangleright \rceil$ .
	- Para mudar do modo de Reprodução para o modo de Fotografia / Filmagem, pressione o botão do obturador até a metade  $(127)$ .
- Quando a câmera estiver no modo de Reprodução, a lente se retrairá após cerca de um minuto. Quando a lente estiver retraída, você poderá desligar a câmera pressionando o botão [ $\blacktriangleright$ ].

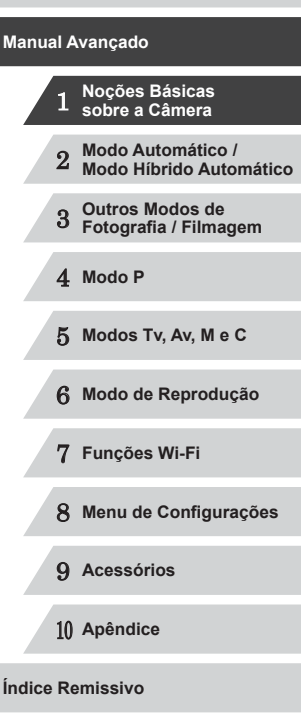

**Antes de Usar**

**Manual Básico**

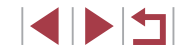

#### <span id="page-26-2"></span><span id="page-26-0"></span>**Recursos para Poupar Energia (Desligar Auto)**

Como forma de poupar energia das pilhas, a câmera desativa automaticamente a tela (Desligar LCD) e se desliga após um período de inatividade específico.

#### **Poupar Energia no Modo de Fotografia / Filmagem**

A tela é desativada automaticamente após aproximadamente um minuto de inatividade. Após mais dois minutos, a lente se retrai e a câmera é desligada. Para ativar a tela (quando ela estiver desligada, mas a lente ainda não tiver retraído) e preparar-se para fotografar ou filmar, pressione o botão do obturador até a metade ([127].

#### **Poupar Energia no Modo de Reprodução**

A câmera se desliga automaticamente depois de aproximadamente cinco minutos de inatividade.

- É possível desativar a opção Desligar Auto e ajustar a temporização da opção Desligar LCD, se você preferir  $($  $\Box$ [153](#page-152-1)).
	- O recurso para poupar energia não funciona enquanto a câmera estiver conectada a outros dispositivos via Wi-Fi ([14[127\)](#page-126-1) ou quando estiver conectada a um computador  $(1/164)$  $(1/164)$ .

#### <span id="page-26-1"></span>**Botão do Obturador**

Para garantir que suas fotos fiquem no foco, primeiro sempre pressione o botão do obturador até a metade e, quando o motivo estiver no foco, pressione o botão do obturador até o fim para fotografar. Neste manual, as operações do botão do obturador são descritas como pressionar o botão *até a metade* ou *até o fim*.

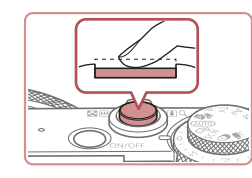

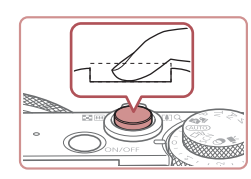

#### *1* **Pressione até a metade. (Pressione levemente para focar.)**

- z Pressione o botão do obturador até a metade. A câmera emitirá dois sinais sonoros e serão exibidas molduras AF em torno das áreas da imagem em foco.
- *2* **Pressione até <sup>o</sup> fim. (A partir da posição anterior, pela metade, pressione completamente para fotografar.)**
- z A câmera emite o som do obturador e tira a fotografia.
- z Mantenha a câmera em posição fixa até terminar o som do obturador.
- As imagens podem ficar fora de foco se você fotografar sem antes pressionar o botão do obturador até a metade.
- A duração da emissão do som do obturador varia de acordo com o tempo necessário para fotografar. Pode demorar um pouco mais em algumas cenas de fotografia. As imagens ficarão desfocadas se você mover a câmera (ou se o motivo se mover) antes do fim do som do obturador.

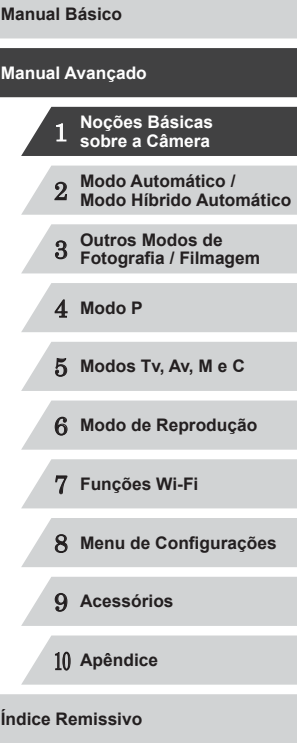

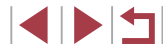

#### <span id="page-27-0"></span>**Modos de Fotografia / Filmagem**

Use o disco de modos para acessar cada modo de fotografia ou filmagem.

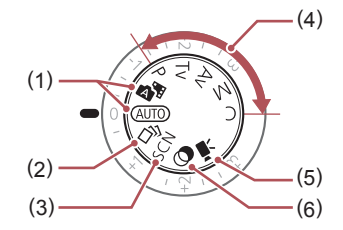

- (1) Modo Automático / Modo Híbrido Automático Modo de fotografia ou filmagem totalmente automático, com configurações determinadas pela câmera ( $\Box$ 22,  $\Box$ 34,  $\Box$ 36).
- (2) Modo Foto Criativa Ver diversos efeitos aplicados a cada foto automaticamente  $($  $\Box$ 54).
- (3) Modo de Cena Especial Permite fotografar ou filmar com configurações ideais para cenas específicas  $($  $\Box$ 55).
- (4) Modos P, Tv, Av, M e C Capture diversos tipos de imagens usando suas configurações preferidas  $(173, 193)$ .

(5) Modo de Filme Para gravar filmes  $($  $\Box$ 71,  $\Box$ 96). Também é possível gravar filmes quando o disco de modos não estiver no modo de Filme; para isto, basta pressionar o botão Filme.

(6) Modo de Filtros de Efeito Criativo Permite adicionar diversos efeitos às imagens ao fotografar ou filmar  $(158)$ .

#### **Ajustar o Ângulo e a Orientação da Tela**

É possível ajustar o ângulo e a orientação da tela de acordo com a cena ou o modo de captura.

[Dstiv.].

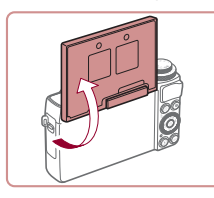

● Quando você participar das fotos, poderá ver sua própria imagem espelhada, bastando girar a tela em torno dela mesma, em direção à frente da câmera. Para cancelar a inversão da tela, pressione o botão [MENU], escolha [Tela Invertida] na guia [<sup>1</sup>], depois pressione os botões [(|] ] para escolher

**·** Incline a tela até 180° para cima.

Quando a câmera não estiver em uso, mantenha a tela fechada. Tenha o cuidado de não abri-la mais do que isso para não danificar a câmera.

 **Noções Básicas sobre a Câmera Modo Automático / Modo Híbrido Automático Outros Modos de Fotografia / Filmagem** 4 **Modo P Modos Tv, Av, M e C Modo de Reprodução Funções Wi-Fi Menu de Configurações Acessórios** 10 **Apêndice Índice Remissivo Manual Avançado**

**Antes de Usar**

**Manual Básico**

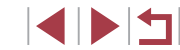

## <span id="page-28-0"></span>**Opções de Visualização de Fotografias/Filmes**

Pressione o botão [ $\blacktriangledown$ ] para ver outras informações na tela ou para ocultálas. Para obter mais detalhes sobre as informações exibidas, consulte "Informações Exibidas na Tela"  $($ 179).

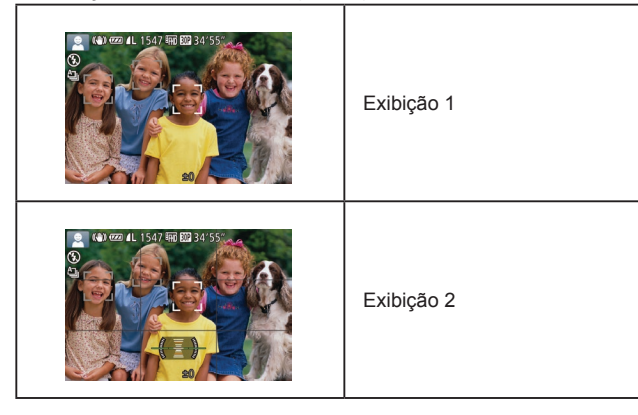

- O brilho da tela é aumentado automaticamente pela função de visualização noturna ao fotografar ou filmar sob luminosidade reduzida. Isto facilita verificar o enquadramento das fotos ou dos filmes. Contudo, o brilho da imagem exibida na tela pode não corresponder ao brilho das fotos ou dos filmes. A distorção da imagem exibida na tela ou o movimento irregular do motivo não afeta as imagens gravadas.
	- Para ver opções de visualização de reprodução, consulte ["Mudar](#page-104-1)  [os Modos de Exibição" \(](#page-104-1)[105).

## **Usar o Menu FUNC.**

Configure funções de fotografia ou filmagem usadas com frequência no menu FUNC., do seguinte modo.

Observe que os itens e opções de menu variam de acordo com o modo de fotografia ou filmagem  $(1)$ [183\)](#page-182-1).

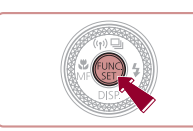

 $\begin{pmatrix} 1 \\ 1 \end{pmatrix}$  (2)

- *1* **Acesse o menu FUNC.**
- **•** Pressione o botão [ ).

#### *2* **Escolha um item do menu.**

- $\bullet$  Pressione os botões [ $\blacktriangle$ ] $\nabla$ ] para escolher um item do menu (1).
- z As opções disponíveis (2) são mostradas na parte inferior da tela.

#### *3* **Escolha uma opção.**

- **Pressione os botões [4][ D] ou gire** o disco [ ] para escolher uma opção.
- As opções que apresentam um ícone [MENU] podem ser configuradas pressionando-se o botão [MFNU].
- As opções que apresentam um ícone  $\lceil \frac{\text{RING}}{\text{FING}} \rceil$  podem ser configuradas  $p$ ressionando-se o botão  $\int_{EIM}^{RING}$ ].
- *4* **Conclua o processo de configuração.**
- **Pressione o botão [**().
- z A tela apresentada antes de pressionar o botão [ ), na etapa 1, é exibida novamente e mostra a opção que você configurou.

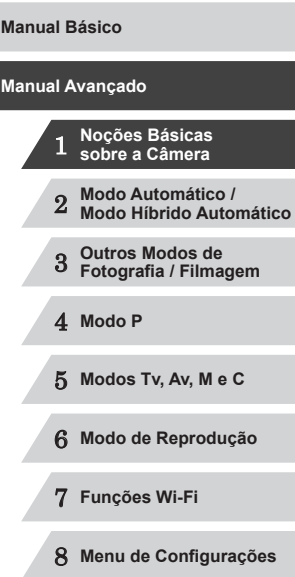

9 **Acessórios**

10 **Apêndice**

**Índice Remissivo**

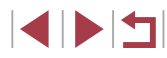

Para desfazer qualquer mudança acidental da configuração, você pode restaurar as configurações padrão da câmera (L. [157\)](#page-156-1).

#### <span id="page-29-0"></span>**Usar Operações da Tela Sensível ao Toque para Definir Configurações**

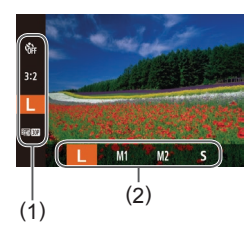

- z Acesse o menu FUNC. (1) pressionando o botão [ ]. Em seguida, arraste o menu para cima ou para baixo (a fim de percorrê-lo) ou toque em um item de menu para selecioná-lo.
- $\bullet$  Toque em uma opção (2) para selecionála. Toque novamente na opção para confirmar sua escolha e retorne à tela exibida antes de você pressionar o botão [ ].
- Para acessar na tela as opções identificadas com o ícone [MENU], toque em [**MENU**].
- Para acessar na tela as opções identificadas com o ícone [ ], toque em  $[$   $]$   $]$   $]$   $]$   $]$   $]$

<span id="page-29-1"></span>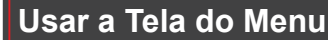

É possível configurar diversas funções da câmera a partir da tela de menu, como a seguir. Os itens de menu estão agrupados em guias, de acordo com sua finalidade, como a de fotografia ou filmagem  $\blacksquare$ . reprodução  $\boxed{\blacktriangleright}$ ] etc. Observe que os itens de menu disponíveis variam de acordo com o modo selecionado (de fotografia ou filmagem ou de reprodução) (ﷺ[186](#page-185-1) – ﷺ[192\)](#page-191-1).

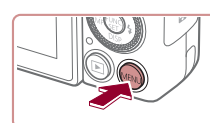

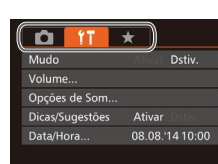

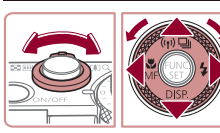

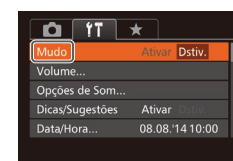

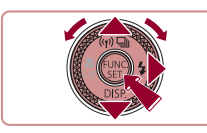

#### *1* **Acesse a tela do menu. •** Pressione o botão [MFNU].

#### *2* **Escolha uma guia.**

- $\bullet$  Mova o botão de zoom para escolher uma guia.
- $\bullet$  Depois de pressionar os botões [ $\blacktriangle$ ][ $\blacktriangledown$ ] ou de girar o disco [ ] para escolher uma guia, é possível alternar entre as quias pressionando os botões [4][  $\blacktriangleright$ ].

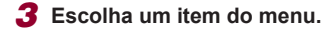

- $\bullet$  Pressione os botões [ $\blacktriangle$ ] $\nabla$ ] ou gire o disco [<sup>2</sup> ] para escolher um item do menu.
- Para itens de menu com opções não mostradas, primeiro pressione o botão [  $\textcircled{\tiny{\textsf{F}}}$ ] ou [  $\blacktriangleright$ ] para alternar as telas, depois pressione os botões  $[$ **A** $]$   $\blacktriangledown$  $]$  ou gire o disco [<sup>2</sup> ] para selecionar o item de menu.

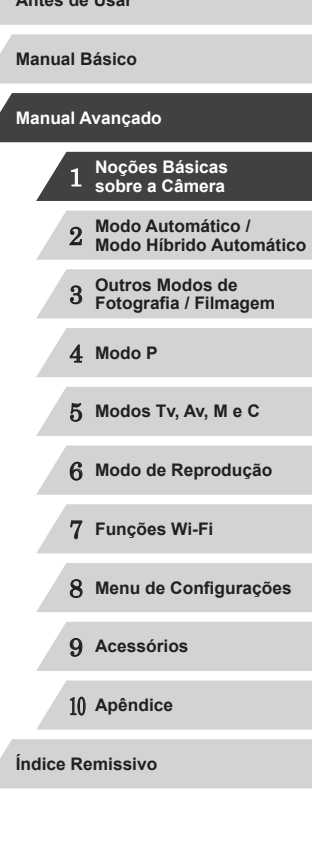

**Antes de Usar**

30

111

**• Para retornar à tela anterior, pressione** o botão [MENU].

#### *4* **Escolha uma opção.**

<span id="page-30-0"></span> $Q$   $T$   $\star$ 

Dicas/Suggestões

Data/Hora.

**Ativar** 

Ativar

08.08.14 10:00

**• Pressione os botões [4][ Dara escolher** uma opção.

*5* **Conclua o processo de configuração.**

**• Pressione o botão [MENU] para retornar** à tela exibida antes de pressionar o botão [MENU], na etapa 1.

Para desfazer qualquer mudança acidental da configuração, você pode restaurar as configurações padrão da câmera (Q) [157\)](#page-156-1).

#### **Operações da Tela Sensível ao Toque**

- Para acessar as quias, pressione o botão [MENU], acesse o menu, depois toque na guia desejada.
- Para percorrer os itens de menu, arraste-os para cima ou para baixo; ou então, toque em um item de menu para selecioná-lo.
- Toque em uma opção para selecioná-la. Também é possível configurar as opções que exibem os ícones [(|||) em um dos lados tocando nesses ícones.
- No caso de itens de menu exibidos com uma barra (para indicar o nível), toque na posição desejada na barra.
- Para configurar itens de menu cujas opções não são mostradas, toque primeiro no item de menu para acessar a tela de configuração. Na tela de configuração, arraste ou toque para escolher o item do menu, depois toque para escolher a opção. Para retornar à tela anterior, toque em [MENU].
- Também é possível tocar em elementos de entrada (como caixas de seleção ou campos de texto) para selecioná-los. Para digitar texto, toque no teclado virtual.
- Quando  $\boxed{5}$  | è mostrado, você pode tocar em  $\boxed{5}$  | em vez de pressionar o botão [(), se preferir.
- Quando [MENU] é mostrado, você pode tocar em [MENU] em vez de pressionar o botão [MENU], se preferir.
- Para fechar o menu, pressione novamente o botão  $[MFM]$ .

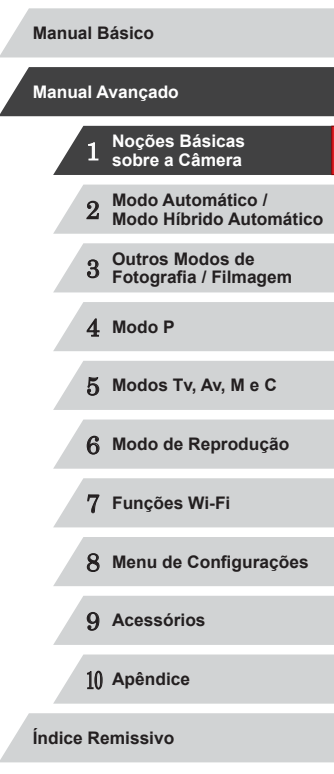

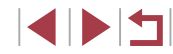

#### <span id="page-31-0"></span>**Teclado Virtual**

Use o teclado virtual para inserir informações sobre ID do Rosto ( $\Box$ 44), conexões Wi-Fi ( $\Box$ [135](#page-134-1)), etc. Observe que o tamanho e o tipo de informações que você pode inserir variam de acordo com a função que estiver usando.

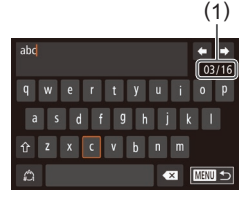

#### **Inserir Caracteres**

- $\bullet$  Toque nos caracteres para inseri-los.
- $\bullet$  O volume de informações que é possível inserir (1) varia de acordo com a função que estiver sendo usada.

#### **Mover o Cursor**

 $\bullet$  Toque em  $\leftarrow$   $\leftarrow$   $\leftarrow$   $\bullet$  o gire o anel  $\left[ \bullet \right]$ .

#### **Inserir Quebras de Linha**

 $\bullet$  Toque em  $\Box$ .

#### **Mudar os Modos de Entrada**

- Para alternar para números ou símbolos. toque em  $\left[\begin{smallmatrix}\nA \\
C\n\end{smallmatrix}\right]$ .
- $\bullet$  Toque em [ $\hat{ }$ ] para digitar letras maiúsculas.
- Os modos de entrada disponíveis variam de acordo com a função que estiver sendo usada.

#### **Excluir Caracteres**

- Para excluir o caractere anterior, toque em  $\lceil \left( \times \right) \rceil$  ou pressione o botão  $\lceil \frac{1}{m} \rceil$ .
- **Manter pressionado o botão [m̃] permite** excluir cinco caracteres de cada vez.

#### **Confirmar Entrada e Retornar à Tela Anterior**

· Pressione o botão [MENU].

#### **Apresentação do Indicador**

O indicador localizado na parte posterior da câmera  $(\Box)$ 4) se acende ou fica intermitente dependendo do status da câmera.

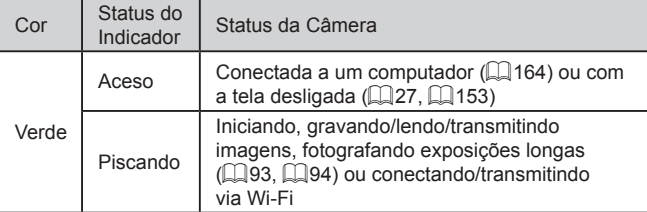

Quando o indicador ficar intermitente em verde, não desligue a câmera, não abra a tampa do compartimento de cartão de memória/pilhas, nem balance ou sacuda a câmera. Estas ações podem danificar as imagens, a câmera ou o cartão de memória.

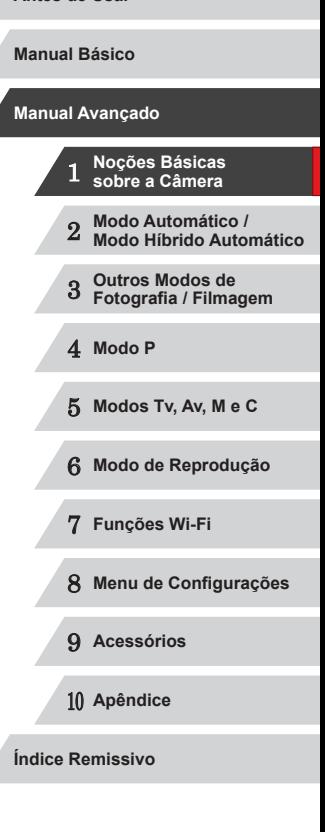

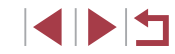

#### <span id="page-32-0"></span>**Relógio**

#### Permite verificar a hora atual.

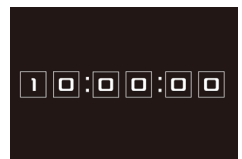

 $\oslash$ 

- **Mantenha pressionado o botão [** $\circledR$ ].
- z A hora atual será mostrada.
- Se você segurar a câmera na vertical ao usar a função de relógio, este mudará para a apresentação vertical. Pressione os botões [<][ D] ou gire o disco [ ] para mudar a cor de apresentação.
- **Pressione novamente o botão [ ] para** cancelar a apresentação do relógio.

Quando a câmera estiver desligada, mantenha pressionado o botão [ ], depois pressione o botão ON/OFF para exibir o relógio.

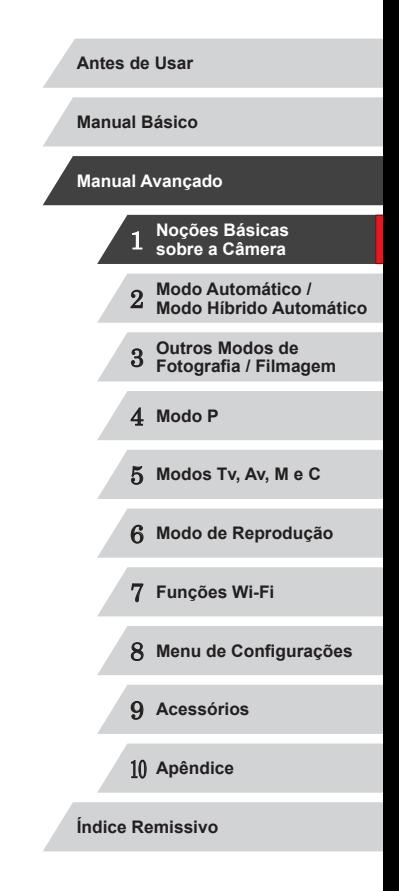

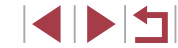

# <span id="page-33-0"></span>**Modo Automático / Modo Híbrido Automático** 2

Modo prático para fotografar ou filmar com facilidade e maior controle sobre as fotos ou filmes

#### <span id="page-33-1"></span>**Fotografar/Filmar com Configurações Determinadas pela Câmera**

Para seleção totalmente automática de configurações ideais para cenas específicas, basta deixar que a câmera determine o motivo e as condições de fotografia ou de filmagem.

#### <span id="page-33-2"></span>г **Fotografar ou Filmar (Smart Auto)**

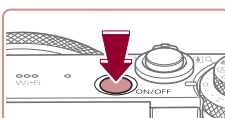

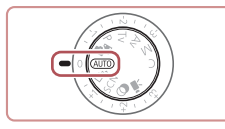

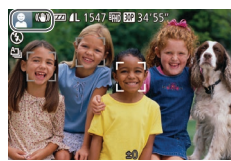

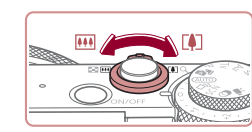

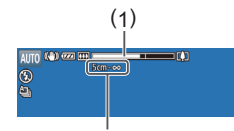

( 2 )

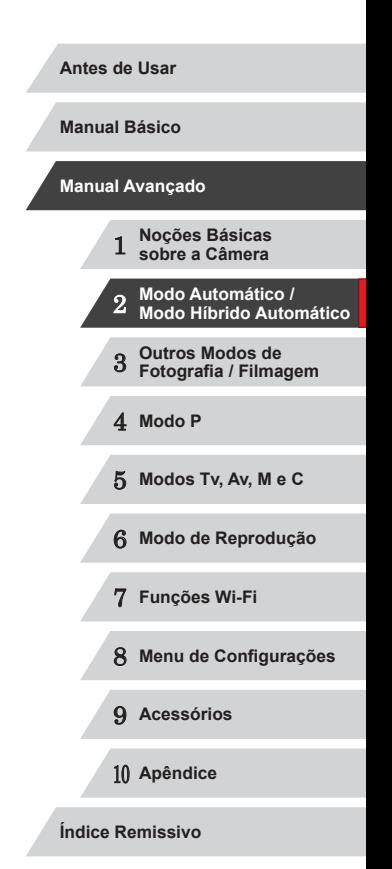

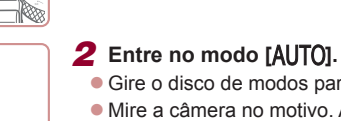

z Pressione o botão ON/OFF.  $\bullet$  É exibida a tela inicial.

*1* **Ligue a câmera.**

- $\bullet$  Gire o disco de modos para [ $\text{Al}$ ].
- $\bullet$  Mire a câmera no motivo. A câmera emite

**Fotos Filmes**

- um pequeno ruído enquanto determina a cena.
- **Os ícones que representam a cena e o modo de estabilização da imagem** são exibidos no canto superior esquerdo da tela (ﷺ38, ﷺ39,
- As molduras exibidas em torno dos motivos detectados indicam que eles estão no foco.

#### *3* **Componha o enquadramento.**

**• Para aproximar o zoom e ampliar<br>o motivo, mova o botão de zoom para<br>[**  $\blacksquare$  **(telefoto). Para afastar o zoom do** motivo, mova o botão para [[44] (grande angular). (É exibida uma barra de zoom (1) que mostra a posição do zoom, juntamente com a área em foco (2).)

E E E

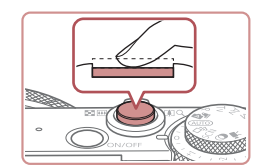

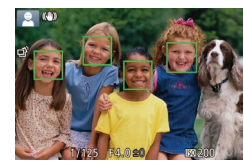

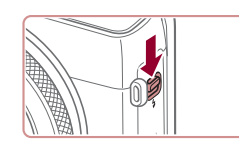

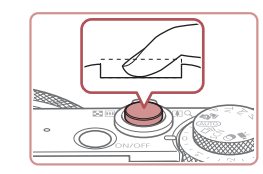

#### *4* **Filme. Tirar Fotografias**

- **1) Foque o motivo.**
	- z Pressione o botão do obturador até a metade. Depois de focar, a câmera emite dois sinais sonoros e são exibidas molduras AF para indicar as áreas da imagem em foco.
- z Quando muitas áreas estão em foco, são exibidas várias molduras AF.

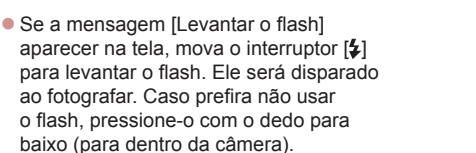

#### **2) Filme.**

- z Pressione o botão do obturador até o fim.
- z Quando a câmera fotografa, é emitido o som do obturador. Em condições de baixa luminosidade, o flash dispara automaticamente ao ser levantado.
- z Mantenha a câmera em posição fixa até terminar o som do obturador.
- **Depois de exibir a foto, a câmera** retornará à tela de captura.

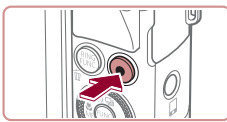

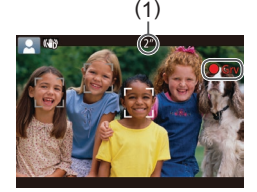

#### **Gravar Filmes**

#### **1) Comece a gravar.**

- <sup>z</sup> Pressione o botão Filme. Quando a gravação é iniciada, a câmera emite um sinal sonoro e exibe [ $\bullet$ Grv] com o tempo decorrido (1).
- São exibidas barras pretas (nas bordas superior e inferior da tela) e o motivo é ampliado ligeiramente. As barras pretas indicam áreas da imagem não gravadas.
- As molduras exibidas em torno dos rostos detectados indicam que eles estão no foco.
- z Depois de iniciar a gravação, tire o dedo do botão Filme.
- **2) Redimensione o motivo e recomponha o enquadramento conforme necessário.**
- **Para redimensionar o motivo, repita as** operações descritas na etapa 3. Observe, porém, que o som das operações da câmera será gravado. Observe que os filmes gravados com fatores de zoom mostrados em azul terão aparência granulada.
- $\bullet$  Ao recompor enquadramentos, o foco, o brilho e as cores são ajustados automaticamente.

#### **3) Termine de fotografar.**

- z Pressione novamente o botão Filme para interromper a gravação. A câmera emite dois sinais sonoros ao interromper a gravação.
	- A gravação será interrompida automaticamente quando o cartão de memória ficar cheio.

O acionamento do flash ao fotografar indica que a câmera tentou automaticamente garantir cores ideais no motivo principal e no plano de fundo (Balanço de Brancos em Várias Áreas).

1 **Noções Básicas sobre a Câmera** 2 **Modo Automático / Modo Híbrido Automático** 3 **Outros Modos de Fotografia / Filmagem** 4 **Modo P** 5 **Modos Tv, Av, M e C** 6 **Modo de Reprodução** 7 **Funções Wi-Fi Antes de Usar Manual Básico Manual Avançado**

8 **Menu de Configurações**

9 **Acessórios**

10 **Apêndice**

**Índice Remissivo**

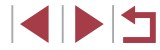

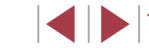

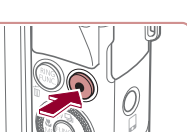

#### <span id="page-35-1"></span><span id="page-35-0"></span>**Fotografar/Filmar no Modo Híbrido Automático**

#### **Fotos Filmes**

É possível fazer um filme curto sobre o dia apenas tirando fotografias. Antes de capturar cada imagem, a câmera grava clipes de 2 a 4 segundos das cenas, que posteriormente são combinados em um resumo do filme.

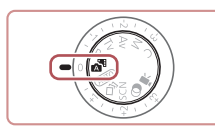

#### *1* **Entre no modo [ ].**

● Siga a etapa 2, em "Fotografar ou Filmar (Smart Auto)" (LLI34), e escolha [A<sup>H</sup>].

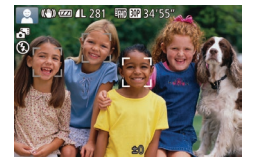

#### *2* **Componha o enquadramento.**

- Siga as etapas 3 4 descritas em<br>"Fotografar ou Filmar (Smart Auto)"  $($  $\Box$ 34) para compor o enquadramento e focar.
- **Para obter resumos do filme com mais** impacto, mire a câmera nos motivos cerca de quatro segundos antes de tirar as fotografias.

#### *3* **Filme.**

- Siga a etapa 4 descrita em "Fotografar ou Filmar (Smart Auto)" ( [=](#page-33-2)34) para tirar uma fotografia.
- $\bullet$  A câmera grava ambos: uma fotografia e um clipe de filme. O clipe, que termina com a fotografia e um som do obturador, forma um capítulo único no resumo do filme.

A carga da bateria dura um pouco menos nesse modo que no modo [AUTO]. pois são gravados resumos do filme para cada imagem capturada.

- O resumo do filme pode não ser gravado se você tirar uma foto logo depois de ligar a câmera, de escolher o modo [ $\triangle$ ] ou de operar a câmera de outras maneiras.
- Os sons e vibrações da operação da câmera serão gravados nos resumos do filme.
- A qualidade do resumo do filme é [Hn **| 4 }** e não pode ser alterada.
- Não são reproduzidos sons quando você pressiona o botão do obturador até a metade ou aciona o temporizador (LL[152](#page-151-1)).
- Os resumos do filme são salvos como arquivos de filme separados nos seguintes casos, mesmo que tenham sido gravados no mesmo dia no modo [ ].
	- O tamanho de arquivo do resumo do filme atinge cerca de 4 GB ou o tempo de gravação total atinge cerca de 13 minutos e <sup>20</sup> segundos.
	- O resumo do filme está protegido  $(1114)$  $(1114)$  $(1114)$ .
	- As configurações de horário de verão  $(220)$  ou de fuso horário ( =[152\)](#page-151-2) são alteradas.
	- Uma nova pasta é criada (L∭[155\)](#page-154-1).
- Não é possível modificar nem apagar sons do obturador gravados.
- Se preferir gravar resumos do filme sem fotografias, ajuste antecipadamente a configuração. Escolha a opção MENU<br>[\(](#page-29-1)□30) ► quia [ □ ▶ [Tipo de resumo] ► [Sem fotos]. • É possível editar capítulos individuais ( $\downarrow$  [126\)](#page-125-1).

#### **Reprodução do Resumo do Filme**

Exiba uma foto tirada no modo [ $\triangle$ ] para reproduzir um resumo do filme ou especifique a data do resumo do filme a ser reproduzido (L. [106\)](#page-105-1).

#### **Fotografias/Filmes**

Se a câmera for ligada enquanto o botão [▼] estiver pressionado, ela não emitirá nenhum som. Para ativar os sons novamente, pressione o botão [MENU] e escolha [Mudo] na quia [ $'$ ], depois pressione os botões [ $\triangleleft$ ][  $\triangleright$ ] para escolher [Dstiv.].

## 1 **Noções Básicas sobre a Câmera** 2 **Modo Automático / Modo Híbrido Automático** 3 **Outros Modos de Fotografia / Filmagem** 4 **Modo P** 5 **Modos Tv, Av, M e C** 6 **Modo de Reprodução** 7 **Funções Wi-Fi** 8 **Menu de Configurações** 9 **Acessórios** 10 **Apêndice Índice Remissivo Antes de Usar Manual Básico Manual Avançado**

1 N T
**Manual Básico**

- Um ícone [Q] intermitente avisa que as imagens podem ficar desfocadas se a câmera tremer. Neste caso, monte a câmera sobre um tripé ou tome outras providências para mantê-la em posição fixa.
- Se as imagens ficarem escuras apesar de o flash ter disparado, aproxime-se mais do motivo. Para obter mais detalhes sobre o alcance do flash, consulte ["Alcance do Flash" \(](#page-195-0)[1] 196).
- Se a câmera emitir um único sinal sonoro quando você pressionar o botão do obturador até a metade, significa que o motivo pode estar próximo demais. Para obter mais detalhes sobre o intervalo de focagem (alcance das fotos), consulte ["Alcance das Fotos/de Filmagem" \(](#page-195-1)Q196).
- Para reduzir o efeito olhos vermelhos e ajudar na operação de focagem, a luz poderá se acender ao fotografar em condições de baixa luminosidade.
- Um ícone [ $\frac{1}{2}$ ] intermitente, exibido ao tentar fotografar, indica que não é possível tirar a foto antes que a recarga do flash seja concluída. Você pode recomeçar a fotografar assim que o flash estiver pronto. Para isto, pressione o botão do obturador até o fim e aguarde; ou então, solte-o e pressione-o novamente.
- O som do obturador não é reproduzido quando são exibidos os ícones Dormindo e Bebês (Dormindo) ([138).
- Embora seja possível fotografar novamente antes de ser exibida a tela de captura, a foto anterior pode determinar o foco, brilho e cores usados.

É possível alterar o tempo de exibição das imagens após fotografar  $($  $\Box$ 52).

Ao gravar filmes, mantenha os dedos afastados do microfone (1). Bloquear o microfone pode impedir a gravação de áudio ou deixá-la abafada.

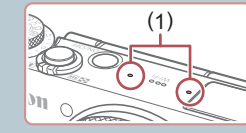

- Ao gravar filmes, evite tocar em outros controles da câmera além do botão Filme, pois os sons emitidos pela câmera serão gravados.
- Assim que inicia a gravação do filme, a área de exibição de imagem muda e os motivos são ampliados para permitir a correção de estremecimento da câmera significativo. Para gravar motivos no mesmo tamanho mostrado antes da filmagem, ajuste a configuração de estabilização da imagem  $(191)$ .

O áudio é gravado em estéreo.

● É possível reduzir a distorção de áudio causada pela gravação quando o vento está forte. Contudo, a gravação pode apresentar um som não natural se esta opção for usada quando não houver vento. Quando o vento não estiver forte, escolha a opção MENU  $(\Box$  30)  $\blacktriangleright$  quia  $[\Box] \blacktriangleright$  [Filtro de Vento]  $\blacktriangleright$  [Dstiv.].

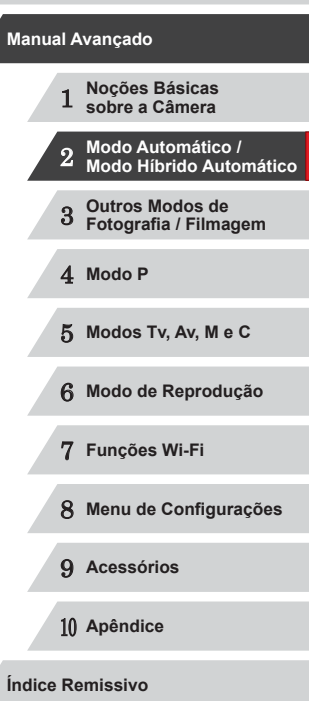

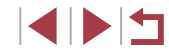

# <span id="page-37-0"></span>**Ícones de Cenas**

#### **Fotos Filmes**

Nos modos [ $\overline{AB}$ ] e [AUTO], as cenas fotografadas ou filmadas, determinadas pela câmera, são indicadas pelo ícone exibido; as configurações correspondentes ideais de foco, brilho e cor do motivo são selecionadas automaticamente. Dependendo da cena, é possível capturar imagens contínuas (L. 39).

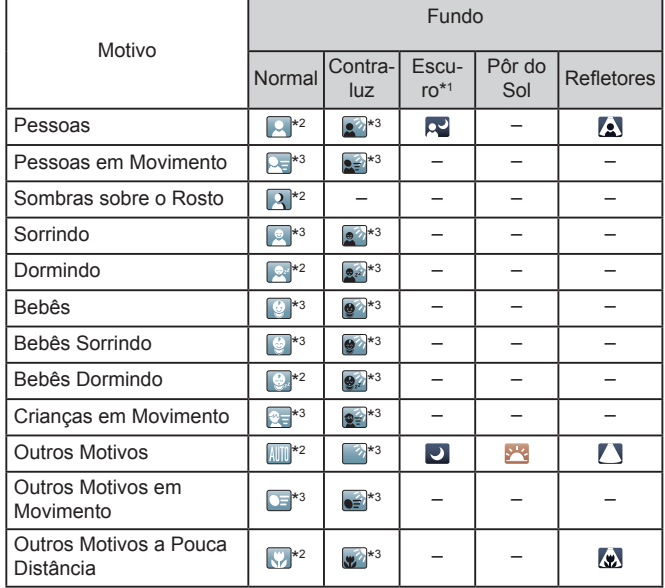

\*1 Ao usar o tripé

- \*2 A cor de fundo dos ícones é azul-claro quando o plano de fundo é o céu azul, azul-escuro quando o plano de fundo é escuro e cinza para todos os outros planos de fundo.
- \*3 A cor de fundo dos ícones é azul-claro quando o plano de fundo é o céu azul e cinza para todos os outros planos de fundo.
- $\bullet$  A cor de fundo de  $\left[\begin{matrix} 2 \\ 1 \end{matrix}\right]$ ,  $\left[\begin{matrix} 2 \\ 2 \end{matrix}\right]$ ,  $\left[\begin{matrix} 1 \\ 2 \end{matrix}\right]$ ,  $\left[\begin{matrix} 1 \\ 2 \end{matrix}\right]$ ,  $\left[\begin{matrix} 1 \\ 2 \end{matrix}\right]$  is a zul-escuro; a cor de fundo de [<sup>32</sup>] é laranja.
- No caso de filmes, são exibidos somente os ícones Pessoas, Outros Motivos e Outros Motivos a Pouca Distância.
- No modo [ ], são exibidos ícones somente para Pessoas, Sombras sobre o Rosto, Outros Motivos e Outros Motivos a Pouca Distância.
- No caso de fotos com temporizador, não são exibidos ícones para os sequintes motivos: pessoas em movimento, sorrindo ou dormindo; bebês sorrindo ou dormindo; crianças em movimento; e outros motivos em movimento.
- Não são exibidos ícones para motivos sorrindo ou dormindo e<br>criancas em movimento em um modo de disparo diferente de [<sup>A</sup>]il crianças em movimento em um modo de disparo diferente de [ ] [\(](#page-38-0)<sup>=</sup>39, =43), quando [Corr. Lâmp. Hg] está definido como [Ativar] e quando as cenas são corrigidas automaticamente ([... 149).
- Não são exibidos ícones Contraluz para crianças em movimento e pessoas sorrindo quando o flash está definido como [ $\frac{1}{2}$ <sup>A</sup>].
- São exibidos ícones para bebês (incluindo bebês sorrindo e dormindo) e crianças em movimento quando [ID do Rosto] está definido como [Ativar] e são detectados os rostos de bebês (com menos de dois anos de idade) ou de crianças (de dois a 12 anos de idade) registrados (LL44). Confirme antecipadamente se a data e a hora estão corretas (L. 20).
	- **•** Tente fotografar ou filmar no modo  $[P]$  ( $\Box$ 73) se o ícone da cena não corresponder às condições de fotografia ou filmagem reais ou caso não seja possível fotografar ou filmar com o efeito, cor ou brilho esperado.

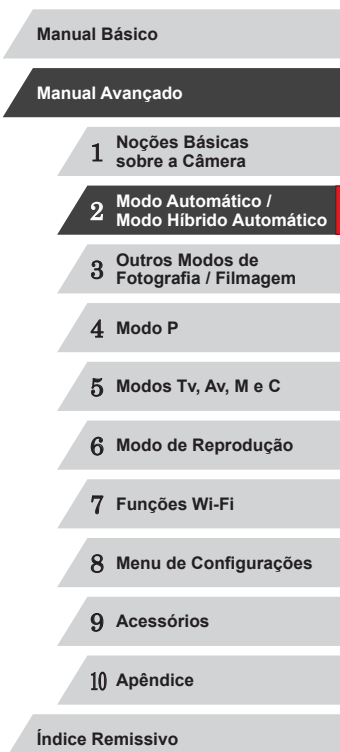

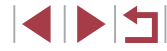

#### <span id="page-38-0"></span>**Cenas com Fotografias Contínuas**

Ao fotografar quando os seguintes ícones de cenas são exibidos, a câmera tira fotos contínuas. Se você pressionar o botão do obturador até a metade, ao ser exibido um dos ícones da tabela a seguir, será exibido um deles para informar que a câmera fará captura de imagens contínuas:  $\Box$   $\Box$   $\Box$   $\Box$   $\Box$   $\Box$   $\Box$ 

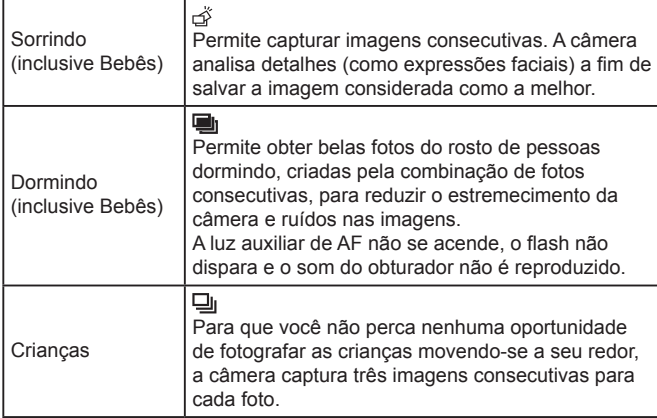

Em algumas cenas, as imagens desejadas talvez não sejam salvas e podem não ter a aparência esperada.

● O foco, brilho e cor da imagem são determinados pela primeira foto.

Para fotografar somente imagens individuais, pressione o botão [ $\triangle$ ] e escolha [ ] (pressione os botões [ $\triangle$ ][  $\triangleright$ ] ou gire o disco [(b)).

# **Ícones de Estabilização da Imagem (IS)**

(Panorâmica)\*

 $(\rightarrow)$ 

 $(32)$ 《堂》

 $(\blacksquare)$ 

(4)

(只) (K) (IS Híbrido).

caminhar (Dinâmico)

o estremecimento horizontal da câmera.

#### 1 **Noções Básicas sobre a Câmera** 2 **Modo Automático / Modo Híbrido Automático** 3 **Outros Modos de Fotografia / Filmagem** 4 **Modo P** 5 **Modos Tv, Av, M e C** 6 **Modo de Reprodução** 7 **Funções Wi-Fi** 8 **Menu de Configurações** 9 **Acessórios** 10 **Apêndice Índice Remissivo Antes de Usar Manual Básico Manual Avançado Fotos Filmes** A estabilização ideal da imagem para as condições de fotografia ou de filmagem é aplicada automaticamente (IS Inteligente). Além disso, são exibidos os sequintes ícones nos modos  $\sqrt{2}$  e  $\sqrt{\text{AUT}}$ . Estabilização da imagem para fotografias (Normal) Estabilização da imagem para fotografias em panorâmica Estabilização da imagem para fotografias ou filmes macro. I Durante a gravação de filmes, é exibido [  $\frac{1}{2}$  e usada a estabilização da imagem para gravação de filmes com macro Estabilização da imagem para filmes, reduzindo o estremecimento forte da câmera — como na gravação ao Estabilização da imagem para estremecimento lento da câmera, como ao gravar filmes em telefoto (Otimizado) Sem estabilização da imagem, porque a câmera está montada sobre um tripé ou é mantida em posição fixa por outros meios. No entanto, durante a gravação de filmes, é exibido  $[$   $($ 9) e usada a estabilização da imagem para neutralizar o vento ou outras fontes de vibração (IS com tripé). \* Exibido na apresentação panorâmica, ao acompanhar motivos em movimento com a câmera. Ao acompanhar motivos que se movem na horizontal, a estabilização da imagem somente neutraliza o estremecimento vertical da câmera; a estabilização horizontal é interrompida. Da mesma forma, ao acompanhar motivos que se movem na vertical, a estabilização da imagem somente neutraliza

Para cancelar a estabilização da imagem, defina [Modo IS] como [Dstiv.] ([=](#page-90-0)91). Neste caso, não será exibido um ícone IS.  $\bullet$  No modo  $\left[\bullet\right]$ , não é exibido nenhum ícone  $\left[\bullet\right]$ .

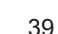

# **Molduras na Tela**

#### **Fotos Filmes**

No modo [AUTO], são exibidas diversas molduras assim que a câmera detecta os motivos que você está mirando.

- É exibida uma moldura branca em torno do motivo (ou rosto da pessoa) definido pela câmera como principal; em torno dos outros rostos detectados, são exibidas molduras cinzas. As molduras acompanham os motivos em movimento (até determinada distância) para mantê-los no foco. Contudo, se a câmera detectar a movimentação do motivo, somente a moldura branca permanecerá na tela.
- Quando você pressiona o botão do obturador até a metade e <sup>a</sup> câmera detecta a movimentação do motivo, é exibida uma moldura azul, e o foco e brilho da imagem são ajustados continuamente (Servo AF).
	- **•** Tente fotografar ou filmar no modo  $[P]$  ( $\Box$ 73) se não forem exibidas molduras, se as molduras não forem exibidas em torno dos motivos desejados ou se forem exibidas molduras no fundo ou em áreas similares.

Para escolher os motivos a serem focados, toque no motivo desejado na tela. [[1] é exibido e a câmera entra no modo AF de Toque. Ao pressionar o botão do obturador até a metade, é exibida uma moldura AF azul. A câmera mantém o motivo em foco e o brilho da imagem ajustado (Servo AF).

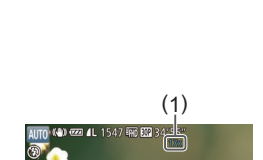

# **Recursos Práticos e Convenientes**

# <span id="page-39-0"></span>**Aumentar ainda mais o Zoom sobre os Motivos (Zoom Digital)**

**Fotos Filmes**

Quando os motivos estiverem excessivamente distantes para serem ampliados com o zoom óptico, use o zoom digital para ampliá-los até, no máximo, cerca de 17x.

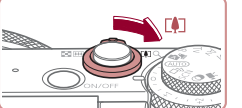

#### *1* **Mova o botão de zoom para [ ].**

- <sup>z</sup> Mantenha o botão nessa posição até a aplicação do zoom terminar.
	- z A aplicação de zoom é interrompida no maior fator de zoom possível (antes que a imagem adquira aparência granulada perceptível), que é então indicado na tela.
	- *2* **Mova novamente o botão de zoom para [ ].**
	- z A câmera aumentará ainda mais o zoom sobre o motivo.
	- $\bullet$  (1) é o fator de zoom atual.

Ao mover o botão de zoom, é exibida a barra de zoom (que indica a posição do zoom). A cor da barra de zoom muda de acordo com o intervalo de zoom. **Pode ser obtido ser obtido ser obtido ser obtido ser obtido ser obtido ser obtido ser obtido ser obtido se a etapa 1. Intervalo amarelo: intervalo de zoom.<br>
The computer of the served of the served of the computation of** 

- Intervalo branco: intervalo de zoom óptico em que a imagem não apresenta aparência granulada.
- Intervalo amarelo: intervalo de zoom digital em que a imagem não apresenta aparência granulada perceptível (ZoomPlus).
- Intervalo azul: intervalo de zoom digital em que a imagem apresenta aparência granulada.
- Como o intervalo azul não está disponível em algumas configurações de resolução ([[149), o fator de zoom máximo

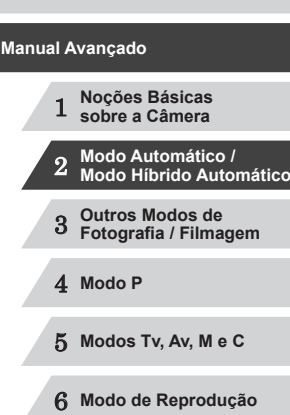

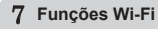

8 **Menu de Configurações**

9 **Acessórios**

10 **Apêndice**

**Índice Remissivo**

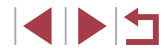

**Antes de Usar**

**Manual Básico**

Para desativar o zoom digital, escolha a opção MENU ( $\Box$  30) ► guia [ ] ► [Zoom Digital] ► [Dstiv.].

# **Fotografar/Filmar com Distâncias Focais Predefinidas (Zoom Incremental)**

#### **Fotos Filmes**

É possível fotografar ou filmar usando distâncias focais predefinidas de 24, 28, 35, 50, 85 ou 100 mm (equivalentes a filmes de 35 mm). Esta opção é conveniente ao fotografar ou filmar no ângulo de visão dessas distâncias focais.

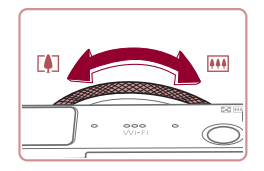

z Para alterar a distância focal de 24 mm para 28 mm, gire o anel [1] no sentido anti-horário, até ouvir um clique. Continue girando o anel [1] para aumentar a distância focal, que muda para 35, 50, 85 e 100 mm a cada clique.

O zoom incremental não fica disponível ao gravar filmes, mesmo que você gire o anel  $[$ 

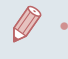

Ao usar o zoom digital ([140), não é possível ajustar o fator de zoom girando o anel [ ] no sentido anti-horário. No entanto, você pode definir a distância focal como 100 mm girando-o no sentido horário.

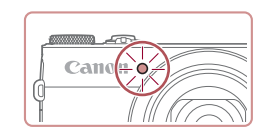

# <span id="page-40-0"></span>**Usar o Temporizador**

#### **Fotos Filmes**

Usando o temporizador, você pode participar das fotos em grupo ou de outras fotos com tempo cronometrado. A câmera fotografa ou filma cerca de 10 segundos após você pressionar o botão do obturador.

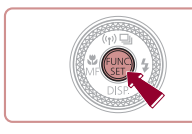

- *1* **Defina <sup>a</sup> configuração.**
- Pressione o botão [ ), escolha [ t no menu, depois escolha  $[\hat{\mathcal{C}}_0]$  ( $[$  $]$ 29).
- z Depois de concluída a configuração, é exibido [cal].

# *2* **Filme.**

- z Para Fotografias: Pressione o botão do obturador até a metade, para focar o motivo, depois pressione-o até o fim.
- **Para Filmes: Pressione o botão Filme.**
- Quando o temporizador é iniciado, a luz fica intermitente e a câmera emite o som do temporizador.
- $\bullet$  Dois segundos antes de tirar a foto ou de começar a filmar, a intermitência e o som aceleram. (A luz permanecerá acesa caso o flash dispare.)
- z Para cancelar a foto depois de acionar o temporizador, pressione o botão **IMENUI.**
- z Para restaurar a configuração original, escolha lond na etapa 1.

#### **Antes de Usar**

**Manual Básico**

#### **Manual Avançado**

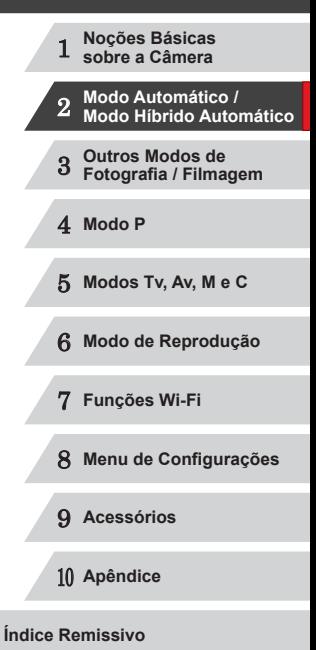

IN T

#### **Usar o Temporizador para Evitar que a Câmera Trema**

#### **Fotos Filmes**

Esta opção retarda a liberação do obturador até cerca de dois segundos depois de pressionado o botão do obturador. Se a câmera estiver instável enquanto você pressionar o botão do obturador, isto não afetará a imagem.

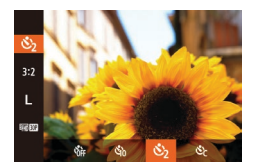

- Siga a etapa 1, em "Usar o Temporizador"  $[41]$ . e escolha  $[\circ]$ .
- **•** Depois de concluída a configuração, é exibido [ $\Diamond$ ].
- Siga a etapa 2, em "Usar o Temporizador" ([=](#page-40-0)41), para fotografar ou filmar.

#### **Personalizar o Temporizador**

#### **Fotos Filmes**

É possível especificar o atraso (0 – 30 segundos) e o número de fotos  $(1 - 10)$ .

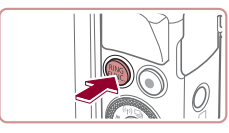

# *Escolha* [ $\odot$ ].

z Após a etapa 1, em "Usar o Temporizador" (ﷺ41), escolha [رُحُ] e pressione o botão [RING].

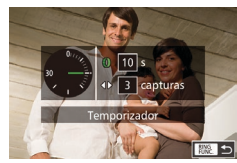

# *2* **Defina a configuração.**

- Gire o anel [1] para escolher o tempo de [Retardo], pressione os botões [(1][b] ou gire o disco [(1)] para escolher o número de [Capturas], depois pressione o botão [].
- **•** Depois de concluída a configuração, é exibido [ $\therefore$ ].
- Siga a etapa 2, em "Usar o Temporizador" ([=](#page-40-0)41), para fotografar ou filmar.
- Para filmes gravados usando o temporizador, [Retardo]
	- representa o atraso antes de iniciar a gravação, mas a configuração [Capturas] não tem nenhum efeito.
- Ao especificar múltiplas fotos, o brilho e o balanco de brancos da imagem são determinados pela primeira foto. É necessário mais tempo entre fotos quando o flash é acionado ou quando você especifica a opção para tirar muitas fotos. As fotos são interrompidas automaticamente quando o cartão de memória fica cheio.
- Quando um atraso superior a dois segundos for especificado, dois segundos antes da captura a intermitência da luz e o som do temporizador serão acelerados. (A luz permanecerá acesa caso o flash dispare.)

# <span id="page-41-0"></span>**Fotografar Tocando na Tela (Obturação ao Toque)**

**Fotos Filmes**

Com esta opção, em vez de pressionar o botão do obturador, basta tocar na tela e tirar o dedo para fotografar. A câmera focaliza os motivos e ajusta o brilho da imagem automaticamente.

 $\Omega$  it  $\overline{\phantom{a}}$ 

· Padrão

Ativar

Dstiv. Ativar

**Dom Digital** 

uz aux. AF

**Dom Ponto AF** 

Configurações do Flash...

- *1* **Habilite a função de obturação ao toque.**
- **•** Pressione o botão [MENU], escolha [Obtur. ao Toque] na guia [<sup>1</sup>], depois escolha [Ativar] (ﷺ30).

*2* **Filme.** ● Toque no motivo na tela e levante o dedo imediatamente.

- z A câmera emite o som do obturador e tira a fotografia.
- z Para cancelar a função de obturação ao toque, escolha [Dstiv.] na etapa 1.

 $\acute{\text{E}}$  possível preparar-se para a próxima foto, tocando em  $[\spadesuit]$ , mesmo enquanto a foto atual estiver sendo exibida na tela.

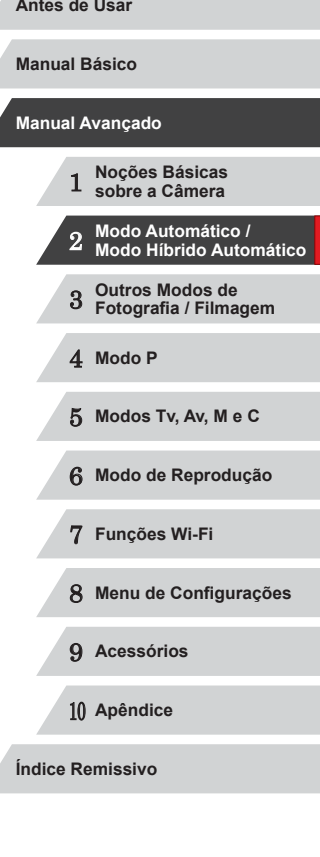

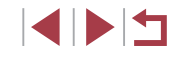

# <span id="page-42-0"></span>**Fotografias Contínuas**

**Fotos Filmes**

No modo [AUTO], para tirar várias fotos consecutivas, mantenha o botão do obturador pressionado até o fim.

Para obter mais detalhes sobre a velocidade de fotografias contínuas, consulte ["Velocidade de Fotos Contínuas" \(](#page-195-2)L. 196).

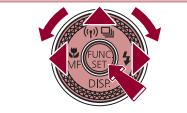

# *1* **Defina a configuração.**

- Pressione o botão [▲], escolha [□]<br>(pressione os botões [◀][▶] ou gire o disco [<sup>3</sup>]), depois pressione o botão [ ? ].
- **Depois de concluída a configuração, é exibido [ ].**

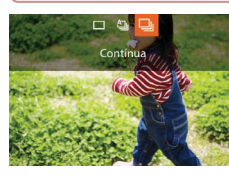

# *2* **Filme.**

- **Para tirar várias fotos consecutivas.** mantenha o botão do obturador pressionado até o fim.
- Durante a captura de fotos contínuas, o foco e a exposição são bloqueados na posição/nível determinados ao pressionar o botão do obturador até a metade.
	- Esta função não pode ser usada com o temporizador (ﷺ41).
	- As fotos podem ser interrompidas momentaneamente, ou as fotos contínuas podem ficar mais lentas, dependendo das condições de fotografia, configurações da câmera e posição do zoom.
- À medida que mais fotos são tiradas, mais lentos podem ficar os disparos.
- A ação de tirar fotos pode ficar mais lenta se o flash for acionado.
- A opção Balanço de Brancos em Várias Áreas (□34) não está disponível. Da mesma forma, [Corr. Lâmp. Hg] (L. 49) está definida como [Dstiv.] e não pode ser alterada.

● Com Obturador ao Toque (L. 42), a câmera captura imagens continuamente enquanto você toca na tela. Durante a captura contínua, o foco e a exposição permanecem constantes, depois de serem determinados para a primeira captura.

# **Exibição de Imagens durante a Reprodução**

Cada conjunto de imagens fotografadas continuamente é processado como um grupo único; será exibida somente a primeira imagem desse grupo. Para indicar que a imagem faz parte de um grupo, é exibida a indicação  $\boxed{81}$  al no canto superior esquerdo da tela.

> Se você apagar uma imagem agrupada (Q[116](#page-115-0)), também serão apagadas todas as demais imagens do grupo. Tenha cuidado ao apagar imagens.

- As imagens agrupadas podem ser reproduzidas individualmente<br>[\(](#page-109-0) $\Box$ 110) e de maneira desagrupada ( $\Box$ 110).
- A ação de proteger (□[114](#page-113-0)) uma imagem agrupada protege todas as imagens existentes no grupo.
- As imagens agrupadas podem ser visualizadas individualmente quando reproduzidas. Para isto, use o modo de Pesquisa de Imagens ( =[107\)](#page-106-0) ou o modo Ordem Aleatória Inteligente ( =[113](#page-112-0)). Neste caso, as imagens são desagrupadas temporariamente.
- As seguintes ações não estão disponíveis para imagens agrupadas: editar informações de ID do Rosto ( =[111\)](#page-110-0), ampliar ( =[112](#page-111-0)), marcar como favoritas ( =[118\)](#page-117-0), editar ( =[120](#page-119-0)), imprimir ( =[166\)](#page-165-0), configurar a impressão de imagens individuais ( =[170\)](#page-169-0) ou adicionar a um photobook ( =[171](#page-170-0)). Para executar essas ações, visualize as imagens agrupadas individualmente<br>[\(](#page-109-0) $\Box$ 110) ou cancele primeiro o agrupamento ( $\Box$ 110).

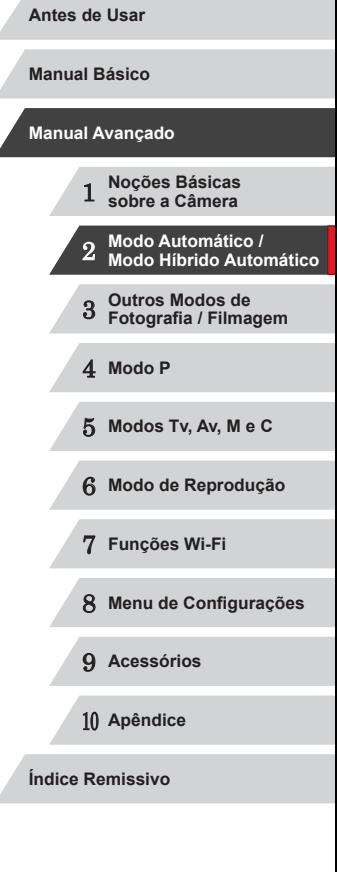

# **Usar a Função ID do Rosto**

Ao registrar uma pessoa antecipadamente, a câmera detecta o rosto dela [ALITO], a câmera pode detectar bebês e crianças (com base nas datas de aniversário registradas) e otimizar as configurações para eles ao fotografá-los.

Esta função também é útil ao procurar determinada pessoa registrada dentre um grande número de imagens (ﷺ) [108](#page-107-0)).

# **Informações Pessoais**

- Informações como imagens de um rosto (informações sobre o rosto) registradas em ID do Rosto e informações pessoais (nome, data de aniversário) são salvas na câmera. Além disso, quando pessoas registradas são detectadas, seus nomes são gravados nas a câmera ou imagens com outras pessoas e ao postar imagens on ‑line (onde muitas outras pessoas possam vê-las).
- Ao descartar uma câmera ou transferi-la para outra pessoa, depois de usar a função ID do Rosto, lembre-se de apagar todas as informações (rostos, nomes e datas de aniversário registrados) existentes na câmera (LLI48).

# <span id="page-43-0"></span>**Registrar Informações de ID do Rosto**

**Antes de Usar** É possível registrar informações (informações sobre o rosto, nomes, datas **Manual Básico** de aniversário) de até 12 pessoas para usar com a função ID do Rosto. *1* **Acesse <sup>a</sup> tela de configuração. Manual Avançado**  $\bigcap$   $\{T\}$   $\star$ Detecc Piscada Dstiv. **• Pressione o botão [MENU**], escolha<br>**[Configuracões de ID do Rosto]** na quia **Exib Personaliz** 1 **Noções Básicas sobre a Câmera** .<br>Tela Invertida Ativar [**O**], depois pressione o botão [<br>[\(](#page-29-0)130). Confia, de IS.. pofigurações de ID do Rosti 2 **Modo Automático / Modo Híbrido Automático** • Pressione os botões  $[$   $]$ [ $\blacktriangledown$ ] ou gire o disco [ $)$ ] para escolher [Adic Regis], 3 **Outros Modos de Fotografia / Filmagem** Configurações de ID do Rosto ID do Rosto Ativar depois pressione o botão [ .... 4 **Modo P** 5 **Modos Tv, Av, M e C** ■ ● Pressione os botões [▲][ v] ou gire o **Adic Reais** 0/12 Pessoa 6 **Modo de Reprodução** disco [<sup>2</sup>] para escolher [Adicionar Novo Rosto], depois pressione o botão [ ). 7 **Funções Wi-Fi** Defina novo rosto p/ prioridade de foco e config. otimizadas **MENU** 5 8 **Menu de Configurações** *2* **Registre informações do rosto em**  9 **Acessórios questão.** z Mire a câmera de modo que o rosto da 10 **Apêndice** pessoa que você deseja registrar fique Mantenha o rosto no quadro e capture dentro da moldura cinza, no centro da **Índice Remissivo** tela. z Uma moldura branca no rosto da pessoa indica que ele foi reconhecido. Certifiquese de que é exibida uma moldura branca no rosto; em seguida, fotografe. ● Se o rosto não for reconhecido, não será 4 N H

possível registrar informações sobre ele.

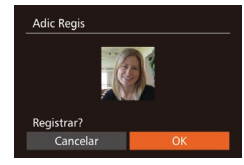

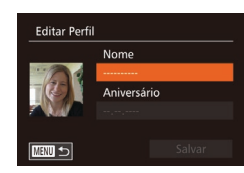

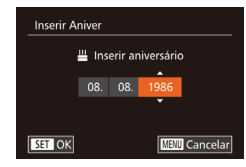

Nome Aniversário 08.08.1986

**Editar Perfil** 

**MENU** 

- Depois que [Registrar?] for exibido, pressione os botões [4][ D] ou gire o disco [<sup>3</sup>] para escolher [OK], depois pressione o botão [ .].
- z É exibida a tela [Editar Perfil].
- *3* **Registre o nome e data de aniversário da pessoa.**
- Pressione o botão [ ) para acessar o [tecla](#page-31-0)do, depois insira o nome (<br>(□32).
- **Para registrar uma data de aniversário.** na tela [Editar Perfil] escolha [Aniversário] (pressione os botões  $[\triangle][\blacktriangledown]$  ou gire o disco [ i]), depois pressione<br>o botão [  $\degree$ ].
- Pressione os botões [ 1] Dara escolher uma opção.
- **Pressione os botões [** $\blacktriangle$ **][** $\blacktriangledown$ **] ou gire o disco [** $\binom{2}{1}$ **] para especificar a data.**
- **Ao concluir, pressione o botão [(1)].**

## *4* **Salve as configurações.**

- Pressione os botões [▲][▼] ou gire o disco [●] para escolher [Salvar], depois pressione o botão [ ).
- Após ser exibida uma mensagem,<br>pressione os botões [◀ ][▶] ou qire o disco [ ] para escolher [Sim], depois pressione o botão [().
- *5* **Continue a registrar informações sobre o rosto.**
- z Para registrar mais quatro informações, no máximo, sobre o rosto (expressões ou ângulos), repita a etapa 2.
- Os rostos registrados serão reconhecidos mais facilmente se você adicionar várias informações sobre eles. Além de um ângulo frontal, adicione um ângulo<br>levemente de perfil, uma foto ao sorrir e fotos em ambiente interno e externo.

Ao apontar a câmera para um motivo. são exibidos os nomes de até três pessoas registradas (quando forem

· Os nomes exibidos são gravados nas fotografias. Mesmo que as pessoas sejam detectadas, mas seus nomes não sejam exibidos, serão gravados na imagem os nomes de até cinco pessoas.

#### O flash não dispara se for executada a etapa 2. Se você não registrar uma data de aniversário na etapa 3, os ícones Bebês ou Crianças (LL38) não serão exibidos no modo [ AUTO].

● É possível substituir informações sobre o rosto registradas e adicioná-las mais tarde, caso as cinco posições de informações sobre ele ([1,144) não tenham sido todas preenchidas.

# **Fotografar**

Ao registrar uma pessoa antecipadamente, a câmera prioriza essa pessoa como motivo principal e otimiza o foco, brilho e cor para essa pessoa ao fotografar.

> detectadas). z Filme.

 $\bullet$  (a)  $\bullet$  (1, 1547  $\bullet$  (2) 34

 **Noções Básicas sobre a Câmera Modo Automático / Modo Híbrido Automático Outros Modos de Fotografia / Filmagem** 4 **Modo P Modos Tv, Av, M e C Modo de Reprodução Funções Wi-Fi Menu de Configurações Acessórios** 10 **Apêndice Índice Remissivo Manual Básico Manual Avançado**

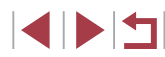

Pessoas diferentes daquelas registradas podem ser detectadas incorretamente como a pessoa registrada (caso possuam características faciais similares).

- Talvez não seja possível detectar corretamente as pessoas registradas se a imagem ou cena capturada for muito diferente das informações sobre os rostos registradas.
- Se um rosto registrado não for detectado (ou se não for detectado facilmente), substitua as informações registradas sobre ele por novas informações. Registrar informações sobre os rostos antes de fotografá-los facilita a detecção dos rostos registrados.
- Se uma pessoa for detectada incorretamente como outra pessoa e você continuar a fotografá-la, poderá editar ou apagar o nome gravado na imagem durante a reprodução (ﷺ) [111](#page-110-0)).
- Como os rostos de bebês e crianças mudam rapidamente à medida que eles crescem, atualize sempre as informações sobre seus rostos ( [=](#page-43-0)44).
- Os nomes são gravados nas imagens mesmo que você desmarque a caixa de seleção [Info Captura] em [Exib Personaliz] ([[99] na guia [[O]] para que não sejam exibidos.
- Se você não quiser que os nomes sejam gravados nas fotos, escolha [Configurações de ID do Rosto] na guia [<sup>1</sup>0], escolha [ID do Rosto], depois escolha [Dstiv.].
- Na tela de reprodução (exibição de informações simples)<br>(□105), é possível verificar os nomes gravados nas imagens.
- No modo [  $\overline{B}$ ], os nomes não são exibidos na tela de fotografia ou filmagem, mas serão gravados nas fotos.
- Os nomes gravados na captura contínua ( $\Box$ 43,  $\Box$ 87) continuarão a ser gravados na mesma posição da primeira captura, mesmo que os motivos se movam.

# <span id="page-45-0"></span>**Verificar e Editar Informações Registradas**

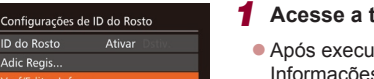

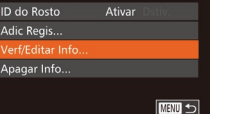

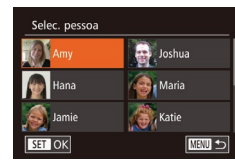

Adic Reais.

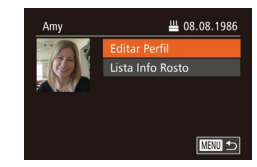

#### *1* **Acesse a tela [Verf/Editar Info].**

- z Após executar a etapa 1, em "Registrar Informações de ID do Rosto" (LL44), escolha [Verf/Editar Info] e pressione<br>o botão [ ....
- *2* **Escolha uma pessoa cujas informações deseja verificar ou editar.**
- $\bullet$  Pressione os botões  $[\triangle][\blacktriangledown][\blacktriangle][\triangleright]$  ou gire o disco [ ] para escolher a pessoa cujas informações deseja verificar ou editar, depois pressione o botão [ ... ].
- *3* **Verifique ou edite as informações, conforme necessário.**
	- z Para verificar um nome ou data de aniversário, escolha [Editar Perfil] (pressione os botões [▲][▼] ou gire<br>o disco [●), depois pressione o botão<br>[֎]. Na tela exibida, é possível editar nomes ou datas de aniversário, como descrito na etapa 3 de "Registrar Informações de ID do Rosto" (LL44).
- · Para verificar informações sobre o rosto, escolha [Lista Info Rosto] (pressione os botões  $[\triangle][\blacktriangledown]$  ou gire o disco  $[\clubsuit])$ , depois pressione o botão [ . Pressione o botão [ ] na tela exibida, escolha as informações sobre o rosto a serem apagadas pressionando os botões<br>[▲][▼][√][ ) ou girando o disco [●] e, depois, pressione o botão [ ). Depois que [Apagar?] for exibido, escolha [OK] (pressione os botões [◀][▶] ou gire o disco [.]), depois pressione o botão [...].

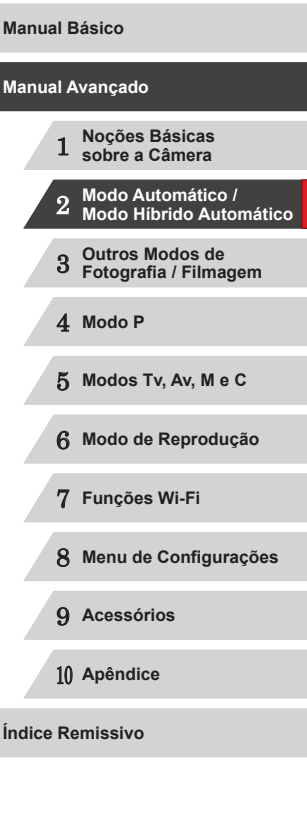

Mesmo que você mude os nomes em [Editar Perfil], os nomes gravados nas imagens capturadas anteriormente permanecerão iguais.

• É possível usar o software  $(\Box \Box 163)$  $(\Box \Box 163)$  $(\Box \Box 163)$  para editar os nomes registrados. Alguns caracteres inseridos com o software talvez não sejam exibidos na câmera, mas serão gravados corretamente nas imagens.

#### **Substituir e Adicionar Informações sobre o Rosto**

É possível substituir as informações existentes sobre um rosto por novas informações. Atualize sempre as informações sobre o rosto, especialmente de bebês e crianças (pois seus rostos mudam rapidamente à medida que eles crescem).

Também é possível adicionar informações sobre o rosto se as cinco posições de informações sobre ele não tiverem sido todas preenchidas.

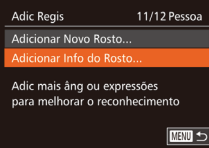

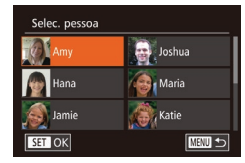

#### *1* **Acesse a tela [Adicionar Info do Rosto].**

- Após executar a etapa 1, em "Registrar Informações de ID do Rosto" (LL44), escolha [Adicionar Info do Rosto]<br>e pressione o botão [ ....
- *2* **Escolha o nome da pessoa cujas informações serão substituídas.**
- $\bullet$  Pressione os botões  $[\triangle][\blacktriangledown][\blacktriangle][\blacktriangleright]$  ou gire o disco [.] para escolher o nome de uma pessoa cujas informações sobre o rosto você deseja substituir, depois pressione o botão [ ....
- Caso já tenham sido registrados cinco itens de informações sobre o rosto, será exibida uma mensagem. Escolha [OK] (pressione os botões [<][ D] ou gire o disco [(iii), depois pressione o botão [().
- Caso tenham sido registrados menos de cinco itens de informações sobre o rosto, passe para a etapa 4 para adicionar informações sobre o rosto.
- *<sup>3</sup>* **Escolha as informações sobre o rosto a serem substituídas.**

Selec info rosto a substituir

Mantenha o rosto no quadro e capture

**MENU** to

**SET OK** 

**Adic Regis** 

- $\bullet$  Pressione os botões  $[\triangle][\blacktriangledown][\triangle]$  ou gire o disco [ i) para escolher as informações sobre o rosto a serem substituídas, depois pressione o botão [(.).
- *4* **Registre informações do rosto em questão.**
- Siga a etapa 2, em "Registrar Informações de ID do Rosto" (LL44), para fotografar, depois registre as novas informações sobre o rosto.
- Os rostos registrados serão reconhecidos mais facilmente se você adicionar várias informações sobre eles. Além de um ângulo frontal, adicione um ângulo levemente de perfil, uma foto ao sorrir e fotos em ambiente interno e externo.
- Não é possível adicionar informações sobre o rosto se todas as cinco posições estiverem preenchidas. Siga as etapas descritas anteriormente para substituir informações sobre um rosto.
- Você pode seguir as etapas anteriores para registrar novas informações sobre um rosto se houver pelo menos uma posição disponível. No entanto, não poderá substituir nenhuma informação sobre ele. Em vez de substituir as informações sobre o rosto, primeiro apague informações existentes desnecessárias [\(](#page-45-0) $\Box$ 46), depois registre novas informações sobre ele ( $\Box$ 44), conforme necessário.

# **Manual Básico**

**Antes de Usar**

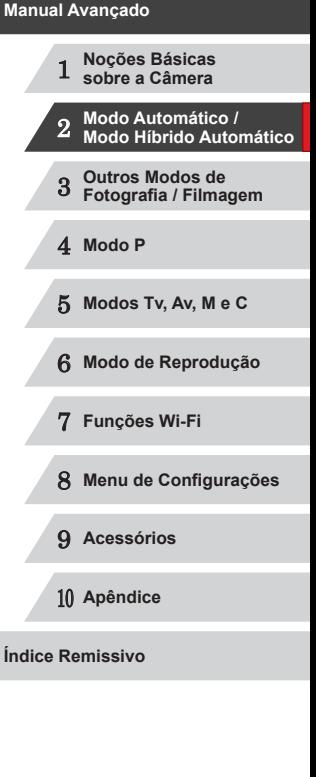

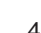

E ISIT

#### <span id="page-47-0"></span>**Apagar Informações Registradas**

É possível apagar informações (informações sobre o rosto, nomes, datas de aniversário) registradas em ID do Rosto. No entanto, os nomes gravados em imagens capturadas anteriormente não serão apagados.

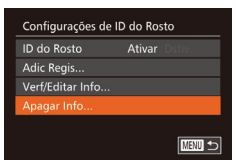

#### *1* **Acesse a tela [Apagar Info].**

● Siga a etapa 1, em "Registrar Informações de ID do Rosto"  $(144)$ . e escolha [Apagar Info].

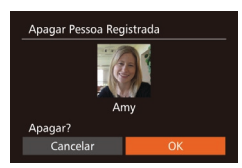

- *2* **Escolha o nome da pessoa cujas informações você deseja apagar.**
- $\bullet$  Pressione os botões  $[\triangle][\blacktriangledown][\blacktriangle][\blacktriangleright]$  ou gire o disco [ i) para escolher o nome da pessoa cujas informações você deseja apagar, depois pressione o botão [.).
- Depois que [Apagar?] for exibido, pressione os botões [ $\parallel$ ][ $\parallel$ ] ou gire o disco [<sup>2</sup>] para escolher [OK], depois pressione o botão [ ....
- Se você apagar as informações de uma pessoa registrada, não poderá exibir o nome dessa pessoa ([107], substituir informações sobre ela (Q[111\)](#page-110-1) nem pesquisar suas imagens (□[108](#page-107-0)).

Também é possível apagar nomes nas informações das imagens  $($  $\Box$  [111](#page-110-2)).

# **Recursos de Personalização de Imagens**

# <span id="page-47-1"></span>**Alterar a Proporção**

**Fotos Filmes** Altere a proporção da imagem (a relação entre largura e altura) do

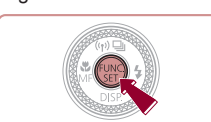

seguinte modo.

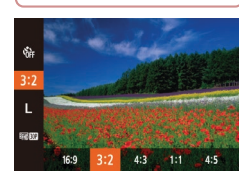

- Pressione o botão [ ), escolha [ **3:2**] no menu, depois escolha a opção desejada  $($  $\Box$ 29).
- z Depois de concluída a configuração, a proporção da tela será atualizada.
- z Para restaurar a configuração original, repita este processo, mas escolha [3:2].

- Usada para exibição em HDTVs widescreen ou em dispositivos de 16:9 exibição similares.
- Proporção nativa da tela da câmera. Mesma proporção de filmes  $|32|$  de 35 mm, usada para imprimir imagens nos tamanhos 130 x 180 mm ou cartão-postal.
- Usada para exibição em TVs com definição padrão ou em 43 dispositivos de exibição similares. Usada também para impressão de imagens nos tamanhos 90 x 130 mm ou série A.
- 1:1 Proporção quadrada.
- Proporção normalmente usada em retratos.
	- É possível personalizar a operação da câmera de modo que, ao girar o anel  $[\widehat{\bullet}]$ , a proporção seja alterada ( $\square$ 97).  $\bullet$  Não disponível no modo  $\bullet$ .

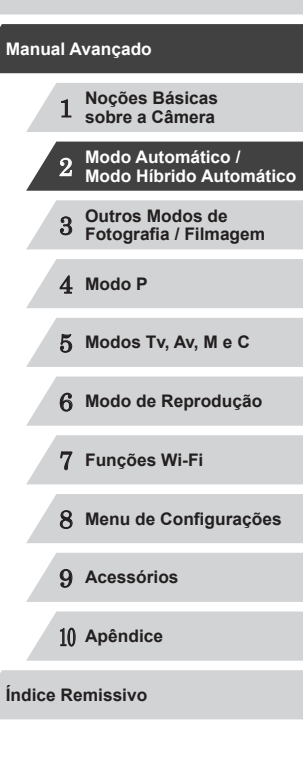

**Antes de Usar**

**Manual Básico**

48

# <span id="page-48-1"></span>**Alterar a Resolução da Imagem (Tamanho)**

**Fotos Filmes**

Escolha entre 4 níveis de resolução da imagem, como descrito a seguir. Para saber quantas fotos, em cada configuração de resolução, cabem em um cartão de memória, consulte ["Número de Fotos por Cartão de](#page-194-0)  [Memória" \(](#page-194-0)Q195).

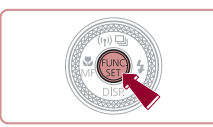

- Pressione o botão [ ), escolha [ ] no menu, depois escolha a opção desejada  $(\square$  29).
- $\bullet$  É exibida a opção que você configurou.
- z Para restaurar a configuração original, repita este processo, mas escolha [ $\Box$ ].

### **Instruções para Escolher a Resolução com Base no Tamanho do Papel (para Imagens 3:2)**

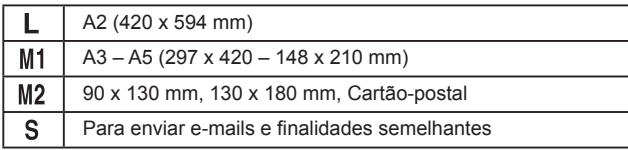

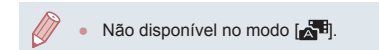

# <span id="page-48-0"></span>**Corrigir Áreas Esverdeadas da Imagem Causadas por Lâmpadas de Mercúrio**

#### **Fotos Filmes**

No modo [AUTO], os motivos ou o plano de fundo, em fotos de cenas noturnas iluminadas por lâmpadas de mercúrio, podem apresentar um tom esverdeado. Esse tom esverdeado pode ser corrigido automaticamente ao fotografar usando-se o Balanço de Brancos em Várias Áreas.

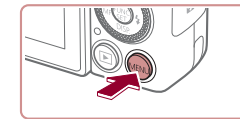

- $\bigcap$  if  $\rightarrow$ Dstiv. oom Ponto AF Dstiv. Obtur ao Togue uz aux. AF Ativar .<br>Configurações do Flash Ativar
- **Pressione o botão [MFNU]**, escolha [Corr. Lâmp. Hg] na guia [<sup>1</sup>], depois  $\overline{\text{e}}$ scolha [Ativar] ( $\Box$ 30).
- z Depois de concluída a configuração, é exibido [ ].
- Para restaurar a configuração original, repita este processo, mas escolha [Dstiv.].

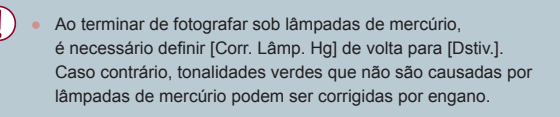

Primeiro experimente capturar algumas imagens de teste para ter certeza de obter os resultados desejados.

● Na captura contínua (□43), esta configuração é definida como [Dstiv.] e não pode ser alterada.

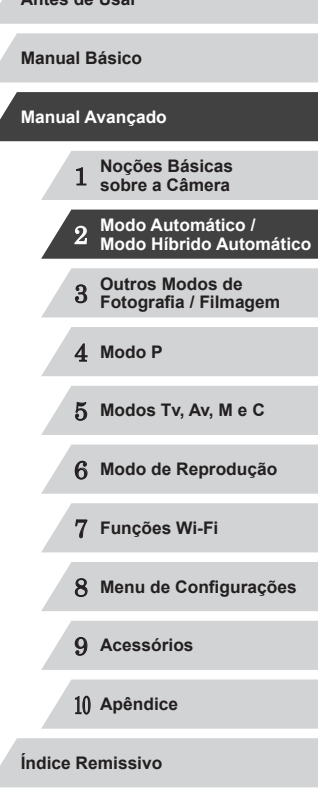

# <span id="page-49-0"></span>**Alterar a Qualidade de Imagem do Filme**

**Fotos Filmes**

Há 4 (três/duas) configurações de qualidade de imagem disponíveis. Para saber o tempo máximo de gravação de filmes que cabe em um cartão de memória, em cada nível de qualidade de imagem, consulte ["Tempo de](#page-195-3)  [Gravação por Cartão de Memória" \(](#page-195-3)Q196).

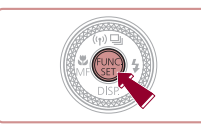

- **•** Pressione o botão [ ), escolha **[ FHD 200]** no menu, depois escolha a opção desejada (<sub>129</sub>).
- $\bullet$  É exibida a opção que você configurou.
- z Para restaurar a configuração original, repita este processo, mas escolha  $[$  $E$ FHD $E$  $P$  $]$ .

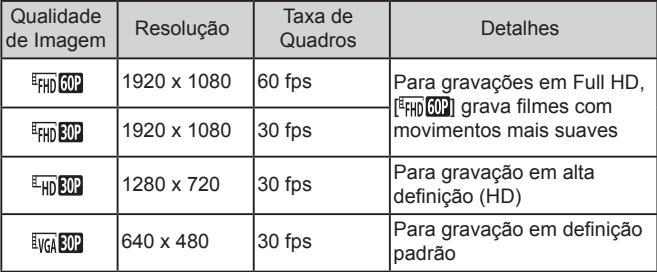

● As barras pretas (exibidas na parte superior e inferior nos modos [<sup>E</sup>FHD</sub> [0] <sup>[E</sup>FHD<sup>[20]</sup> e [<sup>E</sup>HD<sup>[20]</sup> e à esquerda e direita no modo [  $\sqrt{\frac{202}{1}}$ ]) indicam áreas da imagem não gravadas.

# **Recursos Úteis para Fotografar/Filmar**

# **Usar o Nível Eletrônico de Eixo Duplo**

É possível exibir um nível eletrônico como parâmetro para garantir que a câmera está nivelada nos dois sentidos: de frente para trás e da esquerda para a direita.

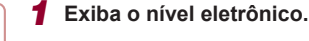

● Pressione o botão [▼] várias vezes para exibir o nível eletrônico.

**Fotos Filmes**

#### *2* **Endireite a câmera.**

- $\bullet$  (1) indica a orientação frontal-posterior e (2) a orientação esquerda-direita.
- Se a câmera estiver inclinada, mova-a de modo que a linha vermelha mude para verde.
- Se o nível eletrônico não for exibido na etapa 1, pressione o botão [MENU] e, na quia [O], escolha [Exib Personaliz]. Adicione um  $\lfloor \sqrt{\rfloor}$  para  $\lfloor \sqrt{\frac{1}{2}} \rfloor$  ou  $\lfloor \sqrt{\frac{2}{2}} \rfloor$  para escolher o nível eletrônico.
	- O nível eletrônico não é exibido durante a gravação de filmes.
	- Se você segurar a câmera na vertical, a orientação do nível eletrônico será atualizada automaticamente para corresponder à orientação da câmera.
	- Calibre o nível eletrônico caso ele não se mostre eficaz em ajudálo a nivelar a câmera  $(1155)$  $(1155)$  $(1155)$ .
	- $\bullet$  Não disponível no modo  $\begin{bmatrix} \bullet & \bullet \end{bmatrix}$ .

 $(1)$   $(2)$ 

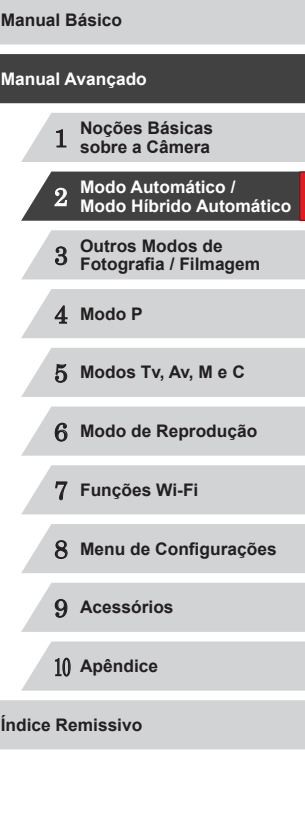

# **Ampliar a Área em Foco**

**Fotos Filmes**

É possível verificar o foco pressionando o botão do obturador até a metade, o que ampliará a área da imagem em foco na moldura AF.

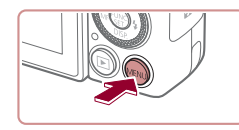

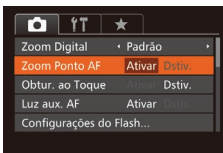

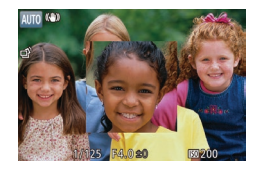

#### *2* **Verifique <sup>o</sup> foco.**

*1* **Defina <sup>a</sup> configuração. • Pressione o botão [MFNU]**, escolha [Zoom Ponto AF] na guia [<sup>1</sup>], depois

escolha [Ativar]  $($  $\Box$ 30).

- z Pressione o botão do obturador até a metade. O rosto detectado como motivo principal será ampliado.
- z Para restaurar a configuração original, escolha [Dstiv.] na etapa 1.
- A área em foco não será ampliada nos seguintes casos quando o botão do obturador for pressionado até a metade.
	- Se não tiver sido detectado um rosto, se a pessoa estiver muito próxima da câmera e seu rosto for muito grande para a tela, ou se a câmera detectar a movimentação do motivo.
	- Quando é usado o zoom digital  $(440)$
	- Quando é usada uma TV como monitor (Q[161](#page-160-0))
- $\bullet$  Não disponível no modo  $\begin{bmatrix} 1 \\ 1 \end{bmatrix}$ .

# <span id="page-50-0"></span>**Detectar Olhos Fechados**

**Fotos Filmes**

[ ] é exibido quando a câmera detecta que as pessoas podem estar de olhos fechados.

> *1* **Defina as configurações. •** Pressione o botão [MFNU], escolha [Detecc Piscada] na quia [**[1]**, depois

 $\overline{\text{escol}}$ ha [Ativar]  $(\Box 30)$ 

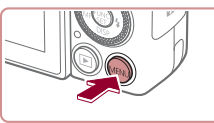

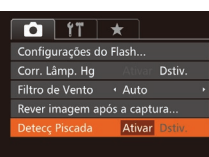

# *2* **Filme.**

- $\bullet$  [ $\text{Z}$ ] pisca quando a câmera detecta uma pessoa cujos olhos estão fechados.
- z Para restaurar a configuração original, escolha [Dstiv.] na etapa 1.
- Ao especificar várias fotos no modo [ [.], esta função fica disponível somente para a foto final.
- Ao selecionar [2 s], [4 s], [8 s] ou [Reter] em [Hora exib.] ([=](#page-51-0)52), é exibida uma moldura em torno das pessoas cujos olhos estão fechados.
- Este recurso não fica disponível durante a captura de fotografias contínuas no modo  $[\Delta]$  ( $\Box$ 39).
- Este recurso não fica disponível no modo de captura de fotografias contínuas  $(443, 487)$ .

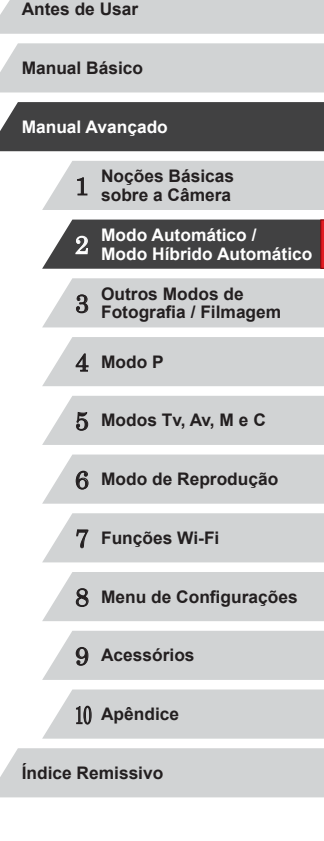

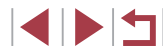

# **Personalizar a Operação da Câmera**

Personalize funções de fotografia ou filmagem na quia [  $\Box$ ] da tela do menu, do seguinte modo.

Para obter instruções sobre as funções do menu, consulte ["Usar a Tela do](#page-29-0)  [Menu" \(](#page-29-0)<u>[</u>...]30).

# **Desativar a Luz Auxiliar de AF**

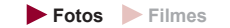

É possível desativar a luz que normalmente se acende para ajudar a focar quando você pressiona o botão do obturador até a metade em condições de baixa luminosidade.

- $\bigcap$   $\{T\}$   $\star$ Zoom Digital · Padrão Zoom Ponto AF Dstiv Obtur, ao Toque Dstiv. r Dstiv. Configurações do Flash.
- · Pressione o botão [MENU], escolha [Luz aux. AF] na quia [<sup>1</sup>], depois escolha [Dstiv.] ( [=](#page-29-0)30).
- **Para restaurar a configuração original.** repita este processo, mas escolha [Ativar].

# **Desativar a Luz de Redução de Olhos Vermelhos**

**Fotos Filmes**

É possível desativar a luz de redução de olhos vermelhos que se acende para reduzir o efeito olhos vermelhos quando o flash é usado para fotografar em condições de baixa luminosidade.

#### *1* **Acesse <sup>a</sup> tela [Configurações do Flash].**

· Pressione o botão [MENU], escolha [Configurações do Flash] na quia [<sup>1</sup>], depois pressione o botão [H] ([130).

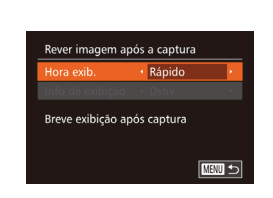

Configurações do Flash

Ativar

■

# *2* **Defina a configuração.**

#### **Escolha [Lamp Olh Ver], depois escolha** [Dstiv.] (L. 30).

z Para restaurar a configuração original, repita este processo, mas escolha [Ativar].

## <span id="page-51-0"></span>**Alterar o Estilo de Exibição das Imagens após Fotografar**

**Fotos Filmes**

É possível alterar por quanto tempo as imagens são exibidas e quais informações serão exibidas logo após fotografar.

<span id="page-51-1"></span>**Alterar o Tempo de Exibição das Imagens após Fotografar**

- *1* **Acesse a tela [Rever imagem após a captura].**
- Pressione o botão [MENU], escolha<br>[ Rever imagem após a captura] na quia [co], depois pressione o botão [ ...)<br>[\(](#page-29-0)130).

#### *2* **Defina as configurações.**

- **•** Pressione os botões  $[$ **A**] $[$  $\blacktriangledown$  $]$  ou gire o disco  $[$ **)** para escolher [Hora exib.]. Pressione os botões [4][D] para escolher a opção desejada.
- z Para restaurar a configuração original, repita este processo, mas escolha [Rápido].

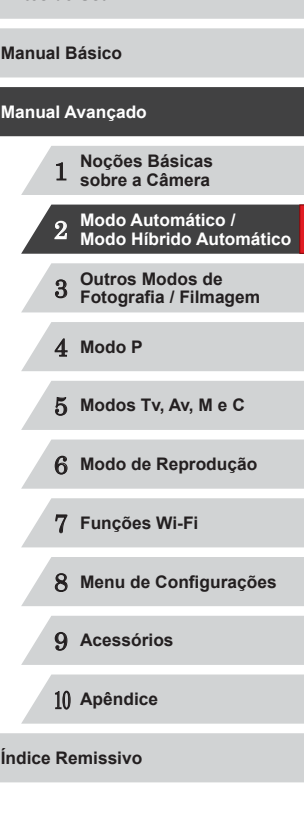

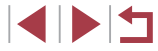

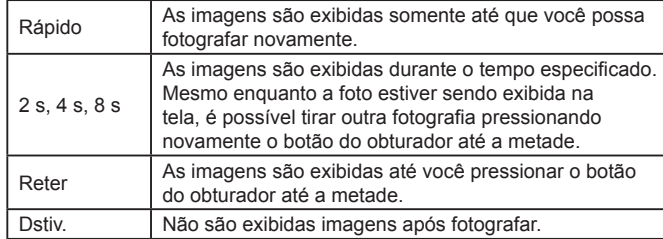

#### **Alterar a Tela Exibida após Fotografar**

Altere o modo de exibição das imagens após fotografar, da seguinte maneira.

> *1* **Defina [Hora exib.] como [2 s], [4 s], [8 s] ou [Reter] (**[=](#page-51-0)**52).**

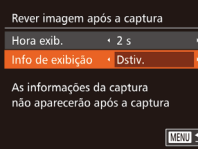

#### *2* **Defina as configurações.**

- $\bullet$  Pressione os botões [ $\blacktriangle$ ] $\nabla$ ] ou gire o disco [ ] para escolher [Info de exibição]. Pressione os botões [4][ $\blacktriangleright$ ] para escolher a opção desejada.
- z Para restaurar a configuração original, repita este processo, mas escolha [Dstiv.].

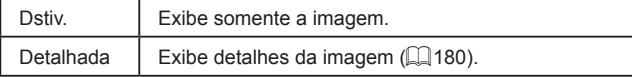

Quando a opção [Hora exib.] ([152) estiver definida como [Dstiv.] ou [Rápido], [Info de exibição] será definida como [Dstiv.] e não poderá ser alterada.

 $\oslash$ 

● Ao pressionar o botão  $[\Psi]$  enquanto uma imagem estiver sendo exibida (após ser capturada), é possível mudar as informações exibidas. Observe que as configurações de [Info de exibição] não são alteradas. Também é possível apagar imagens pressionando o botão [m].

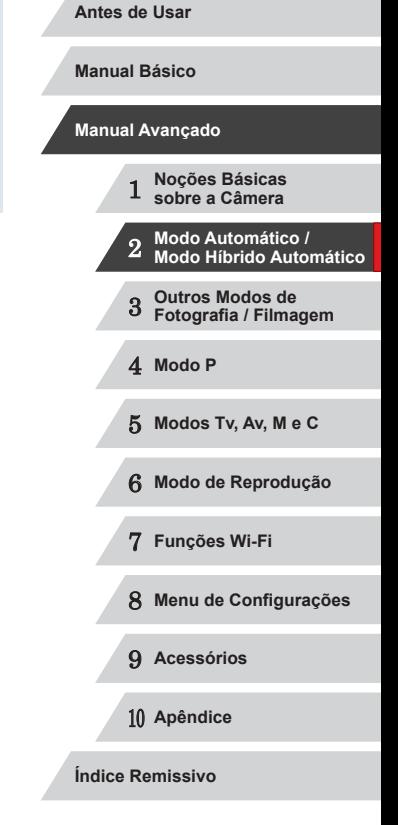

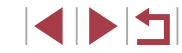

# **Outros Modos de Fotografia / Filmagem**

Fotografe ou filme com mais eficiência em várias cenas e tire fotos ou filmes aprimoradas com efeitos de imagens exclusivos ou capturadas com funções especiais

3

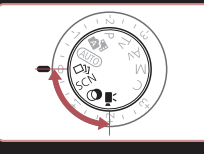

# **Obter Diversas Imagens em cada Captura (Foto Criativa)**

**Fotos Filmes**

A câmera determina o motivo e as condições de fotografia, aplica automaticamente efeitos especiais e recompõe o enquadramento para enfatizar o motivo. São gravadas seis fotografias para cada captura de imagem. Usando configurações determinadas pela câmera, é possível capturar várias fotografias com efeitos.

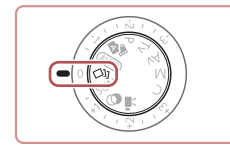

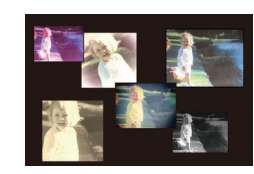

### *1* **Entre no modo [ ].**

Gire o disco de modos para  $\lceil \bigcirc \rceil$ .

*2* **Filme.**

- <sup>z</sup> Pressione o botão do obturador até o fim. Quando você fotografa, o som do obturador é reproduzido três vezes.
- Depois que as seis imagens forem exibidas em sequência, elas serão exibidas simultaneamente por cerca de dois segundos.
- Para que as imagens continuem sendo exibidas até que você pressione o botão do obturador até a metade, pressione o botão [ ]. Para exibir em tela inteira neste estado, escolha uma imagem pressionando os botões [▲][  $\blacktriangledown$ ][ | ] ou girando o disco [), depois pressione o botão [).
- Para retornar à exibição original, pressione o botão [MENU].
- A captura demora algum tempo quando o flash é acionado, mas segure a câmera firmemente até o som do obturador ser emitido três vezes.
- As seis imagens são tratadas como um grupo (□[110](#page-109-0)).
- A exibição simultânea das seis imagens (como mostrado na etapa 2) somente fica disponível logo após a captura.

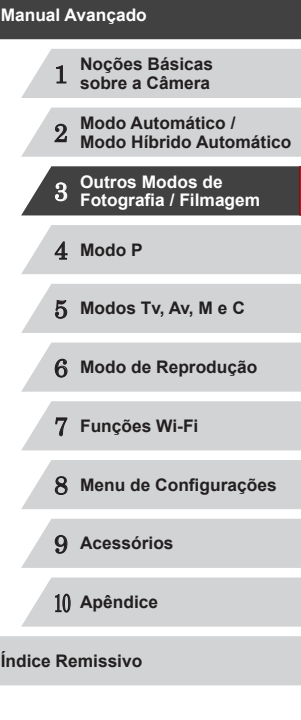

**Antes de Usar**

**Manual Básico**

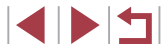

# **Escolher Efeitos**

#### **Fotos Filmes**

 $E$  possível escolher efeitos para imagens capturadas no modo [ $\Omega$ ].

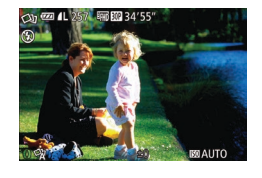

 $\bullet$  Depois de escolher o modo  $[\triangle]$ ], gire o anel [1] para escolher o efeito.

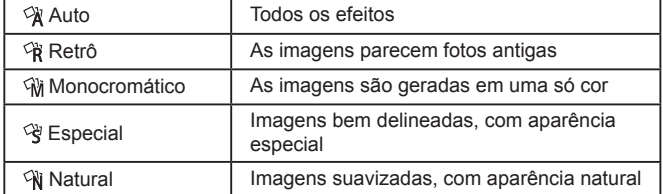

# <span id="page-54-0"></span>**Cenas Específicas**

Escolha um modo que corresponda à cena a ser fotografada ou filmada; a câmera definirá automaticamente as configurações para captação ideal das imagens.

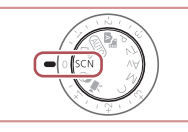

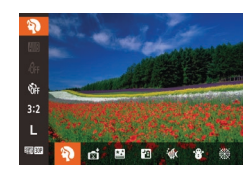

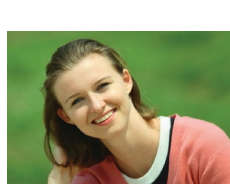

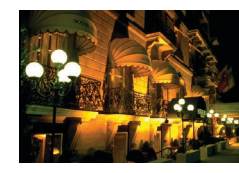

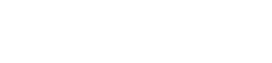

**1** Entre no modo [SCN].  $\bullet$  Gire o disco de modos para  $\mathsf{SCM}$ .

#### *2* **Escolha um modo de fotografia ou filmagem.**

- Pressione o botão [ ], escolha [2] no menu, depois escolha um modo de fotografia de disparo  $(129)$ .
- *3* **Filme.**
- **Fotografar ou Filmar Retratos (Retrato)**

**Fotos Filmes**

**• Tire fotos ou filme de pessoas com um** efeito suave.

#### **Fotografar Cenas Noturnas sem Usar o Tripé (Cena Notur s/ Tripé) Fotos Filmes**

- z Belas fotos de cenas noturnas ou retratos com cenários noturnos ao fundo, sem a necessidade de segurar a câmera em posição totalmente fixa (por exemplo, usando um tripé).
- z Uma única imagem é criada pela combinação de fotos consecutivas, reduzindo o estremecimento da câmera e ruídos nas imagens.

# 1 **Noções Básicas sobre a Câmera** 2 **Modo Automático / Modo Híbrido Automático** 3 **Outros Modos de Fotografia / Filmagem** 4 **Modo P** 5 **Modos Tv, Av, M e C** 6 **Modo de Reprodução** 7 **Funções Wi-Fi** 8 **Menu de Configurações** 9 **Acessórios** 10 **Apêndice Manual Básico Manual Avançado**

**Antes de Usar**

**Índice Remissivo**

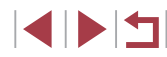

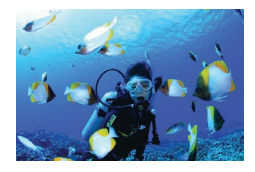

#### **Fotografar ou Filmar Embaixo D'água (Embaixo d'água) Fotos Filmes**

- **Permite fotografar ou filmar em cores** naturais a vida marinha e cenários subaquáticos, ao usar um estojo à prova d'água opcional  $(1160)$  $(1160)$ .
- **Este modo pode corrigir o balanço de** brancos e simular o efeito do uso de um filtro de compensação de cor disponível comercialmente  $(157)$ .

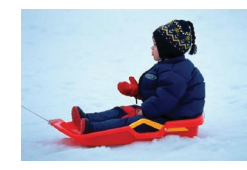

 **Fotografar ou Filmar em Ambientes com Neve (Neve)**

**Fotos Filmes**

**• Imagens brilhantes e com cores naturais** de pessoas em ambientes com neve.

**Fotografar ou Filmar Fogos de Artifício (Fogo Artifício) Fotos Filmes**

z Imagens vivas de fogos de artifício.

- Os motivos aparecem maiores no modo [ ] em comparação com outros modos.
- Nos modos [ <br>■ Nos modos [ <br>□ e [  $\phi$ ], as fotografias podem apresentar aparência granulada, pois a velocidade ISO  $(175)$ é aumentada de modo a adequar-se às condições de fotografia ou filmagem.
- Uma vez que a câmera fotografa continuamente no modo  $\left|\frac{1}{n}\right|$ , segure-a firmemente ao fotografar.
- No modo [ ], o desfoque por movimento excessivo ou determinadas condições de fotografia ou filmagem podem impedir a obtenção dos resultados desejados.
- No modo [ ], monte a câmera sobre um tripé ou tome outras providências para mantê-la em posição fixa e evitar que trema. Além disso, é necessário definir [Modo IS] como [Dstiv.] ao usar um tripé ou outros meios para manter a câmera em posição fixa  $($  $\Box$ 91).
- Quando você usa um tripé para cenas noturnas, fotografar no modo [AUTO] em vez do modo [**[4]** proporciona resultados melhores  $($  $\Box$ 34).
- No modo [ , embora não sejam exibidas molduras ao pressionar o botão do obturador até a metade, ainda é determinado o foco ideal.

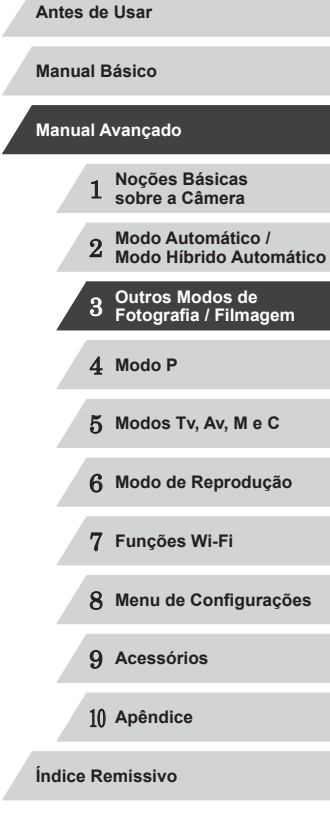

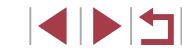

# **Usar Funções para Fotografar/Filmar embaixo d'Água**

#### **Fotografar com um Intervalo de Focagem Subaquático**

**Fotos Filmes**

Caso seja difícil focar no modo [ ( $|$  (L. 55) com um intervalo de foco de [A], o uso de um intervalo de foco destinado a fotografias embaixo d'água pode garantir excelentes imagens embaixo d'água.

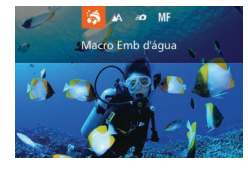

#### *1* **Defina <sup>a</sup> configuração.**

- $\bullet$  Siga as etapas 1 2, em "Cenas Específicas" (ﷺ55), e escolha ["(k].
- Pressione o botão [◀], escolha o intervalo<br>de foco deseiado (pressione os botões  $\lceil \blacktriangleleft \rceil \lceil \blacktriangleright \rceil$  ou gire o disco  $\lceil \frac{2}{2} \rceil$ ), depois pressione o botão [].

#### *2* **Filme.**

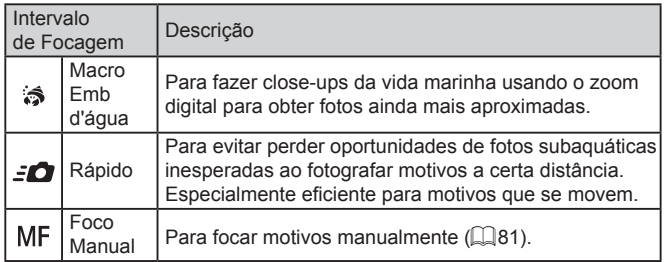

Consulte ["Alcance das Fotos/de Filmagem" \(](#page-195-1)L 196) para obter detalhes sobre o alcance de cada intervalo de focagem.

- No modo  $\left[\frac{1}{\sqrt{2}}\right]$ , o zoom óptico é definido como grande angular máxima.
- No modo [ 3], o uso do zoom digital pode fazer as imagens apresentarem aparência granulada em determinadas resoluções ( $\square$ 49).
- No modo [  $\leq$  0], os motivos a pouca distância podem não ficar em foco. Neste caso, tente definir o intervalo de foco como [A].
- - Também é possível definir esta configuração pressionando<br>o botão [◀], tocando no intervalo de focagem desejado e, depois, tocando nele novamente.

#### <span id="page-56-0"></span>**Corrigir o Balanço de Brancos**

**Fotos Filmes**

O balanço de brancos pode ser corrigido manualmente no modo [  $\cdot$  (**k** ] ( $\cdot$  ) [ 355). Este aiuste pode simular o efeito do uso de um filtro de compensação de cor disponível comercialmente.

# *1* **Escolha [ ].**

 $\bullet$  Siga as etapas 1 – 2, em "Cenas Específicas" (L. 155), e escolha [ (k].

#### *2* **Escolha balanço de brancos.**

- **•** Pressione o botão [ .), depois escolha<br>[ **]** no menu.
- *3* **Ajuste <sup>a</sup> configuração.**
- Gire o anel  $\left[ \widehat{\mathbb{I}} \right]$  para ajustar o nível de correção de B e A, depois pressione<br>o botão [  $\degree$  ].
- **•** Depois de concluída a configuração, é exibido [W.D.].

A câmera mantém os níveis de correção de balanço de brancos mesmo que você mude para outra opção de balanço de brancos na etapa 2. Contudo, os níveis de correção serão redefinidos se você gravar os dados do balanço de brancos personalizado.

- B representa azul e A, âmbar.
- Também é possível corrigir manualmente o balanço de brancos gravando dados personalizados de balanço de brancos ([Q]79) antes de executar as etapas descritas anteriormente.

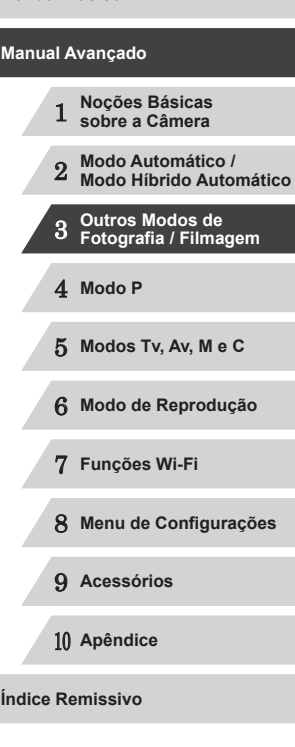

**Antes de Usar**

**Manual Básico**

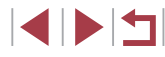

# <span id="page-57-0"></span>**Efeitos de Imagens (Filtros Criativos)**

Permite adicionar diversos efeitos às imagens ao fotografar ou filmar .

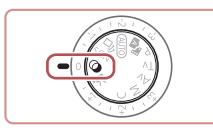

- *1* **Entre no modo [ ].**
- $\bullet$  Gire o disco de modos para  $[$   $\odot$   $]$ .

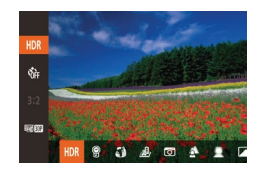

- *2* **Escolha um modo de fotografia ou filmagem.**
- Pressione o botão [ ), escolha [ HDR] no menu, depois escolha um modo de disparo. (L. 29).
- *3* **Filme.**

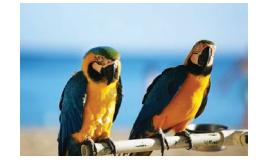

**Fotografar ou Filmar em Cores Vivas (Super Vibrante)**

**Fotos Filmes**

**• Permite obter imagens em cores vivas e** vibrantes.

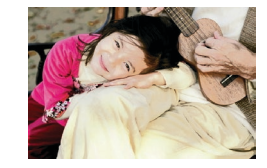

**Imagens com Aspecto de Pôster (Efeito Pôster)**

**Fotos Filmes**

**• Permite obter imagens que lembram uma** ilustração ou pôster antigo.

Nos modos [2] e [7], primeiro experimente capturar algumas imagens de teste para ter certeza de obter os resultados desejados.

# **Fotografar Cenas de Grande Contraste (Alto Alcance Dinâmico)**

**Fotos Filmes**

Três imagens consecutivas são capturadas em diferentes níveis de brilho cada vez que você fotografa; a câmera combina áreas da imagem com brilho ideal a fim de criar uma única imagem. Este modo pode reduzir os realces desbotados e a perda de detalhes nas sombras, que tendem a ocorrer em fotos de grande contraste.

# *1* **Escolha [ ].**

● Siga as etapas 1 – 2, em "Efeitos de I[magen](#page-57-0)s [\(](#page-57-0)Filtros de Efeito Criativo)" ( $\Box$ 58), e escolha [HDR].

#### *2* **Filme.**

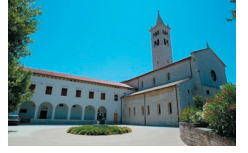

● Segure a câmera firmemente ao fotografar. Ao pressionar o botão do obturador até o fim, a câmera tira três fotos e as combina.

O desfoque por movimento excessivo ou determinadas condições de fotografia ou filmagem podem impedir a obtenção dos resultados desejados.

- Se o estremecimento excessivo da câmera interferir ao fotografar, monte a câmera sobre um tripé ou tome outras providências para mantê-la em posição fixa. Além disso, é necessário definir [Modo IS] como [Dstiv.] ao usar um tripé ou outros meios para manter a câmera em posição fixa ( $\square$ 91).
- Qualquer movimento do motivo faz as imagens parecerem desfocadas.
- Haverá um atraso até que você possa fotografar novamente, enquanto a câmera processa e combina as imagens.
- [ND] pode ser exibido quando você pressionar o botão do obturador até a metade em condições claras, o que significa que a câmera otimizará o brilho da imagem automaticamente.

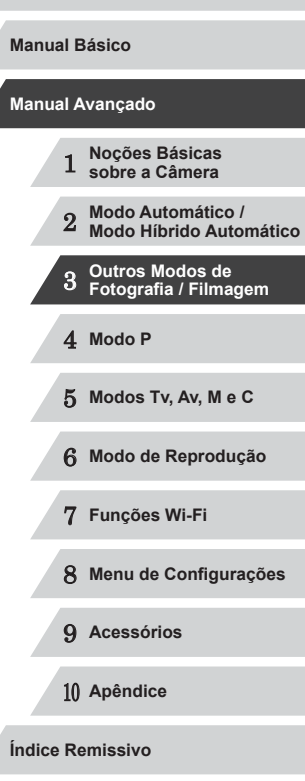

#### **Adicionar Efeitos Artísticos**

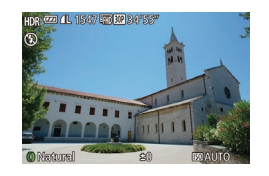

- $\bullet$  Siga as etapas 1 2, em "Efeitos de Imagens (Filtros de Efeito Criativo)"  $(\Box$  58), e escolha  $[HDR]$ .
- **Gire o anel [1] para escolher um efeito.**
- z A tela mostra como será a aparência da imagem com o efeito aplicado.

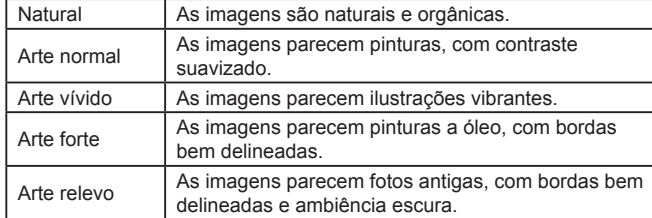

# **Fotografar/Filmar com Cores Esmaecidas (Nostálgico)**

#### **Fotos Filmes**

Este efeito faz as cores parecerem esmaecidas e as imagens envelhecidas, como em fotos antigas. Escolha entre cinco níveis de efeito.

**C** czn 4L 1547 EFR EC 34151

# *1* **Escolha [ ].**

- $\bullet$  Siga as etapas 1 2, em "Efeitos de Imagens (Filtros de Efeito Criativo)"  $($  $\Box$ 58), e escolha  $[$  $\degree$ .
- *2* **Escolha um nível de efeito.**
- $\bullet$  Gire o anel  $\lbrack \bullet \rbrack$  para escolher um nível de efeito.
- z A tela mostra como será a aparência da imagem com o efeito aplicado.
- *3* **Filme.**

Primeiro experimente capturar algumas imagens de teste para ter certeza de obter os resultados desejados.

- As cores parecerão esmaecidas na tela de fotografia ou filmagem, mas o efeito de envelhecimento da imagem não será mostrado. Reveja a imagem no modo de Reprodução para ver o efeito  $($  $\Box$ [103](#page-102-0)).
- O efeito de envelhecimento da imagem não é mostrado em filmes.

# 1 **Noções Básicas sobre a Câmera** 2 **Modo Automático / Modo Híbrido Automático** 3 **Outros Modos de Fotografia / Filmagem** 4 **Modo P** 5 **Modos Tv, Av, M e C** 6 **Modo de Reprodução** 7 **Funções Wi-Fi** 8 **Menu de Configurações** 9 **Acessórios** 10 **Apêndice Manual Básico Manual Avançado**

**Índice Remissivo**

# **Fotografar com Efeito de Lente Olho de Peixe (Efeito Olho de Peixe)**

**Fotos Filmes**

Permite fotografar com o efeito de distorção de uma lente olho de peixe.

# *1* **Escolha [ ].**

● Siga as etapas 1 – 2, em "Efeitos de Imagens (Filtros de Efeito Criativo)"  $(\Box$  58), e escolha  $\lbrack \bullet \ \rbrack$ .

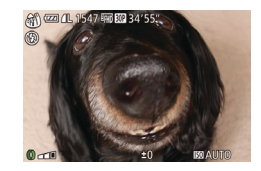

#### *2* **Escolha um nível de efeito.**

- $\bullet$  Gire o anel  $\lbrack \mathbf{\bar{z}} \rbrack$  para escolher um nível de efeito.
- z A tela mostra como será a aparência da imagem com o efeito aplicado.

# *3* **Filme.**

Primeiro experimente capturar algumas imagens de teste para ter certeza de obter os resultados desejados.

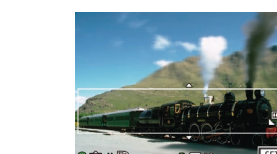

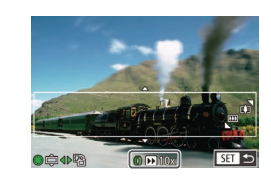

## **Imagens Semelhantes a Modelos em Miniatura (Efeito Miniatura)**

#### **Fotos Filmes**

Cria o efeito de um modelo em miniatura, desfocando seções da imagem acima e abaixo da área selecionada.

Permite também fazer filmes semelhantes a cenas de modelos em miniatura. Para isto, escolha a velocidade de reprodução antes de gravar o filme. As pessoas e objetos da cena se movimentarão rapidamente durante a reprodução. Observe que os sons não são gravados.

# *1* **Escolha [ ].**

- Siga as etapas 1 2, em "Efeitos de Imagens (Filtros de Efeito Criativo)"  $($  $\Box$ 58), e escolha [ $\Box$ ].
- $\bullet$  É exibida uma moldura branca que indica a área da imagem que não será desfocada.
- *2* **Escolha a área a ser mantida em foco.**
- $\bullet$  Pressione o botão [ $\blacktriangledown$ ].
- $\bullet$  Mova o botão de zoom para redimensionar a moldura e gire o disco [<sup>3</sup>] para movê-la.
- *3* **Para filmes, escolha <sup>a</sup> velocidade de reprodução do filme.**
- Gire o anel [1] para escolher a velocidade.
- *4* **Retorne <sup>à</sup> tela de fotografia ou filmagem e fotografe ou filme.**
- **Pressione o botão [ ] para retornar** à tela de fotografia ou filmagem e fotografe ou filme.

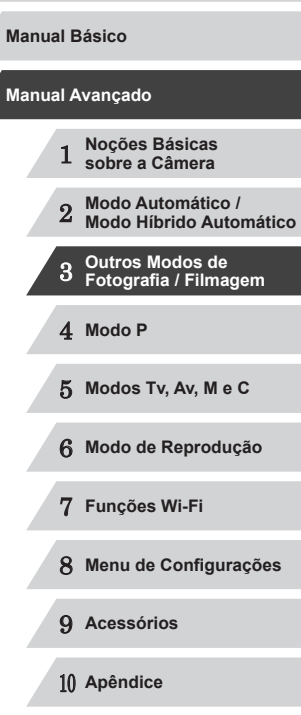

**Índice Remissivo**

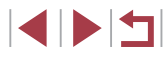

**Velocidade de Reprodução e Tempo de Reprodução Estimado (para Clipes de um Minuto)**

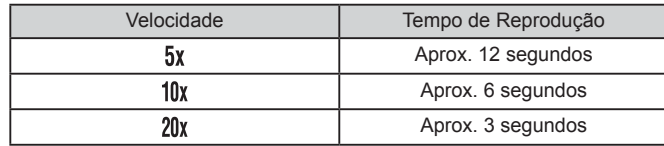

- O zoom não está disponível ao gravar filmes. Certifique-se de definir o zoom antes de filmar.
- Primeiro experimente capturar algumas imagens de teste para ter certeza de obter os resultados desejados.

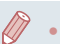

- Para mudar a orientação da moldura para vertical, pressione os botões [ $\blacksquare$ ] na etapa 2. Para retornar a orientação da moldura para horizontal, pressione os botões  $[$   $\blacktriangle$ l $\nabla$ l,
- Para mover a moldura quando ela estiver na orientação horizontal, pressione os botões [A][V]. Para movê-la quando estiver na orientação vertical, pressione os botões [ $\P$ ].
- A ação de segurar a câmera verticalmente altera a orientação da moldura.
- A qualidade de imagem do filme é de  $[III]$  a uma proporção de  $[4:3]$  e de  $[4:6]$  a uma proporção de  $[16:9]$  ( $[148)$ . Não é possível alterar essas configurações de qualidade.

Também é possível mover a moldura tocando-a ou arrastando-a na tela.

# **Fotografar com Efeito Câmera de Brinquedo (Efeito Câmera de Brinquedo)**

#### **Fotos Filmes**

Este efeito faz as imagens parecerem fotos feitas com câmera de brinquedo, causado escurecimento (cantos da imagem mais escuros e desfocados) e alterando a cor no geral.

# **1 Escolha [**  $\overline{6}$ ].

- $\bullet$  Siga as etapas 1 2, em "Efeitos de Imagens (Filtros de Efeito Criativo)"  $([$ 58), e escolha  $[$   $\overline{0}]$ .
- *2* **Escolha um tom de cor.**
- **Gire o anel [1]** para escolher um tom de cor.
- z A tela mostra como será a aparência da imagem com o efeito aplicado.

# *3* **Filme.**

**◎ 四 4L 1547 軍國 3455** 

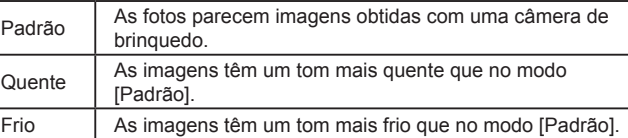

Primeiro experimente capturar algumas imagens de teste para ter certeza de obter os resultados desejados.

# 1 **Noções Básicas sobre a Câmera** 2 **Modo Automático / Modo Híbrido Automático** 3 **Outros Modos de Fotografia / Filmagem** 4 **Modo P** 5 **Modos Tv, Av, M e C** 6 **Modo de Reprodução** 7 **Funções Wi-Fi Manual Básico Manual Avançado**

**Antes de Usar**

8 **Menu de Configurações**

9 **Acessórios**

10 **Apêndice**

**Índice Remissivo**

61

# **Deixar os Motivos mais Nítidos (Desfocar Plano de Fundo)**

**Fotos Filmes**

É possível capturar imagens dos motivos de modo que fiquem mais realçados em relação ao plano de fundo.

São capturadas duas imagens consecutivas com configurações otimizadas para desfoque do plano de fundo. O plano de fundo é desfocado por meio de efeitos da lente e do processamento de imagens com base no motivo e com base na cena.

*1* **Escolha [ ].**

 $\Box$  58), e escolha  $\Box$ 

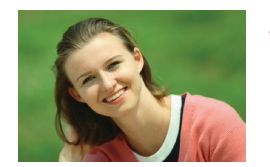

# *2* **Filme.**

● Segure a câmera firmemente ao fotografar. São capturadas duas imagens consecutivas ao pressionar o botão do obturador até o fim.

● Siga as etapas 1 – 2, em "Efeitos de Imagens (Filtros de Efeito Criativo)"

● Um ícone [ 1] intermitente indica que as imagens não puderam ser processadas.

O desfoque por movimento excessivo ou determinadas condições de fotografia ou filmagem podem impedir a obtenção dos resultados desejados.

- Para obter melhores resultados com este efeito, tente fotografar próximo do motivo e garanta ampla distância entre o motivo e o plano de fundo.
- Pode haver um atraso depois da captura de imagens, até que seja possível capturar novamente.
- Para ajustar o nível de efeito, gire o anel  $\lbrack \mathbf{\hat{E}} \rbrack$ .

# **Fotografar com Efeito de Foco Suave**

#### **Fotos Filmes**

Esta função permite fotografar imagens como se houvesse um filtro de foco suave encaixado na câmera. É possível ajustar o nível de efeito conforme desejado.

# *1* **Escolha [ ].**

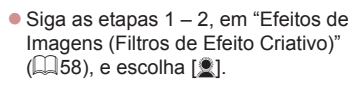

- *2* **Escolha um nível de efeito.**
- $\bullet$  Gire o anel  $\lbrack \bullet \rbrack$  para escolher um nível de efeito.
- z A tela mostra como será a aparência da imagem com o efeito aplicado.
- *3* **Filme.**

Primeiro experimente capturar algumas imagens de teste para ter certeza de obter os resultados desejados.

# 1 **Noções Básicas sobre a Câmera** 2 **Modo Automático / Modo Híbrido Automático** 3 **Outros Modos de Fotografia / Filmagem**

4 **Modo P**

**Antes de Usar**

**Manual Básico**

**Manual Avançado**

5 **Modos Tv, Av, M e C**

6 **Modo de Reprodução**

7 **Funções Wi-Fi**

8 **Menu de Configurações**

**Índice Remissivo**

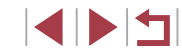

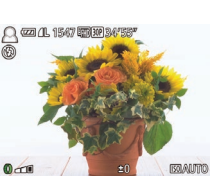

# **Fotografar/Filmar com Tom Monocromático**

**Fotos Filmes**

Permite fotografar ou filmar em preto e branco, sépia ou azul e branco.

# *1* **Escolha [ ].**

 $\bullet$  Siga as etapas 1 – 2, em "Efeitos de Imagens (Filtros de Efeito Criativo)"  $\Box$ 58), e escolha  $\Box$ 

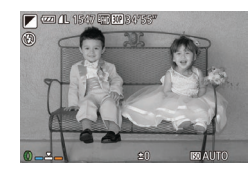

## *2* **Escolha um tom de cor.**

- $\bullet$  Gire o anel  $\lbrack \bullet \rbrack$  para escolher um tom de cor.
- z A tela mostra como será a aparência da imagem com o efeito aplicado.

# *3* **Filme.**

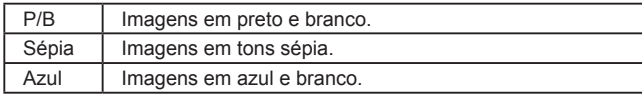

# **Modos Especiais para outras Finalidades**

**Fotografia Automática após Detecção de Rosto (Obturador Inteligente)**

**Fotos Filmes**

## **Fotografia Automática após Detecção de Sorriso**

**Fotos Filmes**

A câmera fotografa automaticamente após detectar um sorriso, mesmo que você não pressione o botão do obturador.

# *1* **Escolha [ ].**

- GT 15  $\div$  3 captu
- $\bullet$  Siga as etapas 1 2, em "Cenas
- Específicas" ( $\Box$ 55), e escolha [ $\Box$ ], depois pressione o botão [▼].
	- **Pressione os botões [4][ D] ou gire** o disco [1] para escolher [1], depois pressione o botão [ ).
	- z A câmera entrará em modo de espera para a foto e a mensagem [Detecção de Sorriso ativ.] será exibida.

#### *2* **Mire a câmera em uma pessoa.**

- Toda vez que detecta um sorriso, a câmera fotografa depois que a luz se acende.
- Para pausar a detecção de sorriso, pressione o botão [4]. Pressione novamente o botão [1] para retomar a detecção.

Mude para outro modo quando terminar de fotografar. Caso contrário, a câmera continuará fotografando toda vez que detectar um sorriso.

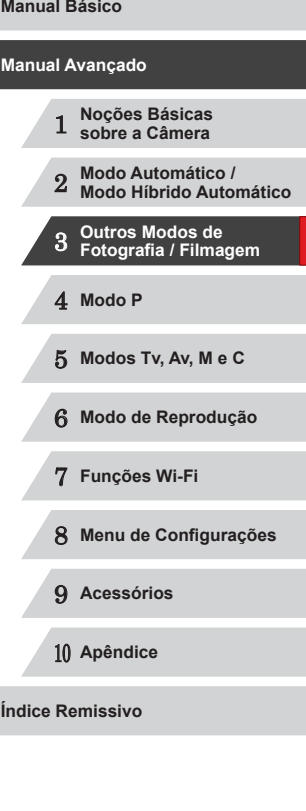

**Antes de Usar**

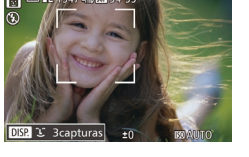

( <u>[</u> )

- - Também é possível fotografar da maneira comum pressionando<br>o botão do obturador.
	- A câmera pode detectar sorrisos com mais facilidade quando os motivos olham para a câmera e abrem a boca (o suficiente para que seus dentes fiquem visíveis).
	- $\bullet$  Para alterar o número de fotos, pressione os botões [ $\blacktriangle$ ][ $\blacktriangledown$ ] depois de escolher [し] na etapa 1. [Detecç Piscada] (〔〔151) fica disponível somente para a foto final.
- Também é possível escolher o modo de fotografia selecionando<br>[ ] nas etapas 1 a 2 de "Cenas Específicas" (□55), tocando em [**DISP**] para acessar a tela de configuração, tocando em [ **L** ] e, em seguida, tocando na mesma opção ou em [ **SET**].

#### **Usar o Temporizador de Piscada**

**Fotos Filmes**

Mire a câmera em uma pessoa e pressione o botão do obturador até o fim. A câmera dispara aproximadamente dois segundos depois de detectar uma piscada.

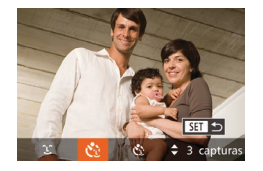

## *1* **Escolha [ ].**

- $\bullet$  Siga as etapas 1 2, em "Cenas Específicas" (ﷺ) Específicas" ( depois pressione o botão [ $\blacktriangledown$ ].
- **•** Pressione os botões [1][ **)** ou gire o disco [10] para escolher [ $\dot{\cdot}$ ], depois pressione o botão [(1).
- *2* **Componha o enquadramento e pressione o botão do obturador até a metade.**
- z Na tela, toque no rosto da pessoa que piscará, para escolhê-lo (AF de Toque), depois pressione o botão do obturador até a metade.
- Certifique-se de que uma moldura verde é exibida em torno do rosto da pessoa que piscará.
- *3* **Pressione o botão do obturador até o fim.**
- A câmera entrará em modo de espera para a foto e a mensagem [Piscar para tirar a fotol será exibida.
- A luz piscará e o temporizador emitirá um som.

# *4* **Olhe para a câmera e pisque.**

- A câmera dispara cerca de dois segundos depois de detectar uma piscada da pessoa cujo rosto está no interior da moldura.
- z Para cancelar a foto depois de acionar o temporizador, pressione o botão<br>[ MENU ].

Se a piscada não for detectada, pisque outra vez lentamente e de maneira deliberada.

- A piscada pode não ser detectada se os olhos estiverem encobertos pelo cabelo, por um chapéu ou óculos.
- A ação de fechar e abrir ambos os olhos ao mesmo tempo também será detectada como uma piscada.
- Se não for detectada uma piscada, a câmera disparará cerca de 15 segundos depois.
- Para alterar o número de fotos, pressione os botões  $[$ depois de escolher [Col] na etapa 1. [Detecç Piscada] ([151) fica disponível somente para a foto final.
- Se ninguém estiver na área a ser fotografada quando o botão do obturador for pressionado até o fim, a câmera disparará depois que uma pessoa entrar nessa área e piscar.

**Antes de Usar**

**Manual Básico**

#### **Manual Avançado**

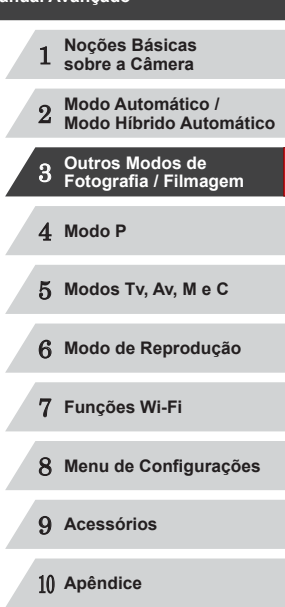

**Índice Remissivo**

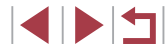

Também é possível escolher o modo de fotografia selecionando<br>[ ] nas etapas 1 a 2 de "Cenas Específicas" (□55), tocando em [DSP] para acessar a tela de configuração, tocando em [ $\cdot$ ] e, em seguida, tocando na mesma opção ou em [SET].

#### **Usar o Temporizador de Rosto**

**Fotos Filmes**

A câmera fotografa cerca de dois segundos depois de detectar que o rosto de outra pessoa (por exemplo, o fotógrafo) entrou na área a ser fotografada (ﷺ)84). Este recurso é útil para que você possa participar de fotos em grupo ou similares.

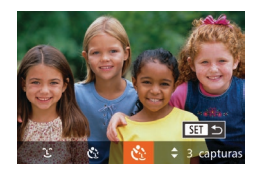

#### *1* **Escolha [ ].**

- $\bullet$  Siga as etapas 1 2, em "Cenas Específicas" (∭LJ55), e escolha [<del></del>], depois pressione o botão [ $\blacktriangledown$ ].
- **•** Pressione os botões [ ][ ] ou gire o disco [ ] para escolher [ $\dot{C}$  ], depois pressione o botão [ ).
- *2* **Componha o enquadramento e pressione o botão do obturador até a metade.**
- Certifique-se de que é exibida uma moldura verde em torno do rosto focado (e molduras brancas em torno dos demais rostos).

#### *3* **Pressione o botão do obturador até o fim.**

- z A câmera entrará em modo de espera para a foto e a mensagem [Olhe direto p/ câmera para iniciar contag regrs] será exibida.
- z A luz piscará e o temporizador emitirá um som.

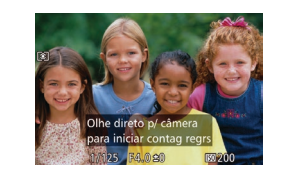

- *4* **Junte-se ao grupo de pessoas na área a ser fotografada e olhe para a câmera.**
- z Depois que a câmera detectar um novo rosto, a intermitência da luz e o som do temporizador serão acelerados. (Quando o flash disparar, a luz permanecerá acesa.) Cerca de dois segundos depois, a câmera fotografará.
- Para cancelar a foto depois de acionar o temporizador, pressione o botão<br>[ MENU ].
- Mesmo que o seu rosto não seja detectado depois que você se juntar às demais pessoas na área a ser fotografada, a câmera fotografará cerca de 15 segundos depois.
- Para alterar o número de fotos, pressione os botões  $[$ depois de escolher [Coldina etapa 1. [Detecç Piscada] ([151) fica disponível somente para a foto final.

**• Também é possível escolher o modo de fotografia selecionando [**  $\sqrt{2}$  **]** nas etapas 1 a 2 de "Cenas Específicas" ( $\Box$ 55), tocando em [**DISP**] para acessar a tela de configuração, tocando em [**C**eden] e, em seguida, tocando na mesma opção ou em [**SE**].

 **Noções Básicas sobre a Câmera Modo Automático / Modo Híbrido Automático Outros Modos de Fotografia / Filmagem** 4 **Modo P Modos Tv, Av, M e C Modo de Reprodução Funções Wi-Fi Menu de Configurações Acessórios** 10 **Apêndice Índice Remissivo Manual Básico Manual Avançado**

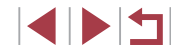

# **Fotografar Céu Estrelado (Estrela)**

<span id="page-65-0"></span>**Fotografar Pessoas contra Céu Estrelado (Retrato de Estrela)**

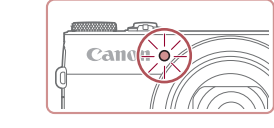

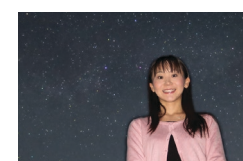

- U.
	- Para tirar fotos melhores, peça que a pessoa fique longe de fontes de luz como postes e verifique se o flash está levantado.
	- Haverá um atraso até que seja possível fotografar novamente, enquanto a câmera processa as imagens.
	- fotografada fique parada, como nas etapas 4 a 5.

**Em seguida são tiradas a segunda e a terceira fotos, sem disparar o flash.** 

#### *5* **Peça <sup>à</sup> pessoa que fique parada até que a luz pisque.**

- A pessoa que você estiver fotografando deve ficar parada até que a luz pisque três vezes após a terceira foto, o que pode demorar até dois segundos.
- Todas as fotos são combinadas para criar uma única imagem.

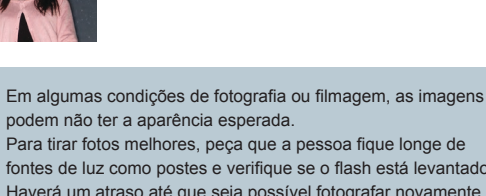

● Para evitar fotos borradas, peça à pessoa que está sendo

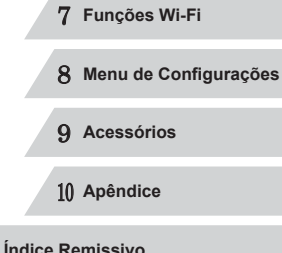

1 **Noções Básicas sobre a Câmera**

2 **Modo Automático / Modo Híbrido Automático**

3 **Outros Modos de Fotografia / Filmagem**

5 **Modos Tv, Av, M e C**

6 **Modo de Reprodução**

4 **Modo P**

**Antes de Usar**

**Manual Básico**

**Manual Avançado**

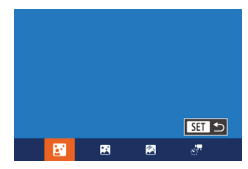

estrelas.

Flash" (<u>[</u>...][196](#page-195-0)).

# *1* **Escolha [ ].**

Capture belas fotos de pessoas com um céu estrelado de fundo. Depois de disparar o flash inicialmente para capturar a imagem da pessoa, a câmera captura imagens duas vezes sem o flash. As três imagens são combinadas em uma única imagem e processadas para realçar as

Para obter mais detalhes sobre o alcance do flash, consulte "Alcance do

 $\bullet$  Siga as etapas 1 – 2, em "Cenas Específicas" ([155), e escolha [28], depois pressione o botão [ $\blacktriangledown$ ].

**Fotos Filmes**

- **•** Pressione os botões [  $\left[ \left( \begin{array}{c} 1 \\ 1 \end{array} \right]$  ou gire o disco [  $\left( \begin{array}{c} 0 \\ 0 \end{array} \right)$  para escolher [  $\left[ \begin{array}{c} 0 \\ 0 \end{array} \right]$ ], depois pressione o botão [ ... ].
- $\bullet$  O zoom é definido como grande angular máxima e não pode ser ajustado.

# *2* **Levante o flash.**

 $\bullet$  Mova o interruptor  $[4]$ .

## *3* **Mantenha <sup>a</sup> câmera em posição fixa.**

z Monte a câmera sobre um tripé ou tome outras providências para mantê-la em posição fixa.

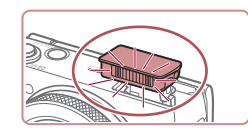

#### *4* **Filme.**

**• Pressione o botão do obturador. O flash** dispara quando a câmera tira a primeira foto.

- 
- Para facilitar a visualização, tente escolher MENU ► quia [0] ► [Display Noturno] ► [Ativar] ([=](#page-91-0)92) antes de capturar imagens.
- Para ajustar o brilho do motivo, tente alterar a compensação de exposição do flash  $(189)$ .
- Para ajustar o brilho do plano de fundo, tente alterar a compensação de exposição  $(1)$ 74). No entanto, as imagens podem não ter a aparência esperada em algumas condições de fotografia ou filmagem, e a pessoa deve ficar parada nas etapas 4 – 5, o que pode demorar cerca de 15 segundos.
- Para fotografar ou filmar mais estrelas ou luzes das estrelas mais brilhantes, escolha MENU ( $\Box$ 30)  $\blacktriangleright$  quia  $\Box$  $\blacktriangleright$  [Config. de retrato de estrela] ► [Visib. de estrela] ► [Proeminente]. No entanto, as imagens podem não ter a aparência esperada em algumas condições de fotografia ou filmagem, e a pessoa deve ficar parada nas etapas 4 – 5, o que pode demorar cerca de 8 segundos.
- $\bullet$  Para tornar as estrelas mais brilhantes, escolha MENU ( $\Box$ 30) ► guia [ ] ► [Ênfase à Estrela] ► [Nítido]. Para dar ênfase às estrelas brilhantes em um céu estrelado, defina [Ênfase à Estrela] como [Suave]. Essa configuração pode produzir fotos impressionantes aumentando as estrelas brilhantes ao mesmo tempo que deixa de enfatizar as estrelas menos brilhantes. Para desativar o processamento do brilho de estrelas, selecione [Dstiv.].

Também é possível escolher o modo de fotografia selecionando [ $\blacksquare$ ] nas etapas 1 a 2 de "Cenas Específicas" ([155), tocando em [D**EP**] para acessar a tela de configuração, tocando em [ $\overline{62}$ ] e, em seguida, tocando na mesma opção ou em [**SEE**].

#### <span id="page-66-0"></span>**Fotografar Cenas Noturnas sob Céu Estrelado (Vista Noturna com Estrelas)**

**Fotos Filmes**

Capture fotos impressionantes do céu estrelado em cenas noturnas. A luz das estrelas na imagem é aprimorada automaticamente, deixando o céu estrelado mais bonito.

#### *1* **Escolha [ ].**

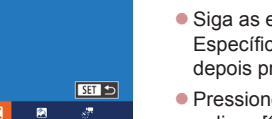

- $\bullet$  Siga as etapas 1 2, em "Cenas Específicas" ( $\Box$ 55), e escolha  $\Box$ . depois pressione o botão [▼].
- Pressione os botões [4][1] ou gire o disco [ ] para escolher  $|\mathbf{R}|$ , depois pressione o botão [(,).
- $\bullet$  O zoom é definido como grande angular máxima e não pode ser ajustado.

#### *2* **Mantenha <sup>a</sup> câmera em posição fixa.**

 $\bullet$  Monte a câmera sobre um tripé ou tome outras providências para mantê-la em posição fixa e evitar que trema.

#### *3* **Filme.**

Haverá um atraso até que seja possível fotografar novamente, enquanto a câmera processa as imagens.

# 1 **Noções Básicas sobre a Câmera** 2 **Modo Automático / Modo Híbrido Automático** 3 **Outros Modos de Fotografia / Filmagem** 4 **Modo P** 5 **Modos Tv, Av, M e C** 6 **Modo de Reprodução** 7 **Funções Wi-Fi** 8 **Menu de Configurações** 9 **Acessórios** 10 **Apêndice Manual Básico Manual Avançado**

**Índice Remissivo**

- Para facilitar a visualização, tente escolher MENU ► quia [0] ► [Display Noturno] ► [Ativar] ([[192) antes de capturar imagens.
- Para tornar as estrelas mais brilhantes, escolha MENU (↓↓30) ► guia [ ] ► [Ênfase à Estrela] ► [Nítido]. Para dar ênfase às estrelas brilhantes em um céu estrelado, defina [Ênfase à Estrela] como [Suave]. Essa configuração pode produzir fotos impressionantes aumentando as estrelas brilhantes ao mesmo tempo que deixa de enfatizar as estrelas menos brilhantes. Para desativar o processamento do brilho de estrelas, selecione [Dstiv.].
- Tente mudar para o modo de foco manual ( $\Box$ 81) para especificar a posição focal com mais exatidão antes de fotografar.

● Também é possível escolher o modo de fotografia selecionando<br>**[20**] nas etapas 1 a 2 de "Cenas Específicas" (□55), tocando em [DISP] para acessar a tela de configuração, tocando em [<br>[X] e, em seguida, tocando na mesma opção ou em [**SEE**].

#### <span id="page-67-0"></span>**Fotografar Rastros de Estrelas (Rastros de Estrelas)**

**Fotos Filmes**

Traçados criados pelo movimento das estrelas pelo céu são registrados em uma única imagem. Depois de determinar a velocidade do obturador e o número de fotos, a câmera fotografa continuamente. Uma sessão de fotografias pode durar até cerca de duas horas. Verifique antecipadamente a carga da bateria.

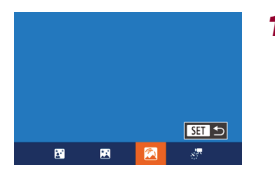

# *1* **Escolha [ ].**

- $\bullet$  Siga as etapas 1 2, em "Cenas Específicas" ([155), e escolha [28], depois pressione o botão  $[\nabla]$ .
- **•** Pressione os botões [ ]] ou gire o disco [<br>
o disco [ ] para escolher [  $\blacksquare$ ], depois pressione o botão [  $\degree$  ].
- $\bullet$  O zoom é definido como grande angular máxima e não pode ser ajustado.
- *2* **Especifique a duração da sessão de fotografias.**
	- Gire o anel [1] para escolher a duração da sessão de fotografias.
- *3* **Mantenha a câmera em posição fixa.**
- $\bullet$  Monte a câmera sobre um tripé ou tome outras providências para mantê-la em posição fixa.

#### *4* **Filme.**

- <sup>z</sup> Pressione o botão do obturador até o fim. [Ocupado] é exibido rapidamente e, em seguida, a sessão de fotografias é iniciada.
- z Não movimente a câmera ao fotografar.
- Para cancelar a sessão de fotografias, pressione novamente o botão do obturador até o fim. Observe que o cancelamento pode demorar até 60 segundos.
- Se a câmera ficar sem bateria, a sessão de fotografias será interrompida e será salva uma imagem composta (criada com as imagens obtidas até esse ponto).
- Haverá um atraso até que seja possível fotografar novamente, enquanto a câmera processa as imagens.
- Para facilitar a visualização, tente escolher MENU ► quia [<br> [Display Noturno] ► [Ativar] ( [=](#page-91-0)92) antes de capturar imagens. • Tente mudar para o modo de foco manual  $(\Box \Box 81)$  para
- especificar a posição focal com mais exatidão antes de fotografar.

● Também é possível escolher o modo de fotografia selecionando<br>**[2**] nas etapas 1 a 2 de "Cenas Específicas" (□55), tocando em [ ] para acessar a tela de configuração, tocando em [ ] e, em seguida, tocando na mesma opção ou em [ ].

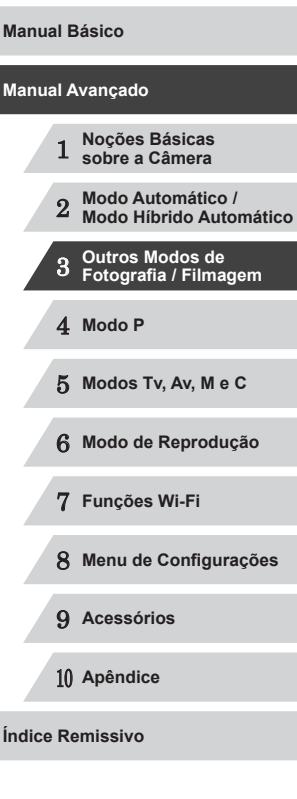

#### <span id="page-68-0"></span>**Gravar Filmes de Movimento de Estrelas (Filme Time -Lapse de Estrelas)**

**Fotos Filmes**

Ao gravar um filme time-lapse que combina imagens capturadas em um intervalo especificado, você pode criar filmes com estrelas que se movem rapidamente. É possível ajustar o intervalo de captura e a duração da gravação, conforme necessário.

Observe que cada sessão é demorada e requer muitas capturas. Verifique antecipadamente o nível da bateria e o espaço no cartão de memória.

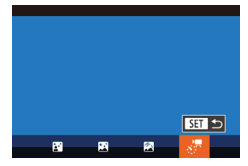

#### Config. Time Lapse Estrela  $\overline{a}$ Intervalo captur  $\rightarrow$  30 s Taxa de Quadro (R Tempo captura (60 min **MENU +5**

### *1* **Escolha [ ].**

- $\bullet$  Siga as etapas 1 2, em "Cenas" Específicas" (LL55), e escolha [**28**], depois pressione o botão  $[\nabla]$ .<br>• Pressione os botões  $[\nabla]$  ou gire
- o disco  $[\circledast]$  para escolher  $[ \circledast]$ , depois pressione o botão [ ....
- $\bullet$  O zoom é definido como grande angular máxima e não pode ser ajustado.

#### *2* **Defina as configurações do filme.**

- 
- Pressione o botão [▲].<br>● Pressione os botões [▲][▼] ou gire o disco [ ] para escolher um item. Para escolher a opção desejada, pressione os botões [4][D], depois pressione o botão [MENU].

# *3* **Mantenha a câmera em posição fixa.**

- $\bullet$  Monte a câmera sobre um tripé ou tome outras providências para mantê-la em posição fixa.
- *4* **Verifique o brilho.**
- **Pressione o botão do obturador até o fim** para capturar uma única fotografia.
- [Mude p](#page-102-1)ara o modo de Reprodução (Q103) e verifique o brilho da imagem.
- z Para ajustar o brilho, gire o disco de o nível de exposição. Verifique novamente o brilho tirando outra foto.

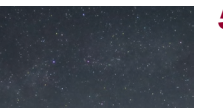

#### *5* **Filme.**

- <sup>z</sup> Pressione o botão Filme. [Ocupado] é exibido rapidamente e, em seguida, a sessão de fotografias é iniciada.
- z Não movimente a câmera ao fotografar.
- **Para cancelar a sessão de fotografias,** pressione novamente o botão Filme. Observe que o cancelamento pode demorar até 60 segundos.
- [A câmer](#page-152-0)a opera em Modo econômico<br>[\(](#page-152-0)□153) ao fotografar.

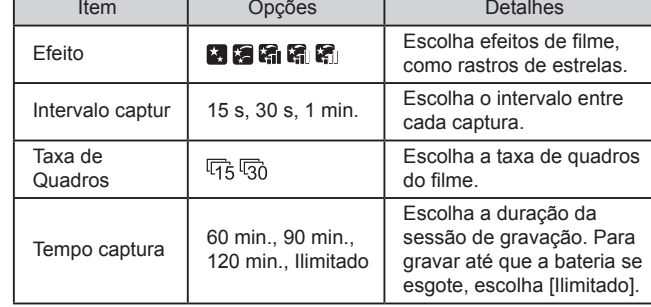

Tempo de reprodução estimado com base no intervalo de captura e na taxa de quadros (para uma sessão de uma hora)

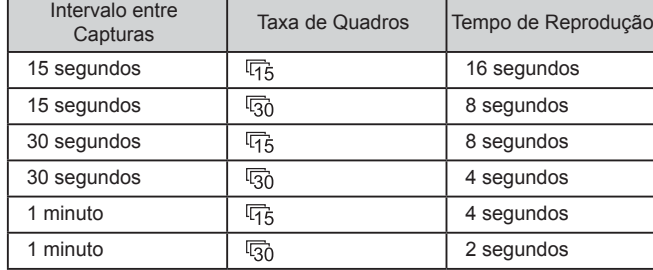

# 1 **Noções Básicas sobre a Câmera** 2 **Modo Automático / Modo Híbrido Automático** 3 **Outros Modos de Fotografia / Filmagem** 4 **Modo P** 5 **Modos Tv, Av, M e C** 6 **Modo de Reprodução** 7 **Funções Wi-Fi** 8 **Menu de Configurações** 9 **Acessórios** 10 **Apêndice Índice Remissivo Manual Avançado**

**Antes de Usar**

**Manual Básico**

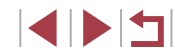

- 
- Haverá um atraso até que seja possível fotografar novamente, enquanto a câmera processa as imagens.
- Se a câmera ficar sem bateria, ou se o espaço no cartão de memória esgotar, a sessão de fotografias será interrompida e será salvo um filme (criado com as imagens obtidas até esse ponto).
- Não está disponível um intervalo de captura de [1 min.] com estes efeitos:  $\mathbb{R}$ ,  $\mathbb{R}$ ,  $\mathbb{R}$ ,  $\mathbb{R}$ , ou  $\mathbb{R}$ .
- Os sons não são gravados.
- Para facilitar a visualização, tente escolher MENU ► quia [ $\Box$ ] ► [Display Noturno] ► [Ativar] ([[192) antes de capturar imagens.
- Também é possível acessar a tela mostrada na etapa 2 escolhendo MENU (|↓|30) ► guia [O] ► [Config. Time Lapse Estrela].
- Para salvar cada foto coletada antes que o filme seja criado. escolha MENU ( $\Box$ 30) ► guia  $\Box$  ► [Salv. Fot.  $\Box$  ► [Ativar]. Observe que essas imagens individuais são gerenciadas como um grupo único e que, durante a reprodução, é exibida somente a primeira imagem. Para indicar que a imagem faz parte de um grupo, é exibida a indicação [SE] [ ] no canto superior esquerdo da tela. Se você apagar uma imagem agrupada<br>(Q116), também serão apagadas todas as demais imagens do grupo. Tenha cuidado ao apagar imagens.
- Tente mudar para o modo de foco manual ( $\Box$ 81) para especificar a posição focal com mais exatidão antes de fotografar.
- Ainda que você defina [Ilimitado] em [Tempo captura] e use uma fonte adaptadora de CA (vendida separadamente, LL[159\)](#page-158-0), a captura será interrompida após cerca de 8 horas, no máximo.

● Também é possível escolher o modo de fotografia selecionando<br>**[20**] nas etapas 1 a 2 de "Cenas Específicas" (□55), tocando em [**DISP**] para acessar a tela de configuração, tocando em [<br>[xi, e, em seguida, tocando na mesma opção ou em [**SET**].

#### **Ajustar as Cores**

**Fotos Filmes**

As cores podem ser ajustadas manualmente no modo [ $\blacksquare$ ].

- *1* **Escolha um modo de fotografia ou filmagem.**
- $\bullet$  Escolha  $[\bullet]$  ( $\downarrow$  66),  $[\bullet]$  ( $\downarrow$  67),  $\left[\begin{matrix} \boxed{8} \end{matrix}\right]$  ( $\left[\begin{matrix} \boxed{1} & 68 \end{matrix}\right]$  ou  $\left[\begin{matrix} \frac{1}{100} & 69 \end{matrix}\right]$ .
- *2* **Escolha o ajuste de cor.**
- **•** Pressione o botão [ . depois escolha <br>[  $\mathbb{R}^{\mathsf{W}}$  no menu ( . 29).
- *3* **Ajuste <sup>a</sup> configuração.**
- Gire o anel  $\left[\begin{matrix} \overline{1} \\ 1 \end{matrix}\right]$  ou pressione os botões  $\left[\begin{matrix} 4 \\ 1 \end{matrix}\right]$  para ajustar o nível de correção de B e A, depois pressione o botão [ ....
- **•** Depois de concluída a configuração, é exibido  $[$ [ $R$ ].
- B representa azul e A, âmbar.

082 0, 0 MENU

- Ao ajustar as cores no modo [ ], os tons de pele permanecem iguais.
- É possível acessar as configurações avançadas pressionando<br>o botão [ $MENU$ ] quando for exibida a tela mostrada na etapa 2<br>[\(](#page-78-1)□79).
- Também é possível escolher o nível de correção do seguinte modo: arraste ou toque na barra mostrada na etapa 2.
- **E** possível acessar as configurações avançadas tocando em <br>[**MENU**] quando for exibida a tela mostrada na etapa 2 ( $\Box$ 79).

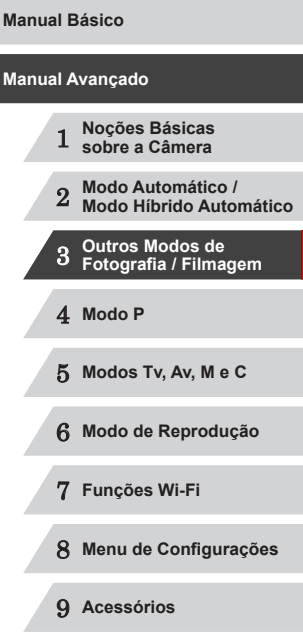

10 **Apêndice**

**Índice Remissivo**

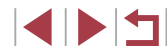

# **Gravar vários Filmes**

<span id="page-70-0"></span>**Gravar Filmes no Modo Padrão**

**Fotos Filmes**

**Fotos Filmes**

### **Bloquear ou Alterar o Brilho da Imagem antes de Filmar**

**Fotos Filmes**

É possível bloquear a exposição antes ou durante a gravação, ou ajustála em incrementos de 1/3 de ponto, no intervalo de −3 a +3 pontos.

#### *1* **Bloqueie <sup>a</sup> exposição.**

- $\bullet$  Toque em [ $\angle$ ] para bloquear a exposição.
- z Para desbloquear a exposição, toque  $em$  [ $\angle$ ] novamente.

#### *2* **Ajuste a exposição.**

- Toque em [ ] na tela.
- $\bullet$  Toque em  $[$   $\bullet$   $]$   $\bullet$   $]$  para ajustar a exposição.
- **3 Filme** (**Q**<sub>71</sub>).

O disco de compensação de exposição não pode ser usado.

Também é possível ajustar a exposição girando o anel [[ ] antes da gravação.

1 **Noções Básicas sobre a Câmera** 2 **Modo Automático / Modo Híbrido Automático** 3 **Outros Modos de Fotografia / Filmagem** 4 **Modo P Manual Avançado**

**Antes de Usar**

**Manual Básico**

6 **Modo de Reprodução**

5 **Modos Tv, Av, M e C**

- 7 **Funções Wi-Fi**
- 8 **Menu de Configurações**
- 9 **Acessórios**

10 **Apêndice**

**Índice Remissivo**

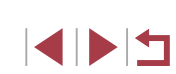

*1* **Entre no modo [ ].**

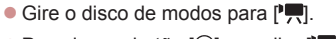

- Pressione o botão [ ), escolha  $\mathsf{P}\overline{\mathsf{P}}$  no menu, depois escolha  $[$ <sup>1</sup>, ( $\Box$ 29).
- São exibidas barras pretas (nas bordas superior e inferior da tela) e o motivo é ampliado ligeiramente. As barras pretas indicam áreas da imagem não gravadas.

*2* **Defina as configurações de acordo com o filme** ( $\Box$ [181](#page-180-0)).

# *3* **Filme.**

- **Pressione o botão Filme.**
- z Para interromper a gravação do filme, pressione novamente o botão Filme.

Você pode bloquear o foco durante a gravação tocando em [AF]. Será exibido IMF1

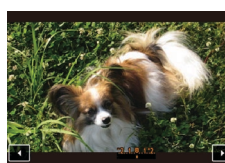

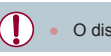

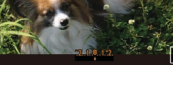

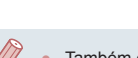

#### Ī. **Gravar Filmes iFrame**

**Fotos Filmes**

Grave filmes que podem ser editados com software ou dispositivos compatíveis com iFrame. É possível editar, salvar e gerenciar rapidamente filmes iFrame usando o software  $(1163)$  $(1163)$ .

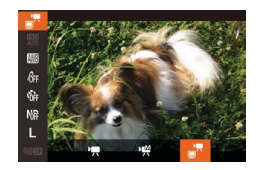

 $\mathbb{Z}$ 

# $1$  **Escolha**  $\begin{bmatrix} 1 \\ 1 \end{bmatrix}$ .

- Gire o disco de modos para  $\mathbb{P}$ .
- **•** Pressione o botão [ ], escolha [ ] no menu, depois escolha  $\left[\frac{1}{2}\right]$  ( $\left[\frac{1}{2}29\right]$ .
- $\bullet$  As barras pretas exibidas nas bordas superior e inferior da tela indicam áreas da imagem não gravadas.

# **2 Filme** (**Q**<sub>71</sub>).

● O iFrame é um formato de vídeo desenvolvido pela Apple Inc.

 $\bullet$  A resolução é  $[$  $\overline{FHD}$  $]$  $($  $\Box$  $50)$  e não pode ser alterada.

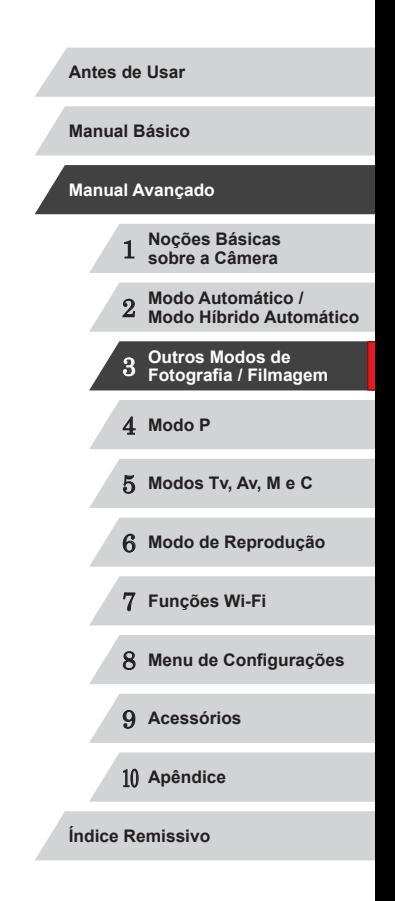

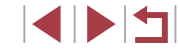
# 4

# **Modo P**

Fotos ou filmes mais elaboradas, em seu estilo de fotografia ou filmagem preferido

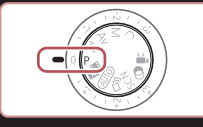

- As instruções apresentadas neste capítulo aplicam-se à câmera com o disco de modos definido como  $[P]$ .
- [P]: Programa AE; AE: Exposição Automática
- Antes de usar uma função apresentada neste capítulo, em outros modos além do [P], certifique-se de que a função está disponível nesse modo  $(1181)$  $(1181)$ .

# **Fotografar/Filmar em Programa AE (Modo [P])**

### **Fotos Filmes**

É possível personalizar várias configurações de funções de acordo com seu estilo de fotografia ou de filmagem preferido.

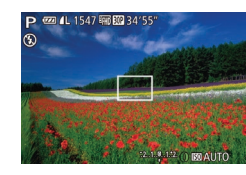

- **1** Entre no modo [P].
- $\bullet$  Gire o disco de modos para  $[\mathbf{P}]$ .
- *2* **Personalize as configurações como desejar (** $\Box$ **74 –**  $\Box$ **92) e fotografe ou filme.**

Se não for possível obter a exposição correta ao pressionar o botão do obturador até a metade, a velocidade do obturador e o valor da abertura serão exibidos em laranja. Neste caso, tente ajustar a velocidade ISO (QQ75) ou ativar o flash (se os motivos estiverem escuros,  $\Box$ 88), o que pode permitir a exposição correta.

**• Também é possível gravar filmes no modo**  $[P]$ **.** Para isto, pressione o botão Filme. Observe, porém, que algumas configurações de FUNC. ([29] e MENU ([230) podem ser ajustadas automaticamente para a gravação de filmes.

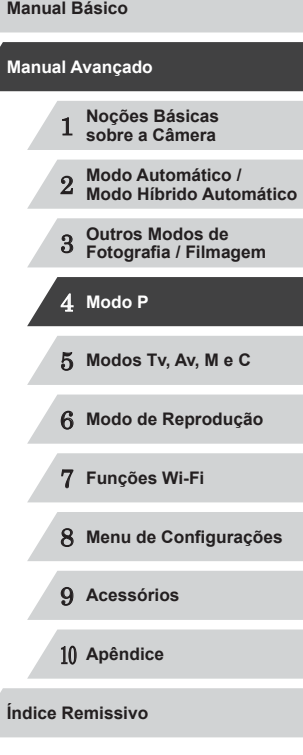

# <span id="page-73-0"></span>**Brilho da Imagem (Exposição)**

### <span id="page-73-2"></span>**Ajustar o Brilho da Imagem (Compensação de Exposição)**

**Fotos Filmes**

É possível ajustar a exposição padrão definida pela câmera em incrementos de 1/3 de ponto, no intervalo de –3 a +3.

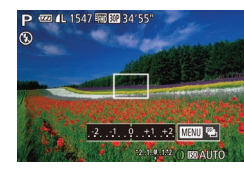

- Enquanto visualiza a tela, gire o seletor de compensação de exposição para ajustar o brilho.
- <sup>z</sup> O nível de correção especificado é exibido.

### <span id="page-73-3"></span>**Bloquear o Brilho da Imagem/Exposição (Bloqueio AE)**

**Fotos Filmes**

Antes de capturar imagens, você pode bloquear a exposição ou pode especificar o foco e a exposição separadamente.

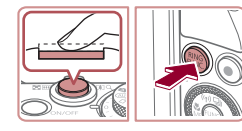

### *1* **Bloqueie <sup>a</sup> exposição.**

- · Mire a câmera no motivo a ser capturado com a exposição bloqueada. Com o botão do obturador pressionado até<br>a metade, pressione o botão [  $\frac{PMS}{P}$ ].
- $\bullet$  [ $\bigstar$ ] é exibido e a exposição é bloqueada.
- Para desbloquear a AE, solte o botão<br>do obturador e pressione novamente o botão [ $RING$ ]. Neste caso, não será mais exibido  $[\frac{\mathbf{V}}{\mathbf{A}}]$ .
- *2* **Componha o enquadramento e fotografe ou filme.**

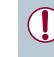

Esta função não pode ser usada com Obturação ao Toque [\(](#page-41-0) $\Box$ 42).

### AE: Exposição Automática

● Depois que a exposição é bloqueada, você pode ajustar a combinação de velocidade do obturador e valor da abertura girando o disco [.) (Mudança de Programa).

# <span id="page-73-1"></span>**Alterar o Método de Medição**

**Fotos Filmes**

Ajuste o método de medição (como o brilho é medido) de acordo com as condições de fotografia, do seguinte modo.

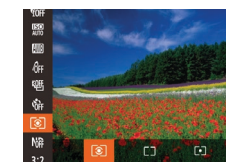

- e Pressione o botão [ ], escolha [  $\odot$  ] no [menu,](#page-28-0) depois escolha a opção desejada<br>[\(](#page-28-0) $\square$ ) 29).
- $\bullet$  É exibida a opção que você configurou.

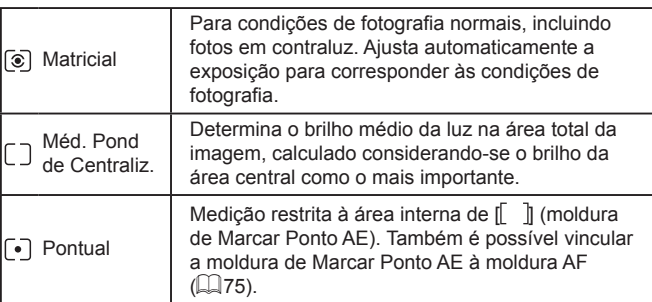

# 1 **Noções Básicas sobre a Câmera** 2 **Modo Automático / Modo Híbrido Automático** 3 **Outros Modos de Fotografia / Filmagem** 4 **Modo P** 5 **Modos Tv, Av, M e C** 6 **Modo de Reprodução** 7 **Funções Wi-Fi** 8 **Menu de Configurações Manual Básico Manual Avançado**

**Antes de Usar**

9 **Acessórios**

10 **Apêndice**

**Índice Remissivo**

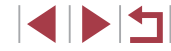

74

### <span id="page-74-1"></span>**Vincular a Moldura de Marcar Ponto AE à Moldura AF**

**Fotos Filmes**

 $0$   $1$   $1$   $\star$ MF-Config. Destaque. Configurações do Flash. Config. Automáticas ISO.. Red ruíd ISO alto · Padrão arcar Ponto AE + Ponto AF

### *1* **Defina <sup>o</sup> método de medição como [ ].**

**• Siga as etapas descritas em "Alterar** [o Método de Medição" \(](#page-73-1)QQ74) para escolher  $\mathsf{F}\cdot\mathsf{L}$ .

# *2* **Defina <sup>a</sup> configuração.**

- **Pressione o botão [MFNU]**, escolha [Marcar Ponto AE] na guia  $\Box$ ], depois  $\overline{e}$  escolha [Ponto AF] ( $\widehat{1,30}$ ).
- z A moldura de Marcar Ponto AE será vinculada à movimentação da moldura  $AF$  ( $\Box$ 84).

Não disponível quando [Quadro AF] está definida como  $[Rooto$  AiAF $]$  $[□$ 84).

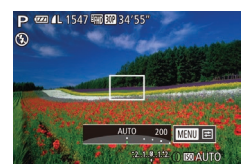

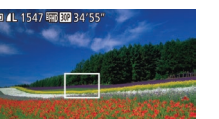

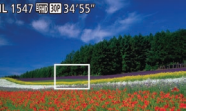

<span id="page-74-0"></span>**Alterar a Velocidade ISO**

Gire o anel [1] para escolher a velocidade ISO.  $\bullet$  É exibida a opção que você configurou.

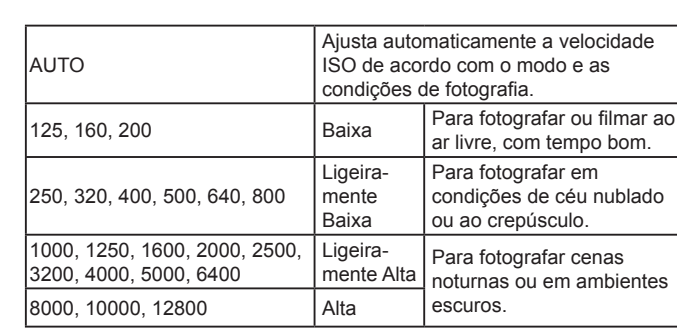

**Fotos Filmes**

- Para ver a velocidade ISO determinada automaticamente, ao defini-la como [AUTO], pressione o botão do obturador até a metade.
- Embora a escolha de uma velocidade ISO menor possa reduzir a granulação das imagens, pode haver maior risco de tremor do motivo e da câmera em algumas condições de fotografia.
- Escolher uma velocidade ISO maior aumenta a velocidade do obturador, o que pode reduzir o tremor do motivo e da câmera e aumentar o alcance do flash. Contudo, as fotos podem apresentar aparência granulada.
- Também é possível definir a velocidade ISO do seguinte modo: pressione o botão [ ], escolha  $\left[\frac{1}{2}n\right]$ , escolha uma opção (pressione os botões [◀][▶] ou gire o disco [()), depois pressione o botão [ ]. Para especificar [AUTO], pressione o botão [RING] na tela de configuração.

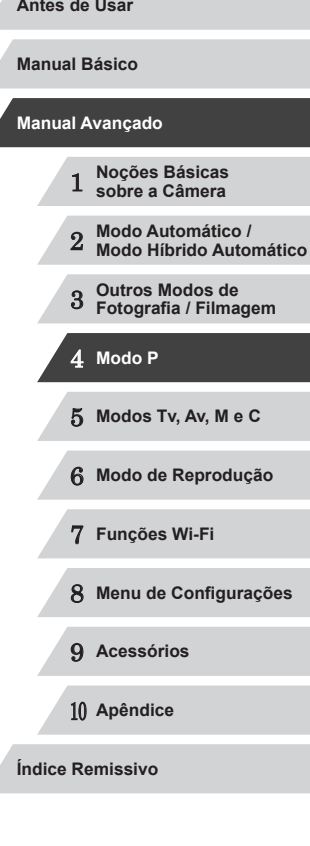

Δ

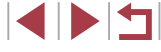

### **Ajustar Configurações Automáticas ISO**

**Fotos Filmes**

Quando a câmera está configurada como [AUTO], é possível especificar a velocidade ISO máxima (na faixa de [400] a [12800]) e a sensibilidade (em uma faixa de três níveis).

### *1* **Acesse <sup>a</sup> tela de configuração.**

- **Pressione o botão [MENU]**, escolha [Config. Automáticas ISO] na quia [<sup>1</sup>]. depois pressione o botão  $\lbrack \mathcal{C} \rbrack$  ( $\lbrack \Box$  30).
- Config. Automáticas ISO 6400 Taxa Mudança · Padrão  $\boxed{m}$

### *2* **Defina <sup>a</sup> configuração.**

● Escolha um item de menu para configurar, depois escolha a opção desejada (<sub>130</sub>).

Também é possível acessar a tela [Config. Automáticas ISO] pressionando o botão [MENU] ao escolher a velocidade ISO no menu FUNC.

### <span id="page-75-0"></span>**Alterar o Nível de Redução de Ruído (Redução de Ruído ISO Alto)**

É possível escolher dentre três níveis de redução de ruído: [Padrão], [Alto], [Baixo]. Esta função é particularmente eficaz ao fotografar em velocidades ISO altas.

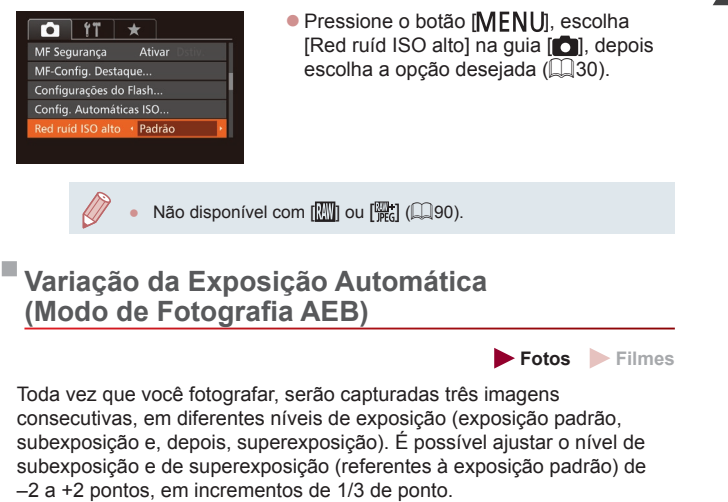

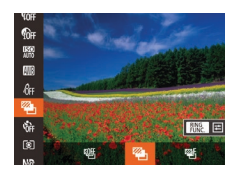

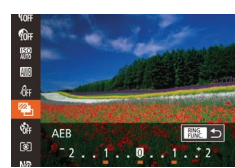

### *1* **Escolha [ ].**

z Pressione o botão [ ], escolha [ ] no menu, depois escolha  $[$  $\mathbb{Z}_n]$  ( $\Box$ 29).

### *2* **Defina <sup>a</sup> configuração.**

 $\bullet$  Pressione o botão  $[$  $]$ <sub> $]$ N<sup>o</sup> $\circ$ </sup>, depois ajuste</sub> a configuração pressionando os botões  $[4]$ [ $\blacktriangleright$ ] ou girando o disco  $[4]$ ].

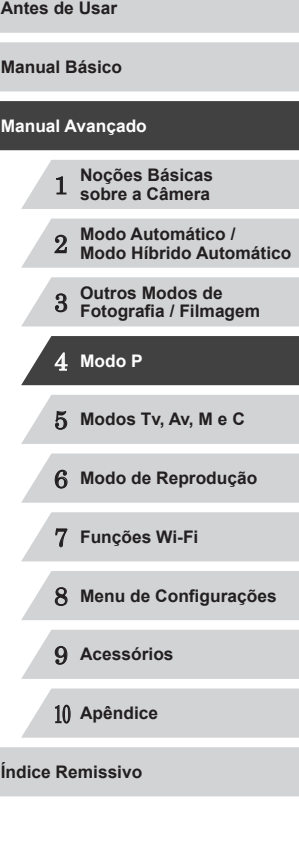

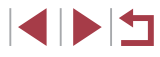

- 
- O modo de fotografia AEB está disponível somente no modo  $\widehat{ }$  ( $\widehat{ }$ )]  $(188)$
- O modo de fotografias contínuas (QQ87) não está disponível neste modo.
- Se a compensação de exposição já estiver sendo usada ([=](#page-73-2)74), o valor especificado para esta função será considerado como seu nível de exposição padrão.
- Também é possível acessar a tela de configuração da etapa 2 pressionando o botão [MENU] quando for exibida a tela de compensação de exposição  $($ 1)74).
- São tiradas três fotos, independentemente da quantidade especificada em  $[\hat{C}]$  ( $\Box$ 42).
- No modo [Detecc Piscada] (□51), esta função fica disponível somente para a foto final.
- Para acessar a tela de configuração mostrada na etapa 2, toque em  $\frac{f_{\text{EING}}^{\text{RING}}}{f_{\text{EING}}}$ ] na tela mostrada na etapa 1 ou toque em  $\frac{f_{\text{EING}}}{f_{\text{EING}}}$ ] na tela de compensação de exposição (QQ74).
	- Também é possível definir esta configuração do seguinte modo: arraste ou toque na barra da tela de configuração mostrada na etapa 2 para especificar um valor, depois toque em  $f_{\text{EIMG}}^{\text{RNG}}$ ].

# <span id="page-76-0"></span>**Corrigir o Brilho da Imagem (i-Contraste)**

**Fotos Filmes**

Antes de fotografar, as áreas da imagem excessivamente claras ou escuras (como rostos ou planos de fundo) podem ser detectadas e ajustadas automaticamente para o brilho ideal.

A fim de evitar realces desbotados, especifique a opção Correção de Alcance Dinâmico. Para preservar detalhes da imagem nas sombras, especifique a opção Correção de Sombras.

Em algumas condições de fotografia, a correção pode ser imprecisa ou causar aparência granulada nas imagens.

Também é possível corrigir as imagens existentes  $(1, 123)$  $(1, 123)$  $(1, 123)$ . ● Você pode personalizar a operação da câmera de modo que, ao girar o anel [ ], as configurações Correção de Alcance Dinâmico ou Correção de Sombras sejam ajustadas (QQ97).

### <span id="page-76-1"></span>**Correção de Alcance Dinâmico**

**Fotos Filmes**

Atenue áreas claras da imagem, que poderiam parecer desbotadas, do sequinte modo.

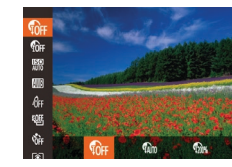

- **•** Pressione o botão [ ], escolha [  $\frac{1}{2}$  no menu, depois escolha a opção desejada  $($  $\Box$  29).
- $\bullet$  É exibida a opção que você configurou.

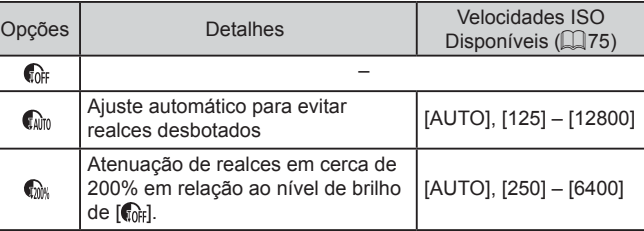

A velocidade ISO (QQ75) será ajustada para um valor dentro da faixa permitida (caso você tenha especificado um valor fora da faixa permitida aqui indicada).

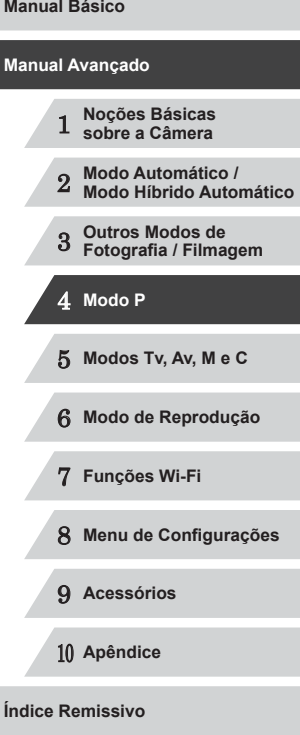

### <span id="page-77-1"></span>**Correção de Sombras**

**Fotos Filmes**

Preserve automaticamente detalhes da imagem nas sombras, do seguinte modo.

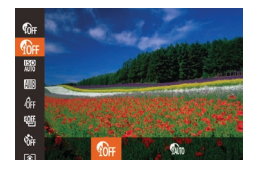

- Pressione o botão [ ), escolha [  $\alpha$ ] no menu, depois escolha [ ] ( [=](#page-28-0)29).
- **•** Depois de concluída a configuração, é exibido [  $\blacksquare$ ].

# **Usar o Filtro ND**

Para fotografar com velocidades do obturador e valores da abertura menores, use o filtro ND, que reduz a intensidade da luz para 1/8 do nível real (equivalente a três pontos).

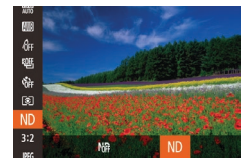

Π.

- **Pressione o botão [**(;), escolha [ $\frac{1}{10}$ ] no menu, depois escolha [**ND**] (ﷺ29).
- **•** Depois de concluída a configuração, é exibido [ND].

Monte a câmera sobre um tripé ou tome outras providências para mantê-la em posição fixa e evitar que trema. Além disso, é necessário definir [Modo IS] como [Dstiv.] ao usar um tripé ou outros meios para manter a câmera em posição fixa (LJ91).

**ND: Neutral Density (Densidade neutra)** 

# **Cores da Imagem**

# <span id="page-77-0"></span>**Ajustar o Balanço de Brancos**

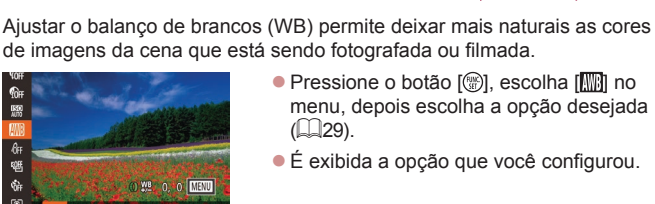

**A** \* \* \*

ி

鹽

 $\mathcal{L}_{\text{eff}}$ 

**•** Pressione o botão [ ], escolha [ ] no [menu,](#page-28-0) depois escolha a opção desejada<br>[\(](#page-28-0) $\square$ 29).

**Fotos Filmes**

 $\bullet$  É exibida a opção que você configurou.

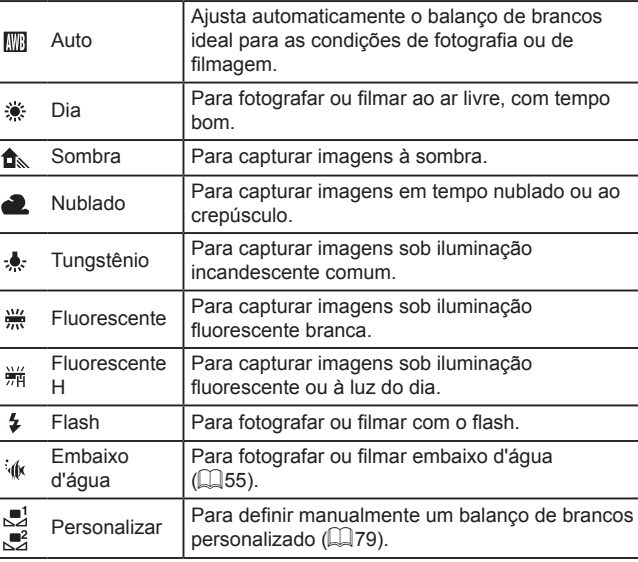

 **Noções Básicas sobre a Câmera Modo Automático / Modo Híbrido Automático Outros Modos de Fotografia / Filmagem** 4 **Modo P Modos Tv, Av, M e C Modo de Reprodução Funções Wi-Fi Menu de Configurações Acessórios** 10 **Apêndice Índice Remissivo Manual Avançado**

**Antes de Usar**

**Manual Básico**

### <span id="page-78-0"></span>**Personalizar o Balanço de Brancos**

**Fotos Filmes**

Para que as cores da imagem pareçam naturais sob a luz nas fotos ou filmes, ajuste o balanço de brancos de acordo com a fonte de iluminação no local em questão. Ajuste o balanço de brancos sob a mesma fonte de luz que iluminará sua foto ou filme.

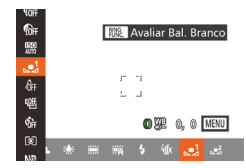

- Siga as etapas descritas em "Ajustar [o Balanço de Brancos" \(](#page-77-0)L. 78) para escolher [.........] ou [..........]
- $\bullet$  Mire a câmera em um motivo branco uniforme, para que a tela toda fique branca. Pressione o botão [RING].
- z A tonalidade da tela mudará quando os dados do balanço de brancos forem gravados.

Se você alterar as configurações da câmera depois de gravar os dados do balanço de brancos, as cores poderão parecer não naturais.

Também é possível gravar os dados do balanço de brancos mostrados na tela anterior tocando em [  $\frac{RING}{R}$  ].

### <span id="page-78-1"></span>**Corrigir o Balanço de Brancos Manualmente**

**Fotos Filmes**

É possível corrigir o balanço de brancos. Este ajuste pode simular o efeito do uso de um filtro de conversão de temperatura da cor ou filtro de compensação de cor (disponíveis comercialmente).

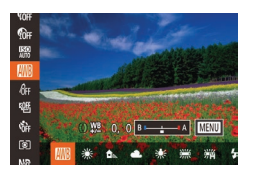

### *1* **Defina <sup>a</sup> configuração.**

- Siga as etapas descritas em "Ajustar [o Balanço de Brancos" \(](#page-77-0)LLI78) para escolher [**/**///
- Gire o anel [1] para ajustar o nível de correção de B e A.

**•** Depois de concluída a configuração,<br>é exibido [W.D.]

### *2* **Defina as configurações avançadas.**

- · Para definir configurações mais<br>avancadas, pressione o botão rMENU he ajuste o nível de correção Para isto, gire o anel [1] ou o disco [.1] ou pressione os botões [▲][▼][4][  $\blacktriangleright$ ].
- **Para redefinir o nível de correção.** pressione o botão [ $_{\text{EINC}}^{\text{RING}}$ ].
- **Pressione o botão [MENU] para concluir** a configuração.

A câmera mantém os níveis de correção de balanço de brancos mesmo que você mude para outra opção de balanço de brancos (seguindo as etapas descritas em "Ajustar o Balanço de Brancos"<br>(Ca) 78)). Contudo, os níveis de correção serão redefinidos se você gravar os dados do balanço de brancos personalizado.

- B: azul; A: âmbar; M: magenta; G: verde
- É possível personalizar a operação da câmera de modo que a tela de ajuste B e A possa ser acessada bastando para isso girar o anel [ [ ] (LL97).
- Um nível de correção de azul/âmbar é equivalente a cerca de 7 mireds em um filtro de conversão de temperatura da cor. (Mired: unidade de temperatura da cor que representa a densidade do filtro de conversão de temperatura da cor)
- Também é possível escolher o nível de correção do seguinte modo: arraste ou toque na barra mostrada na etapa 1 ou na moldura mostrada na etapa 2.
- Você também pode acessar a tela mostrada na etapa 2 tocando em  $[\text{MENT}]$  na etapa 1.
- $\bullet$  Na tela mostrada na etapa 2, é possível tocar em  $\left[\frac{1006}{100}\right]$  para restaurar o nível original e tocar em [MENU] para retornar à tela de fotografia ou filmagem.

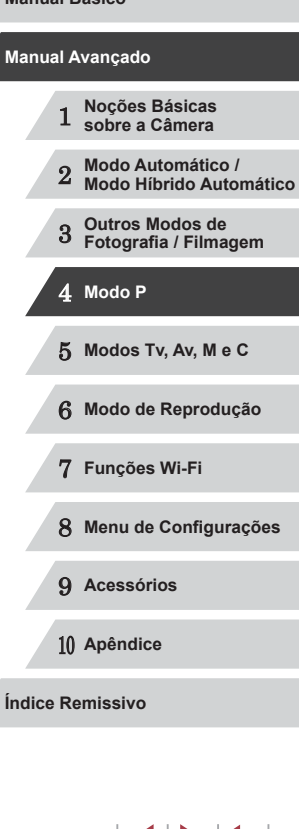

**Antes de Usar**

**Manual Básico**

# <span id="page-79-0"></span>**Alterar os Tons de Cor da Imagem (Minhas Cores)**

#### **Fotos Filmes**

Altere os tons de cor da imagem como desejar; por exemplo, converta imagens em tons sépia ou em preto e branco.

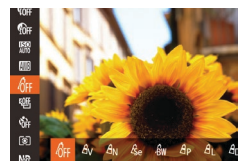

- **•** Pressione o botão [ ], escolha [  $d_{\text{IF}}$ ] no [menu,](#page-28-0) depois escolha a opção desejada<br>(<u></u>[29].
- $\bullet$  É exibida a opção que você configurou.

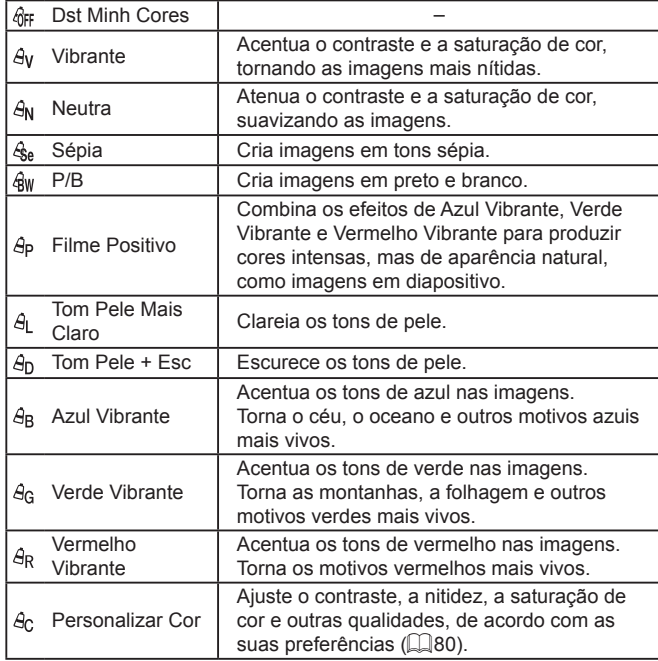

- Œ ● Não é possível definir o balanço de brancos (↓↓ 78) nos modos  $[$  $\hat{\mathcal{S}}_{\text{el}}$  ou  $[\hat{\mathcal{A}}$  wl.
	- Nos modos  $[ \hat{A} ]$  e  $[ \hat{A} ]$ , outras cores, que não o tom de pele das pessoas, podem ser alteradas. Em alguns tons de peles, essas configurações podem não produzir os resultados esperados.

### <span id="page-79-1"></span>**Personalizar Cor**

### **Fotos Filmes**

Escolha o nível desejado de contraste, nitidez, saturação de cor, vermelho, verde, azul e tons de pele na imagem, em uma escala de 1 a 5.

### *1* **Acesse <sup>a</sup> tela de configuração.**

- Siga as etapas descritas em "Alterar os<br>Tons de Cor da Imagem (Minhas Cores)"  $($   $\Box$ 80) para escolher  $[$  $\theta$  $\theta$  $],$  depois pressione o botão [ $_{\text{EINC}}^{\text{RING}}$ ].
- *2* **Defina a configuração.**
- $\bullet$  Pressione os botões [ $\blacktriangle$ ] $\blacktriangledown$ ] para escolher uma opção. Em seguida, especifique o valor pressionando os botões [<][ D] ou girando o disco [.].
- Para obter efeitos mais acentuados/ intensos (ou tons de pele mais escuros), ajuste o valor para a direita. Para obter efeitos menos acentuados/mais claros (ou tons de pele mais claros), ajuste o valor para a esquerda.
- **•** Pressione o botão [ $PUNC$ ] para concluir a configuração.

● Também é possível especificar um valor arrastando ou tocando na barra.

 **Noções Básicas sobre a Câmera Modo Automático / Modo Híbrido Automático Outros Modos de Fotografia / Filmagem** 4 **Modo P Modos Tv, Av, M e C Modo de Reprodução Funções Wi-Fi Menu de Configurações Manual Avançado**

**Antes de Usar**

**Manual Básico**

9 **Acessórios**

10 **Apêndice**

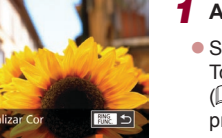

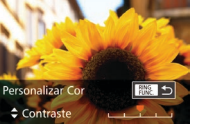

# **Alcance das Fotos e Focagem**

# <span id="page-80-0"></span>**Fotografar/Filmar no Modo de Foco Manual**

#### **Fotos Filmes**

Caso não seja possível focalizar no modo AF, use o foco manual. É possível especificar a posição focal geral e pressionar o botão do obturador até a metade para que a câmera determine a posição focal ideal mais próxima da posição que você especificou. Para obter mais detalhes sobre o intervalo de focagem, consulte ["Alcance das Fotos/de](#page-195-0)  Filmagem"  $($  $\Box$ 196).

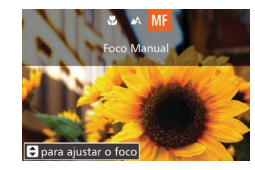

### *1* **Escolha [ ].**

- **•** Pressione o botão [4], escolha [MF] (pressione os botões [◀][ ▶] ou gire o disco [.]), depois pressione o botão [()].
- São exibidos [MF] e o indicador MF.

### *2* **Especifique <sup>a</sup> posição focal geral.**

- Consultando a barra indicadora MF apresentada na tela (1, que mostra a distância e a posição focal) e a área de exibição ampliada, pressione os botões [A][  $\blacktriangledown$ ] ou gire o disco [ iii para especificar a posição focal geral, depois pressione o botão [ ).
- **Para ajustar a ampliação, pressione** o botão [**M**].
- z Durante a ampliação, é possível mover o quadro de foco arrastando-o na tela.

### *3* **Faça o ajuste preciso do foco.**

z Pressione o botão do obturador até a metade para que a câmera faça o ajuste preciso da posição focal (MF Segurança).

# 1 **Noções Básicas sobre a Câmera** 2 **Modo Automático / Modo Híbrido Automático** 3 **Outros Modos de Fotografia / Filmagem** 4 **Modo P** 5 **Modos Tv, Av, M e C** 6 **Modo de Reprodução Manual Básico Manual Avançado**

**Antes de Usar**

7 **Funções Wi-Fi**

8 **Menu de Configurações**

9 **Acessórios**

10 **Apêndice**

**Índice Remissivo**

E E S

# <span id="page-80-1"></span>**Fotografar em Close-up (Macro)**

**Fotos Filmes**

Para restringir o foco a motivos a pouca distância, ajuste a câmera para [...]. Para obter mais detalhes sobre o intervalo de focagem. consulte ["Alcance das Fotos/de Filmagem" \(](#page-195-0)[196].

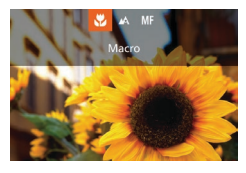

- **Pressione o botão [4], escolha [** $\blacksquare$ ] (pressione os botões [4][  $\blacktriangleright$ ] ou gire o disco [.]), depois pressione o botão  $\lceil \binom{GUV}{SED} \rceil$ .
- z Depois de concluída a configuração, é exibido [...].

Se o flash disparar, pode ocorrer escurecimento nos cantos da foto (efeito vignetting).

Para evitar que a câmera trema, tente montá-la sobre um tripé e fotografar no modo  $\binom{1}{3}$  ( $\Box$ 42).

Também é possível definir esta configuração pressionando o botão [1], tocando em [1], depois tocando nele novamente.

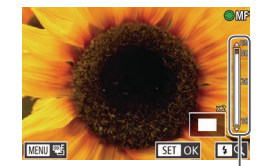

(1)

- - Ao focar manualmente, o modo de quadro AF ( $\downarrow$  83) é [1 ponto] e o tamanho do quadro AF (ﷺ) (84) é [Normal]. Essas configurações não podem ser alteradas.
	- É possível focar ao usar o zoom digital ( $\Box$ 40) ou o teleconversor digital (∭83) ou ao usar uma TV como tela ( =[161](#page-160-0)), mas a exibição ampliada não será mostrada.
	- Também é possível ajustar o foco girando o anel  $\left[\begin{matrix} 1 & 0 \\ 0 & 0 \end{matrix}\right]$  ( $\left[\begin{matrix} 1 & 0 \\ 0 & 0 \end{matrix}\right]$ ).
	- Para ajustar o foco com mais precisão, tente montar a câmera sobre um tripé para estabilizá-la.
	- É possível aumentar ou ocultar a área de exibição ampliada ajustando as configurações de MENU (↓↓30) ▶ guia [O ] ▶ configurações de [MF-Ponto Zoom].
	- Para desativar o ajuste preciso do foco automático quando<br>o botão do obturador é pressionado até a metade, escolha MENU<br>(□30) ► guia [□ ► [MF Segurança] ► [Dstiv.].

 $\acute{\text{E}}$  possível bloquear o foco durante a gravação tocando em [ $\acute{A}$ Fi. Será exibido IMF1

# **Identificar Facilmente a Área em Foco (Destaque MF)**

**Fotos Filmes**

As bordas de motivos em foco são exibidas em cores para facilitar a focagem manual. É possível ajustar as cores e a sensibilidade (nível) de detecção de bordas conforme necessário.

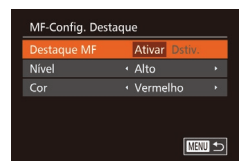

### *1* **Acesse <sup>a</sup> tela de configuração.**

· Pressione o botão [MENU], escolha [MF-Config. Destaque] na quia [<sup>1</sup>], depois escolha [Ativar] ([[130).

# *2* **Defina a configuração.**

● Escolha um item de menu para configurar, depois escolha a opção desejada (口30).

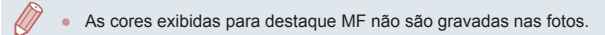

#### **Antes de Usar**

#### **Manual Básico**

### **Variação de Foco (Modo Foco-BKT)**

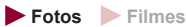

Toda vez que você fotografar, serão capturadas três imagens consecutivas: a primeira na distância focal definida manualmente e as outras em posições focais (mais distante e mais próxima) determinadas pelas predefinições. A distância do foco especificado pode ser definida em três níveis.

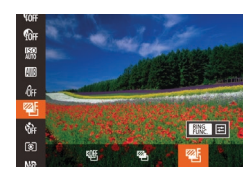

Foco-BKT

### *1* **Escolha [ ].**

z Pressione o botão [ ], escolha [ ] no menu, depois escolha [e] (ﷺ) (ﷺ) menu, depois escolha

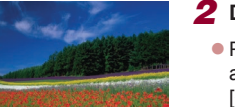

图っ

# *2* **Defina a configuração.**

**•** Pressione o botão  $\lim_{\delta \to 0}$ [, depois ajuste a configuração pressionando os botões [4][ **]** ou girando o disco [49].

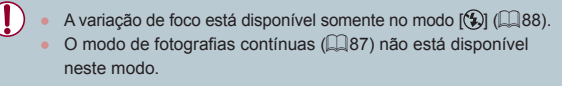

Também é possível acessar a tela de configuração na etapa 2 pressionando o botão [MENU], na etapa 2 de "Fotografar/ Filmar no Modo de Foco Manual" ([.....]81).

- São tiradas três fotos, independentemente da quantidade especificada em [Cc] ([142).
- No modo [Detecç Piscada] (□51), esta função fica disponível somente para a foto final.

 **Noções Básicas sobre a Câmera Modo Automático / Modo Híbrido Automático Outros Modos de Fotografia / Filmagem** 4 **Modo P Modos Tv, Av, M e C Modo de Reprodução Funções Wi-Fi Menu de Configurações Acessórios** 10 **Apêndice Índice Remissivo Manual Avançado**

 $\blacksquare$ 

- Para acessar a tela mostrada na etapa 2, toque em  $\int_{E/W}^{RING}$ ] na tela mostrada na etapa 1 ou toque em [MENU] na tela de foco manual  $($  $\Box$ 81).
- Também é possível definir esta configuração do seguinte modo: arraste ou toque na barra da tela mostrada na etapa 2 para especificar um valor, depois toque em  $f_{\text{flux}}^{\text{RING}}$ ].

# <span id="page-82-1"></span>**Teleconversor Digital**

**Fotos Filmes**

A distância focal da lente pode ser aumentada em aproximadamente 1,6x ou 2,0x. Isto permite reduzir o estremecimento da câmera, pois a velocidade do obturador é maior que o aumento do zoom (incluindo o zoom digital) para o mesmo fator de zoom.

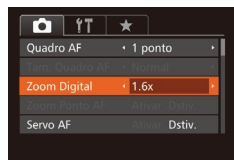

- **Pressione o botão [MENU]**, escolha [Zoom Digital] na quia [<sup>1</sup>], depois  $\overline{1}$ escolha a opção desejada ( $\Box$ 30).
- z A visualização é ampliada e o fator de zoom é exibido na tela.

O teleconversor digital não pode ser usado com o zoom digital  $(\Box$ 40) nem com o zoom ponto AF ( $\Box$ 51).

A velocidade do obturador pode ser equivalente a mover o botão de zoom até o fim para [[4]], a fim de obter telefoto máxima, e a ampliar o motivo para o mesmo tamanho descrito na etapa 2 de "Aumentar ainda mais o Zoom sobre os Motivos (Zoom Digital)"  $($ 40).

# <span id="page-82-0"></span>**Alterar o Modo de Moldura AF**

amarelo com  $[$  $]$ .

**Fotos Filmes**

Altere o modo de moldura AF (foco automático) de acordo com as condições de fotografia ou de filmagem, como descrito a seguir.

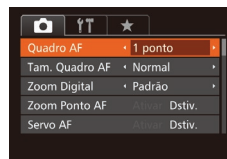

<span id="page-82-2"></span>**1 ponto**

### **•** Pressione o botão [MENU], escolha [Quadro AF] na guia [1], depois escolha a opção desejada  $(130)$ .

3 **Outros Modos de Fotografia / Filmagem** 4 **Modo P** 5 **Modos Tv, Av, M e C Fotos Filmes** É exibida uma moldura AF. Eficaz para focagem confiável. Também  $\acute{\text{e}}$  possível mover a moldura tocando-a na tela ( $\Box$ 86). Se a câmera não conseguir focar quando você pressionar o botão do obturador até a metade, será exibida um quadro AF Para compor o enquadramento de modo que o motivo fique posicionado na borda ou em um canto, primeiro mire a câmera para capturar o motivo em uma moldura AF, depois pressione o botão do obturador até a metade. Mantendo

**Índice Remissivo**

● A posição do quadro AF será ampliada quando você pressionar o botão do obturador até a metade e a opção [Zoom Ponto AF] ([=](#page-50-1)51) estiver definida como [Ativar].

o botão do obturador pressionado até a metade, recomponha o enquadramento como desejar. Depois pressione o botão do

obturador até o fim (Bloqueio do Foco).

1 **Noções Básicas sobre a Câmera**

**Antes de Usar**

**Manual Básico**

**Manual Avançado**

2 **Modo Automático / Modo Híbrido Automático**

### <span id="page-83-0"></span>**Mover e Redimensionar Molduras AF (1 ponto)**

**Fotos Filmes**

Para alterar a posição ou o tamanho do quadro AF, defina o modo de quadro AF como [1 ponto].

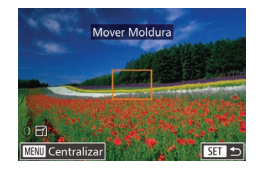

### *1* **Mova a moldura AF.**

- Toque na tela. É exibida uma moldura AF laranja no local em que você tocou (AF de Toque).
- Você pode girar o disco [ ] para mover<br>o quadro AF e pressionar os botões  $\text{A}$  $\text{F}$  $\text{F}$  $\text{F}$  $\text{F}$  $\text{F}$  para fazer o ajuste preciso da posição.
- z Para retornar ao quadro AF à posição original (no centro), pressione o botão<br>[ **MENU**].

### *2* **Redimensione a moldura AF.**

- $\bullet$  Para reduzir o tamanho do quadro AF. gire o anel [1]. Gire-o novamente para restaurar o tamanho original.
- *3* **Conclua o processo de configuração.**
- **•** Pressione o botão [ ...

As molduras AF são exibidas em tamanho normal ao usar o zoom digital ( [=](#page-39-0)40) ou o teleconversor digital ( [=](#page-82-1)83) e no modo de foco manual (LL81).

- Também é possível vincular a moldura de Marcar Ponto AE<br>à moldura AF ( $\Box$ 75).
- Você também pode configurar o tamanho do quadro AF pressionando o botão [MENU] e escolhendo [Tam. Quadro AF] na guia [O] (LJ30).

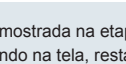

Na tela mostrada na etapa 2, também é possível mover o quadro AF tocando na tela, restaurar a posição original do quadro AF tocando em [ $M$  ]  $\overline{N}$  ou sair da configuração tocando em [ $\overline{S}$   $\overline{I}$ .

<span id="page-83-1"></span>**Rosto AiAF**

- **Fotos Filmes** ● Detecta o rosto das pessoas, depois define o foco, exposição
- (somente medição matricial) e balanço de brancos (somente [[[1]]).
- Depois de mirar a câmera no motivo, é exibida uma moldura branca em torno do rosto da pessoa identificada pela câmera como motivo principal; em torno dos outros rostos detectados, são exibidas (no máximo) duas molduras cinzas.
- Quando a câmera detecta movimento, as molduras acompanham os motivos em movimento, até determinada distância.
- Depois de pressionar o botão do obturador até a metade, são exibidas até nove molduras verdes em torno dos rostos em foco.
	- Quando não for detectado nenhum rosto, ou quando forem exibidas somente molduras cinzas (sem uma moldura branca), ao pressionar o botão do obturador até a metade serão exibidos quadros verdes nas áreas em foco. Observe que o número máximo de quadros depende da configuração de proporção (LL48).
		- $[3:2]$  ou  $[4:3]$ : 31 quadros
		- $[1:1]$  ou  $[4:5]$ : 25 quadros
		- $[16:9]: 21$  quadros
	- Se não for detectado nenhum rosto quando o Servo AF ( $\downarrow$  85) estiver definido como [Ativar], o quadro AF será exibido no centro da tela quando você pressionar o botão do obturador até a metade.
	- Exemplos de rostos que a câmera não consegue detectar:
		- Motivos distantes ou muito próximos
		- Motivos escuros ou claros
	- Rostos de perfil, na diagonal ou parcialmente ocultos
	- A câmera pode identificar incorretamente motivos não humanos como rostos.
	- Se a câmera não conseguir focar quando você pressionar o botão do obturador até a metade, não serão exibidas molduras AF.

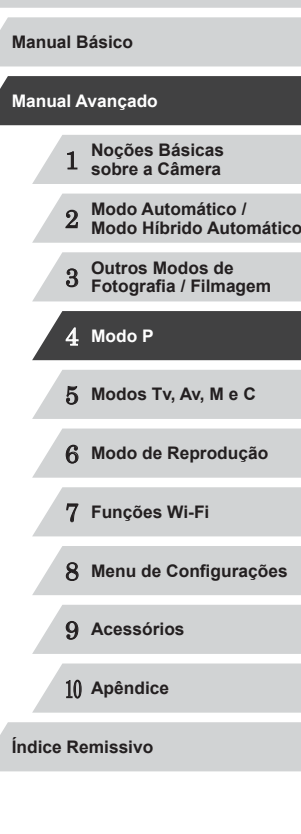

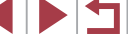

### <span id="page-84-0"></span>**Fotografar com Servo AF**

**Fotos Filmes**

Este modo ajuda a evitar que se percam fotos de motivos em movimento, pois a câmera continuará a focá-los e a ajustar a exposição enquanto você mantiver o botão do obturador pressionado até a metade.

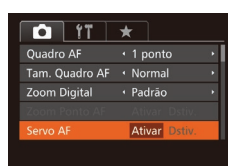

### *1* **Defina <sup>a</sup> configuração.**

**• Pressione o botão [MFNI J]**, escolha [Servo AF] na guia [[0], depois escolha [Ativar] (<u>[</u>[130).

# *2* **Foque o motivo.**

 $\bullet$  O foco e a exposição serão mantidos onde a moldura AF azul for exibida enquanto você pressionar o botão do obturador até a metade.

Talvez não seja possível focar em algumas condições de fotografia.

- Em condições de baixa luminosidade, o Servo AF pode não ser ativado (as molduras AF não ficam azuis) quando você pressionar o botão do obturador até a metade. Neste caso, o foco e a exposição são definidos de acordo com o modo de moldura AF especificado.
- Se não for possível obter a exposição correta, a velocidade do obturador e o valor da abertura serão exibidos em laranja. Solte o botão do obturador, depois pressione-o novamente até a metade.
- A opção de fotografar com bloqueio AF não está disponível.
- A opção [Zoom Ponto AF] da guia [ 0 ] ([130) não está disponível.
- Não disponível ao usar o temporizador (441).

# **Alterar o Ajuste do Foco**

**Fotos Filmes**

É possível alterar a operação padrão da câmera de focar continuamente nos motivos que está mirando, mesmo quando o botão do obturador não estiver pressionado. Em vez disso, é possível restringir a focagem da câmera ao momento em que o botão do obturador for pressionado até a metade.

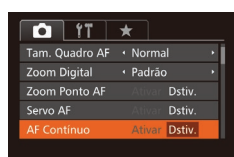

· Pressione o botão [MENU], escolha [AF Contínuo] na guia [<sup>1</sup>], depois escolha [Dstiv.] (ﷺ30).

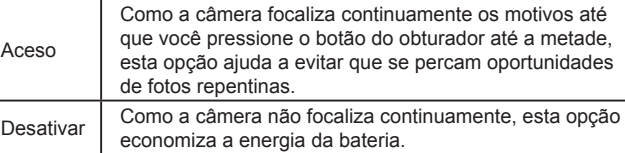

## **Escolher uma Pessoa a Ser Focada (Seleção de Rosto)**

**Fotos Filmes**

É possível fotografar após escolher o rosto de uma pessoa específica a ser focado.

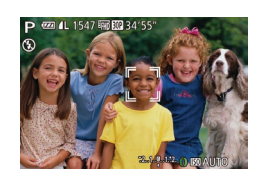

- *1* **Prepare a câmera para a função Seleção de Rosto.**
- [Defina](#page-83-1) o quadro AF como [Rosto AiAF]<br>[\(](#page-83-1)□84).
- $\bullet$  Atribua [ $\bullet$ ] ao botão  $\stackrel{RING}{\sim}$ ] ( $\stackrel{Q}{\sim}$ 99).

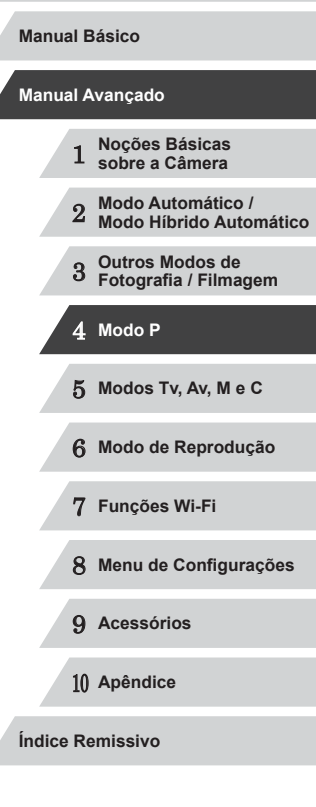

### *2* **Entre no modo Seleção de Rosto.**

- **•** Mire a câmera no rosto da pessoa<br>e pressione o botão  $\frac{8000}{6}$ .
- **Depois que [Selecão de Rosto: Ativada]** for exibido, aparecerá uma moldura de rosto [[1] em torno do rosto detectado como motivo principal.
- $\bullet$  Mesmo que o motivo se mova, a moldura de rosto [ ] seguirá o motivo até determinada distância.
- Se não for detectado um rosto, [[] não será exibido.

### *3* **Escolha o rosto a ser focado.**

- **Para mudar a moldura de rosto [14] para** outro rosto detectado, pressione o botão
- $\bullet$  Depois que você tiver ativado o quadro de rosto para todos os rostos, [Seleç. de Rosto: Desativada] será exibido, e a tela do modo de quadro AF especificado será exibida novamente.

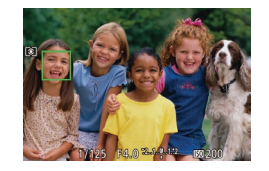

## *4* **Filme.**

- **Pressione o botão do obturador até a metade. Depois que a câmera focar,**  $\int_{a}^{b} \ln a \cdot b \cdot a \cdot b \cdot d\ln b$ **.**
- **Para fotografar ou filmar, pressione o botão do obturador até o fim.**
- Se [ID do Rosto] estiver definido como [Ativar], os nomes das pessoas registradas detectadas não serão exibidos quando você selecionar outro rosto, não registrado, a ser focado. Contudo, seus nomes serão gravados nas fotos (L. 44).

# <span id="page-85-0"></span>**Escolher os Motivos a Serem Focados (AF de Toque)**

### **Fotos Filmes**

É possível fotografar ou filmar após escolher o rosto de uma pessoa ou outro motivo a ser focado.

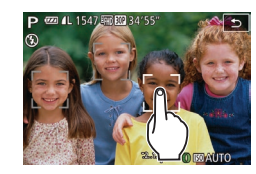

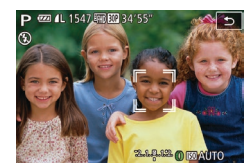

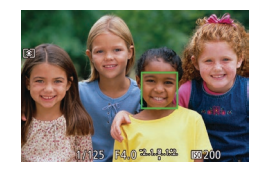

### *1* **Defina o quadro AF como [Rosto AiAF] (** [=](#page-83-1)**84).**

- *2* **Escolha o rosto de uma pessoa ou outro motivo a ser focado.**
- Toque no motivo ou pessoa na tela.
- Quando o motivo é detectado, a câmera emite um sinal sonoro e  $\int_{a}^{b}$  de exibido. O foco é mantido mesmo que o motivo se movimente.
- Para cancelar o modo AF de Toque. toque em  $[\uparrow]$ .

### *3* **Filme.**

- **•** Pressione o botão do obturador até<br>a metade. Depois que a câmera focar,<br> $\int_{a}^{b}$  inuda para um  $\int_{a}$  verde.
- <sup>z</sup> Para fotografar ou filmar, pressione o botão do obturador até o fim.

# 1 **Noções Básicas sobre a Câmera** 2 **Modo Automático / Modo Híbrido Automático** 3 **Outros Modos de Fotografia / Filmagem** 4 **Modo P** 5 **Modos Tv, Av, M e C** 6 **Modo de Reprodução** 7 **Funções Wi-Fi** 8 **Menu de Configurações** 9 **Acessórios** 10 **Apêndice Índice Remissivo Manual Básico Manual Avançado**

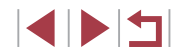

- 
- Se você preferir que a câmera não fotografe ou filme ao tocar na tela, certifique-se de desativar o modo [Obtur. ao Toque]. Pressione o botão [**MENU**], escolha [Obtur. ao Toque] na guia<br>[ **C** ], depois escolha [Dstiv.] (□30).
- Talvez não seja possível seguir os motivos se estes forem muito pequenos ou se moverem de modo muito rápido, ou se o contraste entre os motivos e o plano de fundo for inadequado.
- Mesmo que esteja fotografando ou filmando no modo  $[\bullet]$ <br>( $\Box$ 81), a câmera retornará ao modo [ $\Box$ ) se você tocar na tela para especificar onde deseja focar.
- Se IID do Rostol estiver definido como [Ativar], os nomes não serão exibidos quando forem detectadas pessoas registradas, mas serão gravados nas fotos ( [=](#page-43-0)44). No entanto, será exibido um nome se o motivo a ser focado for uma pessoa detectada com ID do Rosto.

# <span id="page-86-1"></span>**Fotografar/Filmar com o Bloqueio AF**

**Fotos Filmes**

É possível bloquear o foco. Depois de bloquear o foco, a posição focal não será alterada mesmo que você tire o dedo do botão do obturador .

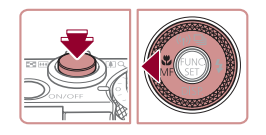

# *1* **Bloqueie o foco.**

- z Com o botão do obturador pressionado até a metade, pressione o botão [4].
- O foco será bloqueado e serão exibidos<br>[MF] e o indicador MF.
- <sup>z</sup> Para desbloquear o foco, mantenha o botão do obturador pressionado até a metade e pressione novamente<br>o botão [4].
- *2* **Componha o enquadramento e fotografe ou filme.**

# <span id="page-86-0"></span>**Fotografar Continuamente enquanto a Câmera Mantém o Motivo em Foco**

### **Fotos Filmes**

Fotografe continuamente enquanto a câmera mantém o motivo em foco. Para obter mais detalhes sobre a velocidade de fotografias contínuas, consulte ["Velocidade de Fotos Contínuas" \(](#page-195-1)L 196).

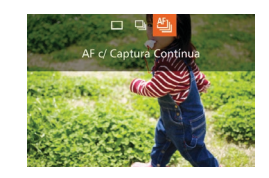

# *1* **Defina a configuração.**

- Pressione o botão [▲], escolha [ [[1] (pressione os botões [4][  $\blacktriangleright$ ] ou gire o disco [ i]), depois pressione<br>o botão [  $\degree$ ].
- $\bullet$  Depois de concluída a configuração, é exibido  $[{\binom {n}{n}}]$ .

### *2* **Filme.**

- z Para tirar várias fotos consecutivas, mantenha o botão do obturador pressionado até o fim.
- [As imag](#page-109-0)ens são tratadas como um grupo [\(](#page-109-0) $\Box$ 110).
- No modo  $\left[\frac{263}{2}\right]$  ( $\left[\frac{1}{2}\right]$ 55), modo de foco manual ( $\left[\frac{1}{2}\right]$ 81) ou quando AF está bloqueado ( $\Box$ 37), o modo [["]] é alterado  $para$   $\frac{[IV]}{[V]}$ .
- Esta função não pode ser usada com o temporizador (↓↓41).
- As fotos podem ser interrompidas momentaneamente, ou as fotos contínuas podem ficar mais lentas, dependendo das condições de fotografia, configurações da câmera e posição do zoom.
- À medida que mais fotos são tiradas, mais lentos podem ficar os disparos.
- A ação de tirar fotos pode ficar mais lenta se o flash for acionado.
- Com Obturador ao Toque ( $\Box$ 42), a câmera captura imagens continuamente enquanto você toca na tela.

# 1 **Noções Básicas sobre a Câmera** 2 **Modo Automático / Modo Híbrido Automático** 3 **Outros Modos de Fotografia / Filmagem** 4 **Modo P** 5 **Modos Tv, Av, M e C** 6 **Modo de Reprodução** 7 **Funções Wi-Fi** 8 **Menu de Configurações** 9 **Acessórios Manual Avançado**

10 **Apêndice**

**Índice Remissivo**

**Antes de Usar**

**Manual Básico**

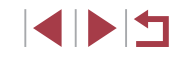

87

# **Flash**

# <span id="page-87-0"></span>**Alterar o Modo de Flash**

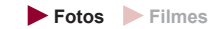

É possível alterar o modo de flash para que corresponda à cena a ser fotografada. Para obter mais detalhes sobre o alcance do flash, consulte "Alcance do Flash"  $($ 196).

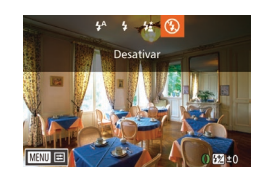

### *1* **Levante <sup>o</sup> flash.**

 $\bullet$  Mova o interruptor  $[4]$ . *2* **Defina <sup>a</sup> configuração.**

#### **• Pressione o botão [ )**, escolha um modo de flash (pressione os botões [4][ $\blacktriangleright$ ] ou gire o disco [10]), depois pressione o botão [ ).

 $\bullet$  É exibida a opção que você configurou.

Não é possível acessar a tela de configuração pressionando o botão [ $\blacktriangleright$ ] quando o flash está baixado. Mova o interruptor [ $\frac{1}{2}$ ] para levantar o flash, depois defina a configuração.

**Auto**

Dispara automaticamente em condições de baixa luminosidade.

#### **Ativar**

Dispara para todas as imagens.

### **Sincron. Lenta**

**Dstiv.**

Dispara para iluminar o motivo principal (como pessoas) ao fotografar com velocidade do obturador menor, a fim de iluminar planos de fundo fora do alcance do flash.

> No modo  $[\frac{1}{2}]$ , monte a câmera sobre um tripé ou tome outras providências para mantê-la em posição fixa e evitar que trema. Além disso, é necessário definir [Modo IS] como [Dstiv.] ao usar um tripé ou outros meios para manter a câmera em posição fixa (□91).

No modo  $\left[\frac{1}{2}\right]$ , mesmo depois de acionado o flash, certifique-se de que o motivo principal não se mova até terminar a reprodução do som do obturador.

# Para fotografar sem o flash. Se for exibido um ícone [O] intermitente quando você pressionar o botão do obturador até a metade (em condições de indução de tremor da câmera e baixa luminosidade), monte a câmera sobre um tripé ou tome outras providências para mantê-la em posição fixa.

Também é possível ajustar pressionando o botão [▶], tocando na opção desejada e, depois, tocando nela novamente.

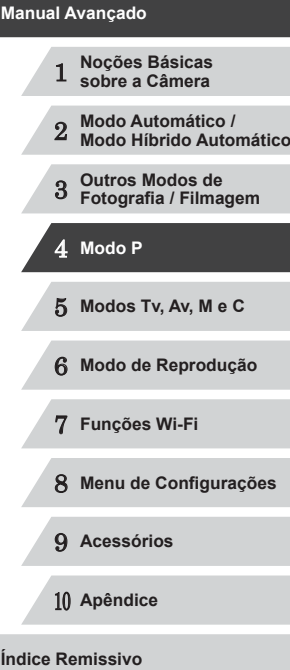

**Antes de Usar**

**Manual Básico**

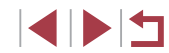

# **Ajustar a Compensação de Exposição do Flash**

**Fotos Filmes**

Da mesma forma que na compensação de exposição habitual  $($ <del>[1]</del>74), é possível ajustar a exposição do flash de –2 a +2 pontos, em incrementos de 1/3 de ponto.

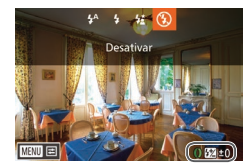

- Levante o flash, pressione o botão [ $\blacktriangleright$ ] e gire imediatamente o anel [1] para escolher o nível de compensação, depois pressione o botão [ .).
- $\bullet$  O nível de correção especificado é exibido.
- Quando há risco de superexposição, a câmera ajusta automaticamente a velocidade do obturador ou o valor da abertura durante os disparos do flash para reduzir realces desbotados e fotografar com exposição ideal. Contudo, é possível desativar o ajuste automático da velocidade do obturador e do valor da abertura. Para isto, acesse MENU ([=](#page-29-0)30) e escolha a guia [ ] ► [Configurações do Flash] ► [FE de Segurança] ► [Dstiv.].
- Também é possível configurar a compensação de exposição do flash acessando MENU ( $\Box$ 30) e escolhendo a guia  $\Box$   $\blacktriangleright$ [Configurações do Flash] ► [Comp Exp Flash].
- Também é possível acessar a tela MENU de [Configurações do Flash] ([130) quanto o flash estiver levantado. Para isto, pressione o botão [D] e pressione imediatamente o botão **IMENUI.**

Também é possível acessar a tela MENU de [Configurações do Flash] ( $\Box$ 30) pressionando o botão [ $\blacktriangleright$ ] e tocando em [ $\Box$  $\Box$ ].

# **Fotografar com o Bloqueio FE**

**Fotos Filmes**

Assim como no bloqueio AE ( $\Box$ 74), é possível bloquear a exposição para fotografar com o flash.

> *1* **Levante <sup>o</sup> flash <sup>e</sup> ajuste-o para [ ] (**[=](#page-87-0)**88).**

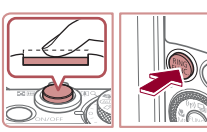

### *2* **Bloqueie <sup>a</sup> exposição do flash.** z Mire a câmera no motivo a ser capturado

- com a exposição bloqueada. Com o botão do obturador pressionado até a metade, pressione o botão [RING].
- $\bullet$  O flash dispara e, quando  $[\frac{1}{1}]\right)$  for exibido, o nível de saída de flash será mantido.
- Para desbloquear a FE, solte o botão do obturador e pressione novamente o botão [ $sup>1$ ]. Neste caso, não será mais exibido  $[\frac{1}{2}]$ .
- *3* **Componha <sup>o</sup> enquadramento e fotografe ou filme.**
- z Após tirar uma foto, a FE é desbloqueada e [ $\angle$ ] não é mais exibido.
- A função Bloqueio FE não pode ser usada com a função Obturação ao Toque ( $\Box$ 42) ou com AF de Toque ( $\Box$ 86), pois ao tocar na tela o Bloqueio FE é cancelado.

 **Noções Básicas sobre a Câmera Modo Automático / Modo Híbrido Automático Outros Modos de Fotografia / Filmagem** 4 **Modo P Modos Tv, Av, M e C Manual Avançado**

**Antes de Usar**

**Manual Básico**

6 **Modo de Reprodução**

7 **Funções Wi-Fi**

8 **Menu de Configurações**

9 **Acessórios**

10 **Apêndice**

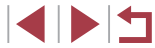

# **Alterar a Temporização do Flash**

**Fotos Filmes**

Altere a temporização do flash e o disparo do obturador do seguinte modo.

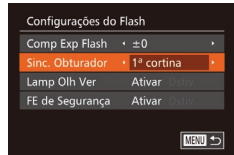

×

# *1* **Acesse a tela de configuração.**

**• Pressione o botão [MFNU]**, escolha **[Configurações do Flash] na quia [10].** depois pressione o botão [ ] ( [=](#page-29-0)30).

# *2* **Defina a configuração.**

● Escolha [Sinc. Obturador], depois escolha a opção desejada (ﷺ30).

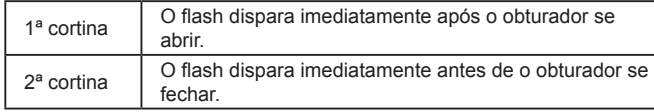

# <span id="page-89-0"></span>**Fotografar Imagens RAW**

**Fotos Filmes**

Imagens RAW são dados "brutos" (não processados), gravados sem perda significativa de qualidade de imagem a partir do processamento interno de imagens da câmera. Use o Digital Photo Professional ( $\Box$ 163) para ajustar as imagens RAW como desejar, com mínima perda de qualidade de imagem.

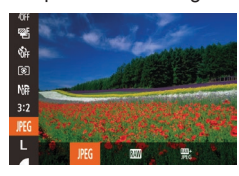

**•** Pressione o botão [ ], escolha [  $[$  ] no [menu,](#page-28-0) depois escolha a opção desejada<br>[\(](#page-28-0) $\Box$ 29).

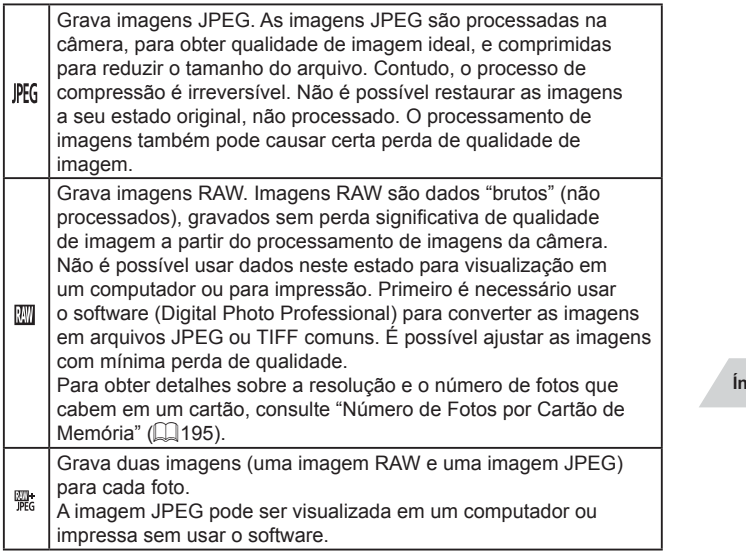

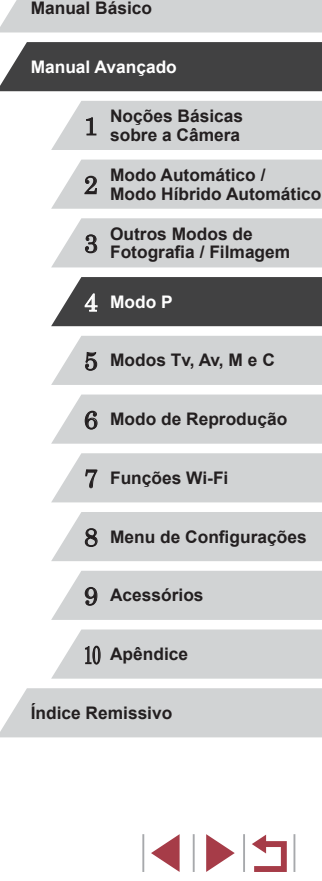

 $\left( \Gamma \right)$ 

Ao transferir imagens RAW (ou imagens RAW e JPEG gravadas juntas) para o computador, use sempre o software dedicado  $($  $\Box$ [163](#page-162-0)).

● Com  $\left[\frac{m}{m}\right]$  ou  $\left[\frac{m}{m}\right]$ , o nível de redução de ruído ( $\left[\frac{m}{m}\right]$ 76), o i-Contraste ( $\Box$ 77) e Minhas Cores ( $\Box$ 80) não podem ser configurados.

A extensão de arquivo para imagens JPEG é .JPG e para imagens RAW é .CR2.

# **Outras Configurações**

### **Alterar a Taxa de Compressão (Qualidade de Imagem)**

**Fotos Filmes**

Escolha entre duas taxas de compressão, [4] (Superfina) e [4] (Fina), do seguinte modo. Para saber quantas fotos, em cada taxa de compressão, cabem em um cartão de memória, consulte ["Número de](#page-194-0)  [Fotos por Cartão de Memória" \(](#page-194-0)[195).

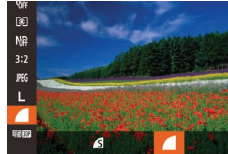

<span id="page-90-0"></span>m.

Con  $\overline{\mathsf{IS}}$  di Dete<br>esta **•** Pressione o botão [ ], escolha [ 1 no menu, depois escolha a opção desejada  $(\square$  29).

# 1 **Noções Básicas sobre a Câmera** 2 **Modo Automático / Modo Híbrido Automático** 3 **Outros Modos de Fotografia / Filmagem** 4 **Modo P** 5 **Modos Tv, Av, M e C** 6 **Modo de Reprodução** 7 **Funções Wi-Fi** 8 **Menu de Configurações** 9 **Acessórios** 10 **Apêndice** lemissivo **Manual Avançado**

**Antes de Usar**

**Manual Básico**

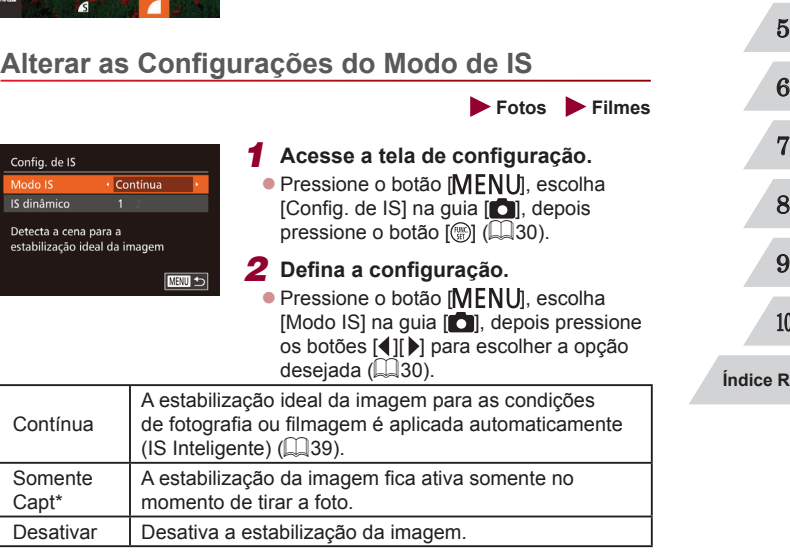

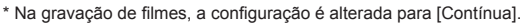

 $\mathbf{u}$ 

Se a estabilização da imagem não conseguir evitar que a câmera trema, monte a câmera sobre um tripé ou tome outras providências para mantê-la em posição fixa. Neste caso, defina [Modo IS] como [Dstiv.].

### **Gravar Filmes com Motivos no mesmo Tamanho Mostrado antes da Filmagem**

**Fotos Filmes**

Em geral, assim que inicia a gravação do filme, a área de exibição de imagem muda e os motivos são ampliados para permitir a correção de estremecimento da câmera significativo. Para gravar motivos no mesmo tamanho mostrado antes da filmagem, é possível optar por não reduzir o estremecimento da câmera significativo.

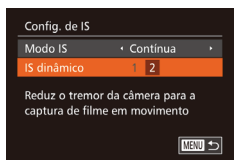

- Siga as etapas descritas em "Alterar as Configurações do Modo de IS"  $(191)$ para acessar a tela [Config. de IS].
- Escolha [IS dinâmico] depois escolha [2]  $(130)$ .

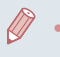

Também é possível definir [Modo IS] como [Dstiv.], para que os motivos sejam gravados no mesmo tamanho mostrado antes da filmagem.

### <span id="page-91-0"></span>**Mudar a Cor das Informações da Tela de Captura**

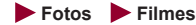

As informações exibidas na tela de captura e nos menus podem ser alteradas para uma cor adequada para fotografar ou filmar em condições de baixa luminosidade. Habilitar esta configuração é útil em modos como  $[4]$  ( $[4]$ 66).

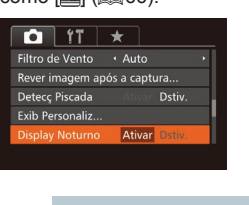

**• Pressione o botão [MFNU]**, escolha [Display Noturno] na quia [**[1]**, depois  $\overline{\text{escol}}$ ha [Ativar] ( $\Box$ 30).

A cor não é ajustada no modo de Reprodução.

# 1 **Noções Básicas sobre a Câmera** 2 **Modo Automático / Modo Híbrido Automático** 3 **Outros Modos de Fotografia / Filmagem** 4 **Modo P** 5 **Modos Tv, Av, M e C** 6 **Modo de Reprodução** 7 **Funções Wi-Fi** 8 **Menu de Configurações** 9 **Acessórios** 10 **Apêndice Índice Remissivo Manual Básico Manual Avançado**

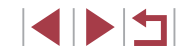

# **Modos Tv, Av, M e C**

Faça fotos ou filmes mais inteligentes e sofisticados e personalize a câmera de acordo conforme seu estilo de fotografia ou filmagem

5

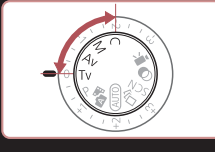

● As instruções apresentadas neste capítulo aplicam-se à câmera conforme definido para o respectivo modo.

# <span id="page-92-0"></span>**Velocidades do Obturador Específicas (Modo [Tv])**

**Fotos Filmes**

**Antes de Usar**

**Manual Básico**

Defina a velocidade do obturador preferida antes de fotografar, do seguinte a velocidade do obturador. Para obter mais detalhes sobre velocidades do obturador disponíveis, consulte ["Velocidade do Obturador"](#page-196-0) ( $\llbracket \cdot \rrbracket$ 197).

- *1* **Entre no modo [ ].**  $\bullet$  Gire o disco de modos para  $[Tv]$ .
	- *2* **Defina <sup>a</sup> velocidade do obturador.**  $\bullet$  Gire o anel  $\lceil \frac{2}{3} \rceil$  para definir a velocidade do obturador.

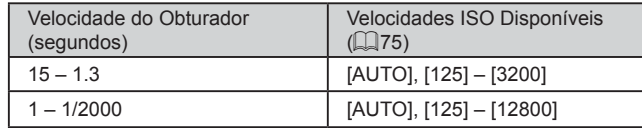

Em condições que requerem velocidades menores do obturador, pode haver um atraso até que seja possível capturar imagens novamente, pois a câmera processa as imagens para reduzir ruídos.

- é necessário definir [Modo IS] como [Dstiv.] ( $\Box$ 91).
- A velocidade definida pode ser reduzida automaticamente, se necessário, caso o flash dispare.
- Se os valores da abertura forem exibidos em laranja quando você pressionar o botão do obturador até a metade, significa que as configurações desviam-se da exposição padrão. Ajuste a velocidade do obturador (até que o valor da abertura seja exibido em branco) ou use o controle de segurança ([194).
- As imagens capturadas em velocidades ISO altas podem ter aparência granulada.

●  $[Tv]$ : Valor de tempo

É possível personalizar a operação da câmera de modo que, ao girar o disco [Si), a velocidade do obturador seja alterada (LL97).

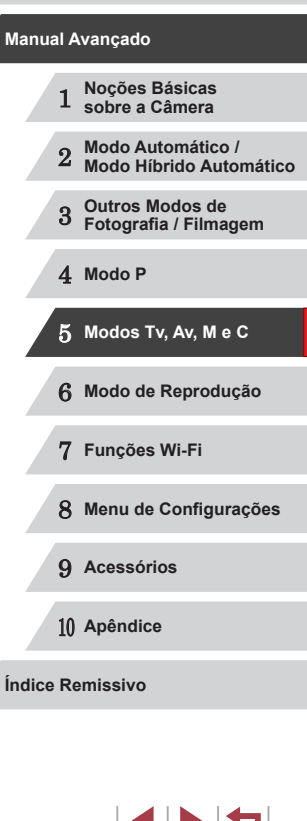

# <span id="page-93-0"></span>**Valores de Abertura Específicos (Modo [Av])**

**Fotos Filmes**

Defina o valor de abertura preferido antes de fotografar, do seguinte modo. A câmera ajusta automaticamente a velocidade do obturador conforme o valor da abertura.

Para obter mais detalhes sobre valores de abertura disponíveis, consulte "Abertura"  $($  $\Box$ 197).

### *Entre no modo [Av].*

 $\bullet$  Gire o disco de modos para  $[Av]$ .

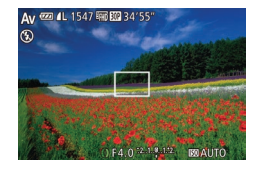

### *2* **Defina <sup>o</sup> valor da abertura.**

Gire o anel [1] para definir o valor da abertura.

Se as velocidades do obturador forem exibidas em laranja quando você pressionar o botão do obturador até a metade, significa que as configurações desviam-se da exposição padrão. Ajuste o valor da abertura (até que a velocidade do obturador seja exibida em branco) ou use o controle de segurança (veja a seguir).

- $\Delta v$ l: Valor da abertura (tamanho da abertura feita pela íris na lente)
- $\bullet$  Para evitar problemas de exposição nos modos  $[Tv]$  e  $[Av]$ . é possível fazer a câmera ajustar automaticamente a velocidade do obturador ou o valor da abertura, mesmo quando a exposição padrão não for obtida de outra maneira. Pressione o botão [MENU] e defina [Mudança Seg.] na quia [ C ]] como [Ativar]  $($  $\Box$  $30$ ).

No entanto, esse controle de segurança é desativado quando o flash dispara.

● É possível personalizar a operação da câmera de modo que, ao girar o disco  $\left( \widehat{=} \right)$  $\left( \widehat{=} \right)$  $\left( \widehat{=} \right)$ , o valor da abertura seja alterado ( $\widehat{=}$ 97).

# <span id="page-93-1"></span>**Velocidades do Obturador e Valores de Abertura Específicos (Modo [M])**

#### **Fotos Filmes**

Siga estas etapas antes de fotografar para definir a velocidade do obturador e o valor da abertura preferidos a fim de obter a exposição desejada. Para obter mais detalhes sobre velocidades do obturador e valores de abertura disponíveis, consulte ["Velocidade do Obturador"](#page-196-0)  (=[197\)](#page-196-0) e ["Abertura" \(](#page-196-1)=197).

### *Entre no modo [MI].*

 $\bullet$  Gire o disco de modos para [ $M$ ].

### *2* **Defina <sup>a</sup> configuração.**

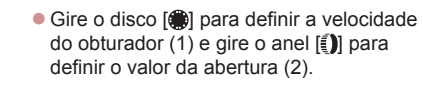

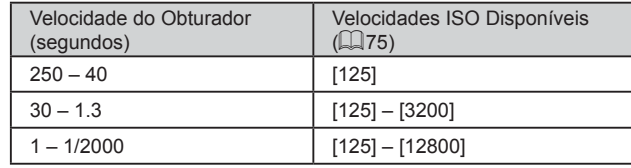

 $(1)$   $(2)$  $(3)$ 

(4)

52.1.0.192

 $1.64 \times 1.2$ 

# 1 **Noções Básicas sobre a Câmera** 2 **Modo Automático / Modo Híbrido Automático** 3 **Outros Modos de Fotografia / Filmagem** 4 **Modo P** 5 **Modos Tv, Av, M e C** 6 **Modo de Reprodução** 7 **Funções Wi-Fi** 8 **Menu de Configurações** 9 **Acessórios** 10 **Apêndice Índice Remissivo Manual Básico Manual Avançado**

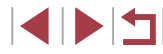

- 
- Depois de definir a velocidade do obturador ou o valor da abertura, o nível de exposição pode mudar se você ajustar o zoom ou se recompuser o enquadramento.
- O brilho da tela pode mudar, dependendo da velocidade do obturador ou do valor da abertura especificado. No entanto,<br>o brilho da tela permanece igual quando o flash está levantado<br>e o modo está definido como [  $\sharp$ ]
- As imagens capturadas em velocidades ISO altas podem ter aparência granulada.

#### ● [M]: Manual

- Em velocidades ISO diferentes de [ ], uma marca de nível de exposição (4), com base no valor da velocidade do obturador especificado, é exibida para fins de comparação com o nível de exposição padrão (3). [1] ou [D] é exibida quando a diferença da exposição padrão excede 2 pontos.
- O cálculo da exposição padrão baseia-se no método de medição especificado (ﷺ24).
- É possível personalizar a operação da câmera de modo que, ao girar o anel [1], a velocidade do obturador seja ajustada; ao girar o disco [), o valor da abertura seja ajustado (ﷺ) o

# **Ajustar a Saída de Flash**

**Fotos Filmes**

Escolha entre os três níveis de flash no modo  $\blacksquare$ 

# **1** Entre no modo [M].

 $\bullet$  Gire o disco de modos para  $[M]$ .

### *2* **Especifique <sup>o</sup> modo de flash.**

· Pressione o botão [MENU], escolha [Configurações do Flash] na guia [ 0], depois pressione o botão [H] ([130).

 $\bullet$  Pressione os botões [ $\blacktriangle$ ][ $\blacktriangledown$ ] para escolher [Modo do Flash], pressione os botões [<][ D] para escolher [Manual], depois pressione o botão [MFNU].

# *3* **Defina a configuração.**

- Levante o flash, pressione o botão [iii] e gire imediatamente o anel [iii] para escolher o nível de flash, depois pressione o botão [().
- **•** Depois de concluída a configuração,<br>é exibido o nível de saída de flash.<br>[ **]7.** ]: Mínima, [ **]7.** []: Média, [ **]7.** []: Máxima
- Também é possível definir o nível de flash acessando MENU<br>[\(](#page-29-0)□30) e escolhendo a quia [ □ ▶ [Configurações do Flash] ► [Saída do Flash].
- Também é possível definir o nível de flash no modo [ $\mathbf{\bar{[V]}}$  ou [ $\mathbf{\hat{[A]}}$  → [ $\mathbf{\hat{[A]}}$  → [ $\mathbf{\hat{[A]}}$  +  $\mathbf{\hat{[A]}}$  +  $\mathbf{\hat{[A]}}$  +  $\mathbf{\hat{[A]}}$  +  $\mathbf{\hat{[A]}}$  +  $\mathbf{\hat{[A]}}$  +  $\mathbf{\hat{[A]}}$  +  $\mathbf{\hat{[A]}}$ [Configurações do Flash] ► [Modo do Flash] ► [Manual].
- Também é possível acessar a tela MENU de [Configurações do Flash] ( [=](#page-29-0)30) quanto o flash estiver levantado. Para isto, pressione o botão [ $\blacktriangleright$ ] e pressione imediatamente o botão [ $\sf MENU$ ].

● Também é possível acessar a tela MENU de [Configurações do Flash] ([130) pressionando o botão [D] e tocando em [MENU].

10 **Apêndice**

**Antes de Usar**

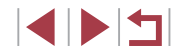

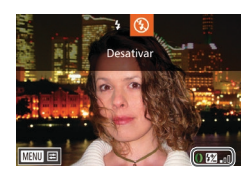

# **Gravar Filmes em Velocidades do Obturador e Valores de Abertura Específicos**

#### **Fotos Filmes**

Defina a velocidade do obturador, o valor da abertura e a velocidade ISO preferidos.

Para obter detalhes sobre as velocidades do obturador, os valores de abertura e as velocidades ISO disponíveis, consulte "Velocidade do Obturador" ([[197](#page-196-1)], "Abertura" ([197] e "Alterar a Velocidade ISO"  $($  $\Box$ 75).

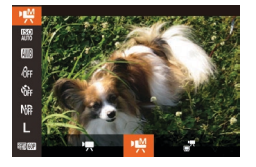

### *1* **Entre no modo [ ].**

- $\bullet$  Gire o disco de modos para  $\overline{P}$ .
- e Pressione o botão [ ], escolha  $\mathbf{P}$ , no menu, depois escolha [ ! ] (29).

### *2* **Defina as configurações.**

- **Gire o disco [** $\bigcirc$ ] para definir a velocidade do obturador.
- Gire o anel [1] para definir o valor da abertura.
- z Pressione o botão [ ], escolha [ ] no menu, depois escolha a opção desejada  $($  $\Box$ 29).
- Com [ $\frac{150}{1000}$ ], a marca de nível de exposição se move quando o botão do obturador é pressionado até a metade, mostrando a diferença do nível de exposição padrão.
- Com configurações diferentes de [ $_{\text{diff}}^{\text{ESD}}$ ], uma marca de nível de exposição, com base no valor da velocidade do obturador especificado, é exibida fins de comparação com o nível de exposição padrão.

# **Configuração por Operações de Toque**

Defina a velocidade do obturador, o valor da abertura e a velocidade ISO preferidos usando operações de toque. As configurações também podem ser ajustadas durante a gravação.

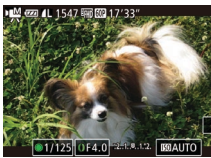

● Toque em [●], [ ] ou [**MAUTO**] na tela, depois toque em [1] are especificar um valor.

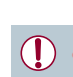

Algumas velocidades do obturador podem fazer com que a tela pisque durante a gravação sob iluminação fluorescente ou de LED, o que pode ser gravado.

Não é possível fazer a configuração durante a gravação girando o disco  $\binom{2}{0}$  ou o anel  $\binom{2}{1}$ .

- É possível bloquear a exposição antes ou durante a gravação tocando em  $[\frac{1}{1}].$ 
	- $\bullet$  É possível bloquear o foco durante a gravação tocando em [ $\triangle$ F]. Será exibido [MF].

# 1 **Noções Básicas sobre a Câmera** 2 **Modo Automático / Modo Híbrido Automático** 3 **Outros Modos de Fotografia / Filmagem** 4 **Modo P** 5 **Modos Tv, Av, M e C** 6 **Modo de Reprodução** 7 **Funções Wi-Fi** 8 **Menu de Configurações** 9 **Acessórios** 10 **Apêndice Índice Remissivo Manual Básico Manual Avançado**

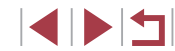

# <span id="page-96-1"></span>**Personalização de Estilos de Fotografia / Filmagem**

# <span id="page-96-0"></span>**Alterar Configurações do Anel de Controle**

**Fotos Filmes**

Reatribua funções do anel de controle do seguinte modo. Usar o anel de controle é uma opção interessante de controlar a câmera, como se fosse uma câmera totalmente manual.

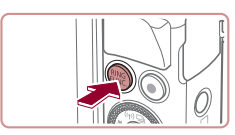

### *1* **Escolha uma função a ser atribuída ao anel [ ].**

 $\bullet$  Pressione o botão  $[<sup>RING</sup>]<sub>FILING</sub>$ ].

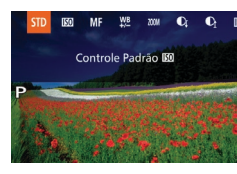

- **Escolha uma opção, pressionando** os botões [ $^{RNG}_{FIMC}$ ] ou [4][ $)$ . Ou então, gire o anel [**[])** ou o disco [∰].
- **•** Pressione o botão [<sup>66</sup>] para concluir a configuração.

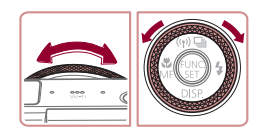

- *2* **Configure <sup>a</sup> função atribuída.**
- **Gire o anel [1] ou o disco [**1] para configurar a função atribuída.

Também é possível definir esta configuração do seguinte modo: pressione o botão [fung], toque em uma opção para escolhê-la, depois toque nela novamente.

### **Funções que Podem Ser Atribuídas ao Anel de Controle**

As funções que podem ser atribuídas ao anel de controle variam de acordo com o modo de fotografia ou filmagem. Essas atribuições determinam quais funções podem ser atribuídas ao seletor de controle.

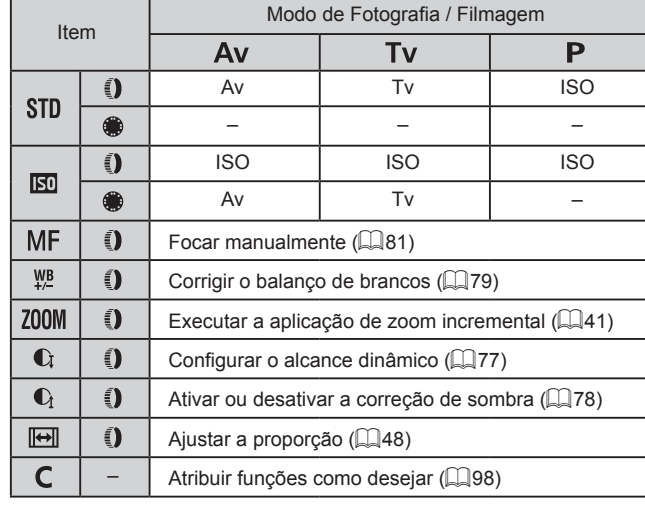

- ISO: velocidade ISO  $($  $|$ ,  $|75$ ); MF: foco manual  $($  $|$ ,  $|81$ ); Tv: velocidade do obturador (ﷺ) Av: valor da abertura (ﷺ) 49
- $\bullet$  Ao atribuir [MF], [YL], [ZOOM], [C], [C] ou [[<del>O</del>]] ao anel [()], as funções que podem ser atribuídas ao disco [●] são as mesmas atribuídas<br>a [**[30**].
	- Os ícones identificados com [ Q indicam que a função não está disponível no modo de fotografia ou filmagem atual ou nas condições atuais da função.
		- O anel  $[$  i pode ser usado para aplicação de zoom incremental em [ $AUTO$ ], [ $SCN$ ] ou no modo de filme ( $\Box$ 41).
		- No modo [M], é possível atribuir o ajuste do valor da abertura ou da velocidade do obturador ao anel.

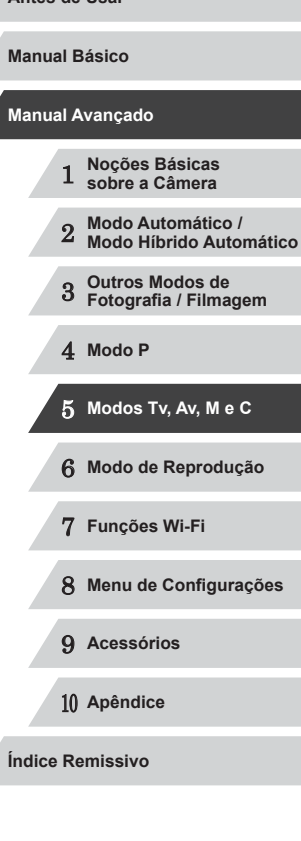

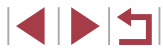

### <span id="page-97-0"></span>**Atribuir Funções ao Anel de Controle**

**Fotos Filmes**

Atribua funções ao anel de controle com base em cada modo de fotografia ou filmagem.

# *1* **Escolha [ ].**

z Após a etapa 1 em "Alterar Configurações do Anel de Controle"  $($  $\Box$ 97), escolha  $[$  $\Box$  e pressione o botão [MENU].

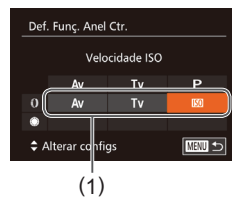

### *2* **Defina <sup>a</sup> configuração.**

- Pressione os botões [◀][▶] ou gire o disco [<sup>2</sup> ] para escolher o modo de fotografia ou filmagem com funções a serem atribuídas.
- $\bullet$  Pressione os botões [ $\blacktriangle$ ] $\blacktriangledown$ ] ou gire o anel [1] para escolher uma função a ser atribuída ao anel de controle (1).
- **As funcões que podem ser atribuídas** ao seletor de controle serão atualizadas automaticamente.
- **Pressione o botão [MENU] para retornar** à tela de fotografia ou filmagem.
- Também é possível acessar a tela de configuração escolhendo [C] e tocando em [MENU] na etapa 1 de "Alterar Configurações" do Anel de Controle" ([197).
	- Na tela de configuração, também é possível configurar as funções atribuídas ao anel de controle tocando nas funções e, depois, em [MENU].

# **Usar o Anel de Controle para Ajuste**

### **Fotos Filmes**

É possível girar o anel de controle (para ajuste instantâneo da velocidade ISO, velocidade do obturador e valor da abertura) enquanto você toca na tela para alternar entre esses itens.

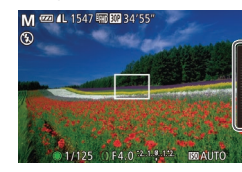

● Toque na borda direita (na área delimitada, neste exemplo) para ver itens de menu, arraste para cima ou para baixo, para escolher um item, e gire o anel  $\lbrack \{ \hspace{-1mm} \pmb{\hspace{-.07mm} \rule{0.1mm}{.07mm} \}}$ , para especificar um valor.

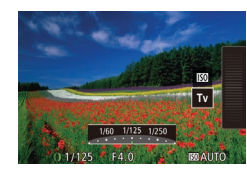

Os itens de configuração disponíveis variam de acordo com o modo de fotografia ou filmagem. Observe que as funções atribuídas ao anel de controle ( $\Box$ 97) não são exibidas nos modos [M], [Av] e [Tv].

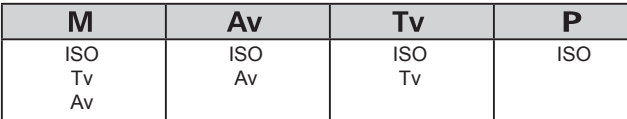

 $\bullet$  ISO: velocidade ISO ( $\Box$ 75); Tv: velocidade do obturador ( $\Box$ 93); Av: valor da abertura  $($  $\Box$ 94)

# 1 **Noções Básicas sobre a Câmera** 2 **Modo Automático / Modo Híbrido Automático** 3 **Outros Modos de Fotografia / Filmagem** 4 **Modo P** 5 **Modos Tv, Av, M e C** 6 **Modo de Reprodução** 7 **Funções Wi-Fi** 8 **Menu de Configurações** 9 **Acessórios** 10 **Apêndice Manual Básico Manual Avançado**

**Antes de Usar**

# <span id="page-98-1"></span>**Personalizar Informações Exibidas**

**Fotos Filmes**

Defina o número de visualizações personalizadas ( $\Box$ 29) e quais informações são exibidas em cada visualização quando o botão  $[\nabla]$ é pressionado na tela de fotografia ou filmagem.

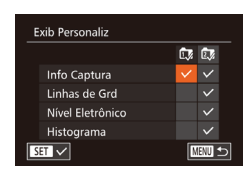

# *1* **Acesse <sup>a</sup> tela de configuração.**

**• Pressione o botão [MFNIJ]**, escolha  $[Exib$  Personaliz] na quia  $[$   $]$ , depois pressione o botão  $\binom{5}{2}$   $\binom{1}{20}$ .

### *2* **Defina <sup>a</sup> configuração.**

 $\bullet$  Pressione os botões  $[\triangle][\blacktriangledown][\blacktriangle][\blacktriangleright]$ ou gire o disco [ ] para escolher um item, depois pressione o botão [ .... Os itens escolhidos para exibição são identificados com  $\lceil \sqrt{l} \rceil$ .

• Os itens selecionados (identificados com um [√]) serão incluídos na exibição.

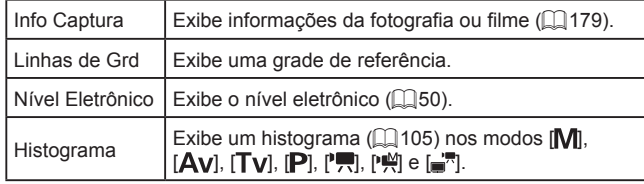

- 
- As configurações não serão salvas se você pressionar o botão do obturador até a metade e retornar à tela de fotografia ou filmagem a partir da tela de configurações de exibição personalizadas.
- Também é possível especificar itens acinzentados (desabilitados), mas eles podem não ser exibidos em alguns modos de fotografia ou filmagem.

● As linhas de grade não são gravadas nas imagens. Você também pode escolher um item a ser exibido tocando nele.

# <span id="page-98-0"></span>**Atribuir Funções aos Botões**

**mm** 5

Definir botão

Trocar Funcão Anel de Controle .<br>FEBO **C** CO 100 WB and and *A* AR AR **in** KO 户 156

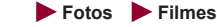

É possível ativar de maneira fácil e rápida as funções atribuídas ao botão  $\lceil _{FUNG}^{RING} \rceil$  ou Filme.

### *1* **Acesse <sup>a</sup> tela de configuração.**

- **Pressione o botão [MENU]**, escolha [Definir botão RING] ou [Definir botão [9]] na quia  $\Box$ , depois pressione  $\circ$  botão  $\circ$  ( $\circ$ 30).
- *2* **Defina <sup>a</sup> configuração.**
- $\bullet$  Pressione os botões [ $\blacktriangle$ ][ $\blacktriangledown$ ][ $\blacktriangle$ ][ $\blacktriangleright$ ] ou qire o disco [ ] para escolher uma função a ser atribuída, depois pressione o botão [ <sup>(()</sup>).
- *3* **Use a função atribuída conforme necessário.**
- Para ativar uma funcão atribuída. pressione o botão atribuído a ela.

# 1 **Noções Básicas sobre a Câmera** 2 **Modo Automático / Modo Híbrido Automático** 3 **Outros Modos de Fotografia / Filmagem** 4 **Modo P** 5 **Modos Tv, Av, M e C** 6 **Modo de Reprodução** 7 **Funções Wi-Fi** 8 **Menu de Configurações** 9 **Acessórios Antes de Usar Manual Básico Manual Avançado**

**Índice Remissivo**

10 **Apêndice**

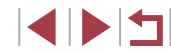

- 
- Para restaurar configurações padrão, escolha  $f_{\text{min}}^{\text{RING}}$ l em [Definir] botão **RING** e **[ ]** em [Definir botão  $\blacksquare$ ].
- $\bullet$  Os ícones identificados com  $[Q]$  indicam que a função não está disponível no modo de fotografia ou filmagem atual ou nas condições atuais da função.
- Com [ **]**, é possível mover e redimensionar o quadro AF pressionando o botão  $\frac{f_{\text{PING}}}{f_{\text{PING}}}$ ] no modo de quadro AF [1 ponto]<br>( $\Box$ 83,  $\Box$ 84).
- Com [  $\frac{1}{2}$ ] ou [  $\frac{2}{3}$ ], cada pressionamento do botão atribuído grava os dados do balanço de brancos ( [=](#page-78-0)79); a configuração do balanço de brancos muda para  $\left[\begin{matrix} 1 \\ 2 \end{matrix}\right]$  ou  $\left[\begin{matrix} 2 \\ 3 \end{matrix}\right]$ .
- Com [ÅF∐, cada pressionamento do botão atribuído ajusta<br>e bloqueia o foco. Será exibido [ÅFI].
- **Com**  $\int_{0}^{2\pi}$ **, o pressionamento do botão atribuído desativa a** exibição na tela. Para restaurar a exibição, siga um destes procedimentos.
- Pressione qualquer botão exceto o botão ON/OFF
- Segure a câmera em outra orientação
- Abra ou feche a tela
- Levante ou baixe o flash
- Também é possível gravar filmes no modo [  $\frac{1}{2}$ ,  $\frac{1}{2}$ ,  $\frac{1}{2}$ ,  $\frac{1}{2}$ ,  $\frac{1}{2}$  ou  $\left[\frac{1}{2}\right]$ , mesmo que atribua uma função ao botão Filme.

Também é possível definir configurações do seguinte modo: toque em uma opção desejada, depois toque nela novamente ou toque em [MENU].

# **Personalizar o Menu FUNC. (Layout do Menu FUNC.)**

 $Q$   $|T|$   $\star$ .<br>Configurações de ID do Rosto Def. Func. Anel Ctr. ... STD Definir botāo 臘... 臘 Definir botão '믔... '븠

> Lavout do menu FUNC. Correção DR

 $\mathbb{R}^{\vee}$  $50<sup>2</sup>$  $3:2$   $\overline{MS}$   $\overline{MS}$   $\overline{L}$   $\overline{N}$ 53,670 **EDITION** Classificart **Contract Contract Contract Contract Contract Contract Contract Contract Contract Contract Contract Contract Contract Contract Contract Contract Contract Contract Contract Contract Contract Contract** 

É possível personalizar a exibição dos itens do menu FUNC. As funções não mostradas nesse menu estarão disponíveis na quia [<sup>1</sup>] da tela do menu.

# <span id="page-99-0"></span>**Escolher Itens a Serem Incluídos no Menu**

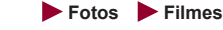

# *1* **Acesse a tela de configuração.**

- · Pressione o botão [MENU], escolha [Layout do menu FUNC.] na guia  $[$ depois pressione o botão [H] (L. 30).
- *2* **Escolha ícones a serem incluídos no menu.**
- $\bullet$  Pressione os botões  $[\triangle][\blacktriangledown][\blacktriangle][\blacktriangleright]$  ou gire o disco [ ], depois pressione o botão [  $\degree$  ] para escolher ícones a serem incluídos no menu FUNC. Os ícones selecionados são marcados com um  $[\checkmark]$ .
- Os itens selecionados (identificados com um [√]) serão incluídos na exibição.
- $\bullet$  Os itens sem um  $\sqrt{ }$  estarão disponíveis na guia [  $\Box$ ] da tela do menu.

# *3* **Defina a configuração.**

· Pressione o botão [MENU], escolha [OK] (pressione os botões [4][  $\blacktriangleright$ ] ou gire o disco [...]), depois pressione<br>o botão [...].

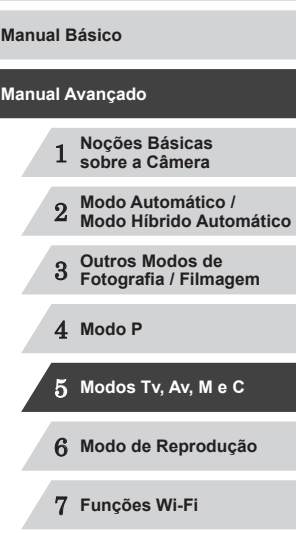

**Antes de Usar**

8 **Menu de Configurações**

9 **Acessórios**

10 **Apêndice**

A tela na etapa 2 também pode ser acessada mantendo pressionado o botão [ ] quando for exibido o menu FUNC.

● Os itens que forem removidos do menu FUNC., adicionados a Meu Menu ( $\Box$ [102](#page-101-0)) e, depois, adicionados novamente ao menu FUNC. serão removidos de Meu Menu.

### **Reorganizar Itens do Menu**

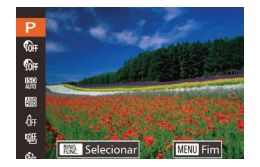

### *1* **Acesse <sup>a</sup> tela de configuração.**

- z Na tela mostrada na etapa 2 de "Escolher Itens a Serem Incluídos no Menu"  $(\Box$ [100](#page-99-0)), pressione o botão  $f_{\text{FUNC}}^{\text{RING}}$ .
- Pressione o botão [ ] ou [  $\blacktriangleright$ ] para escolher um ícone a ser movido. Pressione os botões [▲][▼] ou gire o disco [ ] para escolher a nova posição, depois pressione o botão [ ) ou  $\lceil \blacktriangleleft \rceil$ .

### *2* **Defina <sup>a</sup> configuração.**

· Pressione o botão [MENU], escolha [OK] (pressione os botões [4][  $\blacktriangleright$ ] ou gire o disco [.]), depois pressione o botão [ ).

# **Salvar Configurações de Fotografia**

#### **Fotos Filmes**

Salve (para reutilização posterior) os modos de fotografia usados com frequência e as configurações de funções definidas. Para acessar posteriormente as configurações salvas, basta girar o disco de modos para [C]. Mesmo as configurações que geralmente são removidas ao mudar os modos de fotografia ou ao desligar a câmera (como as configurações do temporizador) podem ser mantidas desta forma.

### **Configurações que podem ser salvas**

- $\bullet$  Modo de fotografia ( $[P]$ ,  $[Tv]$ ,  $[Av]$  ou  $[M]$ )
- Itens definidos nos modos  $[P]$ ,  $[Tv]$ ,  $[Av]$  ou  $[N]$  ( $\Box$ 74  $\Box$ 94)
- Configurações do menu de fotografia
- Posições de zoom

 $\bigcap$  it  $\star$ Def. Func. Anel Ctr. ... STD Definir botão 臘... 臘 Definir botão "...... ".. ayout do menu FUNC.

Salvar Config

Cancelar

Salvar configurações atuais?

- $\bullet$  Posicões de foco manual ( $\Box$ 81)
- Configurações de Meu Menu ( $\Box$ [102\)](#page-101-0)
	- *1* **Entre em um modo de fotografia cuja configurações você deseja salvar e altere as configurações como preferir.**
	- *2* **Defina <sup>a</sup> configuração.**
	- · Pressione o botão [MENU], escolha [Salvar Config.] na guia [<sup>1</sup>], depois pressione o botão [ ........]
	- *3* **Salve as configurações.**
	- Pressione os botões [4][D] ou gire o disco [ ] para escolher [OK], depois pressione o botão [ ).

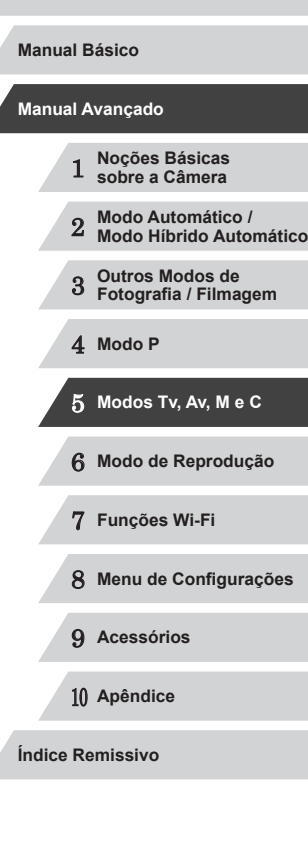

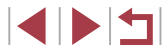

Para editar configurações salvas (exceto o modo de fotografia), escolha  $[C]$ , altere as configurações, depois repita as etapas 2 a 3. Os detalhes dessa configuração não são aplicados a outros modos de fotografia.

Para remover informações salvas em  $[$  $\bigcap$  e restaurar valores padrão, gire o disco de modos para [ $\widehat{C}$ ] e escolha [Redefinir Tudo] (ﷺ[157](#page-156-0)).

### <span id="page-101-0"></span>**Salvar Itens de Menu de Fotografia ou Filmagem Usados com Frequência (Meu Menu)**

#### **Fotos Filmes**

É possível salvar até cinco itens de menu de fotografia ou filmagem<br>usados com frequência na quia [ $\bigstar$ ]. Ao personalizar a quia [ $\bigstar$ ]. é possível acessar esses itens rapidamente em uma única tela.

# $Q$   $T$   $\star$ Confia, do Meu Menu

### *1* **Acesse <sup>a</sup> tela de configuração.**

**• Pressione o botão [MFNU]**, escolha [Config. do Meu Menu] na guia  $[\bigstar]$ , depois pressione o botão [ (L....]30).

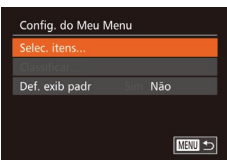

# *2* **Defina a configuração.**

- **•** Pressione os botões  $[$ **A** $]$ [ $\blacktriangledown$ ] ou gire o disco  $[$ **)** para escolher [Selec. itens], depois pressione o botão [ ].
- z Escolha até cinco itens de menu a serem salvos (pressione os botões  $[\triangle][\blacktriangledown]$ ou gire o disco [\]), depois pressione<br>o botão [\).
- $\bullet$  [ $\checkmark$ ] é exibido.
- z Para cancelar a ação de salvar, pressione o botão [ . [√] não será mais exibido.
- **•** Pressione o botão [MFNU].

Config. do Meu Menu Selec. itens. Def. exib padr

Não

**MENU 5** 

- *3* **Reorganize os itens de menu, conforme necessário.**
- **•** Pressione os botões  $[$ **A**] $[$  $\blacktriangledown$  $]$  ou gire o disco  $[$ **()**) para escolher [Classificar], depois pressione o botão [ ... ].
- z Escolha um item de menu a ser movido (pressione os botões  $[\triangle] [\nabla]$ ou gire o disco [), depois pressione o botão [).
- **Pressione os botões**  $[$  $]$ **[** $\blacktriangledown$ ] ou gire o disco  $[$ **)** para alterar a ordem, depois pressione o botão [(%)].
- **•** Pressione o botão [MFNU].

Também é possível especificar os itens acinzentados (desabilitados) mostrados na etapa 2, mas eles podem não estar disponíveis em alguns modos de fotografia ou filmagem.

Para que Meu Menu possa ser acessado imediatamente ao pressionar o botão [MENU] no Modo de disparo, escolha [Def. exib padr] e pressione os botões [< ][ D] para escolher [Sim].

Na tela [Selec. itens], para salvar ou remover itens, também<br>é possível tocar nos itens para selecioná-los.

● Na tela [Classificar], também é possível arrastar itens para alterar a ordem de exibição.

**Antes de Usar**

**Manual Básico**

### **Manual Avançado**

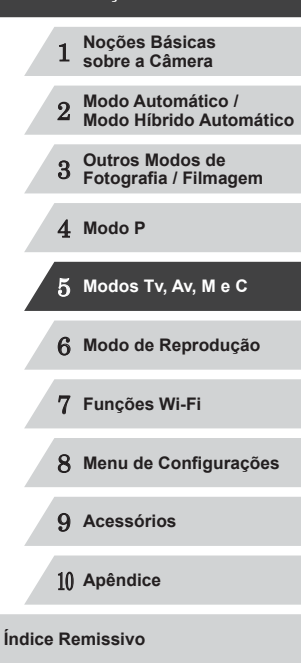

INT

# **Modo de Reprodução**

 $\mathbb{C}$ 

Divirta-se revendo as imagens captadas com a câmera e percorra-as ou edite-as de várias maneiras

● A fim de preparar a câmera para estas operações, pressione<br>o botão [**D**] para entrar no modo de Reprodução.

Talvez não seja possível reproduzir ou editar imagens que foram renomeadas ou editadas em um computador, ou imagens tiradas com outras câmeras.

6

# <span id="page-102-0"></span>**Visualizar**

#### **Fotos Filmes**

Depois de tirar fotos ou de gravar filmes, você poderá vê-los na tela do seguinte modo.

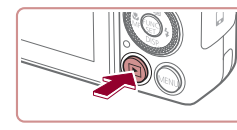

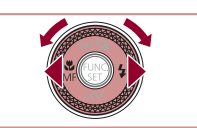

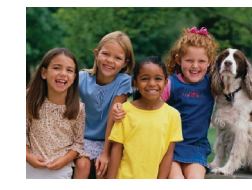

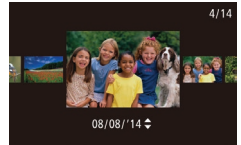

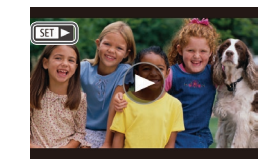

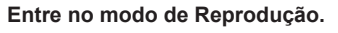

- **•** Pressione o botão [ $\blacktriangleright$ ].
- $\bullet$  É exibida a última imagem captada.

### *2* **Navegue pela imagens.**

- **Para ver a imagem anterior, pressione o botão [4] ou gire o disco [6] no sentido** anti-horário. Para ver a imagem seguinte, pressione o botão [D] ou gire o disco [ $)$ ] no sentido horário.
- **Para percorrer as imagens rapidamente,** mantenha pressionados os botões [1][ ).
- Para acessar (modo Exibicão com Rolagem), gire rapidamente o disco [.]. Neste modo, gire o disco [ ] para percorrer as imagens.
- **Para retornar à exibição de imagens** individuais, pressione o botão [(.).
- Para percorrer imagens agrupadas pela data da foto ou filme, pressione os botões [▲][▼] no modo Exibição com Rolagem.
- Os filmes são identificados por um ícone [**[31]**. Para reproduzir filmes, passe para a etapa 3.

#### **Antes de Usar**

**Manual Básico**

#### **Manual Avançado**

 **Noções Básicas sobre a Câmera Modo Automático / Modo Híbrido Automático Outros Modos de Fotografia / Filmagem** 4 **Modo P Modos Tv, Av, M e C Modo de Reprodução Funções Wi-Fi Menu de Configurações Acessórios**

10 **Apêndice**

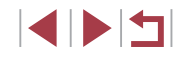

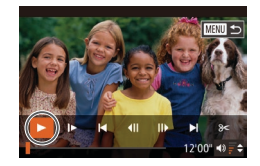

## *3* **Reproduza filmes.**

**• Para iniciar a reprodução, pressione** o botão [ ] para acessar o painel de controle do filme, escolha [ $\blacktriangleright$ ] (pressione os botões [4][D] ou gire o disco [ $\circ$ ]). depois pressione novamente o botão [(;)].

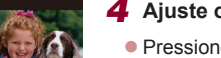

### *4* **Ajuste o volume.**

- $\bullet$  Pressione os botões [ $\blacktriangle$ ] $\nabla$ ] para ajustar o volume.
- Para ajustar o volume quando o indicador de volume (1) não estiver mais sendo exibido, pressione os botões  $[\triangle][\blacktriangledown]$ .

### *5* **Faça uma pausa na reprodução.**

- **•** Para fazer uma pausa ou retomar<br>a reprodução, pressione o botão [...].
- $\bullet$  Depois que o filme terminar, será exibido [ $\boxed{31}$ .
- Para mudar do modo de Reprodução para o modo de Fotografia / Filmagem, pressione o botão do obturador até a metade. (1)<br>Para mudar dc<br>Fotografia / Fil<br>metade.<br>Para desativar<br>Para que seja<br>Reprodução,<br>Para alterar a<br>Para leterar a.<br>MENU ( $\Box$ 30)<br>[Efeito Trans.].
- Para desativar a Exibição com Rolagem, escolha a opção MENU<br>(□30) ▶ quia [ D ] ▶ [Exib c/ Rolagem] ▶ [Dstiv.].
- Para que seja exibida a foto mais recente ao entrar no modo de Reprodução, escolha a opção MENU (ﷺ)30) ▶ guia [▶] ▶ [Retomar] ► [Última capt.].
- Para alterar a transição mostrada entre imagens, acesse a opção MENU (↓↓30) e escolha o efeito desejado na guia [▶] ▶

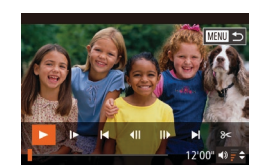

# **Operações da Tela Sensível ao Toque**

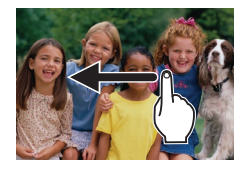

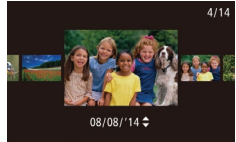

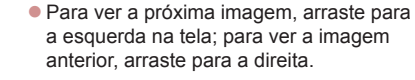

- Para acessar o modo Exibicão com Rolagem, arraste rápida e repetidamente para a esquerda ou para a direita.
- **Também é possível escolher imagens no** modo Exibição com Rolagem arrastando
- para a esquerda ou para a direita.<br>• Tocar na imagem central restaura a exibição de imagens individuais.
- Para percorrer imagens agrupadas pela data da foto ou filme, no modo Exibição com Rolagem, arraste-as para cima ou para baixo.
- Para iniciar a reprodução do fil[me, toqu](#page-102-0)e em <br>[(■) na etapa 2 de "Visualizar" (□ 103).
- Para aiustar o volume durante a reprodução de filmes, arraste rapidamente para cima ou para baixo na tela.
- Para interromper a reprodução, toque<br>na tela. É exibida a tela mostrada à esquerda. A câmera estará pronta para<br>a operação seguinte.
- $\bullet$  Toque em  $\Box$ ) para exibir o painel de volume, depois toque em  $[$ **A**][ $\blacktriangledown$ ] para ajustar o volume. Quando o volume é 0,  $\acute{e}$  exibido  $\blacksquare$ .
- Para mudar as molduras, toque na barra de rolagem ou arraste para a esquerda ou para a direita.
- $\bullet$  Para retomar a reprodução, toque em  $[\blacktriangleright]$ .
- Toque em [←] para retornar à tela mostrada na etapa 2 de "Visualizar" ([[1[103](#page-102-0)).

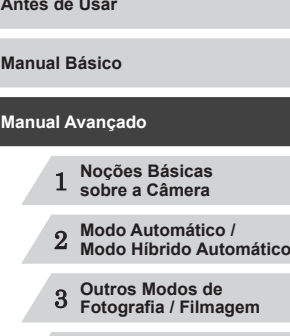

4 **Modo P**

Ant

**Mar** 

5 **Modos Tv, Av, M e C**

6 **Modo de Reprodução**

7 **Funções Wi-Fi**

8 **Menu de Configurações**

9 **Acessórios**

10 **Apêndice**

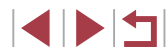

# <span id="page-104-1"></span>**Mudar os Modos de Exibição**

#### **Fotos Filmes**

Pressione o botão [ $\blacktriangledown$ ] para ver outras informações na tela ou para ocultálas. Para obter mais detalhes sobre as informações exibidas, consulte ["Reprodução \(Exibição de Informações Detalhadas\)" \(](#page-179-0)Q180).

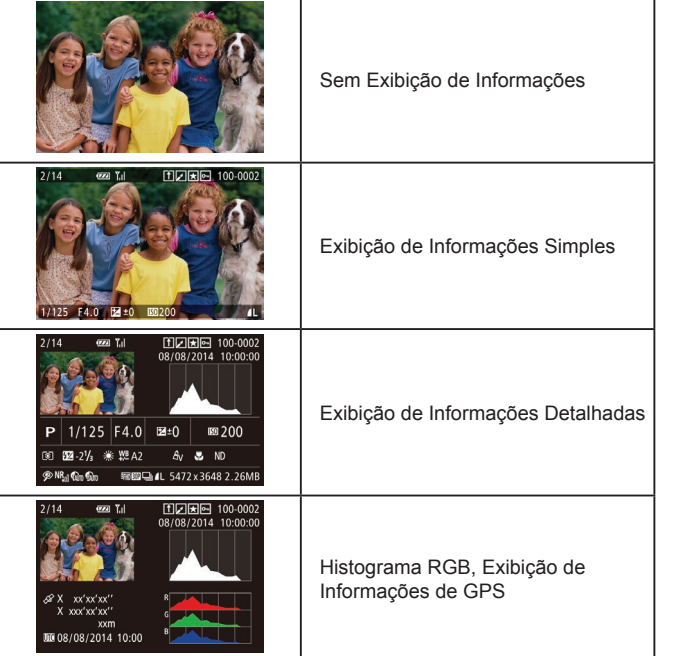

### **Antes de Usar Aviso de Superexposição (para Realces de Imagens) Fotos Filmes** Na exibição de informações detalhadas, os realces desbotados da  $imacem$  piscam na tela ( $\Box$ [105](#page-104-1)). **Histograma**

<span id="page-104-0"></span>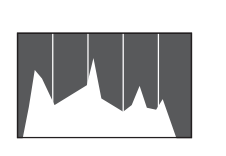

- $\bullet$  O gráfico da exibição de informações detalhadas (=[105\)](#page-104-1) é um histograma que mostra a distribuição de brilho na imagem. O eixo horizontal representa o grau de brilho; o eixo vertical indica quanto da imagem está em cada nível de brilho. Consultar o histograma permite verificar a exposição.
- **Também é possível acessar** o histograma ao fotografar ou filmar  $(199, 179)$  $(199, 179)$ .

### **Histograma RGB, Exibição de Informações de GPS**

**Fotos Filmes**

**Fotos Filmes**

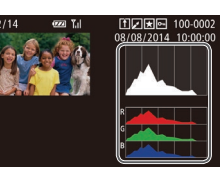

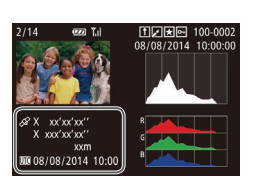

- $\bullet$  O histograma RGB mostra a distribuição de tons de vermelho, verde e azul em uma imagem. O eixo horizontal representa o brilho R (vermelho), G (verde) ou B (azul); o eixo vertical indica quanto da imagem está no nível de brilho em questão. A visualização deste histograma permite verificar as características de cores da imagem.
- Usando um smartphone conectado à câmera via Wi-Fi, é possível georreferenciar imagens na câmera e adicionar informações, como a latitude, longitude e altitude  $(1147)$  $(1147)$ . Essas informações podem ser consultadas na exibição de informações de GPS.

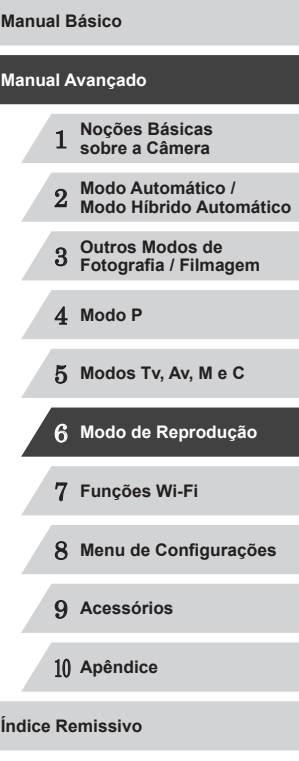

z A latitude, longitude, altitude e UTC (data e hora da foto ou filme) são listadas de cima para baixo.

É mostrado [---] em vez de valores numéricos para itens não disponíveis no smartphone ou itens não gravados corretamente.

- UTC: significa Hora Universal Coordenada; basicamente equivale à Hora de Greenwich
- A exibição de informações de GPS não está disponível nas imagens em que esses dados não estão presentes.
- Também é possível alternar entre o histograma RGB (somente fotos) e a visualização de informações de GPS arrastando a metade inferior da tela para cima ou para baixo na exibição de informações detalhadas.

# **Ver Filmes Curtos Criados ao Tirar Fotografias (Resumos do Filme)**

**Fotos Filmes**

Veja resumos do filme gravados automaticamente no modo [ ([=](#page-35-0)36) a partir das fotos tiradas em um dia, do seguinte modo.

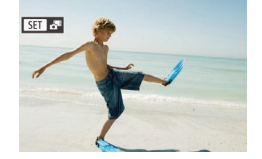

### *1* **Escolha uma imagem.**

z Escolha uma foto identificada com [SET  $e^{\frac{1}{2}}$ ] e pressione o botão [().

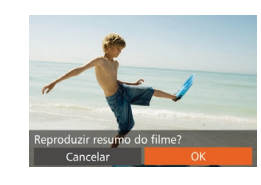

### *2* **Reproduza <sup>o</sup> filme.**

- Pressione os botões [( ][  $\blacktriangleright$ ] ou gire o disco [<sup>3</sup>1 para escolher [OK].
- $\bullet$  O filme (gravado automaticamente a partir das fotos tiradas em um dia) é reproduzido desde o início.

Após alguns instantes, [SET] a<sup>ta</sup>l não será mais exibido ao usar a câmera quando a exibição de informações estiver desativada  $(105)$  $(105)$ .

● Também é possível reproduzir resumos do filme tocando em [SET]  $\frac{1}{2}$  na tela mostrada na etapa 1 e tocando em [OK] na tela mostrada na etapa 2.

### **Ver por Data**

Os resumos do filme podem ser vistos por data.

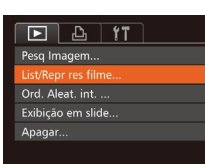

### *1* **Escolha um filme.**

· Pressione o botão [MENU], escolha [List/Repr res filme] na guia [D], depois escolha uma data  $(130)$ .

### *2* **Reproduza <sup>o</sup> filme.**

**• Pressione o botão [ ] para iniciar** a reprodução.

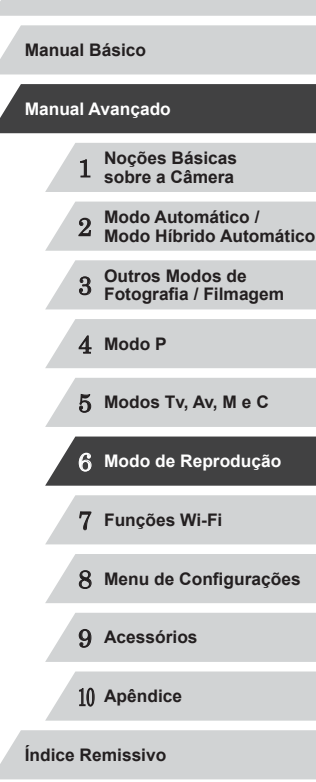

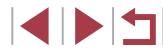

# **Verificar Pessoas Detectadas em ID do Rosto**

**Fotos Filmes**

Ao mudar a câmera para o modo de exibição de informações simples (=[105](#page-104-1)), serão exibidos os nomes de até cinco pessoas registradas detectadas em ID do Rosto (QQ44).

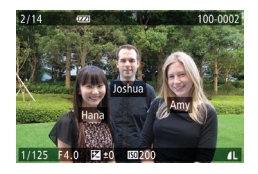

- Pressione o botão [ Varias vezes, até a exibição de informações simples ser ativada. Depois pressione os botões **[4][ D]** ou gire o disco [<sup>2</sup>] para escolher uma imagem.
- Os nomes serão exibidos nas pessoas detectadas.

Se preferir que os nomes não sejam exibidos nas imagens capturadas usando a função ID do Rosto, escolha a opção MENU ( $\Box$ 30) ► quia  $[\blacksquare]$  ► [Info de ID do Rosto] ► [Exibir Nome] ► [Dstiv.].

# **Percorrer e Filtrar Imagens**

# **Navegar pelas Imagens de um Índice**

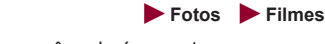

Ao exibir várias imagens em um Índice, você poderá encontrar rapidamente as imagens que procura.

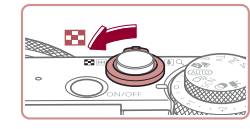

**的变形间** ALL C. LEWIS CO., LANSING

#### *1* **Apresente as imagens em um Índice.**

- $\bullet$  Mova o botão de zoom para [ $\bullet$ ] a fim de exibir as imagens em um Índice. Mova novamente o botão para aumentar o número de imagens mostradas.
- Para exibir menos imagens, mova o botão de zoom para [Q]. Serão mostradas menos imagens toda vez que você mover o botão.
- *2* **Escolha uma imagem.**
- **Gire o disco [**] para percorrer as imagens.
- $\bullet$  Pressione os botões [ $\blacktriangle$ ][ $\blacktriangledown$ ][ $\blacktriangle$ ][ $\blacktriangleright$ ] para escolher uma imagem.
- $\bullet$  É exibida uma moldura laranja em torno da imagem selecionada.
- **Pressione o botão [ ] para ver a imagem** selecionada em uma exibição de imagens individuais.

Para desativar o efeito de exibição 3D (mostrado ao manter pressionado os botões [ $\blacktriangle$ ][ $\blacktriangledown$ ] ou girar rapidamente o disco [ ), escolha MENU ( $\Box$ 30) ► guia [ ▶ ] ► [Efeito de Índice] ► [Dstiv.].

1 **Noções Básicas sobre a Câmera** 2 **Modo Automático / Modo Híbrido Automático** 3 **Outros Modos de Fotografia / Filmagem**

4 **Modo P**

**Antes de Usar**

**Manual Básico**

**Manual Avançado**

5 **Modos Tv, Av, M e C**

6 **Modo de Reprodução**

7 **Funções Wi-Fi**

8 **Menu de Configurações**

9 **Acessórios**

10 **Apêndice**

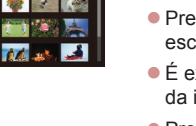

### **Operações da Tela Sensível ao Toque**

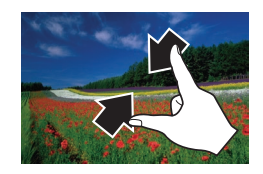

- z Aproxime os dedos na tela para mudar da exibição de imagens individuais para a exibição de Índice.
- Para ver mais miniaturas por tela. aproxime os dedos novamente.
- Arraste para cima ou para baixo na tela para percorrer as imagens exibidas.
- **Para ver menos miniaturas por tela.** afaste os dedos.
- Toque em uma imagem para escolhê-la; toque nela novamente para visualizá-la na exibição de imagens individuais.

### **Procurar Imagens que Correspondam a Condições Especificadas**

**Fotos Filmes**

Encontre rapidamente as imagens que procura em um cartão de memória cheio de imagens, filtrando a exibição das imagens de acordo com as condições que você especificar. Também é possível proteger (LL[114](#page-113-0)) ou excluir (ﷺ [116](#page-115-0)) essas imagens todas de uma vez.

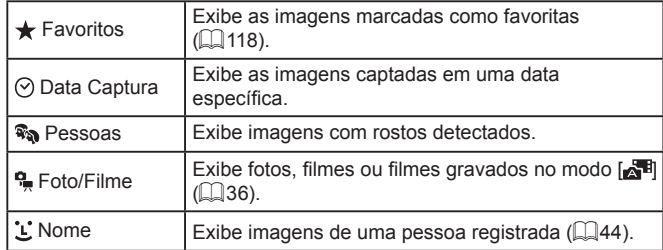

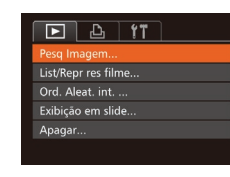

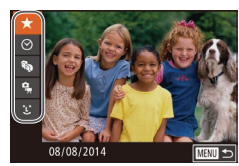

### *1* **Escolha [Pesq Imagem].**

- · Pressione o botão [MENU] e escolha [Pesq Imagem] na guia  $[\blacksquare]$  ( $\blacksquare$ 30).
- *2* **Escolha a primeira condição para exibição de imagens ou navegação.**
- $\bullet$  Pressione os botões [ $\blacktriangle$ ][ $\blacktriangledown$ ] para escolher um filtro de exibição.
- Quando [★] ou [%] estiver selecionado, você poderá ver somente imagens que correspondam a esta condição. Para<br>isto, pressione os botões [4][1] ou gire o disco [ i]. Para executar uma ação em todas essas imagens juntas, pressione o botão [ ] e passe para a etapa 4.

### *3* **Escolha a segunda condição e verifique as imagens encontradas.**

- $\bullet$  Depois de selecionar  $\lbrack \circ \rbrack$  ou  $\lbrack \bullet \rbrack$  como a primeira condição, escolha a segunda pressionando os botões [(I]), depois gire o disco [<sup>2</sup> ] para ver somente as imagens correspondentes.
- Para alternar para a exibição de imagens filtradas, pressione o botão [ ) e passe para a etapa 4.
- Depois de selecionar [ ألغـ] como a<br>primeira condicão, pressione o botão [ ∰] e pressione os botões  $[$ [ $\blacktriangledown$ ] $[$   $\blacktriangle$ ] $]$   $\blacktriangleright$ ] na tela seguinte para escolher uma pessoa.

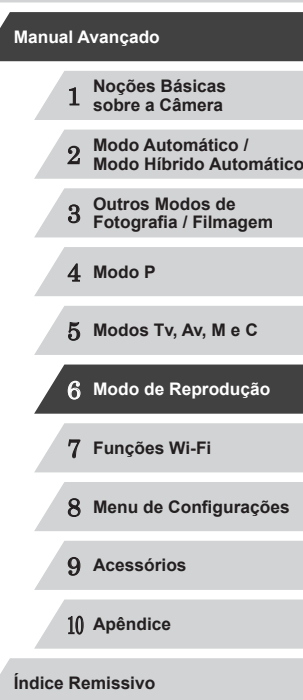

**Antes de Usar**

**Manual Básico**

IN T
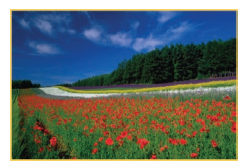

#### *4* **Veja as imagens filtradas.**

- As imagens correspondentes a suas condições serão exibidas em molduras amarelas. Para ver somente essas imagens, pressione os botões [(III) ou gire o disco [.1.
- · Para cancelar a exibição filtrada, pressione o botão [ $\blacktriangle$ ].

Se para algumas condições a câmera não encontrar imagens correspondentes, essas condições não ficarão disponíveis.

- Para mostrar ou ocultar informações, pressione o botão [ $\blacktriangledown$ ] na etapa 4.
- As opções de visualização das imagens encontradas (na etapa 4) incluem "Navegar pelas Imagens de um Indice" (L. 107), ["Ampliar Imagens" \(](#page-111-0) =112) e ["Ver Apresentações de Slides"](#page-111-1)  (Q) 112). Também é possível aplicar operações de imagem a todas as imagens encontradas. Para isto, escolha [Proteger todas img da pesq] em ["Proteger Imagens" \(](#page-113-0) =114) ou [Selec Todas Imgs Pesq] em ["Apagar Várias Imagens de uma Vez" \(](#page-115-0) $\Box$ 116), "Adicionar Imagens à Lista de Impressão [\(](#page-170-0)DPOF)" ( $\Box$ 169) ou "Adicionar Imagens a um Álbum de Fotos" ( $\Box$ 171).
- Se você editar as imagens e salvá-las como novas imagens  $(□120 □125)$ , será exibida uma mensagem; as imagens encontradas não serão mais mostradas.

Também é possível escolher condições tocando nas telas mostradas nas etapas 2 e 3.

Depois de escolher as condições, você poderá ver as imagens correspondentes a elas do seguinte modo: toque novamente em uma condição.

# <span id="page-108-0"></span>**Usar o Anel de Controle para Pular entre Imagens**

#### **Fotos Filmes**

Use o anel de controle para encontrar e saltar rapidamente entre imagens desejadas, filtrando a exibição das imagens de acordo com condições que você especificou.

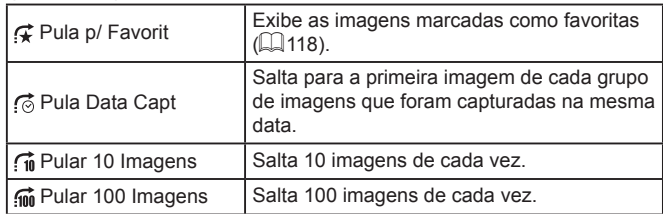

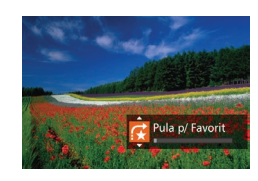

#### *1* **Escolha uma condição.**

z Escolha uma condição (ou um método de salto) na exibição de imagens individuais girando o anel  $\left[\mathbf{I}\right]$ , depois pressione os botões [A][**v**].

*2* **Veja as imagens que correspondem à condição especificada ou salte a quantidade especificada.**

Gire o anel  $\left[ \frac{2}{3} \right]$  para ver somente imagens que correspondam à condição ou salte para a frente ou para trás o número especificado de imagens.

# 1 **Noções Básicas sobre a Câmera** 2 **Modo Automático / Modo Híbrido Automático** 3 **Outros Modos de Fotografia / Filmagem** 4 **Modo P** 5 **Modos Tv, Av, M e C** 6 **Modo de Reprodução** 7 **Funções Wi-Fi** 8 **Menu de Configurações** 9 **Acessórios** 10 **Apêndice Índice Remissivo Manual Avançado**

**Antes de Usar**

**Manual Básico**

#### **Operações da Tela Sensível ao Toque**

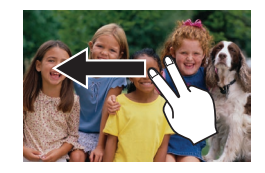

• Também é possível saltar para a imagem<br>anterior ou seguinte, de acordo com o método de salto escolhido na etapa 1 de "Usar o Anel de Controle para Pular entre Imagens" (L, [109\)](#page-108-0), arrastando para a esquerda ou para a direita com dois dedos.

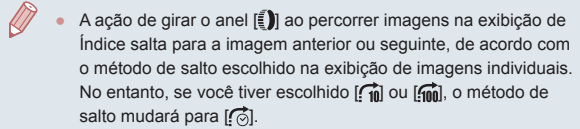

# <span id="page-109-0"></span>**Ver Imagens Individuais em um Grupo**

**Fotos Filmes**

As imagens capturadas continuamente (L, 43, L, 87), as imagens capturadas no modo [زلاب] ([لِكْر] (La todas as fotos individuais salvas como dados de origem no modo [........] (L. 69) são agrupadas e apenas a primeira imagem é exibida. No entanto, também é possível visualizar as imagens individualmente.

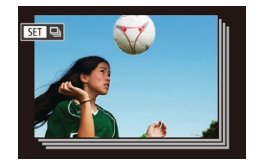

#### *1* **Escolha uma imagem agrupada.**

**•** Pressione os botões [( $\parallel$ ][) ou gire o disco [(iii)] para escolher uma imagem identificada com  $[$  $]$ , depois pressione o botão [ ....

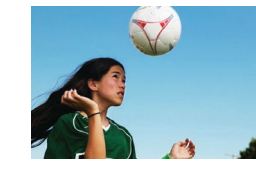

- *2* **Veja as imagens contidas no grupo uma a uma.**
- $\bullet$  A ação de pressionar os botões  $[4]$ [ $\bullet$ ] ou de girar o disco [<sup>226</sup>] exibe somente imagens contidas no grupo.
- $\bullet$  A ação de pressionar o botão  $[$ **A** exibe [Exibir todas as imagens]. Pressione [ (1)] para cancelar a reprodução de grupos.
- Durante a reprodução de grupos (etapa 2), você pode percorrer rapidamente as imagens "Navegar pelas Imagens de um Índice" ( $\Box$ 107) e ampliá-las "Ampliar Imagens" ( $\Box$ 112). Escolha [Proteger todas img do grupo] em ["Proteger Imagens" \(](#page-113-0) =114) ou [Todas Imgens Grupo] em ["Apagar Várias Imagens de](#page-115-0)  [uma Vez" \(](#page-115-0)LL16), "Adicionar Imagens à Lista de Impressão [\(DPOF\)" \(](#page-168-0) =169) ou ["Adicionar Imagens a um Álbum de Fotos"](#page-170-0)  ( =[171\)](#page-170-0) para que todas as imagens no grupo possam ser manipuladas de uma vez.
- Para desagrupar imagens a fim de que sejam exibidas somente como fotos individuais, escolha MENU (L. 30) ► guia [E]
- ► [Imagens Grupo] ► [Dstiv.] ( [=](#page-29-0)30). No entanto, durante a reprodução individual não é possível desagrupar imagens agrupadas.
- A exibição simultânea no modo [ ], a exibição simultânea após a etapa 2 em "Obter Diversas Imagens em cada Captura (Foto Criativa)" ( [=](#page-53-0)54) é apresentada somente após a captura.
- Também é possível visualizar imagens de grupo individualmente tocando em [**SEE**] na tela mostrada na etapa 1.

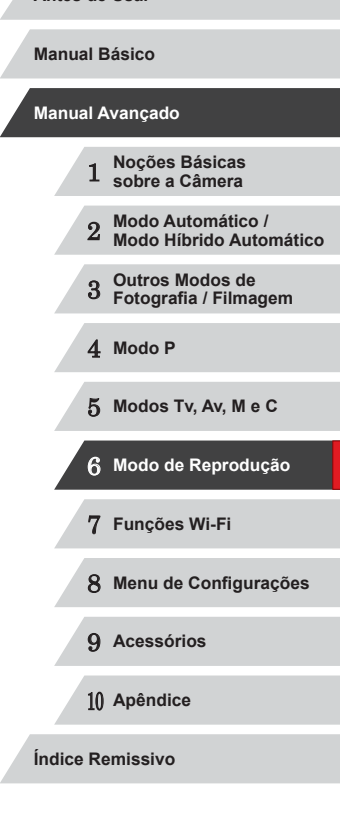

# **Editar Informações de ID do Rosto**

Se durante a reprodução você observar que um nome está incorreto, poderá alterá-lo ou apagá-lo.

No entanto, não é possível adicionar nomes de pessoas que não são detectadas por ID do Rosto (os nomes não são exibidos) nem de pessoas cujos nomes foram apagados.

# <span id="page-110-0"></span>**Alterar Nomes**

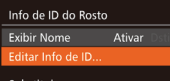

Substituir ou apagar info de ID de uma pessoa

**MENU** to

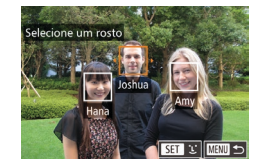

# *1* **Acesse a tela de configuração.**

- · Pressione o botão [MENU] e escolha [Info de ID do Rosto] na guia  $[\blacksquare]$
- Pressione os botões [▲][▼] ou gire<br>o disco [●] para escolher [Editar Info de IDI, depois pressione o botão [(.)].

#### *2* **Escolha uma imagem.**

- z Após executar o procedimento descrito em ["Verificar Pessoas Detectadas em](#page-106-1)  [ID do Rosto" \(](#page-106-1)LL107), escolha uma imagem e pressione o botão [ ).
- $\bullet$  É exibida uma moldura laranja em torno do rosto selecionado. Quando forem exibidos vários nomes em uma imagem, pressione os botões [(1][b] ou gire<br>o disco [ ] para escolher o nome a ser alterado, depois pressione o botão [(.)].

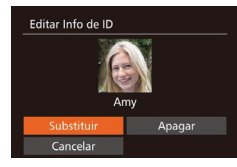

#### *3* **Escolha a opção de edição.**

● Pressione os botões [▲][▼][4][  $\blacktriangleright$ ] ou gire o disco [ ] para escolher [ Substituir], depois pressione o botão [().

- *4* **Escolha o nome da pessoa a ser substituída.**
- Siga a etapa 2, descrita em "Substituir<br>Le Adicionar Informações sobre o Rosto"  $(A)$  $(A)$ 47), para escolher o nome da pessoa que você deseja substituir.
- Também é possível acessar a tela [Editar Info de ID] do seguinte modo: toque em uma imagem na tela mostrada na etapa 2, toque em [**SET**] para exibir a moldura laranja, depois toque no rosto cujo nome será substituído.
- Você também pode escolher opções de edição tocando nelas na etapa 3.

# **Apagar Nomes**

- z Após executar a etapa 3 em "Alterar Nomes" (L. [111](#page-110-0)), escolha [Apagar] e pressione o botão [(,).
- Depois que [Apagar?] for exibido,<br>pressione os botões [4][1] ou gire o disco [ ] para escolher [OK], depois pressione o botão [ ........]
- Também é possível apagar nomes tocando em [OK] depois que [Apagar?] for exibido.

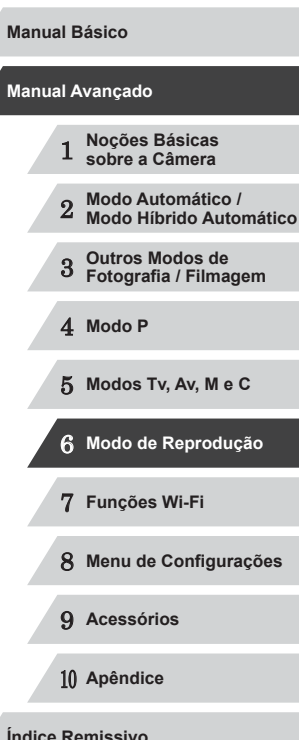

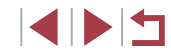

# **Opções de Visualização de Imagens**

#### <span id="page-111-2"></span>**Operações da Tela Sensível ao Toque**

<span id="page-111-0"></span>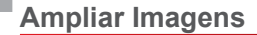

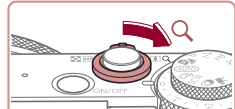

(1)

**E** 

**KET &** 

# $\bullet$  Mova o botão de zoom para  $[Q]$  a fim de

*1* **Amplie uma imagem.**

aproximar o zoom e ampliar a imagem. Mantendo o botão de zoom pressionado, é possível ampliar as imagens cerca de 10x.

**Fotos Filmes**

- z A posição aproximada da área exibida (1) é mostrada para referência.
- z Para diminuir o zoom, mova o botão de zoom para [ $\blacksquare$ ]. Continue mantendo-o pressionado para retornar à exibição de imagens individuais.
- *2* **Mova a posição de exibição e alterne as imagens conforme necessário.**
- **Para mover a posição de exibição,** pressione os botões [A][  $|| \cdot ||$  ][ ).
- Para alternar para outras imagens durante a aplicação do zoom, gire  $o$  disco  $\blacksquare$ .

Para retornar à exibição de imagens individuais a partir da exibição ampliada, pressione o botão [MENU].

 $\bullet$  Ao ser exibido  $[\overline{\mathbf{S}^{\perp}}]$   $\stackrel{def}{\sim}$  and  $\stackrel{def}{\sim}$  are pressionando o botão [ ] para mostrar a posição em foco (Verificação do Foco). Quando várias posições estiverem em foco, pressione o botão [ ] repetidamente para alternar para outras posições.

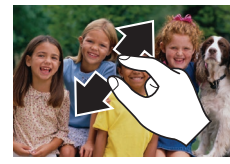

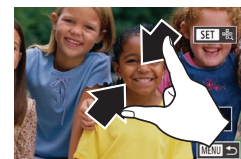

 $F$  $A$  $T$ Peso Imagem... List/Repr res filme.. Ord. Aleat. int. ... dhicão em slide Apagar.

Exibicão em slide

Tempo Repr

Efeito Iniciar Ativar

 $\cdot$  Esmaecido  $\cdot$ 

**KENUL 15** 

# <span id="page-111-1"></span>**Ver Apresentações de Slides**

**Fotos Filmes**

Reproduza automaticamente imagens de um cartão de memória do seguinte modo.

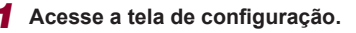

• Afaste seus dedos (separe-os) para

● Repetir esta ação permite ampliar imagens até cerca de 10 vezes. z Para mover a posição de exibição,

 $\bullet$  Aproxime os dedos para diminuir o zoom.  $\bullet$  Toque em  $\left[\overline{\text{MIN}}\right]$  para restaurar a exibição de imagens individuais.

aumentar o zoom.

arraste-a na tela.

**•** Pressione o botão [MENU] e escolha  $[Exist]$  na guia  $[$   $\blacktriangleright]$  $($  $\Box$  $30$ ).

#### *2* **Defina <sup>a</sup> configuração.**

● Escolha um item de menu para configurar, depois escolha a opção desejada  $($  $\Box$ 30).

# 1 **Noções Básicas sobre a Câmera** 2 **Modo Automático / Modo Híbrido Automático** 3 **Outros Modos de Fotografia / Filmagem** 4 **Modo P** 5 **Modos Tv, Av, M e C** 6 **Modo de Reprodução** 7 **Funções Wi-Fi** 8 **Menu de Configurações** 9 **Acessórios** 10 **Apêndice Índice Remissivo Manual Básico Manual Avançado**

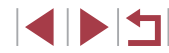

#### *3* **Inicie a reprodução automática.**

- **Pressione os botões [** $\blacktriangle$ **][** $\blacktriangledown$ **] ou gire o disco [** $\blacktriangle$ **]** para escolher [Iniciar], depois pressione o botão [  $\degree$  ].
- z A exibição em slide será iniciada após a mensagem [Carregando imagem] ser exibida por alguns segundos.
- **Pressione o botão [MFNU] para** interromper a exibição em slide.

● As funções de economia de energia da câmera (LL27) são desativadas durante apresentações de slides.

- Para fazer uma pausa ou retomar as exibições em slide, pressione o botão [(,)].
- Para alternar para outras imagens durante a reprodução, pressione os botões [< ][ >] ou gire o disco [ $\bigcirc$ ]. Para avançar ou retroceder rapidamente, mantenha pressionados os botões [ $\P$ ].

Também é possível interromper apresentações de slides tocando na tela.

## <span id="page-112-0"></span>**Reprodução Automática de Imagens Relacionadas (Ordem Aleatória Inteligente)**

**Fotos Filmes**

Com base na imagem em exibição no momento, a câmera apresenta outras quatro que podem ser do seu interesse. Depois que você escolher uma dessas imagens, a câmera apresentará mais quatro imagens. É uma forma divertida de reproduzir imagens em uma ordem inesperada. Tente esta função depois de tirar muitas fotos em diversos tipos de cenas.

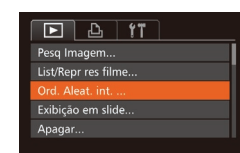

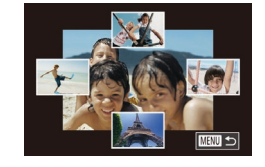

- *1* **Escolha o modo Ordem Aleatória Inteligente.**
- **Pressione o botão [MFNU]**, escolha  $[Ord.$  Aleat. int.] na quia  $[\overrightarrow{F}]$ . depois pressione o botão [H] (LL30).
- São exibidas quatro imagens possíveis.

#### *2* **Escolha uma imagem.**

- $\bullet$  Pressione os botões  $[\triangle][\blacktriangledown][\triangle]$  para escolher a imagem que você deseja ver a seguir.
- z A imagem escolhida será exibida no centro, cercada pelas próximas quatro imagens possíveis.
- Para exibir a imagem central em tela inteira, pressione o botão [ ]. Para restaurar a exibição original, pressione novamente o botão [(%)].
- **•** Pressione o botão [MENU] para restaurar a exibição de imagens individuais.
- O modo Ordem Aleatória Inteligente não estará disponível nos sequintes casos:
	- Se houver menos de 50 fotos tiradas com esta câmera
	- Se estiver sendo exibida no momento uma imagem incompatível
	- Se as imagens forem mostradas na exibição filtrada (L. [108\)](#page-107-0) - Durante a reprodução de grupos ( =[110\)](#page-109-0)
- Na tela mostrada na etapa 2, toque em uma imagem acima, abaixo ou em um dos lados para que a imagem escolhida seja mostrada no centro, cercada pelas próximas quatro imagens possíveis.
	- Para exibir em tela inteira a imagem mostrada no centro na etapa 2, toque nessa imagem. Para restaurar a exibição original, toque novamente na tela.

 **Noções Básicas sobre a Câmera Modo Automático / Modo Híbrido Automático Outros Modos de Fotografia / Filmagem** 4 **Modo P Modos Tv, Av, M e C Modo de Reprodução Funções Wi-Fi Menu de Configurações Acessórios** 10 **Apêndice Índice Remissivo Manual Básico Manual Avançado**

# <span id="page-113-0"></span>**Proteger Imagens**

**Fotos Filmes**

Proteja imagens importantes para evitar que sejam apagadas acidentalmente pela câmera ( $\Box$ [116](#page-115-1)).

# <span id="page-113-1"></span>**Escolher um Método de Seleção**

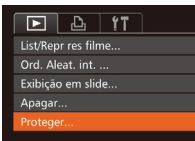

п

#### *1* **Acesse <sup>a</sup> tela de configuração.**

**• Pressione o botão [MENU] e escolha** [Proteger] na guia  $[\triangleright]$  ( $\triangleright$ 30).

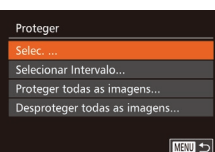

#### *2* **Escolha um método de seleção.**

- **Escolha um item de menu e uma opção** de sua preferência  $(130)$ .
- Para retornar à tela do menu, pressione o botão [MFNU].

As imagens protegidas salvas em um cartão de memória serão apagadas se você formatar o cartão (Q[154\)](#page-153-0).

Não é possível apagar imagens protegidas usando a função de apagar da câmera. Para apagá-las desta forma, primeiro cancele a proteção.

# <span id="page-113-2"></span>**Escolher Imagens Individualmente**

◯100-0002

SET **on** MENT OK

**NEW」** 

Proteger

Inter

Aceitar alterações?

## *1* **Escolha [Selec.].**

- z Após executar a etapa 2, em "Escolher um Método de Seleção" ([[114](#page-113-1)]. escolha [Selec.] e pressione o botão [ .].
- *2* **Escolha uma imagem.**
- Pressione os botões [◀][▶] ou gire o disco [<sup>2</sup>] para escolher uma imagem, depois pressione o botão [ ....  $\sqrt{2}$  exibido.
- **Para cancelar a seleção, pressione** novamente o botão [ ]. [ ] não será mais exibido.
- Repita este procedimento para especificar outras imagens.

#### *3* **Proteja a imagem.**

- **Pressione o botão [MFNI J]**. Será exibida uma mensagem de confirmação.
- **Pressione os botões [4][ D] ou gire** o disco [<sup>1</sup>] para escolher [OK], depois pressione o botão [ ).
- As imagens não serão protegidas se você mudar para o modo de Fotografia / Filmagem ou desligar a câmera antes de concluir o processo de configuração descrito na etapa 3.
- Também é possível selecionar ou remover imagens tocando na tela mostrada na etapa 2. Para acessar a tela de confirmação, toque em [MENU].
- Também é possível proteger imagens tocando em [OK] na tela mostrada na etapa 3.

**Antes de Usar**

**Manual Básico**

#### **Manual Avançado**

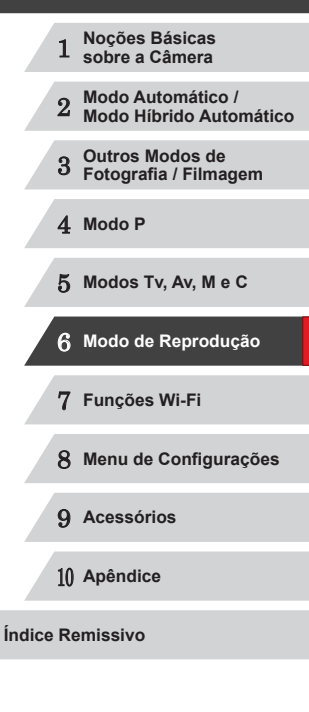

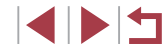

# <span id="page-114-0"></span>**Selecionar Intervalo**

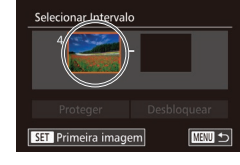

*2* **Escolha uma imagem inicial.**

● Pressione os botões [◀][▶] ou gire o disco [<sup>2</sup> ] para escolher uma imagem. depois pressione o botão [ ....

*1* **Escolha [Selecionar Intervalo].** z Após executar a etapa 2, em "Escolher um Método de Seleção" ([[114](#page-113-1)]. escolha [Selecionar Intervalo] e pressione

**• Pressione o botão [** $\textcircled{\tiny{\textcircled{\tiny{\textcirc}}}}$ ].

o botão [ ).

100-000 Primeira imagem SET RE MENU

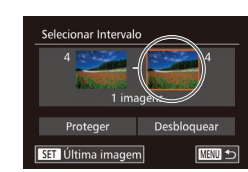

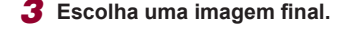

**• Pressione o botão [ • ] para escolher** [Última imagem], depois pressione  $\alpha$  botão  $\sim$ 

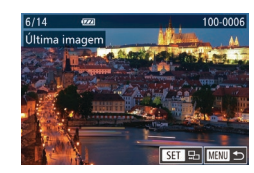

- Pressione os botões [◀][▶] ou gire o disco [<sup>2</sup> ] para escolher uma imagem, depois pressione o botão [ ....
- z Não é possível selecionar como última imagem as imagens anteriores à primeira imagem.

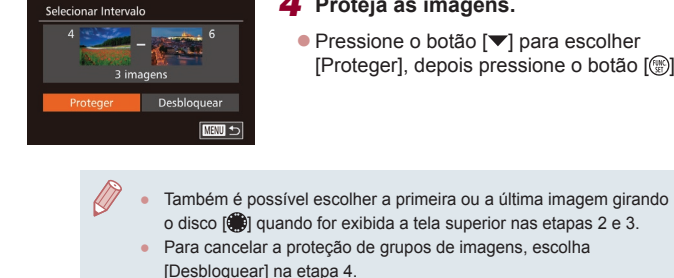

Proteger

Cancelar

Proteger todas as imagens

#### *4* **Proteja as imagens.**

Também é possível exibir a tela para escolher a primeira ou a última imagem tocando em uma imagem mostrada na tela

● Também é possível proteger imagens tocando em [Proteger]

e pressione o botão [(.). *2* **Proteja as imagens.**

pressione o botão [ ).

● Pressione os botões [4][1] ou gire o disco [ ] para escolher [OK], depois

superior nas etapas 2 ou 3.

na tela mostrada na etapa 4.

**Proteger todas as Imagens de uma Vez**

 $\bullet$  Pressione o botão  $[\nabla]$  para escolher [Proteger], depois pressione o botão [ ).

*1* **Escolha [Proteger todas as imagens].** z Após executar a etapa 2, em "Escolher um Método de Seleção" ([[114](#page-113-1)]. escolha [Proteger todas as imagens]

1 **Noções Básicas sobre a Câmera** 2 **Modo Automático / Modo Híbrido Automático** 3 **Outros Modos de Fotografia / Filmagem** 4 **Modo P** 5 **Modos Tv, Av, M e C** 6 **Modo de Reprodução** 7 **Funções Wi-Fi** 8 **Menu de Configurações** 9 **Acessórios** 10 **Apêndice Índice Remissivo Antes de Usar Manual Básico Manual Avançado**

#### **Remover a Proteção de todas as Imagens de uma Vez**

Também é possível remover a proteção de todas as imagens de uma só vez. Para remover a proteção, escolha [Desproteger todas as imagens] na etapa 1 de "Proteger todas as Imagens de uma Vez" e depois conclua a etapa 2.

# <span id="page-115-1"></span>**Apagar Imagens**

**Fotos Filmes**

É possível escolher e apagar imagens desnecessárias uma por uma. Tenha cuidado ao apagar imagens, pois não é possível recuperá-las. As imagens protegidas (ﷺ) [114](#page-113-0)) não podem ser apagadas.

# Cancela

# *2* **Apague a imagem.**

- Pressione o botão [m̃]
- Depois que [Apagar?] for exibido, pressione os botões [<][ D] ou gire o disco [ ] para escolher [ Apagar], depois pressione o botão [ ).

*1* **Escolha uma imagem para apagar. •** Pressione os botões [ $\left( \frac{1}{2} \right)$ ] ou gire o disco [ $\left( \frac{1}{2} \right)$ ] para escolher uma imagem.

- z A imagem exibida será apagada.
- Para cancelar a ação de apagar,<br>pressione os botões [◀][▶] ou gire o disco [<sup>2</sup>] para escolher [Cancelar], depois pressione o botão [(;).

• A ação de pressionar o botão [  $m$ ] enquanto são exibidas imagens [  $m$  ] permite que você escolha [Apagar  $m$ ], [Apagar  $\bf{Pf}$  ou [Apagar **M**+PEG] para exclusão.

- Também é possível apagar a imagem atual tocando em [Apagar] na tela mostrada na etapa 2.
- As imagens também podem ser apagadas com Ações de Toque (□119).

# <span id="page-115-0"></span>**Apagar Várias Imagens de uma Vez**

É possível escolher várias imagens a serem apagadas de uma vez. Tenha cuidado ao apagar imagens, pois não é possível recuperá-las. As imagens protegidas (ﷺ) [114](#page-113-0)) não podem ser apagadas.

#### <span id="page-115-2"></span>**Escolher um Método de Seleção**

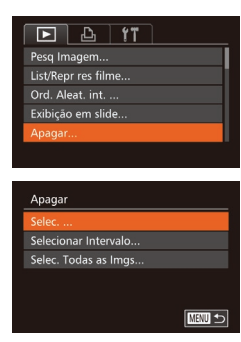

*1* **Acesse a tela de configuração. •** Pressione o botão [MENU], depois escolha [Apagar] na guia [▶] (ﷺ30).

#### *2* **Escolha um método de seleção.**

- Escolha um item de menu e uma opção de sua preferência (ﷺ30).
- **•** Para retornar à tela do menu, pressione o botão [**MFNI**].

# **Escolher Imagens Individualmente**

# *1* **Escolha [Selec.].**

z Após executar a etapa 2, em "Escolher um Método de Seleção" (LL[116](#page-115-2)), escolha [Selec.] e pressione o botão [ ).

## *2* **Escolha uma imagem.**

- $\bullet$  Depois de escolher uma imagem. executando a etapa 2, em "Escolher Imagens Individualmente" (Latel [114](#page-113-2)), será exibido [J.
- Para cancelar a seleção, pressione novamente o botão [ . [ √] não será mais exibido.
- Repita este procedimento para especificar outras imagens.

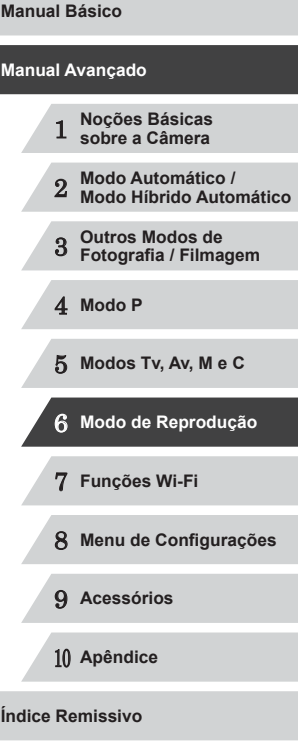

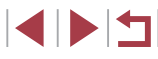

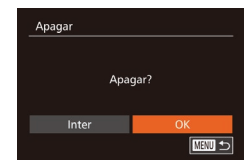

#### **Selecionar Intervalo**

## *1* **Escolha [Selecionar Intervalo].**

z Após executar a etapa 2, em "Escolher um Método de Seleção" (QQ [116](#page-115-2)), escolha [Selecionar Intervalo] e pressione o botão [ .).

· Pressione o botão [MENU]. Será exibida uma mensagem de confirmação. **• Pressione os botões [4][ D] ou gire** o disco [ ] para escolher [OK], depois

*2* **Escolha imagens.**

*3* **Apague a imagem.**

pressione o botão [<sup>(26</sup>)].

● Siga as etapas 2 – 3, em "Selecionar Intervalo" ( $\Box$ [115\)](#page-114-0), para especificar imagens.

#### *3* **Apague as imagens.**

● Pressione o botão [ ] para escolher [Apagar], depois pressione o botão [ ....]

#### **Especificar todas as Imagens de uma Vez**

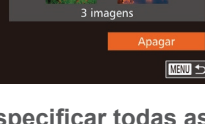

Selecionar Intervalo

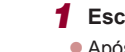

- *1* **Escolha [Selec. Todas as Imgs].** z Após executar a etapa 2, em "Escolher
- um Método de Seleção" (Q[116](#page-115-2)), escolha [Selec. Todas as Imgs] e pressione o botão [ ....
- Apagar Apagar todas as imagens? Cancelar

#### *2* **Apague as imagens.**

● Pressione os botões [ | ][  $\blacktriangleright$ ] ou gire o disco [.] para escolher [OK], depois pressione o botão [ ....

# <span id="page-116-0"></span>**Rodar Imagens**

#### **Fotos Filmes**

**Antes de Usar**

Altere a orientação das imagens e salve-as do seguinte modo.

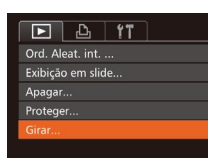

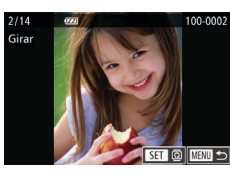

#### *2* **Rode a imagem.**

*1* **Escolha [Girar].**

● Pressione os botões [◀][▶] ou gire o disco [<sup>2</sup> ] para escolher uma imagem.

● Pressione o botão [MFNIJ] e escolha  $[Girar]$  na quia  $[\triangleright]$  ( $\triangleright]$  30).

- A imagem será girada 90° toda vez que você pressionar o botão [ ).
- Para retornar à tela do menu, pressione o botão [MENU].

Não é possível rodar imagens quando a função [Giro Automático] estiver definida como [Dstiv.] ([1[118\)](#page-117-1).

Na tela mostrada na etapa 2, também é possível tocar em  $[$  $\overline{S}$  $\overline{F}$ ll para rodar imagens ou tocar em [MENU] para retornar à tela do menu.

# 1 **Noções Básicas sobre a Câmera** 2 **Modo Automático / Modo Híbrido Automático** 3 **Outros Modos de Fotografia / Filmagem** 4 **Modo P** 5 **Modos Tv, Av, M e C** 6 **Modo de Reprodução** 7 **Funções Wi-Fi** 8 **Menu de Configurações** 9 **Acessórios** 10 **Apêndice Índice Remissivo Manual Básico Manual Avançado**

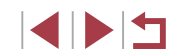

# <span id="page-117-1"></span>**Desativar a Função Rotação Auto**

Siga as etapas a seguir para desativar a função de rotação automática de imagens. Esta função gira as imagens com base na orientação atual da câmera.

- ट जि  $\overline{Y}$ **Efeito Trans** · Esmaecido Ativar Efeito de Índice Exib c/ Rolagem Ativar Ativar nagens Grupo Dstiv.
- · Pressione o botão [MENU], escolha [Giro Automático] na quia [D], depois escolha  $[Distiv]$  ( $[$  $]$ 30).

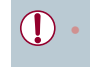

- Não é possível rodar imagens (Q[117\)](#page-116-0) quando a função [Giro] Automático] estiver definida como [Dstiv.]. Além disso, imagens que já foram rodadas serão exibidas na orientação original.
- No modo Ordem Aleatória Inteligente (□[113](#page-112-0)), mesmo que a função [Giro Automático] esteja definida como [Dstiv.], as imagens tiradas na vertical serão exibidas na vertical e as imagens rodadas serão exibidas na orientação rodada.

# <span id="page-117-0"></span>**Marcar Imagens como Favoritas**

**Fotos Filmes**

**Manual Básico**

**Antes de Usar**

É possível organizar as imagens marcando-as como favoritas. Ao escolher uma categoria na reprodução filtrada, é possível restringir as operações a seguir a todas essas imagens.

• ["Visualizar" \(](#page-102-0) $\Box$ 103), ["Ver Apresentações de Slides" \(](#page-111-1) $\Box$ 112), ["Proteger Imagens" \(](#page-113-0)[114), ["Apagar Imagens" \(](#page-115-1)[116), "Adicionar [Imagens à Lista de Impressão \(DPOF\)" \(](#page-168-0) $\Box$ 169), "Adicionar Imagens [a um Álbum de Fotos" \(](#page-170-0)[1171)

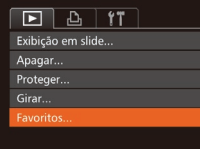

# $\circledast$  100-0002 SET **\*** MENU OR

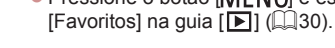

*1* **Escolha [Favoritos].**

#### *2* **Escolha uma imagem.**

● Pressione os botões [◀][▶] ou gire o disco [<sup>3</sup>] para escolher uma imagem, depois pressione o botão [ ........]  $\boxed{\star}$ l é exibido.

· Pressione o botão [MENU] e escolha

- Para desmarcar a imagem, pressione novamente o botão [ ]. [  $\bigstar$ ] não será mais exibido.
- Repita este procedimento para escolher mais imagens.
- *3* **Conclua o processo de configuração.**
- **Pressione o botão [MENU]**. Será exibida uma mensagem de confirmação.
- Pressione os botões [( ][  $\blacktriangleright$ ] ou gire o disco [ ] para escolher [OK], depois pressione o botão [().

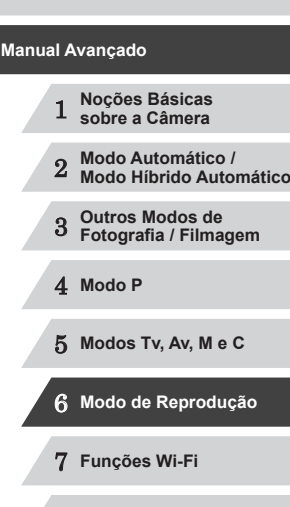

8 **Menu de Configurações**

9 **Acessórios**

10 **Apêndice**

**Índice Remissivo**

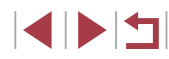

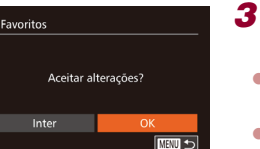

As imagens não serão marcadas como favoritas se você mudar para o modo de Fotografia / Filmagem ou desligar a câmera antes de concluir o processo de configuração descrito na etapa 3.

As imagens favoritas terão classificação três estrelas  $(\bigstar \bigstar \overleftrightarrow{\chi} \overleftrightarrow{\chi})$  quando forem transferidas para computadores com Windows 8 ou Windows 7. (Não se aplica a filmes ou imagens RAW.)

- Também é possível selecionar ou remover imagens atuais tocando na tela mostrada na etapa 2.
- As imagens também podem ser marcadas como favoritas com Ações de Toque (Q[119\)](#page-118-0).

# <span id="page-118-0"></span>**Controle Conveniente: Ações de Toque**

#### **Fotos Filmes**

**Antes de Usar**

É possível ativar de modo rápido e fácil funções atribuídas a quatro gestos de toque (Ações de Toque) na exibição de imagens individuais.

#### П **Usar Funções de Ações de Toque**

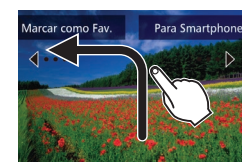

z Arraste na tela conforme mostrado. A função atribuída a [1] será ativada.

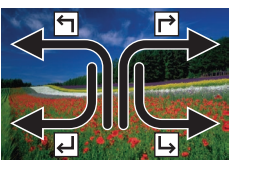

- z De maneira semelhante, também é possível ativar funções atribuídas a  $[\rightarrow]$ , **i e [ ]** arrastando na tela.
- z Personalize funções atribuídas a Ações de Toque conforme desejar.

# **Alterar Funções de Ações de Toque**

Simplifique as operações da câmera preferidas por você. Para isto, reatribua padrões de arrastar a elas conforme desejar.

#### *1* **Acesse <sup>a</sup> tela de configuração.**

· Pressione o botão [MENU] e escolha [Definir Ações Toq.] na guia [D]  $(\Box$  30).

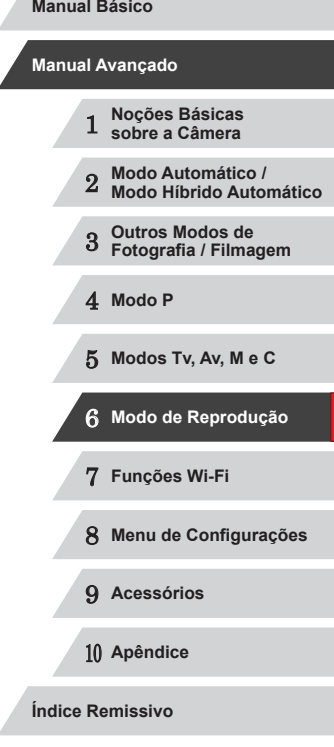

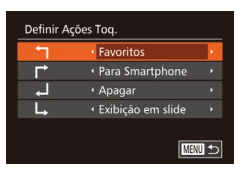

## *2* **Atribua uma função a uma Ação de Toque.**

• Pressione os botões  $[$   $\blacktriangleright$   $]$  ou gire o disco  $[$   $\bigcirc$   $]$  para escolher um padrão de arrastar, depois pressione os botões **Ide arrastar pressione de arrastar a função a ser** atribuída.

#### **Funções Atribuíveis**

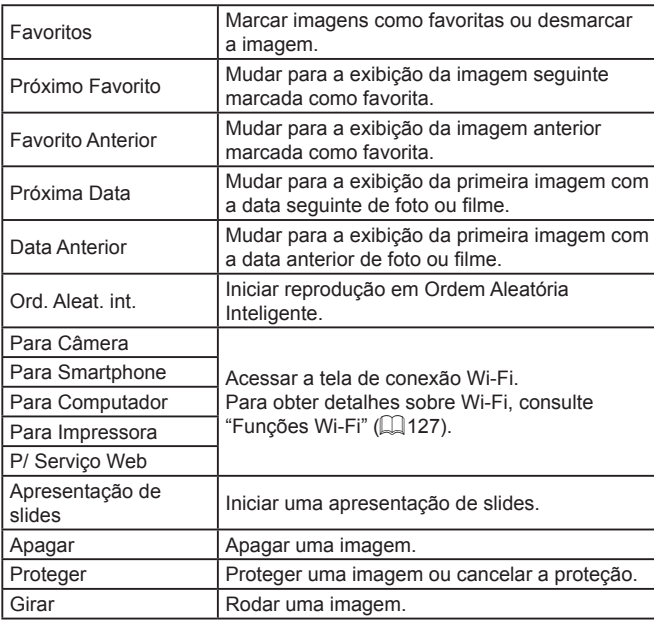

# <span id="page-119-0"></span>**Editar Fotografias**

T

● A edição de imagens ( $\downarrow$  [120](#page-119-0) –  $\downarrow$  [123\)](#page-122-0) fica disponível somente quando há espaço livre suficiente no cartão de memória.

- Ù-É possível acessar telas de edição de várias funções tocando em uma imagem depois de escolher a função no menu.
	- Quando [MENU] é mostrado em uma tela de edição, você pode tocar em [MENU] em vez de pressionar o botão [MENU]. se preferir.
	- Quando [SET] é mostrado em uma tela de edição, você pode tocar em [**SEE**] em vez de pressionar o botão [ ], se preferir.

# <span id="page-119-1"></span>**Redimensionar Imagens**

**Fotos Filmes**

Salve uma cópia das imagens com resolução mais baixa.

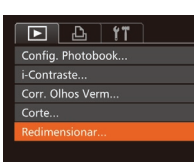

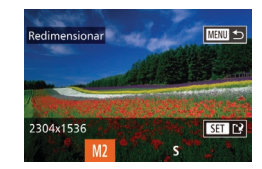

## *1* **Escolha [Redimensionar].**

- **•** Pressione o botão [MENU] e escolha [Redimensionar] na guia [**E**] (LL30).
- *2* **Escolha uma imagem.**
- **•** Pressione os botões [( $\parallel$ ][) ou gire o disco [(iii) para escolher uma imagem, depois pressione o botão [ ....
- *3* **Escolha um tamanho de imagem.**
- **•** Pressione os botões [  $\left[ \cdot \right]$  ou gire o disco [  $\bullet$  ] para escolher o tamanho, depois pressione o botão [ ....
- É exibido [Salvar nova imagem?].

# 1 **Noções Básicas sobre a Câmera** 2 **Modo Automático / Modo Híbrido Automático** 3 **Outros Modos de Fotografia / Filmagem** 4 **Modo P** 5 **Modos Tv, Av, M e C** 6 **Modo de Reprodução** 7 **Funções Wi-Fi Manual Avançado**

10 **Apêndice**

**Índice Remissivo**

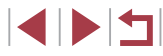

**Manual Básico**

**Antes de Usar**

8 **Menu de Configurações**

9 **Acessórios**

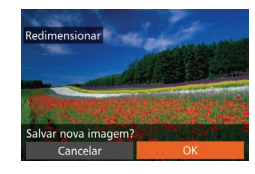

#### *4* **Salve a nova imagem.**

**•** Pressione os botões [(1][b] ou gire o disco [(a)] para escolher [OK], depois pressione o botão [<sup>(26</sup>)].

● A imagem será salva como um novo arquivo.

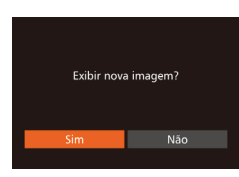

#### *5* **Reveja a nova imagem.**

- **Pressione o botão [MENU]**. Será exibido [Exibir nova imagem?].
- **•** Pressione os botões [ ][ } ou gire o disco [  $\binom{2}{2}$ ] para escolher [Sim], depois pressione o botão [ ... ].
- A imagem salva será exibida.

Não é possível editar imagens gravadas com resolução de  $[S]$ <br>( $\Box$ 49).

- Imagens RAW não podem ser editadas.
- Não é possível redimensionar imagens para uma resolução mais alta.
- Também é possível definir esta configuração tocando no tamanho na tela mostrada na etapa 3, tocando nele novamente e, depois, tocando em [OK].
	- Também é possível visualizar imagens salvas tocando em [Sim] na tela mostrada na etapa 5.

# **Recortar**

 $\overline{E}$  and  $\overline{r}$ Favoritos Config. Photobook.. i-Contraste. Corr. Olhos Verm..

П

( 1 )

**TSFT LE**  $\overline{\bullet}$  য

**MENU [\*?** 

SET<sub>1</sub><sup>2</sup>  $\overline{\bullet}$ তা

**MENU CP** 

 $(2)$ 

 $(3)$ 

0.3M 720x480

**Fotos Filmes**

É possível selecionar parte de uma imagem e salvá-la como um arquivo de imagem separado.

#### *1* **Escolha [Corte].**

- **•** Pressione o botão [MFNU] e escolha [Corte] na guia [**D**] (L.30).
- *2* **Escolha uma imagem.**
- **Pressione os botões [1][ ] ou gire o disco [...)** para escolher uma imagem, depois pressione o botão [ ).

#### *3* **Ajuste a área de recorte.**

- z É exibida uma moldura em torno da parte da imagem a ser recortada (1).
- z A imagem original é mostrada no canto superior esquerdo e uma visualização da imagem recortada (2) é mostrada no canto inferior direito. Também é possível ver a resolução depois de recortar (3).
- <sup>z</sup> Para redimensionar a moldura, mova o botão de zoom.
- Para mover a moldura, pressione os botões  $[\triangle][\blacktriangledown][\triangle][\blacktriangleright]$ .
- Para mudar a orientação da moldura, pressione o botão [(;).
- $\bullet$  Os rostos detectados na imagem aparecerão dentro de molduras cinzas no canto superior esquerdo da imagem. A fim de recortar a imagem com base nesta moldura, gire o disco [.] para mudar para a outra moldura.
- **•** Pressione o botão [MENU].

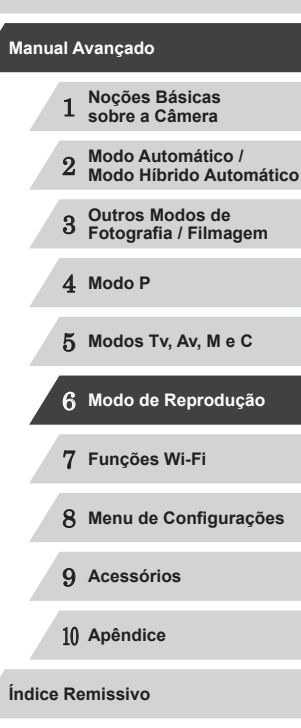

**Antes de Usar**

**Manual Básico**

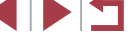

# *<sup>4</sup>* **Salve-a como uma nova imagem e visualize-a.**

- $\bullet$  Siga as etapas  $4 5$  em "Redimensionar Imagens" (LL[120](#page-119-1)).
- Não é possível editar imagens gravadas com resolução de [ $\S$ ]<br>( $\Box$ 49) ou redimensionadas para [ $\S$ ] ( $\Box$ 120).
- Imagens RAW não podem ser editadas.
- As imagens que podem ser recortadas terão a mesma proporção após o recorte.
- As imagens recortadas terão menor resolução que as imagens não recortadas.
- Se você recortar fotografias capturadas nas quais tenha sido usada a função ID do Rosto (L. 44), somente os nomes das pessoas que permanecerem na imagem recortada serão mantidos.
- Para mover a moldura, arraste qualquer das imagens na tela mostrada na etapa 3.
- Também é possível redimensionar molduras aproximando ou afastando os dedos ( =[112](#page-111-2)) na tela mostrada na etapa 3.

# **Alterar os Tons de Cor da Imagem (Minhas Cores)**

**Fotos Filmes**

É possível ajustar as cores da imagem e depois salvar a imagem editada como um arquivo separado. Para obter detalhes sobre cada opção, consulte ["Alterar os Tons de Cor da Imagem \(Minhas Cores\)" \(](#page-79-0)ﷺ80).

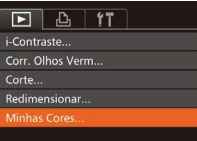

#### *1* **Escolha [Minhas Cores].**

**• Pressione o botão [MENU] e escolha** [Minhas Cores] na guia [**D**] (L 30).

# *2* **Escolha uma imagem.**

- **Pressione os botões [ 1][ ) ou gire o disco [ iiii) para escolher uma imagem.** depois pressione o botão [ ....
- *3* **Escolha uma opção.**
- **Pressione os botões [4][ ) ou gire o disco [10] para escolher uma opção,** depois pressione o botão [ ....
- *<sup>4</sup>* **Salve-a como uma nova imagem e visualize-a.**
- $\bullet$  Siga as etapas  $4 5$  em "Redimensionar Imagens" (L. [120](#page-119-1)).

A qualidade de imagem das fotos editadas repetidamente desta forma será um pouco menor a cada vez e talvez não seja possível obter a cor desejada.

● Cores de imagens RAW não podem ser editadas.

A cor das imagens editadas com esta função pode ser um pouco diferente da cor das imagens gravadas com a função Minhas Cores  $(\Box 80)$ .

Também é possível definir esta configuração tocando em uma opção para selecioná-la na tela mostrada na etapa 3 e, depois, tocando nela novamente.

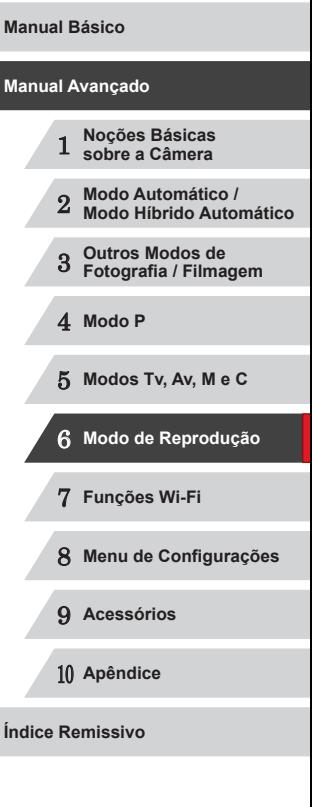

**Antes de Usar**

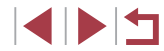

122

# **Corrigir o Brilho da Imagem (i-Contraste)**

**Fotos Filmes**

As áreas da imagem excessivamente escuras (como rostos ou planos de fundo) podem ser detectadas e ajustadas automaticamente para o brilho ideal. Se o contraste geral da imagem for insuficiente, isto também será corrigido automaticamente para que os motivos fiquem mais nítidos. Escolha entre quatro níveis de correção, depois salve a imagem como um arquivo separado.

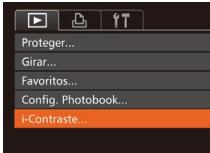

#### *1* **Escolha [i-Contraste].**

- **Pressione o botão [MFNU] e escolha** [i-Contraste] na guia [**D**] (LJ30).
- *2* **Escolha uma imagem.**
- **•** Pressione os botões [1][ **)** ou gire o disco [1] para escolher uma imagem, depois pressione o botão [ ).

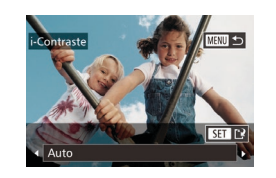

#### *3* **Escolha uma opção.**

- **Pressione os botões [ 1][ ] ou gire o disco [ 19] para escolher uma opção, para escolher uma opção, que se interest** depois pressione o botão [().
- *<sup>4</sup>* **Salve-a como uma nova imagem e visualize-a.**
- $\bullet$  Siga as etapas  $4 5$  em "Redimensionar Imagens" (L. [120](#page-119-1)).
- Em algumas imagens, a correção pode ser imprecisa ou causar aparência granulada.
	- Se as imagens forem editadas repetidamente com esta função. poderão apresentar aparência granulada.
- Imagens RAW não podem ser editadas desta maneira.

Se a opção [Auto] não produzir os resultados esperados, tente corrigir as imagens usando as opções [Baixo], [Médio] ou [Alto].

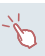

 $F A H T$ 

Config. Photobook.. -Contraste. orr. Olhos Verm

Girar

Eavoritos

Também é possível definir esta configuração tocando em [ $\bigcirc$ ][ $\bigcirc$ ] na tela mostrada na etapa 3.

# <span id="page-122-0"></span>**Corrigir o Efeito Olhos Vermelhos**

**Fotos Filmes**

Corrige automaticamente as imagens afetadas pelo efeito olhos vermelhos. É possível salvar a imagem corrigida como um arquivo separado.

#### *1* **Escolha [Corr. Olhos Verm].**

- **•** Pressione o botão [MFNI ] e escolha [Corr. Olhos Verm] na guia [▶] (LL30).
- *2* **Escolha uma imagem.**
- **•** Pressione os botões [( $\parallel$ ][) ou gire o disco [(iii)] para escolher uma imagem.
- *3* **Corrija a imagem.**
- **Pressione o botão [**().
- $\bullet$  O efeito olhos vermelhos detectado pela câmera é corrigido e são exibidas molduras em torno das áreas da imagem corrigidas.
- Amplie ou reduza as imagens conforme necessário. Siga as etapas descritas em ["Ampliar Imagens" \(](#page-111-0) =112).
- *<sup>4</sup>* **Salve-a como uma nova imagem e visualize-a.**
- Pressione os botões [▲][▼][4][ }] ou gire o disco [ ] para escolher [ Novo Arquivo], depois pressione o botão [ ...
- z A imagem será salva como um novo arquivo.

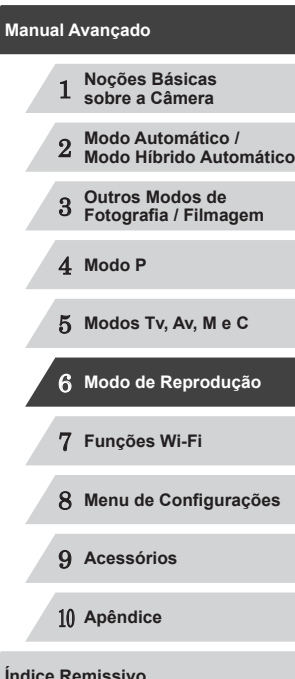

**Antes de Usar**

**Manual Básico**

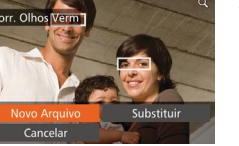

**INT** 

#### ● Siga a etapa 5 em "Redimensionar  $Imagens''$  ( $\Box$ [120](#page-119-1)).

- 
- Algumas imagens podem não ser corrigidas adequadamente.
- Para substituir a imagem original pela imagem corrigida, escolha [Substituir] na etapa 4. Neste caso, a imagem original será apagada.
- As imagens protegidas não podem ser substituídas.
- Imagens RAW não podem ser editadas desta maneira.
- A correção de olhos vermelhos pode ser aplicada a imagens JPEG fotografadas em [ . mas não é possível substituir a imagem original.

É possível salvar imagens tocando em [Novo Arquivo] ou em [Substituir] na tela mostrada na etapa 4.

# **Editar Filmes**

**Fotos Filmes**

É possível editar filmes para remover partes desnecessárias no início ou no fim (exceto resumos do filme  $($  $\Box$ 36)).

#### *1* **Escolha [ ].**

- Após executar as etapas  $1 5$ , em "Visualizar" ( $\Box$ [103](#page-102-0)), escolha  $\Re$ e pressione o botão [ ).
- Serão exibidos o painel e a barra de edição do filme.
- *2* **Especifique as partes <sup>a</sup> serem cortadas.**
- z (1) é o painel de edição de filmes e (2) é a barra de edição.
- $\bullet$  Pressione os botões [ $\blacktriangle$ ][ $\blacktriangledown$ ] para escolher  $\left[\sqrt[M]{\mathbb{Z}}\right]$  ou  $\left[\frac{m}{M}\right]$ .
- Para visualizar as partes que podem ser cortadas (identificadas na tela por [ $\angle$ ]), pressione os botões [<][ $\blacktriangleright$ ] ou gire o disco [ ] para mover [ ]. Para cortar o início do filme (a partir de  $[\mathcal{X}]$ ), escolha [ $\sqrt{\sqrt{2}}$ ]; para cortar o fim do filme, escolha [17].
- $\bullet$  Ao mover [ ] para uma posição diferente de uma marca [X], em [ $\sqrt{2}$ ] será cortada a parte anterior à marca [X] mais próxima, à esquerda, ao passo que em [  $\frac{1}{2}$  será cortada a parte posterior à marca [X] mais próxima, à direita.

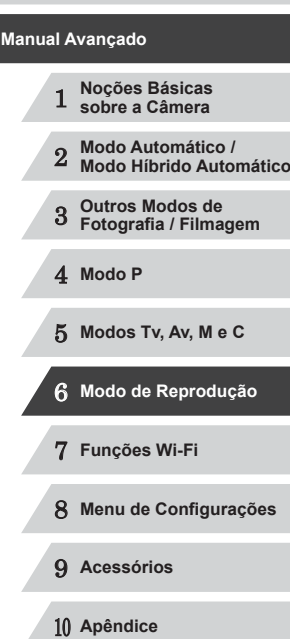

**INT** 

**Índice Remissivo**

**Antes de Usar**

**Manual Básico**

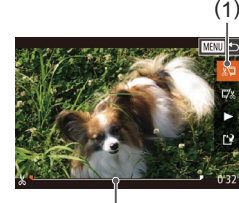

(2)

#### *3* **Reveja <sup>o</sup> filme editado.**

- $\bullet$  Pressione os botões [ $\blacktriangle$ ] $\blacktriangledown$ ] para escolher [D], depois pressione o botão [  $\textcircled{1}$ . O filme editado será reproduzido.
- Para editar o filme novamente, repita a etapa 2.
- Para cancelar a edicão, pressione o botão [MENU], escolha [OK] (pressione os botões [◀][▶] ou gire o disco [(iii) e pressione o botão [(;)].

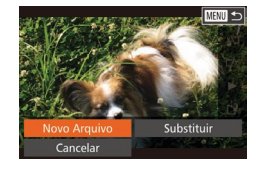

Compact./Salvar Cancelar

# *4* **Salve <sup>o</sup> filme editado.**

- $\bullet$  Pressione os botões [ $\blacktriangle$ ][ $\blacktriangledown$ ] para escolher [[')], depois pressione  $\circ$  botão  $\overline{(*)}$ .
- Pressione os botões [▲][ | | | ] ou gire o disco [.] para escolher [Novo Arquivo], depois pressione o botão [(.).
- **Escolha [Salv.s/compact.] e pressione** o botão [ ).
- z O filme será salvo como um novo arquivo.
- Para substituir o filme original pelo filme editado, escolha [Substituir] na etapa 4. Neste caso, o filme original será apagado.
	- Se não houver espaço suficiente no cartão de memória, estará disponível somente a opção [Substituir].
- Os filmes podem não ser salvos se a carga da bateria esgotar durante o processo de salvamento.
- Ao editar filmes, é necessário usar uma bateria totalmente carregada ou uma fonte adaptadora de CA (vendida separadamente,  $\Box$ [159\)](#page-158-0).

# <span id="page-124-0"></span>**Reduzir Tamanhos de Arquivo**

É possível reduzir os tamanhos de arquivo de filmes compactando os filmes do seguinte modo.

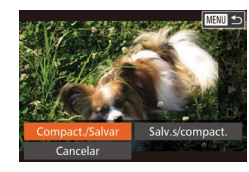

Os filmes compactados são salvos no formato [[ Hn 30].

o botão [(%)].

- Não é possível compactar filmes [  $\frac{1}{2}$ ].
- Não é possível salvar filmes editados em formato compactado ao escolher a opção [Substituir].

z Na tela mostrada na etapa 2 de "Editar Filmes", escolha [['1]. Escolha [Novo Arquivo] e pressione o botão [(.). **Escolha [Compact./Salvar] e pressione** 

Também é possível editar filmes tocando no painel de edição de filmes ou na barra de edição.

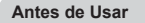

**Manual Básico**

# 1 **Noções Básicas sobre a Câmera** 2 **Modo Automático / Modo Híbrido Automático** 3 **Outros Modos de Fotografia / Filmagem** 4 **Modo P** 5 **Modos Tv, Av, M e C** 6 **Modo de Reprodução** 7 **Funções Wi-Fi** 8 **Menu de Configurações** 9 **Acessórios** 10 **Apêndice Índice Remissivo Manual Avançado**

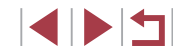

# **Editar Resumos do Filme**

**Fotos Filmes**

É possível apagar capítulos individuais (clipes) (L↓36) gravados no modo [ $\triangle$ ]], conforme necessário. Tenha cuidado ao apagar clipes, pois não é possível recuperá-los.

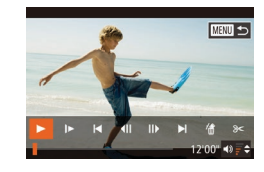

п

#### *1* **Selecione o clipe a ser apagado.**

- $\bullet$  Siga as etapas 1 2 descritas em "Ver Filmes Curtos Criados ao Tirar Fotos (Resumos do Filme)" ( =[106](#page-105-0)) para reproduzir um filme criado no modo<br>[ ], depois pressione o botão [ .] para acessar o painel de controle do filme.
- **•** Pressione os botões [(1][b]ou gire o disco [(1)] para escolher [(d) ou [b], depois pressione o botão [ ).
- *2* **Escolha [ ].**
- Pressione os botões [ 1][  $\blacktriangleright$ ] ou gire o disco [  $\binom{2}{2}$  para escolher [  $\binom{2}{3}$ , depois pressione o botão [ ....
- $\bullet$  O clipe selecionado é reproduzido repetidamente.

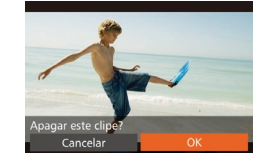

# *3* **Confirme a ação de apagar.**

- **•** Pressione os botões [  $\parallel$  ][  $\parallel$  ] ou gire o disco [  $\parallel$  ] para escolher [OK], depois pressione o botão [ ).
- <sup>z</sup> O clipe é apagado e o filme curto é substituído.

● [ ... ] não é exibido se você selecionar um clipe quando a câmera estiver conectada a uma impressora.

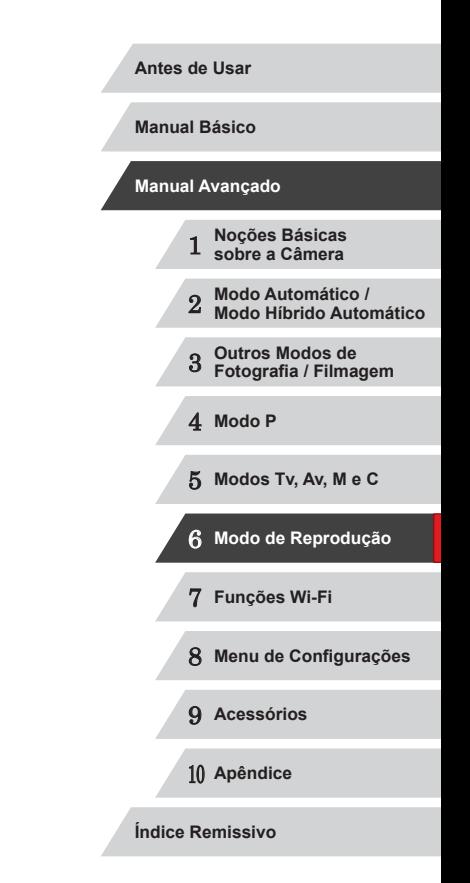

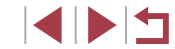

# **Funções Wi-Fi**

Envie imagens (via conexão sem fio) da câmera para diversos dispositivos compatíveis e use a câmera com serviços Web

<span id="page-126-0"></span>7

# **Recursos de Wi-Fi Disponíveis**

É possível enviar e receber imagens e controlar a câmera remotamente conectando-a a estes dispositivos e serviços via Wi-Fi.

● Smartphones e Tablets

Envie imagens para smartphones e tablets que tenham funções Wi-Fi. Também é possível capturar imagens remotamente e georreferenciálas a partir de um smartphone ou tablet.

Para maior comodidade neste manual, smartphones, tablets e outros dispositivos compatíveis são coletivamente denominados de "smartphones".

Computador

Use o software para salvar imagens da câmera em um computador conectado via Wi-Fi.

Servicos Web

Adicione à câmera informações de sua conta, referentes ao serviço de fotografia on-line CANON iMAGE GATEWAY (ou outros serviços Web), para enviar imagens da câmera para os serviços. As imagens não enviadas existentes na câmera também podem ser enviadas automaticamente para um computador ou serviço Web por meio do CANON iMAGE GATEWAY.

● Impressoras

Envie imagens por conexão sem fio para uma impressora compatível com PictBridge (com suporte a DPS por IP) a fim de imprimi-las.

● Outra Câmera

Envie imagens sem fio entre câmeras Canon compatíveis com Wi-Fi.

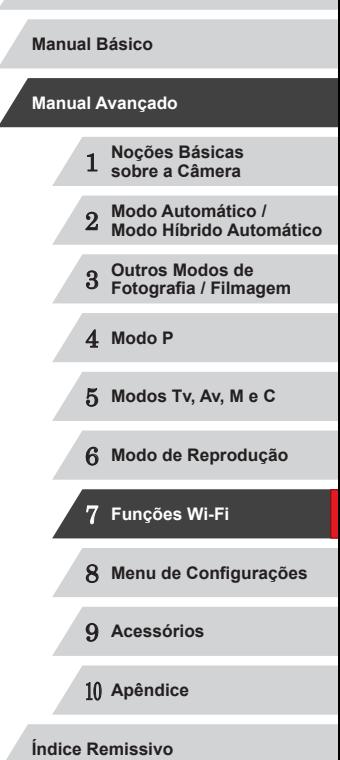

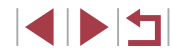

# **Enviar Imagens para um Smartphone**

Conecte a câmera a um smartphone e envie imagens de qualquer uma das seguintes maneiras.

- Conectar a um dispositivo atribuído ao botão [□] (↓↓[128](#page-127-0)) Basta pressionar o botão [ ] para conectar os dispositivos. Isso simplifica a importação das imagens a partir de um smartphone  $\sqrt{124}$ 128). Observe que é possível atribuir somente um smartphone ao botão  $\Pi$ .
- Conectar via menu Wi-Fi (LU[130](#page-129-0)) É possível conectar a câmera a um smartphone como você a conectaria a um computador ou a outro dispositivo. É possível adicionar vários smartphones.

Antes de conectar à câmera, é necessário instalar no smartphone o aplicativo dedicado gratuito CameraWindow. Para obter mais detalhes sobre este aplicativo (smartphones compatíveis e funções incluídas), consulte o site da Canon.

> Independentemente do modo de conexão dos dispositivos, também é possível usar o smartphone para georreferenciar<br>( $\Box$ 147) imagens da câmera e capturá-las remotamente<br>( $\Box$ 148).

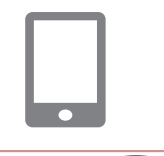

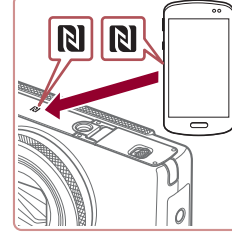

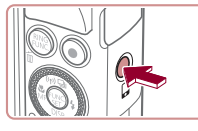

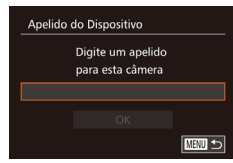

# <span id="page-127-0"></span>**Enviar para um Smartphone Atribuído ao Botão**

Para conectar-se inicialmente a um smartphone, pressione o botão [ ].<br>A partir de então, basta pressionar o botão [ ] para conectar-se novamente, para ver e salvar imagens da câmera nos dispositivos conectados . As etapas a seguir mostram como usar a câmera como um ponto de [acesso,](#page-131-0) mas também é possível usar um ponto de acesso existente ( $\Box$ 132).

#### *1* **Instale o CameraWindow.**

- Para um smartphone Android compatível com a tecnologia NFC (SO versão 4.0 ou posterior), ative a NFC e toque o smartphone na marca N (N) da câmera para iniciar o Google Play no smartphone. Quando for exibida a página de download do CameraWindow, faça o download e instale o aplicativo.
- Para outros smartphones Android. procure o CameraWindow no Google Play, faça o download e instale o aplicativo.
- Para um iPhone, iPad ou iPod touch, procure o CameraWindow na App Store, faça o download e instale o aplicativo.

#### *2* **Pressione o botão [ ].**

- $\bullet$  Pressione o botão [ $\Box$ ].
- $\bullet$  Quando a tela [Apelido do Dispositivo] for exibida, pressione o botão [(.). Para inserir um apelido, use o teclado exibido ( [=](#page-31-0)32). Na tela [Apelido do Dispositivo], selecione [OK] (pressione os botões  $[\triangle][\blacktriangledown]$  ou gire o disco  $[\circledast]$ ) e depois pressione o botão  $[\circledast]$ .

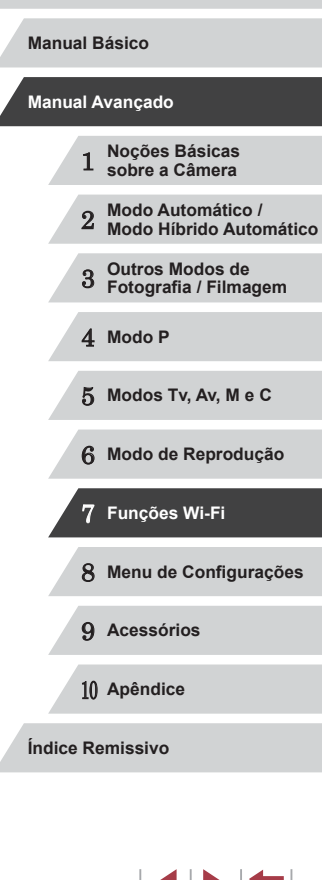

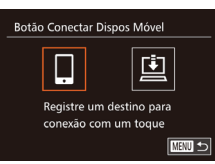

Aguardando conexão Conect disp dest a este pto de acesso e inicie app SSID: XXXX XXXXX XXXX

## *3* **Escolha [ ].**

• Pressione os botões [◀][▶] ou gire o disco [●] para escolher [□], depois pressione o botão [<sup>(26</sup>)].

z É exibido o SSID da câmera.

- Selec um Dispositivo Atualizar nartnhone Pesquisa concluída ■
- *6* **Escolha um smartphone a ser conectado.**
- Escolha o smartphone (pressione os botões [A][ v] ou gire o disco [(iii)), depois pressione o botão [(;)].
- z Depois de estabelecer uma conexão com o smartphone, o nome do smartphone será exibido na câmera. (Esta tela se fechará após um minuto.)

#### *7* **Importe as imagens.**

- <sup>z</sup> Use o smartphone para procurar e importar imagens a partir do smartphone.
- Use o smartphone para encerrar a conexão; a câmera se desligará automaticamente.
- Ao usar a NFC, lembre-se dos seguintes detalhes. Evite impactos fortes entre a câmera e o smartphone. Isso pode danificar os dispositivos.
	- Dependendo do smartphone, os dispositivos podem não reconhecer um ao outro imediatamente. Neste caso, tente manter os dispositivos juntos, em posições ligeiramente diferentes.
	- Não coloque outros objetos entre a câmera e o smartphone. Observe também que as capas da câmera ou do smartphone (ou acessórios semelhantes) podem bloquear a comunicação.

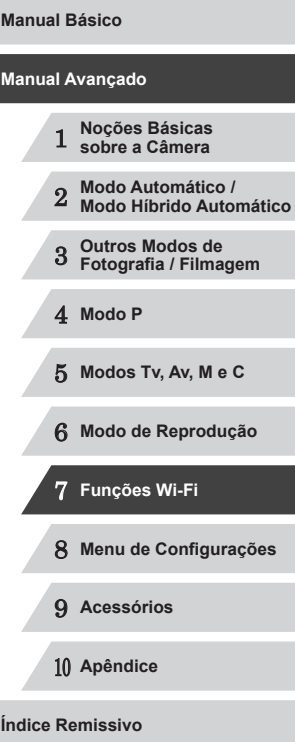

**Antes de Usar**

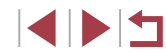

Mudar de Rede

#### *4* **Conecte <sup>o</sup> smartphone <sup>à</sup> rede.**

z No menu de configurações de Wi-Fi do smartphone, escolha o SSID (nome da rede) exibido na câmera para estabelecer uma conexão.

#### *5* **Inicie o CameraWindow.**

- **Para um smartphone Android compatível** com a tecnologia NFC (SO versão 4.0<br>ou posterior), ative a NFC e toque o smartphone na marca N (N) da câmera para iniciar o CameraWindow no smartphone.
- <sup>z</sup> Para outros smartphones, inicie o CameraWindow no smartphone.
- <sup>z</sup> Depois que a câmera reconhecer o smartphone, será exibida uma tela de seleção de dispositivos.
- 
- As conexões requerem que um cartão de memória esteja na câmera.
- É exibida uma mensagem se o apelido que você inseriu começar com um símbolo ou espaço. Pressione o botão [ ] e insira um apelido diferente.
- Para maior segurança, é possível exibir uma senha na tela na etapa 3 acessando MENU ( $\Box$ 30) e escolhendo a quia  $[1] \triangleright$ [Configurações de Wi-Fi] ► [Senha] ► [Ativar]. Neste caso, insira a senha (exibida na câmera) no campo de senha do smartphone mostrado na etapa 4.
- $\bullet$  É possível registrar um smartphone para o botão [ $\Box$ ]. Para atribuir um diferente, remova o atual em MENU ( $\Box$ 30)  $\blacktriangleright$ quia [ $f \uparrow$ ] ► [Botão Conectar Dispos Móvel].
- Nem todos os smartphones compatíveis com a tecnologia NFC têm uma marca N  $(\mathbb{N})$ . Para obter mais detalhes, consulte o manual do usuário do smartphone.

# <span id="page-129-0"></span>**Adicionar um Smartphone Usando o Menu Wi-Fi**

As etapas a seguir mostram como usar a câmera como um ponto de acesso, mas também é possível usar um ponto de acesso existente  $($  $\Box$ [132](#page-131-0)).

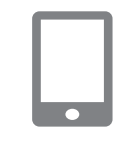

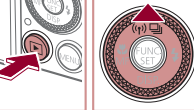

Conectar ao smartphone

ᆸ

Ò

 $\mathbf{P}$ 

Selec um Dispositivo

口

■

**MENU う** 

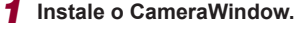

● Siga a etapa 1 em "Enviar para um [Smartphone Atribuído ao Botão"](#page-127-0)  (=[128\)](#page-127-0) para instalar o CameraWindow em um smartphone.

#### *2* **Acesse o menu Wi-Fi.**

- Pressione o botão [▶] para ligar a câmera.
- $\bullet$  Pressione o botão  $[$ **A**].
- Se for exibida uma tela que solicita o apelido do dispositivo, insira o apelido  $($  $\Box$ [128\)](#page-127-0).

# $3$  **Escolha**  $\Box$ .

● Pressione os botões [4][1] ou gire o disco [ ] para escolher [ ], depois pressione o botão [(;).

## *4* **Escolha [Adicionar Dispositivo].**

 $\bullet$  Pressione os botões [ $\blacktriangle$ ] $\blacktriangledown$ ] ou gire o disco [ ] para escolher [Adicionar Dispositivo], depois pressione o botão [ ).

# 1 **Noções Básicas sobre a Câmera** 2 **Modo Automático / Modo Híbrido Automático** 3 **Outros Modos de Fotografia / Filmagem** 4 **Modo P** 5 **Modos Tv, Av, M e C** 6 **Modo de Reprodução** 7 **Funções Wi-Fi** 8 **Menu de Configurações** 9 **Acessórios** 10 **Apêndice Antes de Usar Manual Básico Manual Avançado**

**Índice Remissivo**

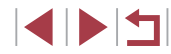

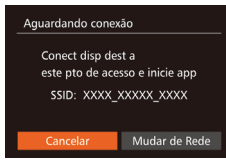

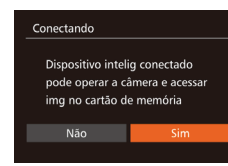

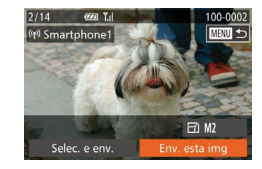

- z É exibido o SSID da câmera.
- Escolha um smartphone ao qual se conectar, como descrito nas etapas 4 a 6 de ["Enviar para um Smartphone Atribuído](#page-127-0)  [ao Botão" \(](#page-127-0)ﷺ128).

#### *5* **Ajuste a configuração de privacidade.**

- **•** Pressione os botões [  $\left[ \right]$  ] ou gire o disco [ ] para escolher [Sim], depois pressione o botão [ ....
- z Agora é possível usar o smartphone para procurar, importar ou georreferenciar imagens na câmera ou capturá-las remotamente.

#### *6* **Envie imagens.**

- Gire o disco [ ] para escolher uma imagem a ser enviada, pressione os botões [< II D] para escolher [Env. esta img], depois pressione o botão [ ........]
- $\bullet$  Pressione os botões [▲][▼][4][  $\bullet$ ] para escolher [Enviar], depois pressione<br>o botão [ ).
- z A transferência de imagens será iniciada. A tela escurece durante a transferência de imagens.
- A mensagem [Transferência concluída] é exibida após a imagem ser enviada; a tela de transferência de imagens é exibida novamente.
- Para cancelar a ação de salvar, pressione o botão [MFNI ] e escolha [OK] na tela de confirmação (pressione os botões [◀][▶] ou gire o disco [@]), depois pressione o botão [ .]. Também é possível usar o smartphone para encerrar a conexão.
- Para adicionar várias smartphones, repita os procedimentos anteriores a partir da etapa 1.
- Se você escolher [Sim] na etapa 5, todas as imagens existentes na câmera poderão ser visualizadas no smartphone conectado. A fim manter a privacidade das imagens existentes na câmera, para que não possam ser visualizadas no smartphone, escolha [Não] na etapa 5.
- Depois de registrar um smartphone, é possível alterar as configurações de privacidade dele na câmera (LL[149\)](#page-148-0).
- As conexões requerem que um cartão de memória esteja na câmera.
	- Depois de conectar-se aos dispositivos por meio do menu Wi-Fi, os destinos recentes serão listados em primeiro lugar quando você acessar o menu Wi-Fi. É possível conectar-se novamente com facilidade pressionando os botões [ $\blacktriangle$ ][ $\blacktriangledown$ ] para escolher o dispositivo e, depois, pressionando o botão [ $\binom{26}{3}$ ]. Para adicionar um novo dispositivo, abra a tela de seleção de dispositivos pressionando os botões [ | ]], depois defina a configuração.
- Caso prefira não exibir os dispositivos de destino recentes, escolha MENU (LL30) ► guia [1] ► [Configurações de Wi-Fi] ► [Hist destinos] ► [Dstiv.].
- Também é possível enviar várias imagens de uma vez e alterar o tamanho das imagens antes de enviá-las (□144).

# 1 **Noções Básicas sobre a Câmera** 2 **Modo Automático / Modo Híbrido Automático** 3 **Outros Modos de Fotografia / Filmagem** 4 **Modo P** 5 **Modos Tv, Av, M e C** 6 **Modo de Reprodução** 7 **Funções Wi-Fi** 8 **Menu de Configurações** 9 **Acessórios** 10 **Apêndice Índice Remissivo Antes de Usar Manual Básico Manual Avançado**

**INT** 

# <span id="page-131-0"></span>**Usar outro Ponto de Acesso**

Ao conectar a câmera a um smartphone com o botão [ ] ou por meio do menu Wi-Fi, também é possível usar um ponto de acesso existente.

#### *1* **Prepare-se para a conexão.**

**• Acesse a tela [Aguardando conexão].** Siga as etapas 1 a 3 de ["Enviar para](#page-127-0)  [um Smartphone Atribuído ao Botão"](#page-127-0)   $(\Box$ [128\)](#page-127-0) ou as etapas 1 a 4 de ["Adicionar um Smartphone Usando](#page-129-0)  o Menu Wi-Fi"  $($  $\Box$ 130).

*2* **Conecte o smartphone ao ponto de acesso.**

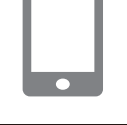

#### Aquardando conexão Conect disp dest a este pto de acesso e inicie app SSID: XXXX XXXXX XXXX Cancelar Mudar de Rede

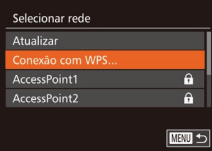

#### *3* **Escolha [Mudar de Rede].**

- Pressione os botões [4][D] ou gire o disco [<sup>2</sup> ] para escolher [Mudar de Rede], depois pressione o botão [(;)].
- Será exibida uma lista de pontos de acesso detectados.

#### *4* **Conecte-se ao ponto de acesso e escolha o smartphone.**

z Para pontos de acesso compatíveis com WPS, conecte-se ao ponto de acesso e escolha o smartphone, conforme descrito nas etapas 5 a 8 de ["Usar](#page-134-0)  [Pontos de Acesso Compatíveis com](#page-134-0)   $WPS''$  ( $\Box$ 135).

- Para pontos de acesso não compatíveis com WPS, siga as etapas 2 a 4 de ["Conectar-se a Pontos de Acesso](#page-136-0)  [Listados" \(](#page-136-0)[137) para conectar-se ao ponto de acesso e escolher o smartphone.
- *5* **Defina as configurações de privacidade e envie as imagens.**
- Siga as etapas 5 a 6 de "Adicionar um [Smartphone Usando o](#page-129-0) Menu Wi-Fi" (=[130\)](#page-129-0) para definir as configurações de privacidade e enviar imagens.

## **Pontos de Acesso Anteriores**

Para reconectar-se automaticamente a um ponto de acesso anterior, siga a etapa 3 de ["Enviar para um Smartphone Atribuído ao Botão" \(](#page-127-0)[128] ou a etapa 4 de ["Adicionar um Smartphone Usando o](#page-129-0) Menu Wi-Fi"  $($  $\Box$ [130\).](#page-129-0)

- Para usar a câmera como um ponto de acesso, escolha [Mudar de Rede] na tela exibida ao estabelecer uma conexão, depois escolha [Modo pto de acesso da câmera].
- Para reconectar-se a um ponto de acesso anterior, siga o procedimento a partir da etapa 5 de "Usar [outro Ponto de Acesso"](#page-131-0)   $\overline{1}$  ( $\overline{1}$  [132\)](#page-131-0).
- Para alternar pontos de acesso, escolha [Mudar de Rede] na tela exibida ao estabelecer uma conexão, depois siga o procedimento descrito em "Usar [outro Ponto de Acesso" \(](#page-131-0)[14132) a partir da etapa 4.

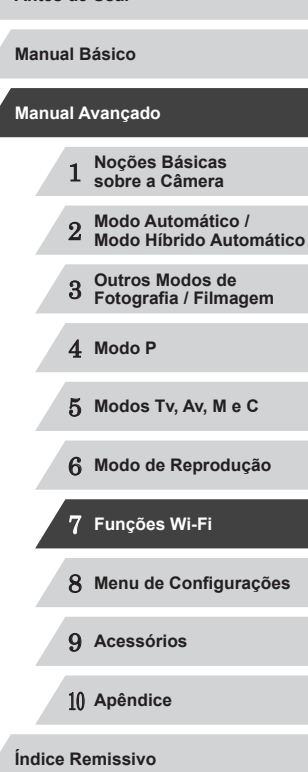

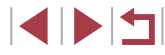

# **Salvar Imagens no Computador**

# **Preparar para Registrar um Computador**

#### **Verificar o Ambiente do Computador**

A câmera pode ser conectada via Wi-Fi a computadores com os seguintes sistemas operacionais. Para obter informações detalhadas de requisitos do sistema e de compatibilidade, incluindo suporte nos novos sistemas operacionais, visite o site da Canon.

- Windows 8/8.1
- Windows 7 SP1
- Mac OS X 10.9
- Mac OS X 10.8.2 ou versão posterior
	- As edições Starter e Home Basic do Windows 7 não são compatíveis.
	- Windows 7 N (versão europeia) e KN (versão sul-coreana) requerem download separado e instalação do Windows Media Feature Pack.

Para obter mais detalhes, consulte o site a seguir. http://go.microsoft.com/fwlink/?LinkId=159730

#### **Instalar o Software**

A título de ilustração, são usados aqui o Windows 7 e o Mac OS X 10.8.

#### **O que é necessário:**

**DIGITAL CAMERA** 

Easy Installation

Register  $\begin{array}{|c|c|} \hline & \quad \text{for} \quad \\ \hline \end{array}$ 

Cancel

● Computador

Canon

 $m_7S$  - Initials

● Cabo USB (extremidade da câmera: Mini-B)\*

\* Não inclui nenhum cabo USB. Embora seja possível instalar o software sem usar um cabo, alguns recursos não serão adicionados.

#### *1* **Faça o download do software.**

- z Com um computador conectado à Internet, acesse http://www.canon.com/icpd/.
- z Acesse o site específico para seu país ou região.
- Faça o download do software.

#### *2* **Inicie a instalação.**

- **Clique em [Easy Installation/Instalação** Fácil] e siga as instruções exibidas na tela para concluir o processo de instalação.
- *3* **Quando for exibida uma mensagem solicitando a conexão da câmera, escolha se deseja conectá-la ou não.**

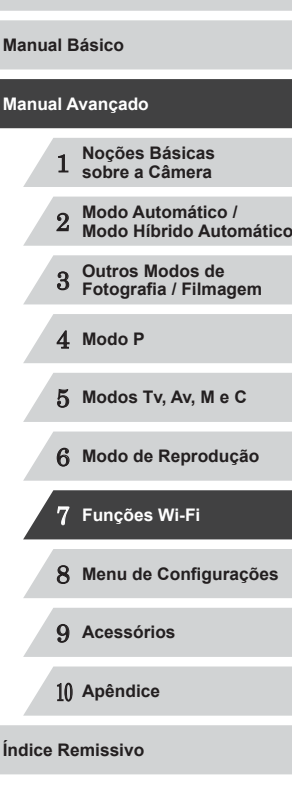

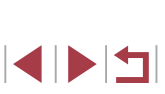

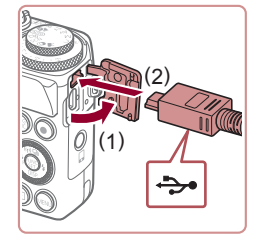

#### **Ao Conectar a Câmera ao Computador**

● Com a câmera desligada, abra a tampa (1). Oriente conforme mostrado o plugue menor do cabo USB e insira-o totalmente no terminal da câmera (2).

#### **Configurar o Computador para uma Conexão Wi-Fi (Somente no Windows)**

Em um computador com Windows, defina as seguintes configurações para conectar a câmera ao computador (via conexão sem fio).

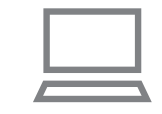

#### *1* **Confirme se <sup>o</sup> computador está conectado a um ponto de acesso.**

• Para obter instruções sobre como<br>verificar a conexão de rede. consulte o manual do usuário do computador.

# *2* **Defina a configuração.**

- Clique na sequinte ordem: Menu [Iniciar] ► [Todos os Programas] ► [Canon Utilities] ► [CameraWindow] ► [Wi ‑Fi connection setup/Configuração da conexão Wi-Fi].
- No aplicativo que se abre, siga as instruções apresentadas na tela e defina a configuração.
- As seguintes configurações do Windows serão definidas ao executar o utilitário na etapa 2.
	- Ative a função de streaming de mídia. Este procedimento permite que a câmera detecte (encontre) o computador a ser acessado via Wi-Fi.
	- Ative a função de descoberta de rede. Este procedimento permite que o computador detecte (encontre) a câmera.
	- Habilite o protocolo ICMP (Internet Control Message Protocol). Este procedimento permite verificar o status da conexão de rede.
	- Habilite o Universal Plug & Play (UPnP). Este procedimento permite que os dispositivos de rede detectem um ao outro automaticamente.
	- O software de segurança pode impedir que você conclua as configurações conforme descrito aqui. Verifique as configurações do software de segurança.

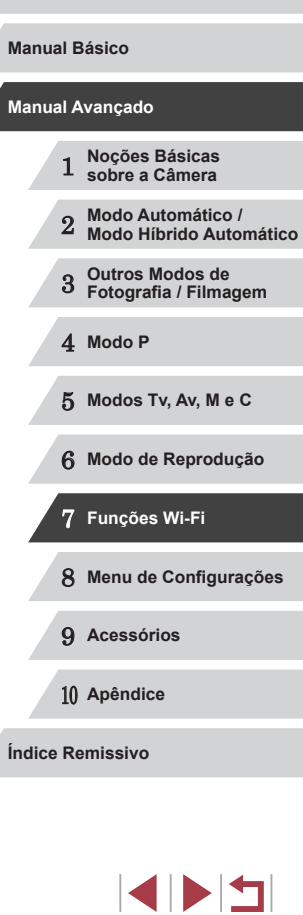

**Antes de Usar**

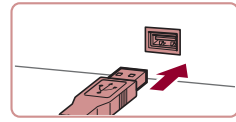

Finish

 $.6$  Free

- **Insira o plugue maior do cabo USB na** porta USB do computador. Para obter mais detalhes sobre as conexões USB no computador, consulte o manual de usuário do computador.
- Lique a câmera e siga as instruções exibidas na tela para concluir o processo de instalação.

#### **Sem Conectar a Câmera**

 $\bullet$  Selecione [Install without connecting] the device/Instalar sem conectar o dispositivo] e siga as instruções exibidas na tela para concluir o processo de instalação.

#### *4* **Instale os arquivos.**

- z Dependendo do desempenho do computador e da conexão à Internet, a instalação pode demorar algum tempo.
- z Após a instalação, clique em [Finish/ Concluir] ou em [Restart/Reiniciar] na tela.
- z Após a instalação, se a câmera estiver conectada ao computador, desligue-a antes de desconectar o cabo.

Como o conteúdo e as funções do software variam de acordo com o modelo da câmera, se você tiver várias câmeras, deverá atualizar o software de cada uma delas para a versão mais recente.

## **Salvar Imagens em um Computador Conectado**

Conecte-se ao ponto de acesso via Wi-Fi do seguinte modo. Consulte também o manual do usuário do ponto de acesso.

#### **Confirmar a Compatibilidade do Ponto de Acesso**

Confirme se o roteador ou a estação base Wi-Fi está em conformidade com as normas Wi-Fi em "Wi-Fi" (|﹏||[194](#page-193-0)).

Os métodos de conexão variam dependendo de o ponto de acesso ser compatível com o WPS (Wi-Fi Protected Setup, I⊥[135](#page-134-0)) ou não ( =[137](#page-136-0)). Para pontos de acesso não compatíveis com WPS, verifique as seguintes informações.

- Nome da rede (SSID/ESSID) O SSID ou ESSID do ponto de acesso que você utiliza. Também chamado de "nome do ponto de acesso" ou "nome da rede".
- Autenticação de rede/Criptografia de dados (método de criptografia/ modo de criptografia)

Método de criptografia de dados durante a transmissão sem fio. Verifique qual a configuração de segurança usada: WPA2-PSK (AES), WPA2-PSK (TKIP), WPA-PSK (AES), WPA-PSK (TKIP), WEP (autenticação de sistema aberto) ou sem segurança.

- Senha (chave de criptografia/chave de rede) Chave usada ao criptografar dados durante a transmissão sem fio. Também denominada "chave de criptografia" ou "chave de rede".
- Índice de chave (chave de transmissão) A chave definida quando o WEP é usado para autenticação de rede/ criptografia de dados. Use "1" como configuração.
	- Se for necessário ter status de administrador do sistema para ajustar as configurações de rede, entre em contato com o administrador do sistema para obter mais detalhes.
		- Essas configurações são muito importantes para a segurança da rede. Tenha cuidado ao alterar essas configurações.
- Para obter informações sobre compatibilidade com WPS e para obter instruções sobre como verificar as configurações, consulte o manual do usuário do ponto de acesso.
- O roteador é um dispositivo que cria uma estrutura de rede (LAN) para conectar vários computadores. Um roteador com função interna Wi-Fi é denominado "roteador Wi-Fi".
- Este manual denominará todos os roteadores e estações base Wi-Fi de "pontos de acesso".
- Se você usar a filtragem de enderecos MAC em sua rede Wi-Fi, certifique-se de adicionar o endereço MAC da câmera ao ponto de acesso. Para verificar o endereço MAC da câmera, escolha<br>a opção MENU (□30) ► quia [  $\uparrow$ ] ► [Configurações de Wi-Fi] ▶ [Verificar Endereço MAC].

#### <span id="page-134-0"></span>**Usar Pontos de Acesso Compatíveis com WPS**

O WPS facilita concluir as configurações durante a conexão de dispositivos via Wi-Fi. É possível usar o método PBC (Push Button Configuration, Configuração de botão de ação) ou o método PIN para definir as configurações de um dispositivo compatível com WPS.

- *1* **Confirme se <sup>o</sup> computador está conectado a um ponto de acesso.**
- Para obter instruções sobre como verificar a conexão, consulte os manuais do usuário do dispositivo e do ponto de acesso.

#### *2* **Acesse o menu Wi-Fi.**

- Pressione o botão [▶] para ligar<br>a câmera
- Pressione o botão [▲].
- Quando a tela [Apelido do Dispositivo] for exibida, pressione o botão [(.)]. Para inserir um apelido, use o teclado exibido ( [=](#page-31-0)32). Na tela [Apelido do Dispositivo], selecione [OK] (pressione os botões  $[\triangle][\blacktriangledown]$  ou gire o disco  $[\circledast]$ ) e depois pressione o botão  $[\circledast]$ .

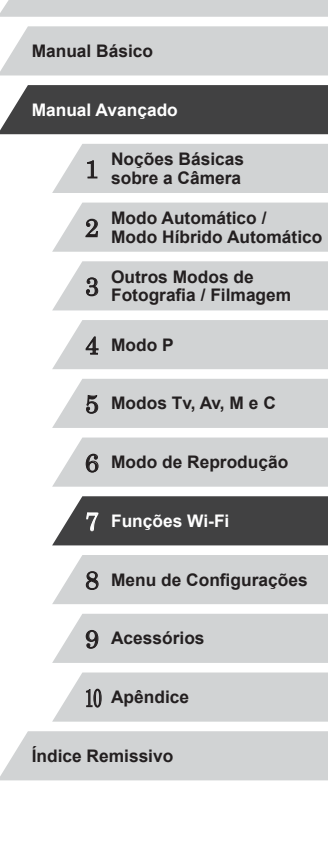

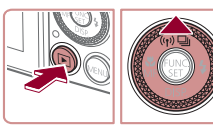

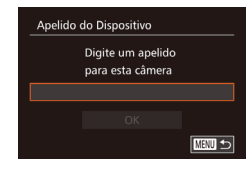

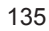

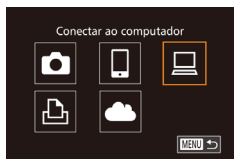

# Selec um Dispositivo **dicionar Dispositive MENU +5**

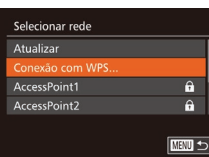

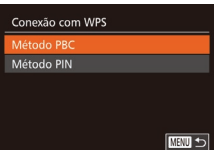

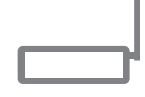

#### Conexão com WPS

Mantenha o botão de ponto de acesso pressionado e continue

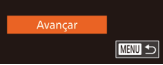

# $3$  **Escolha**  $\Box$ **1.**

● Pressione os botões [▲][▼][4][ I ] ou gire o disco  $\left[\begin{matrix} \frac{1}{2} \\ 0 \end{matrix}\right]$  para escolher  $\left[\begin{matrix} \frac{1}{2} \\ 1 \end{matrix}\right]$ , depois pressione o botão [  $\degree$  ].

#### *4* **Escolha [Adicionar Dispositivo].**

 $\bullet$  Pressione os botões  $[$ **A** $]$  $\bullet$  $]$  ou gire o disco [ ] para escolher [ Adicionar Dispositivo], depois pressione o botão [ ].

## *5* **Escolha [Conexão com WPS].**

■ Pressione os botões [▲][▼] ou gire<br>o disco [●] para escolher [Conexão com WPSI, depois pressione o botão [(%)].

# *6* **Escolha [Método PBC].**

**•** Pressione os botões  $[$   $]$ [ $\blacktriangledown$ ] ou gire o disco  $[$  **)** para escolher [Método PBC], depois pressione o botão [ .........]

## *7* **Estabeleça a conexão.**

- $\bullet$  No ponto de acesso, mantenha pressionado o botão de conexão WPS durante alguns segundos.
- Na câmera, pressione o botão [ ] para ir para a próxima etapa.
- z A câmera é conectada ao ponto de acesso e lista os dispositivos conectados a ela na tela [Selec um Dispositivo].

Selec um Dispositivo **Atualizar** *<u>Endower</u>* Pesquisa concluída **MENU SO** 

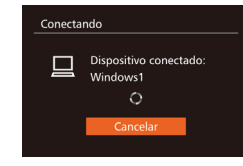

Hardware e Sons Exibir impressoras e dispositivos

# **Fel**

**Avenue Center** 

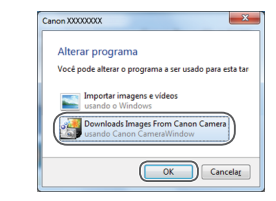

#### *8* **Escolha o dispositivo de destino.**

- Escolha o nome do dispositivo de destino (pressione os botões [▲][▼] ou gire o disco [....]), depois pressione<br>o botão [...].
- *9* **Instale um driver (somente na primeira conexão do Windows).**
- Quando esta tela for exibida na câmera, clique no menu Iniciar do computador, clique em [Painel de Controle], depois clique em [Adicionar um dispositivo].
- Clique duas vezes no ícone da câmera conectada.
- z A instalação do driver será iniciada.
- z Após a instalação do driver ser concluída, e a conexão entre a câmera e o computador ser habilitada, será exibida a tela Reprodução Automática. A tela da câmera não exibirá nada.

#### *10* **Exiba o CameraWindow.**

- Windows: Acesse o CameraWindow clicando em [Downloads Images From Canon Camera/Fazer Download de Imagens da Câmera Canon].
- Mac OS: O CameraWindow é exibido automaticamente ao ser estabelecida uma conexão Wi-Fi entre a câmera e <sup>o</sup> computador.

#### **Antes de Usar**

**Manual Básico**

#### **Manual Avançado**

 **Noções Básicas sobre a Câmera Modo Automático / Modo Híbrido Automático Outros Modos de Fotografia / Filmagem** 4 **Modo P Modos Tv, Av, M e C Modo de Reprodução Funções Wi-Fi Menu de Configurações**

9 **Acessórios**

10 **Apêndice**

**Índice Remissivo**

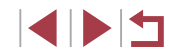

#### *11* **Importe as imagens.**

- Clique em [Import Images from Camera/ Importar Imagens da Câmera], depois clique em [Import Untransferred Images/ Importar Imagens não Transferidas].
- z As imagens são salvas no computador na pasta Imagens, em pastas separadas identificadas pela data.
- Clique em [OK] na tela exibida após a conclusão da importação de imagens. Para obter instruções sobre como ver imagens no computador, consulte ["Manual de Instruções do Software" \(](#page-162-0)<sup>=</sup>163).
- Depois de conectar-se aos dispositivos por meio do menu Wi-Fi, os destinos recentes serão listados em primeiro lugar quando você acessar o menu Wi-Fi. É possível conectar-se novamente com facilidade pressionando os botões [ $\blacktriangle$ ][ $\blacktriangledown$ ] para escolher o dispositivo e, depois, pressionando o botão [( $\blacktriangledown$ ). Para adicionar um novo dispositivo, abra a tela de seleção de dispositivos pressionando os botões [1] [.], depois defina a configuração.
- Caso prefira não exibir os dispositivos de destino recentes. escolha MENU (| | 30) ► guia [ | ] ► [Configurações de Wi ‑Fi] ► [Hist destinos] ► [Dstiv.].
- É exibida uma mensagem se o apelido que você inseriu começar com um símbolo ou espaço. Pressione o botão  $[$ apelido diferente.
- Quando a câmera está conectada a um computador, a tela da câmera fica em branco.
- Mac OS: Se o CameraWindow não for exibido, clique no ícone [CameraWindow] na barra de ferramentas.
- Para desconectar-se da câmera, desligue-a.
- Se você escolher [Método PIN] na etapa 6, será exibido um código PIN na tela. Certifique-se de definir este código no ponto de acesso. Escolha um dispositivo na tela [Selec um Dispositivo]. Para obter mais detalhes, consulte o manual do usuário fornecido com o ponto de acesso.

#### <span id="page-136-0"></span>**Conectar-se a Pontos de Acesso Listados**

 $\overline{a}$ **MENU も** 

**MENU SI** 

**MENU** to

Selecionar rede Atualizar Conexão com WPS AccessPoint2

nsercão da senha Digite uma senha Segurança: WPA2-PSK (AES)

Configurações de Rede

Avançar

..........

Manual

#### *1* **Veja os pontos de acesso listados.**

z Veja as redes (pontos de acesso) listadas, como descrito nas etapas 1 a 4 de ["Usar Pontos de Acesso Compatíveis](#page-134-0)  [com WPS" \(](#page-134-0)ﷺ135).

#### *2* **Escolha um ponto de acesso.**

• Pressione os botões  $[$ **A**] $[$  $\blacktriangledown$  $]$  ou gire o disco  $[$ **)** para escolher uma rede (ponto de acesso), depois pressione<br>o botão [(,)].

#### *3* **Insira a senha do ponto de acesso.**

- **Pressione o botão [ ) para acessar o [tecla](#page-31-0)do, depois insira a senha [\(](#page-31-0)** $\Box$  32).
- Pressione os botões [▲][▼] ou gire o disco [●] para escolher [Avançar], depois pressione o botão [ ... ].

#### *4* **Escolha [Auto].**

- **•** Pressione os botões  $[$ **A**] $[$  $\blacktriangledown$  $]$  ou gire o disco  $[$ **)** para escolher  $[$ Auto $]$ , depois pressione o botão [(,)].
- z Para salvar imagens em um computador conectado, siga o procedimento a partir da etapa 8 de ["Usar Pontos de Acesso](#page-134-0)  [Compatíveis com WPS" \(](#page-134-0)L135).

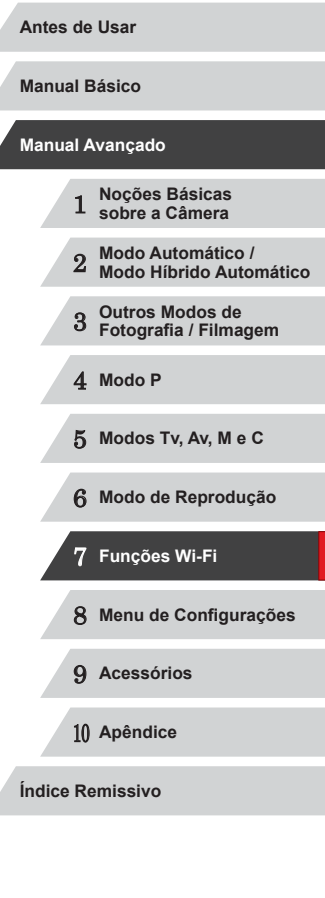

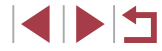

- Para determinar a senha do ponto de acesso, verifique-a no próprio ponto de acesso ou consulte o manual do usuário.
- Serão exibidos até 16 pontos de acesso. Caso não seja detectado nenhum ponto de acesso, mesmo depois que [Atualizar] tiver sido escolhido na etapa 2 para atualizar a lista, escolha [Configurações Manuais] na etapa 2 para concluir a configuração do ponto de acesso manualmente. Siga as instruções apresentadas na tela e insira um SSID, as configurações de segurança e uma senha.
- Ao usar um ponto de acesso ao qual você já tenha se conectado para estabelecer conexão com outro dispositivo, é exibido [\*] para a senha na etapa 3. Para usar a mesma senha, escolha [Avançar] (pressione os botões  $[\triangle][\blacktriangledown]$  ou gire o disco  $[\clubsuit])$ e pressione o botão  $\lceil \frac{m}{31} \rceil$ .

#### **Pontos de Acesso Anteriores**

É possível reconectar-se automaticamente a quaisquer pontos de acesso anteriores seguindo a etapa 4 descrita em ["Usar Pontos de Acesso](#page-134-0)  [Compatíveis com WPS" \(](#page-134-0)2135).

- Para reconectar-se ao ponto de acesso, confirme se o dispositivo de destino já está conectado a ele, depois siga o procedimento a partir da etapa 8 de ["Usar Pontos de Acesso Compatíveis com WPS" \(](#page-134-0)[135).
- Para alternar pontos de acesso, escolha [Mudar de Rede] na tela exibida após a conexão, depois siga o procedimento em ["Usar Pontos](#page-134-0)  [de Acesso Compatíveis com WPS" \(](#page-134-0)[14] 135) a partir da etapa 5 ou o procedimento em ["Conectar-se a Pontos de Acesso Listados"](#page-136-0)  (=[137\)](#page-136-0) a partir da etapa 2.

# **Enviar Imagens para um Serviço Web Registrado**

# **Cadastrar Serviços Web**

Use um smartphone ou computador para adicionar à câmera serviços Web que deseja usar.

- É necessário um smartphone ou computador com navegador e conexão à Internet para concluir na câmera as configurações do CANON iMAGE GATEWAY e outros serviços Web.
- Consulte no site do CANON iMAGE GATEWAY detalhes sobre requisitos de navegador (Microsoft Internet Explorer, etc.), incluindo configurações e informações de versão.
- Para obter informações sobre os países e regiões em que o CANON iMAGE GATEWAY está disponível, visite o site da Canon (http://www.canon.com/cig/).
- É necessário ter uma conta em outros servicos Web, além do CANON iMAGE GATEWAY, se desejar usá-los. Para obter mais detalhes, consulte os sites de cada um dos serviços Web em que você deseja se cadastrar.
- Podem ser cobradas tarifas separadas (referentes à conexão do provedor de acesso à Internet e ao ponto de acesso).

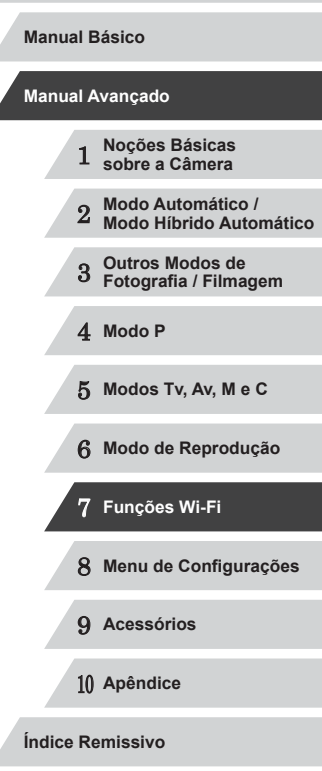

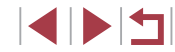

#### <span id="page-138-0"></span>**Cadastrar o CANON iMAGE GATEWAY**

Depois de vincular a câmera e o CANON iMAGE GATEWAY, adicione o CANON iMAGE GATEWAY como serviço Web de destino na câmera.

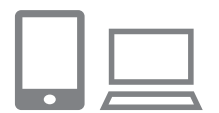

#### *1* **Faça logon no CANON iMAGE GATEWAY e acesse o link para a página de configurações da câmera.**

- Em um computador ou smartphone, acesse http://www.canon.com/cig/ para visitar o CANON iMAGE GATEWAY.
- $\bullet$  Ao ser exibida a tela de logon, insira seu nome de usuário e senha para fazer logon. Caso não tenha uma conta do CANON iMAGE GATEWAY, siga as instruções para concluir o cadastro de membro (gratuitamente).

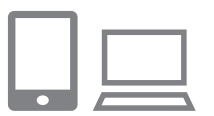

#### *2* **Escolha o tipo de câmera.**

- $\bullet$  Neste modelo de câmera, é exibido  $[\bullet]$ no menu Wi-Fi.
- **Depois de escolher [** ], é exibida uma página para inserção do código de autenticação. Nesta página, na etapa 7, insira o código de autenticação exibido na câmera depois das etapas 3 – 6.

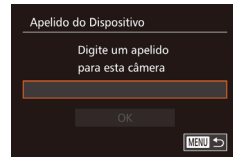

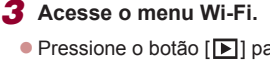

- Pressione o botão [▶] para ligar
- Pressione o botão [▲].
- Quando a tela [Apelido do Dispositivo] for exibida, pressione o botão [ ]. Para inserir um apelido, use o teclado exibido (ﷺ32). Na tela [Apelido do Dispositivo], selecione [OK] (pressione os botões [▲][▼] ou gire o disco [●])<br>e depois pressione o botão [().

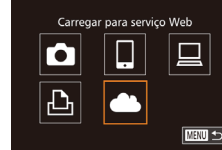

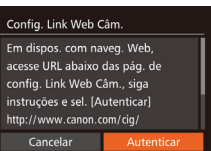

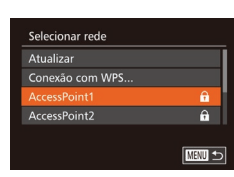

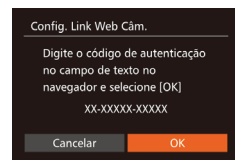

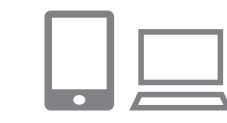

# *4* **Escolha [ ].**

- Pressione os botões [▲][▼][4][ I ou gire o disco  $\left[\begin{matrix} \bullet \\ \bullet \end{matrix}\right]$  para escolher  $\left[\begin{matrix} \bullet \\ \bullet \end{matrix}\right]$ , depois pressione o botão [ ).
- *5* **Escolha [Autenticar].**
- **•** Pressione os botões [ $\left($ ][ $\right)$ ] ou gire o disco [ $\circ$ ] para escolher [Autenticar], depois pressione o botão [ ... ].
- *6* **Estabeleça uma conexão com um ponto de acesso.**
- Conecte-se ao ponto de acesso conforme descrito nas etapas 5 a 7 de ["Usar Pontos de Acesso Compatíveis](#page-134-0)  [com WPS" \(](#page-134-0)∭135) ou nas etapas 2 a 4 de ["Conectar-se a Pontos de Acesso](#page-136-0)  [Listados" \(](#page-136-0)L. 137).
- z Quando a câmera estiver conectada ao CANON iMAGE GATEWAY por meio do ponto de acesso, será exibido um código de autenticação.

# *7* **Insira o código de autenticação.**

- $\bullet$  No smartphone ou computador, insiral o código de autenticação exibido na câmera e passe para a próxima etapa.
- Será exibido um número de confirmação de seis dígitos.

# **Antes de Usar**

**Manual Básico**

#### **Manual Avançado**

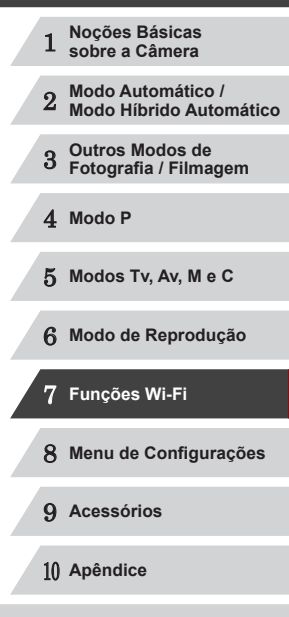

**Índice Remissivo**

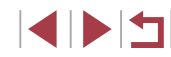

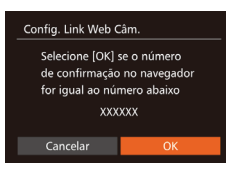

#### *8* **Verifique os números de confirmação e conclua o processo de configuração.**

- Certifique-se de que o número de confirmação na câmera corresponde ao número existente no smartphone ou computador.
- Pressione os botões [◀][▶] ou gire o disco [<sup>2</sup>] para escolher [OK], depois pressione o botão [ ... ].
- z Conclua o processo de configuração no smartphone ou computador.

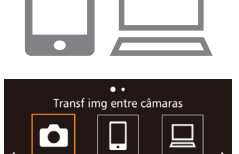

回

 $\overline{\text{mm}}$ 

 $\mathbf{P}$ 

- $\bullet$   $[$  $\Box$  $]$  $($  $\Box$  $145)$  $145)$  e CANON iMAGE GATEWAY agora são adicionados como destinos, o ícone  $[\bullet]$  muda para  $[\bullet]$ .
- **Uma mensagem é exibida no** smartphone ou computador para indicar que esse processo está concluído. Para adicionar outros servicos Web, siga o procedimento descrito em ["Cadastrar](#page-139-0)  outros Servicos Web" ([140] a partir da etapa 2.
- As conexões requerem que um cartão de memória com imagens salvas esteja na câmera.
- Depois de conectar-se aos dispositivos por meio do menu Wi-Fi, os destinos recentes serão listados em primeiro lugar quando você acessar o menu. Pressione os botões [ $\parallel$ ][ $\blacktriangleright$ ] para acessar a tela de seleção de dispositivos e escolher um dispositivo.

## <span id="page-139-0"></span>**Cadastrar outros Serviços Web**

 $\ddotsc$ Atualização de servicos Web

 $\overline{C}$ 

 $\bullet$ 

Também é possível adicionar à câmera serviços Web além do CANON iMAGE GATEWAY. Observe que o CANON iMAGE GATEWAY primeiro precisa ser registrado na câmera ( $\Box$ [139\)](#page-138-0).

- *1* **Acesse <sup>a</sup> tela de configurações do serviço Web.**
- Siga a etapa 1 descrita em "Cadastrar o CANON IMAGE GATEWAY" (E.139) para fazer logon no CANON iMAGE GATEWAY, depois acesse a tela de configurações do serviço Web.
- *2* **Configure <sup>o</sup> serviço Web que deseja usar.**
- Siga as instruções exibidas no smartphone ou computador para configurar o serviço Web.

# *3* **Escolha [ ].**

- z No modo de Reprodução, pressione o botão [ $\triangle$ ] para acessar o menu Wi-Fi.
- Pressione os botões [▲][▼][4][ I ou gire o disco [ ] para escolher [ **3**], depois pressione o botão [ ).
- As configurações do serviço Web serão atualizadas.

Se as configurações definidas forem alteradas, siga novamente estas etapas para atualizar as configurações da câmera.

# 1 **Noções Básicas sobre a Câmera** 2 **Modo Automático / Modo Híbrido Automático** 3 **Outros Modos de Fotografia / Filmagem** 4 **Modo P** 5 **Modos Tv, Av, M e C** 6 **Modo de Reprodução** 7 **Funções Wi-Fi** 8 **Menu de Configurações** 9 **Acessórios** 10 **Apêndice Índice Remissivo Manual Básico Manual Avançado**

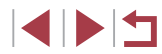

# **Carregar Imagens em Serviços Web**

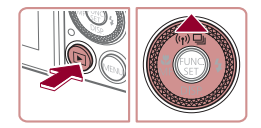

#### *1* **Acesse o menu Wi-Fi.**

- Pressione o botão [▶] para ligar a câmera.
- $\bullet$  Pressione o botão [ $\blacktriangle$ ].

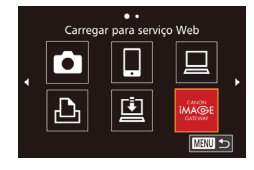

#### *2* **Escolha o destino.**

- **Escolha o ícone do serviço da Web para<br>compartilhamento (pressione os botões**  $\left[\right]$   $\left[\right]$  ou gire o disco  $\left[\right]$ ]), depois pressione o botão [  $\degree$  ].
- Se forem usados vários destinatários ou opções de compartilhamento com um serviço da Web, escolha o item desejado na tela [Selecionar Destinatário] (pressione os botões  $[\triangle][\blacktriangledown]$  ou gire o disco [...]), depois pressione<br>o botão [...].

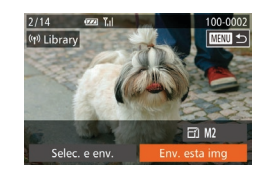

#### *3* **Envie imagens.**

- **Gire o disco [**] para escolher uma imagem a ser enviada, pressione os botões [<][ D] para escolher [Env. esta img], depois pressione o botão [ .].
- Pressione os botões [▲][ | | | ] para escolher [Enviar], depois pressione<br>o botão [ ].
- $\bullet$  Ao carregar imagens no YouTube, leia os termos de serviço, escolha [Concordo]<br>e pressione o botão [ ).
- z A transferência de imagens será iniciada. A tela escurece durante a transferência de imagens.

 $\bullet$  Depois que as imagens forem enviadas, será exibido [OK]. Pressione o botão [ ) para retornar à tela de reprodução.

**Antes de Usar**

**Manual Básico**

- As conexões requerem que um cartão de memória com imagens salvas esteja na câmera.
- **Também é possível enviar várias imagens de uma vez<br>e redimensioná-las ou adicionar comentários antes de enviá-las<br>** $(\Box)$  $(\Box)$ **144).**

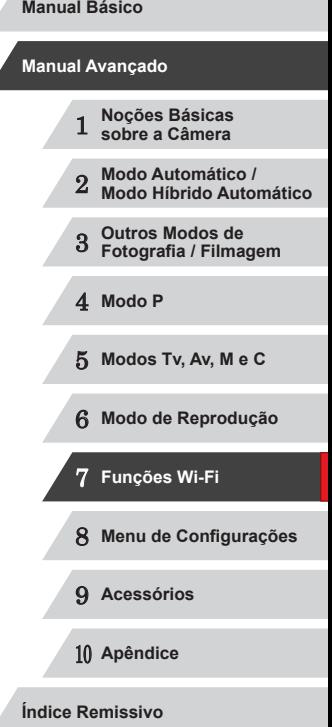

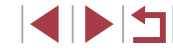

# **Imprimir Imagens sem Fio a partir de uma Impressora Conectada**

Conecte a câmera a uma impressora (por meio da função Wi-Fi) para imprimir do seguinte modo.

As etapas a seguir mostram como usar a câmera como um ponto de acesso, mas também é possível usar um ponto de acesso existente (ﷺ) [132](#page-131-0)).

*2* **Escolha [ ].**

#### *1* **Acesse o menu Wi-Fi.**

pressione o botão [ ....

z Acesse o menu Wi-Fi conforme descrito na etapa 2 de ["Adicionar um Smartphone](#page-129-0)  Usando o [Menu Wi-Fi" \(](#page-129-0)L. 130).

● Pressione os botões [▲][▼][4][ I ] ou gire o disco [<sup>2</sup>) para escolher [-<sup>1</sup>], depois

*3* **Escolha [Adicionar Dispositivo].**  $\bullet$  Pressione os botões [ $\blacktriangle$ ] $\blacktriangledown$ ] ou gire o disco [ ] para escolher [Adicionar Dispositivo], depois pressione<br>o botão [ ...].

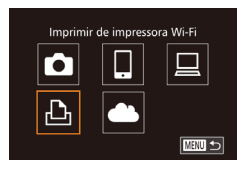

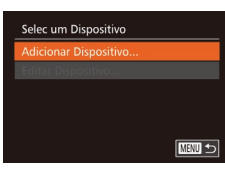

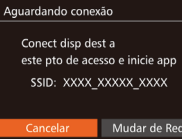

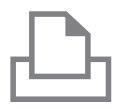

#### *4* **Conecte <sup>a</sup> impressora <sup>à</sup> rede.**

z É exibido o SSID da câmera.

z No menu de configurações de Wi-Fi da impressora, escolha o SSID (nome da rede) exibido na câmera para estabelecer uma conexão.

Selec um Dispositivo **Atualizar** Pesquisa concluída ■

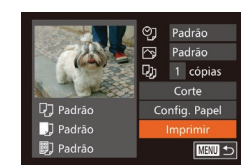

#### *5* **Escolha a impressora.**

- Escolha o nome da impressora (pressione os botões  $[\triangle] [\nabla]$  ou gire o disco  $[\nabla]$ ), depois pressione o botão [(%)].
- *6* **Escolha uma imagem para imprimir.**
- **•** Pressione os botões [ $\left( \frac{1}{k} \right)$ ] ou gire o disco [ $\left( \frac{1}{k} \right)$ ] para escolher uma imagem.
- **Pressione o botão [(%)].**
- **•** Pressione os botões  $[$ **A**] $[$  $\blacktriangledown$  $]$  ou gire o disco  $[$ **()**) para escolher [Imprimir], depois pressione o botão [ ).
- Para obter instruções de impressão [detalhad](#page-165-0)as, consulte "Imprimir Imagens"<br>( $\Box$ 166).
- Para cancelar a conexão, pressione o botão [▲], escolha [OK] na tela de confirmação (pressione os botões [4][  $\blacktriangleright$ ] ou gire o disco [ i), depois pressione<br>o botão [ …).
- As conexões requerem que um cartão de memória com imagens salvas esteja na câmera.
- Depois de conectar-se aos dispositivos por meio do menu Wi-Fi, os destinos recentes serão listados em primeiro lugar quando você acessar o menu Wi-Fi. É possível conectar-se novamente com facilidade pressionando os botões [ $\blacktriangle$ ][ $\blacktriangledown$ ] para escolher o dispositivo e, depois, pressionando o botão [( $\textcircled{m}$ ]. Para adicionar um novo dispositivo, abra a tela de seleção de dispositivos pressionando os botões [1] [b], depois defina a configuração.
- Caso prefira não exibir os dispositivos de destino recentes. escolha MENU (QQ30) ► guia [1] ► [Configurações de Wi ‑Fi] ► [Hist destinos] ► [Dstiv.].
- Para usar outro ponto de acesso, siga as etapas 3 a 4 de "Usar [outro Ponto de Acesso" \(](#page-131-0)QQ 132).

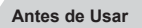

**Manual Básico**

#### **Manual Avançado**

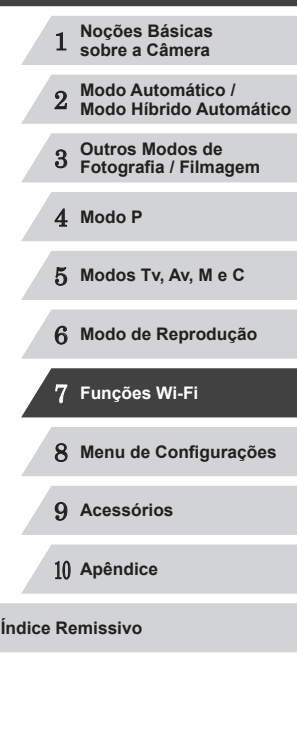

# **Enviar Imagens para outra Câmera**

Saiba como conectar duas câmeras por meio da função Wi-Fi e enviar imagens entre elas, do seguinte modo.

● É possível estabelecer conexão sem fio somente entre câmeras da marca Canon que possuem a função Wi-Fi. Se não tiverem a função Wi-Fi, não será possível conectar nem mesmo câmeras da marca Canon que aceitem cartões Eye-Fi. Não é possível conectar esta câmara às câmeras DIGITAL IXUS WIRELESS.

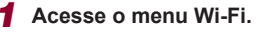

z Acesse o menu Wi-Fi conforme descrito na etapa 2 de ["Adicionar um Smartphone](#page-129-0)  Usando o [Menu Wi-Fi" \(](#page-129-0)L. 130).

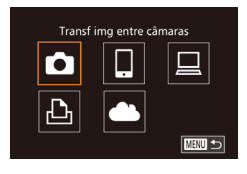

#### *2* **Escolha [ ].**

● Pressione os botões [▲][▼][4][ Du gire o disco [ ] para escolher  $\Box$ , depois pressione o botão [ ).

# Selec um Dispositivo dicionar Dispositivo  $\overline{C}$

#### *3* **Escolha [Adicionar Dispositivo].**

- $\bullet$  Pressione os botões [ $\blacktriangle$ ][ $\blacktriangledown$ ] ou gire o disco [ ] para escolher [ Adicionar Dispositivo], depois pressione<br>o botão [ ).
- Siga as etapas 1 a 3 na câmera de destino também.
- z As informações de conexão da câmera serão adicionadas quando a mensagem [Iniciar conexão na câmera de destino] for exibida na tela de ambas as câmeras.

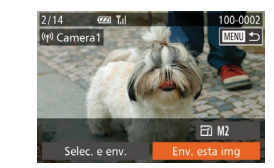

#### *4* **Envie imagens.**

- Gire o disco [ ] para escolher uma imagem a ser enviada, pressione os botões [4][ Dara escolher [Env. esta] img], depois pressione o botão [ ).
- Pressione os botões [▲][ V][ 1] para escolher [Enviar], depois pressione<br>o botão [ ).
- z A transferência de imagens será iniciada. A tela escurece durante a transferência de imagens.
- z A mensagem [Transferência concluída] é exibida após a imagem ser enviada; a tela de transferência de imagens é exibida novamente.
- **Para cancelar a conexão, pressione o botão [MENU], escolha [OK] na tela de** confirmação (pressione os botões [4][ D] ou gire o disco [), depois pressione o botão [).
- As conexões requerem que um cartão de memória esteja na câmera.
- Depois de conectar-se aos dispositivos por meio do menu Wi-Fi, os destinos recentes serão listados em primeiro lugar quando você acessar o menu Wi-Fi. É possível conectar-se novamente<br>com facilidade pressionando os botões [A][V] para escolher o dispositivo e, depois, pressionando o botão [ ]. Para adicionar um novo dispositivo, abra a tela de seleção de dispositivos pressionando os botões [1] [b], depois defina a configuração.
- Caso prefira não exibir os dispositivos de destino recentes. escolha MENU (LL30) ► guia [1] ► [Configurações de Wi-Fi] ► [Hist destinos] ► [Dstiv.].
- Também é possível enviar várias imagens de uma vez e alterar o‑tamanho das imagens antes de enviá-las [\(](#page-143-0)□144).

# 1 **Noções Básicas sobre a Câmera** 2 **Modo Automático / Modo Híbrido Automático** 3 **Outros Modos de Fotografia / Filmagem** 4 **Modo P** 5 **Modos Tv, Av, M e C** 6 **Modo de Reprodução** 7 **Funções Wi-Fi** 8 **Menu de Configurações** 9 **Acessórios** 10 **Apêndice Índice Remissivo Manual Básico Manual Avançado**

**Antes de Usar**

**INT** 

# <span id="page-143-0"></span>**Opções de Envio de Imagens**

É possível escolher várias imagens a serem enviadas de uma vez e alterar a resolução (tamanho) das imagens antes de enviá-las. Alguns serviços Web também permitem fazer anotações nas imagens a serem enviadas.

# **Enviar Várias Imagens**

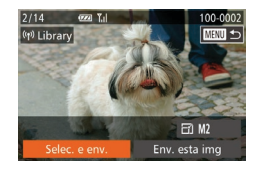

#### *1* **Escolha [Selec. e env.].**

 $\bullet$  Na tela de transferência de imagens. pressione os botões [4][ D] para escolher [Selec. e env.], depois pressione o botão  $\overline{(\%)}$ l.

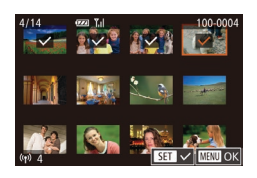

#### *2* **Escolha imagens.**

- $\bullet$  Pressione os botões  $[\triangle][\blacktriangledown][\triangle][\triangleright]$  para escolher uma imagem a ser enviada, depois pressione o botão [<sub></sub>∭].<br>[√] é exibido.
- · Para cancelar a seleção, pressione novamente o botão [ . [ √] não será mais exibido.
- Repita este procedimento para escolher mais imagens.
- Após terminar de escolher as imagens. pressione o botão [MENU].

#### *3* **Envie as imagens.**

**• Pressione os botões [4][ ) ou gire o disco [4][ )** ou gire o disco [4] para escolher [Enviar], depois pressione o botão [(.).

Também é possível escolher imagens na etapa 2 do seguinte modo: mova o botão de zoom duas vezes, para  $[Q]$  (a fim de acessar a exibição de imagens individuais). Em seguida, pressione os botões [< ][ D] ou gire o disco [ $\blacksquare$ ].

# **Observações sobre o Envio de Imagens**

- Mantenha seus dedos (ou outros objetos) afastados da área da antena Wi-Fi ( $\downarrow$  4). Cobri-lo pode reduzir a velocidade de transferência das imagens.
- Dependendo da condição da rede que está sendo usada, o envio de filmes pode ser demorado. Verifique com frequência o nível de bateria da câmera.
- $\bullet$  É possível enviar de uma só vez até 50 imagens juntas. É possível enviar um filme de até cinco minutos (ou um resumo do filme de até 13 minutos). No entanto, os serviços Web podem limitar o número de imagens ou a duração de filmes que podem ser enviados. Para obter mais detalhes, consulte o serviço Web que você está usando.
- No caso de filmes que não forem compactados (↓↓[125](#page-124-0)), é enviado um arquivo compactado, separado, em vez do arquivo original. Observe que isto pode retardar a transmissão; o arquivo não poderá ser enviado se não houver espaço suficiente para ele no cartão de memória.
- Ao enviar filmes para smartphones, observe que a qualidade da imagem compatível varia de acordo com o smartphone. Para obter mais detalhes, consulte o manual do usuário do smartphone.
- Na tela, a intensidade do sinal sem fio é indicada pelos seguintes ícones.<br>[ **T**, ill alta, [ **T**, il média, [ **T**, il baixa, [ **T** ] fraca
	-
- O envio de imagens para serviços Web demora menos tempo ao reenviar imagens que já tenham sido enviadas e que ainda estejam no servidor do CANON iMAGE GATEWAY.

# 1 **Noções Básicas sobre a Câmera** 2 **Modo Automático / Modo Híbrido Automático** 3 **Outros Modos de Fotografia / Filmagem** 4 **Modo P** 5 **Modos Tv, Av, M e C** 6 **Modo de Reprodução** 7 **Funções Wi-Fi** 8 **Menu de Configurações** 9 **Acessórios** 10 **Apêndice Índice Remissivo Antes de Usar Manual Básico Manual Avançado**
## <span id="page-144-1"></span>**Escolher a Resolução da Imagem (Tamanho)**

Na tela de transferência de imagens, escolha [  $\frac{F}{[1]}$  pressionando os botões [ **△**][  $\blacktriangledown$ ], depois pressione o botão [  $\textcircled{\tiny{\textcircled{\tiny\textcircled{\tiny\textcircled{\tiny\textcircled{\tiny\textcircled{\tiny\textcircled{\tiny\textcircled{\tiny\textcircled{\tiny\textcircled{\tiny\textcircled{\tiny\textcircled{\tiny\textcircled{\tiny\textcircled{\tiny\textcircled{\tiny\textcircled$ pressionando os botões  $[\triangle][\blacktriangledown]$ , depois pressione o botão [ $\textcircled{\tiny{\textcircled{\tiny\textcirc}}}$ ].

- Para enviar imagens no tamanho original, selecione [Não] como opção de redimensionamento.
- Escolha [M2] ou [S] para redimensionar imagens que estejam maiores que o tamanho selecionado antes do envio.
- Não é possível redimensionar filmes.

O tamanho da imagem também pode ser configurando em MENU (↓↓30) ► guia [ŸT] ► [Configurações de Wi-Fi] ► [Redimensionar para envio].

## **Adicionar Comentários**

Usando a câmera, é possível adicionar comentários às imagens que O número de caracteres e símbolos que podem ser inseridos pode variar dependendo do serviço Web.

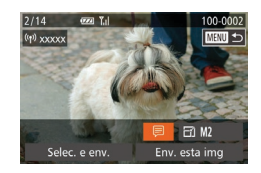

## *1* **Acesse a tela para adicionar comentários.**

- Na tela de transferência de imagens,<br>escolha 同 pressionando os botões  $\left[ \begin{array}{c} \blacktriangle \\ \end{array} \right] [\blacktriangledown] [\blacktriangle] [\blacktriangledown]$ , depois pressione o botão [  $\binom{2}{3}$ ].
- **2** Adicione um comentário (**Q** 32).
- *3* **Envie a imagem.**

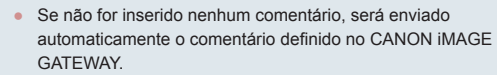

● Também é possível fazer anotações em várias imagens antes de enviá-las. O mesmo comentário é adicionado a todas as imagens enviadas juntas.

## <span id="page-144-0"></span>**Enviar Imagens Automaticamente (Sinc. de Imagem)**

As imagens existentes no cartão de memória, e que ainda não foram transferidas, podem ser enviadas para um computador ou serviços Web por meio do CANON iMAGE GATEWAY.

Observe que não é possível enviar imagens apenas para serviços Web.

## **Preparativos Iniciais**

## **Preparar a Câmera**

Registre [[1] como destino. Também é possível atribuir [[1] ao botão [ $\Box$ ] de modo que bastará pressionar o botão [ ] para enviar para um computador quaisquer imagens não enviadas, existentes no cartão de memória, por meio do CANON iMAGE GATEWAY.

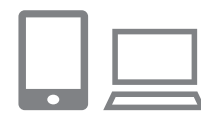

#### *1* **Adicione [ ] como destino.**

- Adicione [[1] como destino, conforme descrito em ["Cadastrar o CANON iMAGE](#page-138-0)  [GATEWAY" \(](#page-138-0) =139).
- Para escolher um servico Web como destino, siga as etapas descritas em<br>"Cadastrar outros Servicos Web"  $(\Box$  140) para atualizar as configurações da câmera.
- *2* **Escolha o tipo de imagens a serem enviadas (somente ao enviar filmes com imagens).**
- **•** Pressione o botão [MFNU], depois escolha [Configurações de Wi-Fi] na guia [**f†]** (L. 30).
- $\bullet$  Pressione os botões [ $\blacktriangle$ ][ $\blacktriangledown$ ] para escolher [Sinc. de Imagem], depois pressione os botões [4] ] para escolher [Fotos/Filmes].

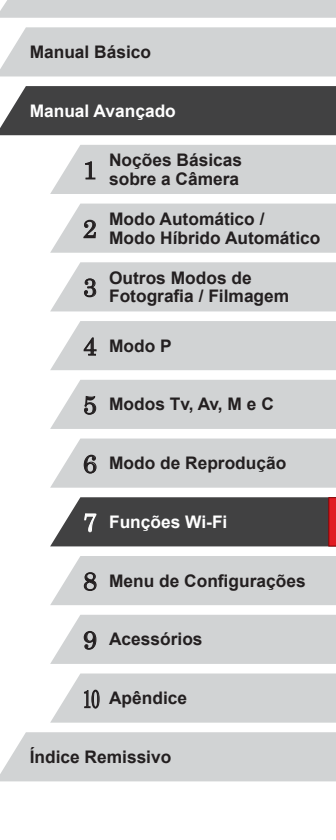

- *3* **Atribua [ ] ao botão [ ] (somente ao enviar imagens pressionando o botão [ ]).**
- $\bullet$  Cancele a configuração do botão [ $\Box$ ] caso um smartphone já esteja atribuído ao botão (ﷺ[128](#page-127-0)).
- **•** Pressione o botão [ ] para acessar<br>a tela de conexão do dispositivo móvel, escolha [ ] (pressione os botões [ 1][  $\blacktriangleright$ ] ou gire o disco [ i), depois pressione<br>o botão [ ·).

## **Preparar o Computador**

Instale e configure o software no computador de destino.

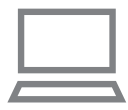

#### *1* **Instale o software.**

**• Instale o software em um computador** conectado à Internet (LL[133\)](#page-132-0).

## *2* **Registre a câmera.**

- Windows: Na barra de tarefas, clique com o botão direito do mouse [....] depois clique em [Add new camera/ Adicionar nova câmera].
- **Mac OS: Na barra de menus, clique em [Add new camera/** Adicionar nova câmera].
- $\bullet$  É exibida uma lista de câmeras. vinculadas ao CANON iMAGE GATEWAY. Escolha a câmera a partir da qual serão enviadas as imagens.
- <sup>z</sup> Quando a câmera estiver registrada e <sup>o</sup> computador estiver pronto para receber imagens, o ícone mudará para [<mark>. .</mark> .

## **Enviar Imagens**

As imagens enviadas da câmera são salvas automaticamente no computador.

Se o computador para o qual você pretende enviar imagens estiver desligado, as imagens serão armazenadas temporariamente no servidor do CANON iMAGE GATEWAY. As imagens armazenadas são apagadas regularmente; portanto, certifique-se de ligar o computador e de salvar as imagens.

## *1* **Envie imagens.**

- $\bullet$  Caso já tenha atribuído [ $\Box$ ] ao botão [ $\Box$ ], pressione o botão [ ].
- Se não tiver atribuído o botão desta maneira, escolha [[1] conforme descrito nas etapas 1 a 2 de ["Carregar Imagens](#page-140-0)  [em Serviços Web" \(](#page-140-0)ﷺ141).
- Assim que a conexão for estabelecida. as imagens serão enviadas. Quando as imagens forem enviadas com êxito para o servidor do CANON iMAGE GATEWAY,<br>[<u>E</u>] será exibido na tela.

## *2* **Salve as imagens no computador.**

- $\bullet$  As imagens serão salvas automaticamente no computador quando você ligá-lo.
- **As imagens são enviadas** automaticamente para serviços Web a partir do servidor do CANON iMAGE GATEWAY, mesmo que o computador esteja desligado.

Ao enviar imagens, é necessário usar uma bateria totalmente carregada ou uma fonte adaptadora de CA (vendida separadamente, [1159].

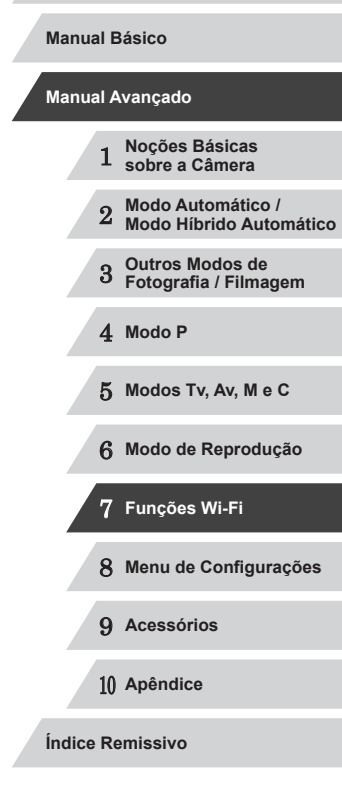

- Mesmo que tenham sido importadas para o computador por outro método, serão enviadas para o computador todas as imagens não enviadas a este por meio do CANON iMAGE GATEWAY.
- O envio é mais rápido quando o destino é um computador na mesma rede da câmera, pois as imagens são enviadas por meio do ponto de acesso, em vez de pelo CANON iMAGE GATEWAY. Observe que as imagens armazenadas no computador são enviadas para o CANON iMAGE GATEWAY; portanto, é necessário que o computador esteja conectado à Internet.

## **Usar um Smartphone para Ver Imagens da Câmera e Controlar a Câmera**

É possível executar as seguintes ações com o aplicativo dedicado CameraWindow para smartphone.

- Procurar imagens na câmera e salvá-las no smartphone
- Georreferenciar imagens na câmera (Q[147](#page-146-0))
- Capturar imagens remotamente  $(1148)$  $(1148)$ 
	- Nas configurações da câmera, é necessário permitir que o smartphone visualize imagens da câmera ([[128](#page-127-0), [[130](#page-129-0),  $\Box$  [149\)](#page-148-0).

## <span id="page-146-0"></span>**Georreferenciar Imagens na Câmera**

Os dados do GPS registrados em um smartphone com o aplicativo CameraWindow dedicado podem ser adicionados às imagens na câmera. São adicionadas marcas (tags) às imagens com informações que incluem a latitude, longitude e altitude.

- Antes de fotografar ou filmar, certifique-se de que a data, a hora e o fuso horário local estão definidos corretamente, conforme o descrito em ["Ajustar a Data e a Hora" \(](#page-19-0)[120). Siga também as etapas em ["Relógio Mundial" \(](#page-151-0)[152) para especificar outros locais onde deseja usar a câmera que estejam em outros fusos horários.
- Outras pessoas podem conseguir localizá-lo ou identificá-lo usando os dados de localização disponíveis nas fotos ou filmes marcados com georreferências. Tenha cuidado ao compartilhar essas imagens com outras pessoas (por exemplo, ao postar imagens on-line onde muitas outras pessoas possam vê-las).

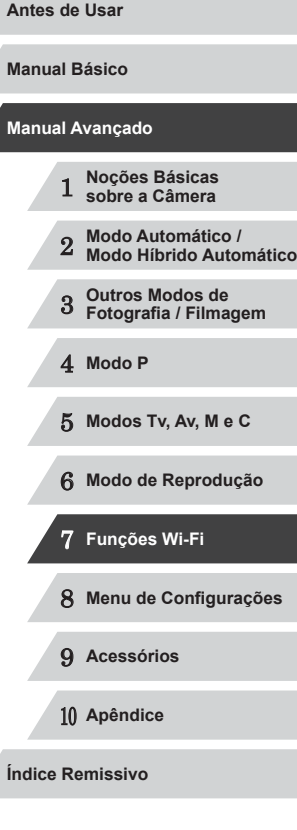

## <span id="page-147-0"></span>**Capturar Imagens Remotamente**

Enquanto verifica uma tela de captura no smartphone, você pode usá-lo para capturar imagens remotamente.

## *1* **Mantenha a câmera em posição fixa.**

• Quando a captura de imagens remota é iniciada, a lente da câmera é projetada para fora. O movimento da lente a partir do zoom também pode deslocar a câmera da posição. Mantenha a câmera em posição fixa montando-a sobre um tripé ou tomando outras providências.

## **2** [Conect](#page-127-0)[e a câm](#page-129-0)era e o smartphone ( $\Box$ 128,  $\Box$ 130).

· Nas configurações de privacidade, escolha [Sim].

### *3* **Escolha a opção de captura de imagens remota.**

- No CameraWindow do smartphone, escolha a opção de captura de imagens remota.
- A lente da câmera será projetada para<br>fora. Não pressione próximo à lente e certifique-se de que nenhum objeto<br>a obstrui
- <sup>z</sup> Quando a câmera estiver pronta para a captura de imagens remota, será exibida no smartphone uma imagem ao vivo a partir da câmera.
- · Neste momento, é exibida uma mensagem na câmera e são desativadas todas as operações — exceto<br>o pressionamento do botão ON/OFF.

## *4* **Filme.**

Œ

- Use o smartphone para capturar imagens.
- A câmera funciona no modo  $\mathbf{P}$  durante a captura de imagens remota. No entanto, é possível alterar automaticamente algumas configurações de FUNC. e MENU ajustadas anteriormente. ● A opção de gravação de filmes não está disponível.
- Os movimentos irregulares do motivo (mostrados no smartphone) devidos ao ambiente de conexão não afetarão as imagens gravadas.
- Não são exibidas molduras AF. Capture uma imagem de teste para verificar o foco.
- As imagens capturadas não são transferidas para o smartphone. Use o smartphone para procurar e importar imagens a partir da câmera.

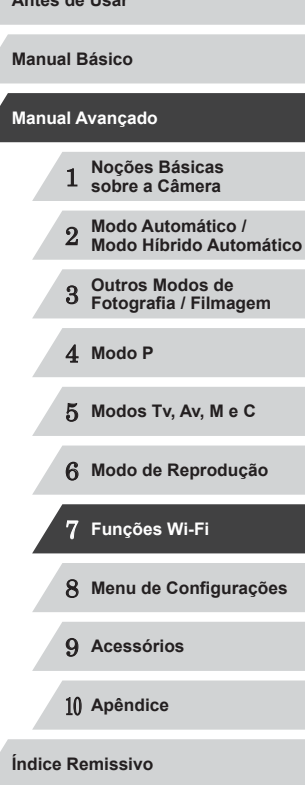

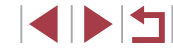

## **Editar ou Apagar Configurações de Wi-Fi**

Edite ou apague as configurações de Wi-Fi do seguinte modo.

## <span id="page-148-0"></span>**Editar Informações de Conexão**

**IMBND** 

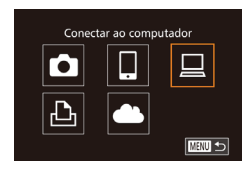

Selec um Dispositivo

Adicionar Dispositivo... ditar Disno Windows1

My PC

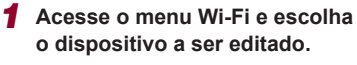

- Pressione o botão [▶] para ligar
- $\bullet$  Pressione o botão [ $\triangle$ ].
- $\bullet$  Pressione os botões  $[\triangle][\blacktriangledown][\blacktriangle][\blacktriangleright]$  ou gire o disco [ ] para escolher o ícone do dispositivo a ser editado, depois pressione o botão [ ... ].

## *2* **Escolha [Editar Dispositivo].**

● Pressione os botões [▲][▼] ou gire o disco [<sup>2</sup> ] para escolher [Editar Dispositivo], depois pressione o botão [ ].

## **Editar Dispositivo** My PC **KRW**

#### *3* **Escolha um dispositivo a ser editado.**

**•** Pressione os botões  $[$ **A**] $[$  $\blacktriangledown$  $]$  ou gire o disco  $[$ ) para escolher o dispositivo a ser editado, depois pressione<br>o botão [ ....].

## *4* **Escolha um item a ser editado.**

- **•** Pressione os botões [**▲**][▼] ou gire o disco [●] para escolher um item a ser editado, depois pressione o botão [ ....
- Os itens que podem ser alterados dependem do dispositivo ou serviço que a câmera acessará.

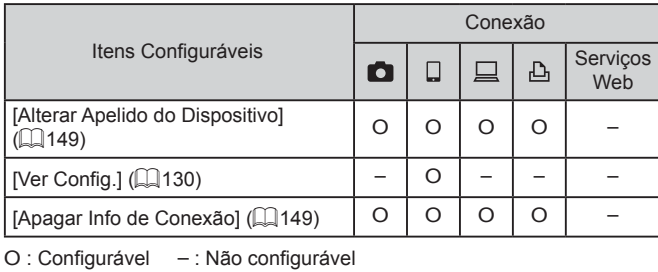

## <span id="page-148-1"></span>**Alterar o Apelido de um Dispositivo**

É possível alterar o apelido do dispositivo (nome de exibição) que é mostrado na câmera.

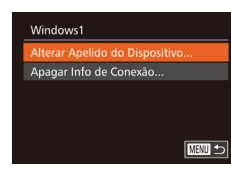

- z Após executar a etapa 4, em ["Editar](#page-148-0)  [Informações de Conexão" \(](#page-148-0)La 149), escolha [Alterar Apelido do Dispositivo]<br>e pressione o botão [().
- **•** Selecione o campo de entrada<br>e pressione o botão [ . Para digitar [um nov](#page-31-0)o apelido, use o teclado exibido [\(](#page-31-0) $\square$ 32).

## <span id="page-148-2"></span>**Apagar Informações de Conexão**

Apague as informações de conexão (informações sobre dispositivos com os quais você estabeleceu conexão) do seguinte modo.

- Apagar Info de Conexão Windows1 Apagar? Cancelar
- z Após executar a etapa 4, na ["Editar](#page-148-0)  [Informações de Conexão" \(](#page-148-0)La 149), escolha [Apagar Info de Conexão]<br>e pressione o botão [ ).
- Depois que [Apagar?] for exibido. pressione os botões [(1][b] ou gire<br>o disco [(1) para escolher [OK], depois pressione o botão [ ).
- z As informações de conexão serão apagadas.

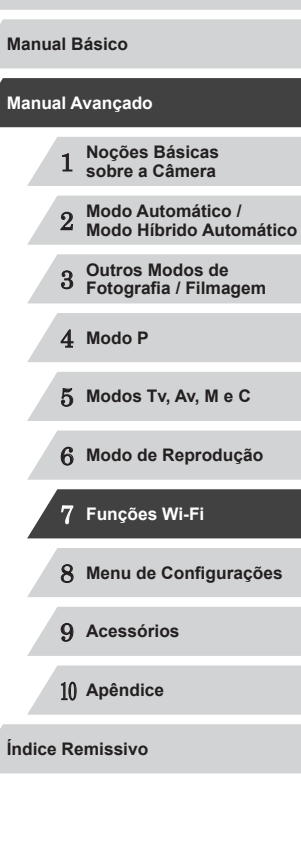

**Antes de Usar**

4 N H

## <span id="page-149-0"></span>**Restaurar as Configurações Padrão de Wi-Fi**

Restaure as configurações padrão de Wi-Fi ao transferir a propriedade da câmera para outra pessoa ou ao descartá-la. Redefinir as configurações de Wi-Fi removerá também todas as configurações do serviço Web. Antes de usar esta opção, certifique-se de que você realmente deseja restaurar todas as configurações de Wi-Fi.

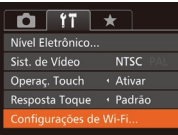

### *1* **Escolha [Configurações de Wi-Fi].**

· Pressione o botão [MENU], depois escolha [Configurações de Wi-Fi] na guia [**彳节**] (ﷺ30).

Configurações de Wi-Fi Redimensionar para envio... Alterar Apelido do Dispositivo... Verificar Endereço MAC.. **ENERGY** 

### *2* **Escolha [Restaurar Configurações].**

 $\bullet$  Pressione os botões [ $\blacktriangle$ ][ $\blacktriangledown$ ] ou gire o disco [ ] para escolher [ Restaurar Configurações], depois pressione<br>o botão [ ).

### *3* **Restaure as configurações padrão.**

- **•** Pressione os botões [( $\parallel$ ][) ou gire o disco [( $\parallel$ )] para escolher [OK], depois pressione o botão [ ).
- z As configurações de Wi-Fi serão redefinidas.

Para restaurar outras configurações padrão (além das configurações de Wi-Fi), escolha [Redefinir Tudo] na guia [ $\left\{\widehat{T}\right\}$ ]

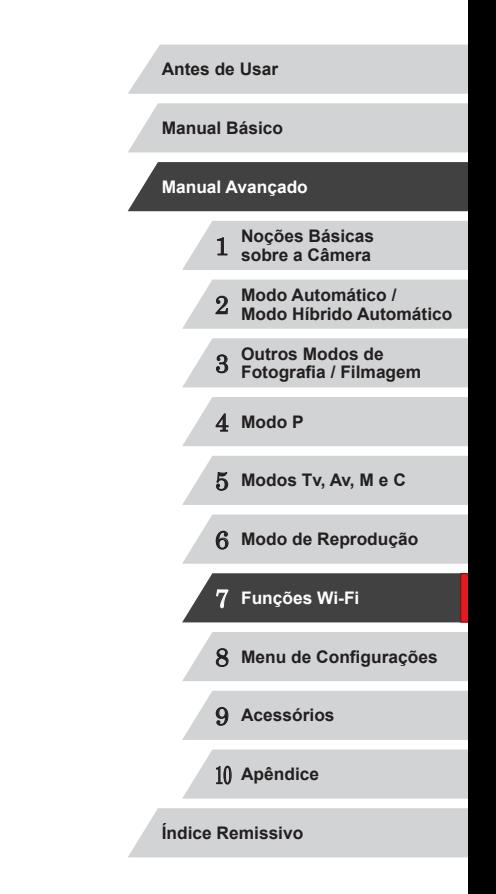

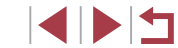

## **Menu de Configurações**

Para maior comodidade, personalize ou ajuste funções básicas da câmera

8

## **Ajustar Funções Básicas da Câmera**

É possível configurar as funções de MENU ( $\Box$ 30) na quia [ $\angle$ 1]. Para maior comodidade, personalize as funções usadas com mais frequência.

#### <span id="page-150-1"></span>г **Silenciar Operações da Câmera**

Silencie os sons da câmera e os filmes do seguinte modo.

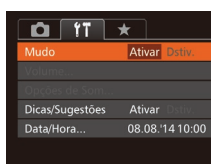

- Também é possível silenciar as operações mantendo pressionado o botão [ ] ao ligar a câmera.
- Se você silenciar os sons da câmera, eles também serão silenciados durante a reprodução de filmes ( $\Box$ [103\)](#page-102-0). Para restaurar o som durante filmes, pressione o botão [ $\triangle$ ] ou arraste para cima na tela. Ajuste o volume conforme necessário pressionando os botões [A][V] ou arrastando para cima ou para baixo.

## <span id="page-150-0"></span>**Ajustar o Volume**

*<u>Property</u>* 

**MENU +>** 

Volume ol. Iniz

Vol. Operação Vol. Temporiz Vol. Obt

Ajuste o volume de sons individuais da câmera do seguinte modo.

z Escolha [Volume] e pressione o botão  $\lceil \binom{FJJK}{S} \rceil$ .

**• Escolha [Mudo], depois escolha [Ativar].** 

**Escolha um item e pressione** os botões [<][ >] para ajustar o volume.

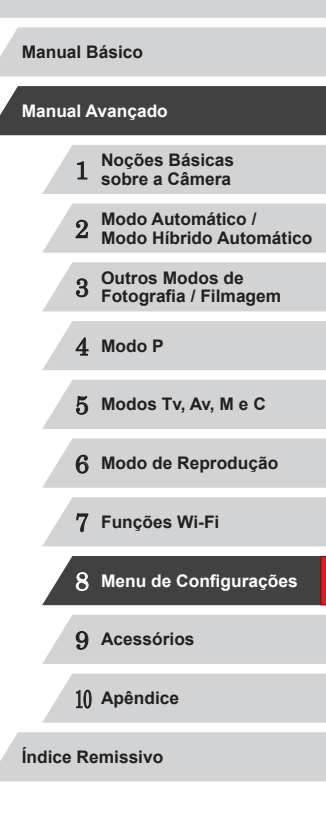

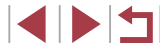

## **Personalizar Sons**

Personalize sons de operações da câmera do seguinte modo.

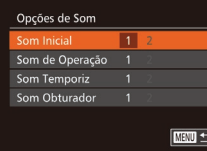

- **Escolha [Opções de Som] e pressione o botão [ ).**
- **Escolha um item e pressione os botões [4][ De pressione os botões**

Não é possível alterar o som do obturador nos resumos do filme gravados no modo [**A<sup>H]</sup> (LJ36**).

## **Ocultar Dicas e Sugestões**

[Em ge](#page-28-0)ral são mostra[das dic](#page-29-0)as e sugestões ao escolher itens de FUNC.<br>( $\Box$ 29) ou de MENU ( $\Box$ 30). Se preferir, você poderá desativar estas informações.

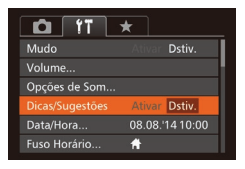

**• Escolha [Dicas/Sugestões], depois** escolha [Dstiv.].

## <span id="page-151-1"></span>**Data e Hora**

Ajuste a data e a hora do seguinte modo.

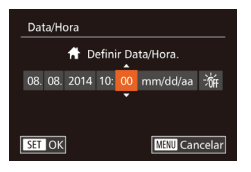

- **Escolha [Data/Hora] e pressione o botão [** $\degree$ ].
- **Pressione os botões [4][ D] para escolher** uma opção. Em seguida, ajuste a configuração pressionando os botões<br>[▲][▼] ou girando o disco [●].

## <span id="page-151-0"></span>**Relógio Mundial**

A fim de garantir que as imagens captadas com a câmera mostrem a data e hora locais corretas quando você viajar para o exterior, basta registrar antecipadamente o fuso horário de destino e mudar para ele. Este prático recurso elimina a necessidade de alterar manualmente a configuração de Data/Hora.

Antes de usar o relógio mundial, certifique-se de ajustar a data e a hora [e o fuso](#page-19-0) horário local, como descrito em "Ajustar a Data e a Hora"<br>([20).

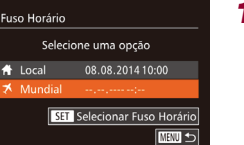

**Fuso Horário** 

tocal

Selecione uma opcão 08.08.2014 10:00

08.08.2014.11:00 SET Selecionar Fuso Horário

■セ

## *1* **Especifique seu destino.**

- **•** Escolha [Fuso Horário] e pressione o botão [ ).
- Pressione os botões [▲][▼] ou gire o disco [●] para escolher [ **X** Mundial], depois pressione o botão [ ... ].
- Pressione os botões [ | ] para escolher o destino.
- z Para ajustar o horário de verão (adiantar 1 hora), escolha [ $\frac{1}{2}$ ] pressionando os botões [A][ v] ou girando o disco [.1. Depois escolha [ $\frac{1}{2}$ ] pressionando os botões [4][  $\blacksquare$ ].
- **Pressione o botão [**(1).

## *2* **Mude para o fuso horário de destino.**

- Pressione os botões [▲][▼] ou gire<br>o disco [●] para escolher [**X** Mundial], depois pressione o botão [MENU].
- [X] será mostrado na tela de fotografia ou filmagem (LL[179\)](#page-178-0).

• Se você ajustar a data ou a hora no modo  $[\mathbb{X}]$  ( $\Box$ 21), a data e hora [<sup>4</sup> Local] serão atualizadas automaticamente.

**Antes de Usar**

**Manual Básico**

#### **Manual Avançado**

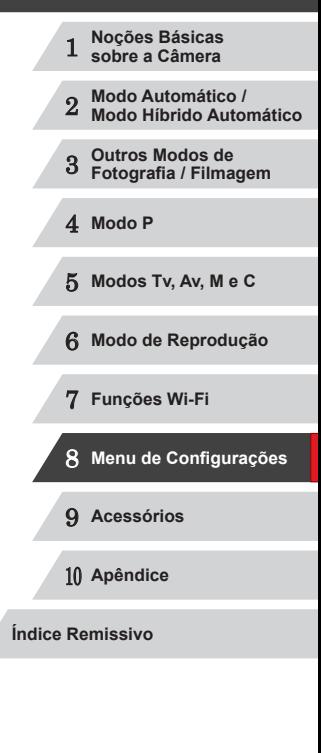

## **Tempo de Retração da Lente**

Por uma questão de segurança, normalmente a lente se retrai cerca de um minuto após ser pressionado o botão [DI] no modo de Disparo  $\Box$  26). Para que a lente se retraia imediatamente após o botão  $\Box$ ser pressionado, defina o tempo de retração como [0 s].

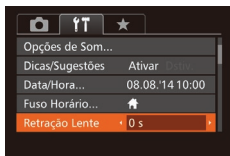

**Escolha [Retração Lente], depois** escolha [0 s].

## <span id="page-152-0"></span>**Usar o Modo Econômico**

Esta função permite economizar energia da bateria no modo de Fotografia / Filmagem. Quando a câmera não está em uso, a tela escurece rapidamente para reduzir o consumo da bateria.

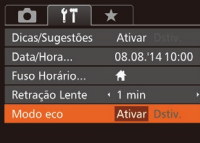

## *1* **Defina <sup>a</sup> configuração.**

- Escolha [Modo eco], depois escolha [Ativar].
- $\bullet$  [ $F(\cap)$ ] será mostrado na tela de fotografia  $ou filma$ gem  $($  $\Box$ [179](#page-178-0)).
- z A tela escurece quando a câmera não é usada por aproximadamente dois segundos; cerca de dez segundos após escurecer, a tela é desligada. A câmera é desligada depois de aproximadamente três minutos de inatividade.

## *2* **Filme.**

**• Para ativar a tela (quando ela estiver** desligada, mas a lente ainda não tiver retraído) e preparar-se para fotografar ou filmar, pressione o botão do obturador até a metade.

## **Ajuste para Poupar Energia**

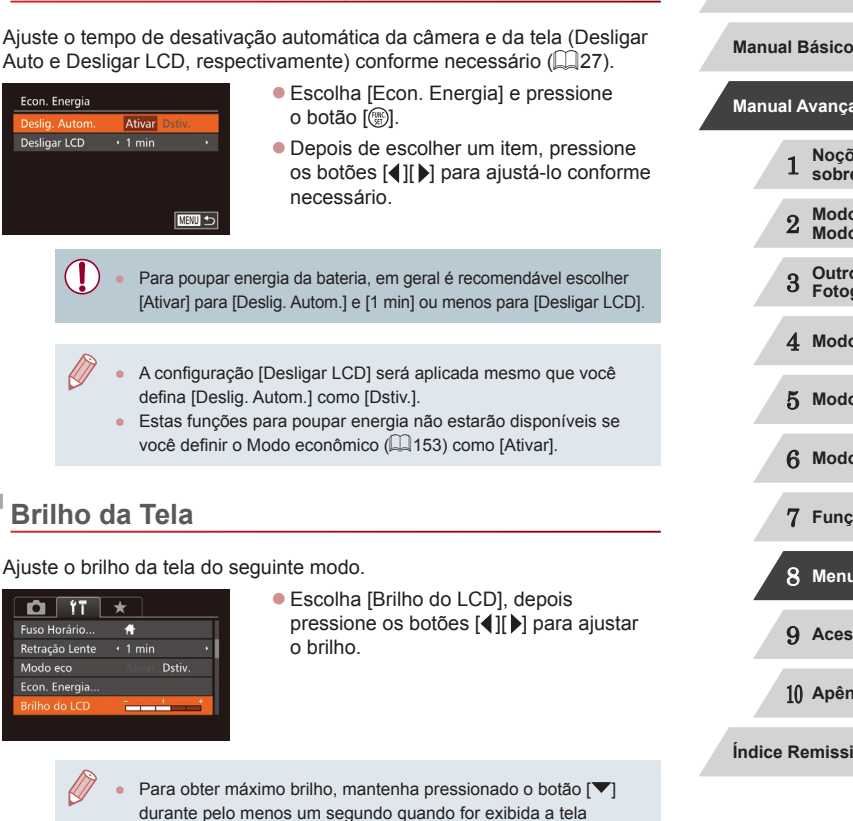

de fotografia ou filmagem ou durante a exibição de imagens individuais. (Esta opção anula a configuração [Brilho do LCD] na guia [ $'$ ].) Para restaurar a configuração de brilho original, mantenha pressionado novamente o botão [▼] durante pelo

menos um segundo ou reinicie a câmera.

 **Noções Básicas sobre a Câmera Modo Automático / Modo Híbrido Automático Outros Modos de Fotografia / Filmagem** 4 **Modo P Modos Tv, Av, M e C Modo de Reprodução Funções Wi-Fi Menu de Configurações Acessórios** 10 **Apêndice Índice Remissivo Manual Avançado**

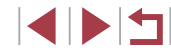

## **Tela Inicial**

Personalize a tela inicial (apresentada após ligar a câmera) do seguinte modo.

- Canon MENU < magem Inicial
- **Escolha [Imagem Inicial] e pressione o botão [**[].
- **Pressione os botões [4][ ) ou gire o disco [40] para escolher uma opção.**

## <span id="page-153-0"></span>**Formatar Cartões de Memória**

Antes de usar um novo cartão de memória ou um cartão formatado em outro dispositivo, é necessário formatá-lo com esta câmera. A formatação apaga todos os dados de um cartão de memória. Antes de fazer a formatação, copie as imagens do cartão de memória para o computador ou tome outras providências para fazer o backup das imagens.

#### Formato Formatar cartão de memória? 7.5GB 32KB usados Formato Nível Inf. Cancelar

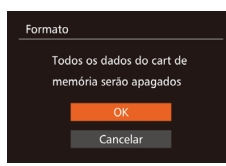

## *2* **Escolha [OK].**

*1* **Acesse a tela [Formato].**

 $\bullet$  Pressione os botões [ $\blacktriangle$ ] $\blacktriangledown$ ] para escolher [Cancelar], escolha [OK] (pressione os botões [4][  $\blacktriangleright$ ] ou gire o disco [ i), depois pressione<br>o botão [  $\degree$ ].

**Escolha [Formato] e pressione o botão [**.].

## *3* **Formate o cartão de memória.**

- z Para iniciar o processo de formatação, pressione os botões [▲][▼] ou gire<br>o disco [●] para escolher [OK], depois pressione o botão [(,).
- Quando a formatação for concluída. será exibida a mensagem [Formatação do cartão de memória concluída]. Pressione o botão [ ....

Formatar ou apagar dados de um cartão de memória altera apenas as informações de gerenciamento de arquivos do cartão, mas não apaga os dados completamente. Ao transferir ou descartar cartões de memória, tome providências para proteger informações pessoais se necessário destruindo fisicamente os cartões.

A capacidade total do cartão indicada na tela de formatação pode ser inferior à capacidade informada.

## <span id="page-153-1"></span>**Formatação de Baixo Nível**

Faça a formatação de baixo nível nos seguintes casos: A mensagem [Erro cartão de memória] é exibida, a câmera não funciona corretamente, a leitura/gravação de imagens no cartão está mais lenta, o modo é interrompida subitamente. A formatação de baixo nível apaga todos os dados de um cartão de memória. Antes de fazer a formatação de baixo nível, copie as imagens do cartão de memória para o computador ou tome outras providências para fazer o backup das imagens.

- Formato Formatar cartão de memória? 7.5GB 32KB usados  $\sqrt{\phantom{a}}$  Formato Nível Inf. Cancelar
- Na tela mostrada na etapa 1 de "Formatar Cartões de Memória"  $\Box$  154), pressione os botões [ $\square$ ] ou gire o disco [ ] para escolher [Formato Nível Inf.], depois pressione os botões [ $\left($ ][ $\right)$ ] para selecionar esta opção.<br>É exibido um ícone [ $\sqrt{}$ ].
- Siga as etapas 2 3, em "Formatar Cartões de Memória" ([14[154](#page-153-0)), para continuar o processo de formatação.
- A formatação de baixo nível é mais demorada que a "Formatar [Cartões de Memória" \(](#page-153-0) =154), pois os dados são apagados de todas as regiões de armazenamento do cartão de memória.
- Para cancelar a formatação de baixo nível em andamento, escolha [Inter]. Neste caso, todos os dados serão apagados, mas o cartão de memória poderá ser usado normalmente.

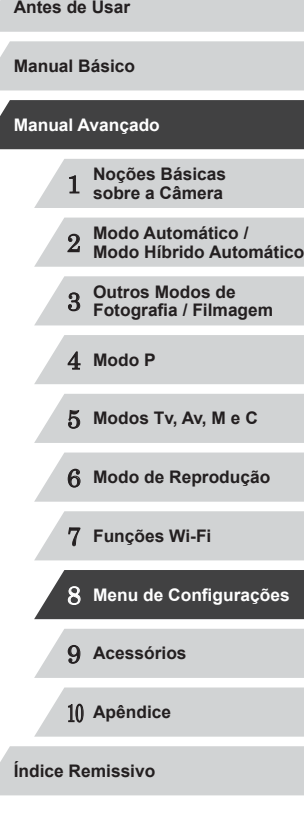

**INT** 

## <span id="page-154-1"></span>**Numeração de Arquivos**

As imagens captadas são numeradas automaticamente em ordem sequencial (0001 a 9999) e salvas em pastas com capacidade para armazenar até 2.000 imagens cada. É possível alterar o modo como a câmera atribui números aos arquivos.

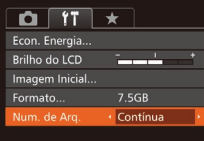

● Escolha [Num. de Arq.] e selecione uma opção.

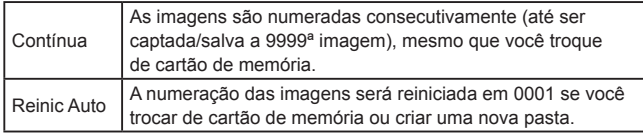

- Independentemente da opção selecionada nesta configuração, as imagens podem ser numeradas consecutivamente após o último número das imagens existentes nos cartões de memória recéminseridos. Para começar a salvar imagens a partir de 0001, use um cartão de memória vazio (ou formatado  $(13154)$  $(13154)$  $(13154)$ ).
	- Consulte ["Manual de Instruções do Software" \(](#page-162-0)[163) para obter informações sobre a estrutura de pastas do cartão e formatos de imagens.

## **Armazenamento de Imagens com Base na Data**

Em vez de salvar imagens em pastas criadas mensalmente, é possível configurar a câmera para criar pastas diárias de armazenamento das imagens captadas a cada dia.

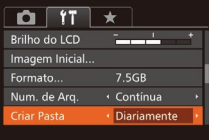

- **Escolha [Criar Pasta], depois escolha** [Diariamente].
- z As imagens serão salvas em pastas criadas na data em que foram captadas.

## **Exibição de Unidades do Sistema Métrico/ Não Métrico**

Altere a unidade de medida mostrada na barra de zoom  $(1, 34)$ , no indicador MF  $(1981)$  — e em outros locais — de m/cm para ft/in (pés/polegadas), conforme necessário.

● Escolha [Unidades], depois escolha [ft/in].

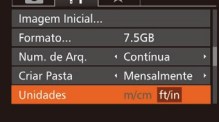

**Vível Eletrônico** 

.<br>Calibracão Distância Vertical...

## <span id="page-154-0"></span>**Calibração do Nível Eletrônico**

□■っ

Calibre o nível eletrônico caso ele não se mostre eficaz em ajudá-lo a nivelar a câmera.

Para obter maior precisão de calibração, mostre as linhas de grade ([=](#page-98-0)99) para ajudá-lo a nivelar a câmera antecipadamente.

- *1* **Certifique-se de que a câmera está nivelada.**
- Coloque a câmera sobre uma superfície plana, como uma mesa.

## *2* **Calibre o nível eletrônico.**

- **Escolha [Nível Eletrônico] e pressione** o botão [ .].
- z Para ajustar a inclinação para a esquerda/para a direita, escolha a opção [Calibr Rolagem Horizontal]. Para ajustar a inclinação para a frente/ para trás, escolha a opção [Calibração Distância Vertical], seguida do botão [ ]. Será exibida uma mensagem de confirmação.

**Escolha [OK] e pressione o botão [**@].

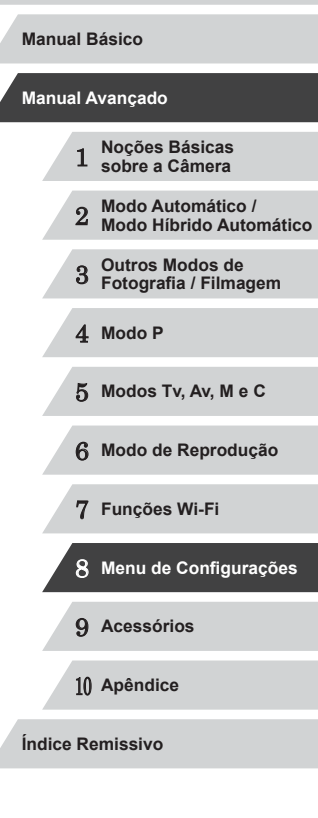

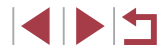

## **Redefinir o Nível Eletrônico**

**MWD** 

Nível Fletrônico

Calibr Rolagem Horizontal.

Calibração Distância Vertical.

Restaure o nível eletrônico a seu estado original, do seguinte modo. Observe que isto não será possível, a menos que você tenha calibrado o nível eletrônico.

- **•** Escolha [Nível Eletrônico] e pressione o botão [ ).
	- **Escolha [Reiniciar] e pressione o botão [**( $\degree$ )].
	- $\bullet$  Escolha [OK] e pressione o botão  $\lbrack \circ \rbrack$ .

## **Desativar Operações da Tela Sensível ao Toque**

É possível desabilitar a tela sensível ao toque para evitar operações de toque involuntárias.

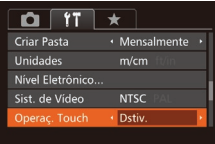

● Escolha [Operac. Touch], depois escolha [Dstiv.].

## **Aumentar a Sensibilidade do Painel da Tela Sensível ao Toque**

A sensibilidade do painel da tela sensível ao toque pode ser aumentada, de modo que a câmera responda a um leve toque.

#### $0$   $1$ **Unidades**  $m/cm$ Nível Eletrônico. **NTSC** Sist. de Vídeo Operaç. Touch · Ativar Alta

● Escolha [Resposta Toque], depois escolha [Alta].

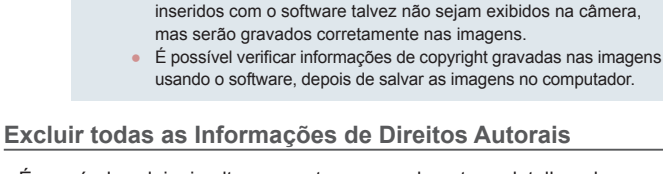

É possível excluir simultaneamente o nome do autor e detalhes de direitos autorais, do seguinte modo.

<span id="page-155-0"></span>**Definir Informações de Direitos Autorais**

Para gravar o nome do autor e detalhes de direitos autorais nas imagens, defina essas informações antecipadamente, do seguinte modo.

**Escolha [Info de Copyright] e pressione o botão [ ).** 

■ Pressione os botões [▲][▼] ou gire o disco [ 4][ ↑ ] ou gire o disco [ ou [Digite os Detalhes de Copyright].<br>Pressione o botão [...] para acessar o teclado, depois insira o nome  $($  $\Box$ 32). **•** Pressione o botão [MENU]. Quando for exibida a mensagem [Aceitar alterações?], escolha [Sim] (pressione os botões [4][ D] ou gire o disco [<sup>2</sup>)]). depois pressione o botão [ ). z As informações aqui definidas serão

gravadas nas imagens. ● Para verificar as informações inseridas, escolha [Exibir Info de Copyright] na tela anterior, depois pressione o botão [ ). • Também é possível usar o software ( $\downarrow$  [163\)](#page-162-1) para inserir, alterar e excluir informações de direitos autorais. Alguns caracteres

**a Serem Gravadas nas Imagens**

□■っ

Info de Copyright

Exibir Info de Copyright..

Digite os Detalhes de Copyright... Excluir Info de Copyright..

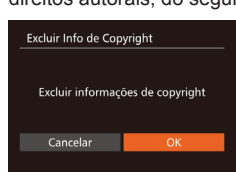

- Siga as etapas descritas em "Definir [Informações de Direitos Autorais a](#page-155-0) Serem [Gravadas nas Imagens" \(](#page-155-0)L. 156) e escolha [Excluir Info de Copyright].
- **•** Pressione os botões [(1][b] ou gire o disco [(1)] para escolher [OK], depois
- pressione o botão [().

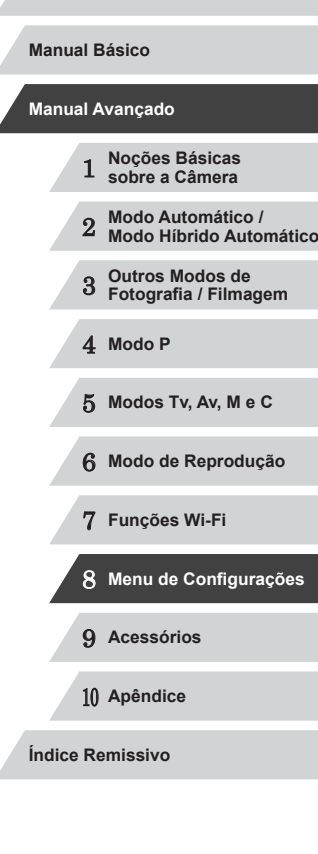

As informações de direitos autorais já gravadas nas imagens não serão excluídas.

## **Verificar os Logotipos de Certificação**

É possível visualizar na tela alguns logotipos dos requisitos de certificação atendidos pela câmera. Outros logotipos de certificação estão impressos neste manual, na embalagem da câmera ou no corpo da câmera.

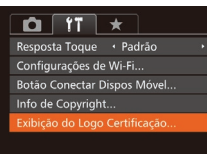

**•** Escolha [Exibição do Logo Certificação] e pressione o botão [ ).

## <span id="page-156-1"></span>**Idioma de Exibição**

Altere o idioma de exibição conforme necessário.

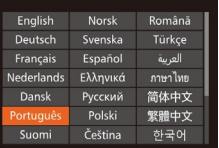

- Escolha [Idioma <mark>(</mark>司 e pressione o botão [(<sup>@</sup>)].
- $\bullet$  Pressione os botões  $[\triangle][\blacktriangledown][\triangle][\triangleright]$  ou gire o disco [<sup>2</sup> ] para escolher um idioma, depois pressione o botão [ ....

Também é possível acessar a tela [Idioma] no modo de<br>Reprodução do seguinte modo: mantenha pressionado o botão  $\mathbb{R}$ l e pressione imediatamente o botão  $\mathsf{IMFNL}$ 

## **Ajustar Outras Configurações**

As configurações a seguir também podem ser ajustadas na quia [ $'$ ].

- $\bullet$  [Sist. de Vídeo] ( $\Box$ [162\)](#page-161-0)
- [Configurações de Wi-Fi]  $(127)$  $(127)$  $(127)$
- [Botão Conectar Dispos Móvel] (□[128](#page-127-0))

## <span id="page-156-0"></span>**Restaurar Padrões**

Restaurar configurações padrão?

Redefinir Tudo

Cancelar

Se acidentalmente você alterar uma configuração, poderá restaurar as configurações padrão da câmera.

- *1* **Acesse a tela [Redefinir Tudo].**
- **Escolha [Redefinir Tudo] e pressione o botão [ ).**
- *2* **Restaure as configurações padrão.**
	- o disco [<sup>2</sup>] para escolher [OK], depois pressione o botão [ ).
- z As configurações padrão serão restauradas.

Não é possível restaurar as configurações padrão das funções a seguir.

- Informações registradas ao usar a opção ID do Rosto (L. 44)
- Configurações da guia [YT]: [Data/Hora] (L. [152\)](#page-151-1), [Fuso Horário] (LL[152\)](#page-151-0), [Idioma (LL[157\)](#page-156-1) e [Sist. de Vídeo] ( =[162\)](#page-161-0)
- Dados personalizados de balanço de brancos que você gravou<br>[\(](#page-78-0) $\Box$ 79)
- Modo de Fotografia / Filmagem escolhido nos modos [ $SCN$ ]<br>[\(](#page-54-0) $\Box$ 55) e [ $\odot$ ] ( $\Box$ 58)
- Os valores definidos usando o disco de compensação de exposição (LL74).
- Modo de Filme (ﷺ71)
- Configurações de Wi-Fi ( [.......] [127](#page-126-0))
- Valor calibrado do nível eletrônico (Q[155\)](#page-154-0)
- Informações de direitos autorais (QQ [156\)](#page-155-0)

1 **Noções Básicas sobre a Câmera** 2 **Modo Automático / Modo Híbrido Automático** 3 **Outros Modos de Fotografia / Filmagem** 4 **Modo P** 5 **Modos Tv, Av, M e C** 6 **Modo de Reprodução** 7 **Funções Wi-Fi** 8 **Menu de Configurações** 9 **Acessórios** 10 **Apêndice Índice Remissivo Antes de Usar Manual Básico Manual Avançado**

## **Acessórios**

Aproveite ainda mais sua câmera com os acessórios opcionais Canon e outros compatíveis (vendidos separadamente)

9

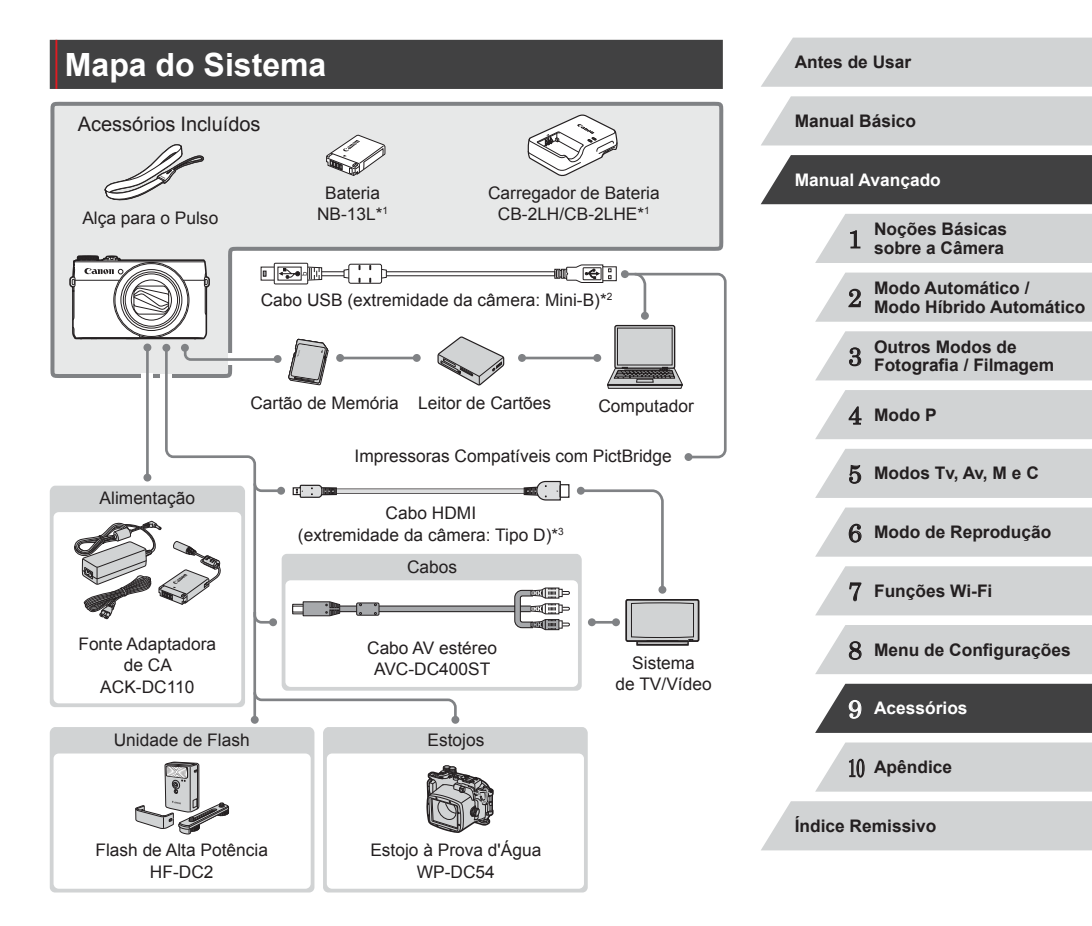

- \*1 Também pode ser comprado separadamente.
- Também está disponível um acessório original da Canon (Cabo de Interface IFC-400PCU).
- \*3 Use um cabo disponível comercialmente de comprimento não superior a 2,5 m.

 $\blacksquare$ 

#### **É recomendável usar acessórios originais da Canon.**

Este produto foi concebido para proporcionar máximo desempenho quando usado em conjunto com acessórios originais da Canon. A Canon não se responsabiliza por quaisquer danos neste produto e/ou acidentes, como incêndios, etc., decorrentes do mau funcionamento de acessórios que não sejam da marca Canon (por ex., vazamento e/ou explosão de uma bateria). Observe que esta garantia não se aplica a reparos decorrentes do mau funcionamento de acessórios que não sejam da marca Canon, embora seja possível solicitar o reparo destes mediante pagamento.

## **Acessórios Opcionais**

Os seguintes acessórios da câmera são vendidos separadamente. Observe que a disponibilidade varia conforme a região e que determinados acessórios podem não estar mais disponíveis.

## <span id="page-158-0"></span>**Fontes de Alimentação**

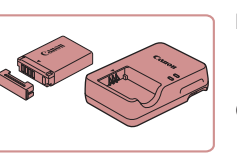

#### **Bateria NB-13L**

**• Bateria de íons de lítio recarregável** 

**Carregador de Bateria CB-2LH/CB-2LHE**

● Carregador para Bateria NB-13L

A mensagem [Erro comunicação da bateria] será exibida se for usada uma bateria que não seja da marca Canon; é necessária a resposta do usuário. Observe que a Canon não se responsabiliza por quaisquer danos resultantes de acidentes, como mau funcionamento ou incêndio, que ocorram em função do uso de baterias que não sejam da marca Canon.

A bateria inclui uma prática tampa que você pode encaixar para facilitar a verificação do status do carregamento. Encaixe a tampa de modo que ▲ fique visível em uma bateria carregada e de modo que não fique visível em uma bateria descarregada.

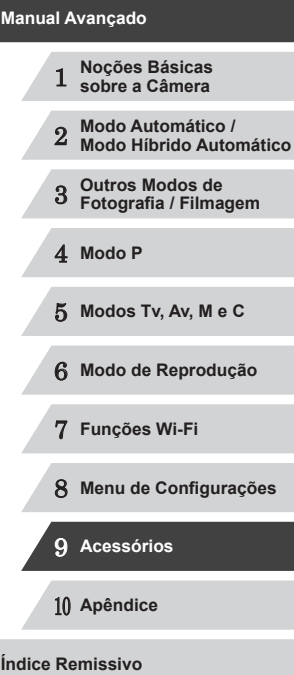

**Antes de Usar**

**Manual Básico**

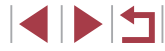

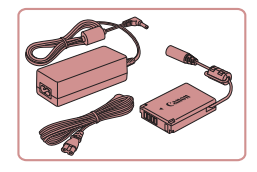

#### **Fonte Adaptadora de CA ACK-DC110**

z Para ligar a câmera usando alimentação elétrica doméstica. Recomendada ao usar a câmera por períodos longos de tempo ou conectá-la a um computador ou impressora. Não pode ser usada para carregar a bateria na câmera.

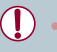

- O carregador de bateria e a fonte adaptadora de CA podem ser usados em regiões com alimentação elétrica de 100 V CA a 240 V CA (50/60 Hz).
- Para tomadas elétricas que tenham formato diferente, use um adaptador de plugue disponível comercialmente. Transformadores elétricos para uso em viagens não devem ser utilizados, pois podem danificar a bateria.

## **Outros Acessórios**

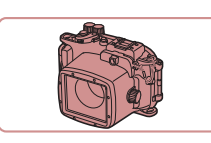

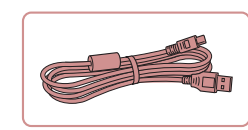

## **Estojo à Prova d'Água WP-DC54**

z Para tirar fotografias embaixo d'água, em profundidades de até 40 metros. Útil também para fotografar na chuva, na praia ou em pistas de esqui.

#### **Cabo de Interface IFC-400PCU**

z Para conectar a câmera a um computador ou impressora.

## **Cabo AV Estéreo AVC-DC400ST**

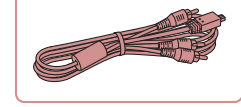

z Conecte a câmera a uma TV para aproveitar ao máximo a reprodução em uma tela grande de TV.

# <span id="page-159-0"></span>**Impressoras**

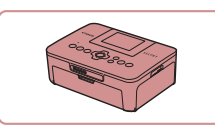

#### **Impressoras da Marca Canon Compatíveis com PictBridge**

 $\bullet$  Mesmo sem usar um computador. é possível imprimir imagens conectando a câmera diretamente a uma impressora. Para obter mais detalhes, consulte o revendedor Canon mais próximo.

# 1 **Noções Básicas sobre a Câmera** 2 **Modo Automático / Modo Híbrido Automático** 3 **Outros Modos de Fotografia / Filmagem** 4 **Modo P** 5 **Modos Tv, Av, M e C** 6 **Modo de Reprodução** 7 **Funções Wi-Fi** 8 **Menu de Configurações** 9 **Acessórios** 10 **Apêndice Manual Avançado**

**Antes de Usar**

**Manual Básico**

**Índice Remissivo**

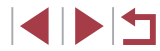

## **Unidade de Flash**

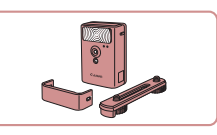

**Flash de Alta Potência HF-DC2**

● Flash externo para iluminar motivos que estejam fora do alcance do flash embutido.

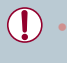

Não é possível usar unidades de Flash de Alta Potência nos modos de captura [M], [Av] ou [Tv] quando [Modo do Flash] está definido como [Manual].

## **Usar Acessórios Opcionais**

**Fotos Filmes**

## <span id="page-160-1"></span>**Reprodução em uma TV**

**Fotos Filmes**

Conectando a câmera a uma TV, é possível visualizar as imagens na tela grande da TV.

Para obter detalhes sobre conexão e como conectar entradas, consulte o manual da TV.

> Ao ver as imagens em uma TV, algumas informações podem não ser exibidas  $(1180)$  $(1180)$ .

## <span id="page-160-0"></span>**Reprodução em uma TV de Alta Definição**

**Fotos Filmes**

É possível ver as imagens capturadas em uma TV conectando a câmera a uma TV de alta definição (HDTV) com um cabo HDMI disponível comercialmente (de comprimento não superior a 2,5 m, com um terminal Tipo D na extremidade da câmera). Filmes gravados em resolução de  $[$  $\frac{F_{\text{H}}}{F_{\text{H}}}$  $[$  $\frac{F_{\text{H}}}{F_{\text{H}}}$  $\frac{F_{\text{H}}}{F_{\text{H}}}$  $[$   $\frac{F_{\text{H}}}{F_{\text{H}}}$  $\frac{F_{\text{H}}}{F_{\text{H}}}$  $\frac{F_{\text{H}}}{F_{\text{H}}}$  $[$  $\frac{F_{\text{H}}}{F_{\text{H}}}$  $\frac{F_{\text{H}}}{F_{\text{H}}}$  $\frac{F_{\text{H}}}{F_{\text{H}}}$  $[$  $\frac{F_{\text{H}}}{F_{\text{H}}}$  $\frac{F$ 

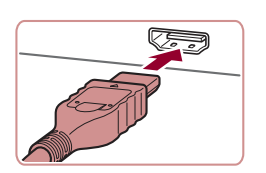

## **e a TV estão desligadas.** *2* **Conecte <sup>a</sup> câmera <sup>à</sup> TV.**

*1* **Certifique-se de que <sup>a</sup> câmera**

● Na TV, insira totalmente o plugue do cabo na entrada HDMI, como mostrado.

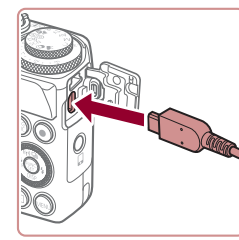

z Na câmera, abra a tampa do terminal e insira totalmente o plugue do cabo no terminal da câmera.

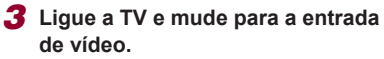

● Mude a entrada da TV para a entrada de vídeo à qual você conectou o cabo na etapa 2.

## *4* **Ligue a câmera.**

- Pressione o botão [▶] para ligar a câmera.
- Com isso, as imagens da câmera serão exibidas na TV. (A tela da câmera não exibe nada.)
- z Ao terminar, desligue a câmera e a TV antes de desconectar o cabo.
- Não é possível conectar o cabo USB ou um cabo AV estéreo opcional simultaneamente como um Cabo HDMI. Forçar a inserção dos cabos na câmera simultaneamente pode danificar a câmera ou os cabos.
- As operações da tela sensível ao toque não funcionam enquanto a câmera está conectada a uma televisão.

Os sons de operações da câmera não são reproduzidos enquanto a câmera está conectada a uma HDTV.

**Antes de Usar**

**Manual Básico**

#### **Manual Avançado**

- 1 **Noções Básicas sobre a Câmera**
	- 2 **Modo Automático / Modo Híbrido Automático**
	- 3 **Outros Modos de Fotografia / Filmagem**

4 **Modo P**

5 **Modos Tv, Av, M e C**

6 **Modo de Reprodução**

7 **Funções Wi-Fi**

8 **Menu de Configurações**

9 **Acessórios**

10 **Apêndice**

**Índice Remissivo**

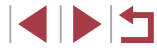

## <span id="page-161-0"></span>**Reprodução em uma TV com Definição Padrão**

**Fotos Filmes**

Ao conectar a câmera a uma televisão por meio do Cabo AV Estéreo AVC-DC400ST (vendido separadamente), é possível visualizar as imagens na tela grande da TV enquanto você controla a câmera.

## *1* **Certifique-se de que <sup>a</sup> câmera e a TV estão desligadas.**

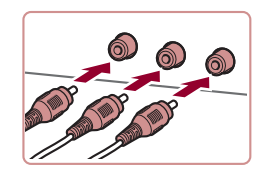

## *2* **Conecte <sup>a</sup> câmera <sup>à</sup> TV.**

- z Na TV, insira totalmente os plugues dos cabos nas entradas de vídeo, como mostrado.
- Certifique-se de que os plugues dos cabos estão inseridos nas entradas de vídeo da mesma cor.
- <sup>z</sup> Na câmera, abra a tampa do terminal e insira totalmente o plugue do cabo no terminal da câmera.
- 

## *3* **Exiba as imagens.**

● Siga as etapas 3 – 4 em "Reprodução em uma TV de Alta Definição" (L. [161](#page-160-0)) para exibir imagens.

- A exibição correta somente é possível se o formato de saída de vídeo da câmera (NTSC ou PAL) coincidir com o formato da TV. Para alterar o formato de saída de vídeo, pressione o botão [ **N E N U** e escolha [ Sist. de Vídeo] na guia [ **1 ].**
- As operações da tela sensível ao toque não funcionam enquanto a câmera está conectada a uma televisão.

● Quando a câmera e a TV estão conectadas, também é possível fotografar ou filmar enquanto você visualiza as imagens na tela grande da TV. Para fotografar ou filmar, siga as mesmas etapas executadas ao usar a tela da câmera. No entanto, as opções Zoom Ponto AF (LLI51), MF-Ponto Zoom (LLI81), Destaque MF (LL82) e Display Noturno (LL92) não estão disponíveis.

## **Ligar a Câmera Usando Alimentação Elétrica Doméstica**

**Fotos Filmes**

Ligar a câmera usando a Fonte Adaptadora de CA ACK-DC110 (vendida separadamente) elimina a necessidade de monitorar o nível restante da bateria.

> ( 2 )

( 1 )

( 1 ) *1* **Certifique-se de que <sup>a</sup> câmera está desligada.**

## *2* **Abra a tampa.**

**• Siga a etapa 1, em "Inse[rir a Ba](#page-18-0)teria e o Cartão de Memória" (** $\Box$ **19), para** abrir a tampa do compartimento de cartão de memória/bateria. Em seguida, abra a tampa da porta do cabo do conector como indicado.

## *3* **Insira o conector.**

● Segurando o conector — com os terminais (1) na direção indicada —, insira-o do mesmo modo como você o faria com uma bateria (seguindo a etapa 2 de "Inserir a Bateria e o Cartão de Memória" (ﷺ19).

## 1 **Noções Básicas sobre a Câmera** 2 **Modo Automático / Modo Híbrido Automático** 3 **Outros Modos de Fotografia / Filmagem** 4 **Modo P** 5 **Modos Tv, Av, M e C** 6 **Modo de Reprodução** 7 **Funções Wi-Fi** 8 **Menu de Configurações** 9 **Acessórios** 10 **Apêndice Índice Remissivo Antes de Usar Manual Básico Manual Avançado**

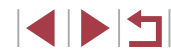

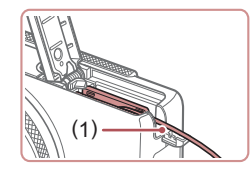

● Certifique-se de que o cabo do conector passa pela porta (1).

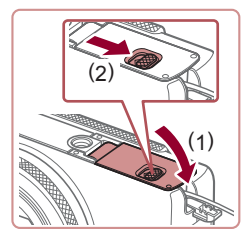

## *4* **Feche a tampa.**

● Baixe a tampa (1) e mantenha-a pressionada enquanto desliza o interruptor, até encaixá-lo na posição fechada com um clique (2).

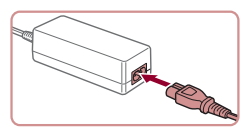

#### *5* **Conecte o cabo de alimentação elétrica.**

- z Insira uma extremidade do cabo de alimentação na fonte adaptadora compacta, depois conecte a outra extremidade a uma tomada elétrica.
- Lique a câmera e utilize-a conforme desejar.
- $\bullet$  Ao terminar, desligue a câmera e desconecte da parede o cabo de alimentação.

Não desconecte a fonte nem o cabo de alimentação enquanto a câmera ainda estiver ligada. Isso pode apagar as imagens ou danificar a câmera.

● Não conecte a fonte ou o cabo da fonte a outros objetos. Isso pode resultar em mau funcionamento ou danos ao produto.

## **Usar o Software**

O software disponível para download no site da Canon é apresentado a seguir, com instruções de instalação e de como salvar imagens no computador.

## <span id="page-162-1"></span>**Software**

Depois de fazer o download do software no site da Canon e de instalá-lo, você poderá executar as seguintes ações no computador.

- CameraWindow
	- Permite importar imagens e alterar configurações da câmera
- ImageBrowser EX
	- Permite gerenciar imagens: visualizar, pesquisar e organizar
	- Permite imprimir e editar imagens
- Digital Photo Professional
	- Permite procurar, processar e editar imagens RAW

● É necessário acesso à Internet. As despesas com conta de provedor de Internet e taxas de acesso devem ser pagas à parte.

<span id="page-162-0"></span>**Manual de Instruções do Software Digital Photo Professional Manual de Instruções**

Consulte esses manuais ao usar o software correspondente. Os manuais podem ser baixados da seguinte URL: **http://www.canon.com/icpd/**

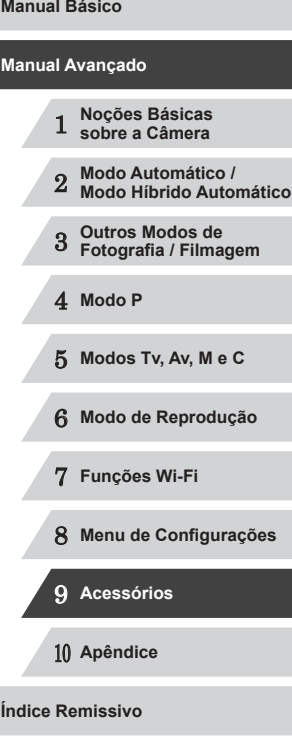

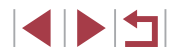

## **Conexões do Computador por meio de um Cabo**

## **Verificar o Ambiente do Computador**

O software pode ser usado em computadores com as seguintes configurações. Para obter informações detalhadas de requisitos do sistema e de compatibilidade, incluindo suporte nos novos sistemas operacionais, visite o site da Canon.

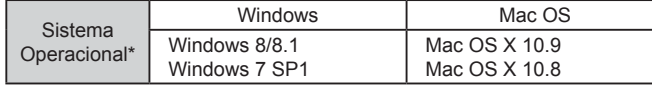

\* Ao enviar imagens para um computador via Wi-Fi, verifique os requisitos do sistema em ["Verificar o Ambiente do Computador" \(](#page-132-1)[133).

> Consulte o site da Canon para obter os requisitos do sistema mais recentes, incluindo as versões de sistema operacional compatíveis.

## **Instalar o Software**

Para obter instruções de instalação do software, consulte ["Instalar o](#page-132-0)  Software"  $($  $\Box$ 133).

## **Salvar Imagens no Computador**

A título de ilustração, são usados aqui o Windows 7 e o Mac OS X 10.8. Para saber sobre outras funções, consulte o sistema de ajuda do software em questão (exceto em alguns softwares).

### *1* **Conecte a câmera ao computador.**

- Com a câmera desligada, abra a tampa (1). Oriente conforme mostrado o plugue menor do cabo USB e insira-o totalmente no terminal da câmera (2).
- $\bullet$  Insira o plugue maior do cabo USB na porta USB do computador. Para obter mais detalhes sobre as conexões USB no computador, consulte o manual de usuário do computador.
- *2* **Ligue a câmera para acessar o CameraWindow.**
- Pressione o botão [▶] para ligar a câmera.
- z Mac OS: O CameraWindow é exibido ao ser estabelecida uma conexão entre a câmera e o computador.
- $\bullet$  Windows: Siga as etapas apresentadas a seguir.
- la Na tela exibida, clique no link [[ ] para modificar o programa.

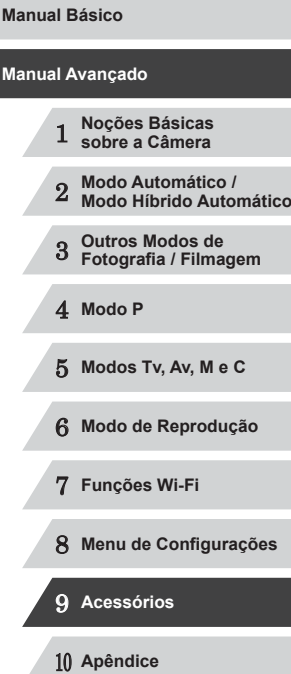

**Antes de Usar**

**Índice Remissivo**

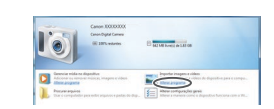

(1)

(2)

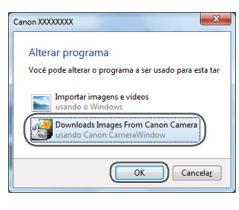

**• Escolha [Downloads Images From Canon** Camera/Fazer Download de Imagens da Câmera Canon1 e clique em [OK].

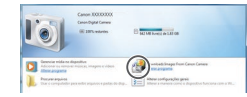

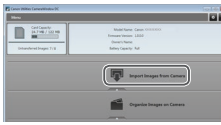

#### *3* **Salve as imagens no computador.**

 $\bullet$  Clique duas vezes em  $\left[\begin{array}{cc} 0 & 1 \\ 0 & 0 \end{array}\right]$ 

- Clique em [Import Images from Camera/ Importar Imagens da Câmera], depois clique em [Import Untransferred Images/ Importar Imagens não Transferidas].
- As imagens são salvas no computador na pasta Imagens, em pastas separadas identificadas pela data.
- Depois de salvar as imagens,<br>feche o CameraWindow, pressione o botão [ $\Box$ ] para desligar a câmera<br>e desconecte o cabo.
- Para obter instruções sobre como ver imagens no computador, consulte ["Manual de Instruções do Software" \(](#page-162-0)=163).

● Windows 7: Se a tela da etapa 2 não for exibida, clique no ícone<br>□ **间** na barra de tarefas.

 $\ell$ 

- Mac OS: Se o CameraWindow não for exibido após a etapa 2. clique no ícone [CameraWindow] na barra de ferramentas.
- Embora seja possível salvar imagens no computador simplesmente conectando a câmera a ele, sem usar o software, há as seguintes limitações.
- Depois de conectar a câmera ao computador, pode demorar alguns minutos até que as imagens da câmera fiquem acessíveis.
- As imagens gravadas na orientação vertical podem ser salvas na orientação horizontal.
- Talvez não seja possível salvar imagens RAW (ou imagens JPEG gravadas com imagens RAW).
- As configurações de proteção das imagens podem ser removidas das imagens salvas no computador.
- Podem ocorrer alguns problemas ao salvar imagens ou informações das imagens, dependendo da versão do sistema operacional, do software em uso ou do tamanho dos arquivos de imagens.
- Algumas funções fornecidas pelo software podem não estar disponíveis, como a edição de filmes.

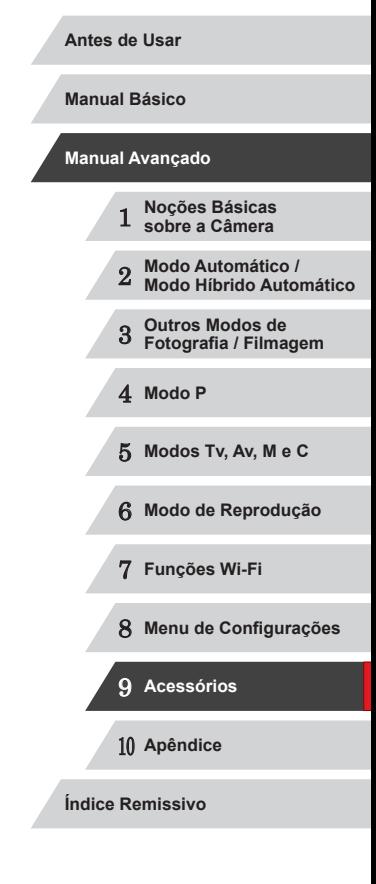

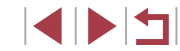

## <span id="page-165-1"></span>**Imprimir Imagens**

**Fotos Filmes**

Suas fotos podem ser facilmente impressas, bastando conectar a câmera a uma impressora. Na câmera, é possível especificar imagens para configurar impressão em lote, preparar pedidos para serviços de revelação de fotos, além de preparar pedidos ou imprimir imagens para álbuns de fotos.

A título de ilustração, é usada aqui uma impressora fotográfica compacta Canon da série SELPHY CP. As telas exibidas e as funções disponíveis variam conforme a impressora. Consulte também o manual da impressora para obter mais informações.

## <span id="page-165-0"></span>**Impressão Fácil**

**Fotos Filmes**

Para imprimir facilmente suas fotos, basta conectar a câmera a uma impressora compatível com PictBridge (vendida separadamente) por meio do cabo USB.

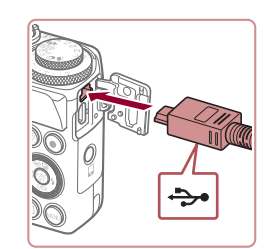

## *1* **Certifique-se de que a câmera e a impressora estão desligadas.** *2* **Conecte a câmera à impressora.**

- $\bullet$  Abra a tampa do terminal. Oriente conforme mostrado o plugue menor do cabo e insira-o totalmente no terminal da câmera.
- <sup>z</sup> Conecte o plugue maior do cabo à impressora. Para obter outros detalhes sobre a conexão, consulte o manual da impressora.

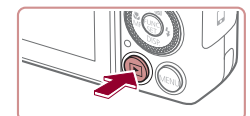

Y Padrão  $\overline{\mathsf{N}}$ Padrão  $1$  cópias Dh. Corte

Config. Papel

**MENU** to

**Q**] Padrão

1 Padrão **图**] Padrão

## *4* **Ligue a câmera.**

- Pressione o botão [D] para ligar
- *5* **Escolha uma imagem.**
- **Pressione os botões [ 1][ ) ou gire o disco [ iiii) para escolher uma imagem.**
- *6* **Acesse a tela de impressão.**
- **Pressione o botão [@].**

### *7* **Imprima a imagem.**

- **•** Pressione os botões  $[$ **A**] $[$  $\blacktriangledown$  $]$  ou gire o disco  $[$ **()**) para escolher [Imprimir], depois pressione o botão [().
- z A impressão será iniciada.
- Para imprimir outras imagens, repita os procedimentos anteriores a partir da etapa 5 após a impressão ser concluída.
- <sup>z</sup> Ao concluir a impressão, desligue a câmera e a impressora e desconecte o cabo.

Para impressoras da marca Canon compatíveis com PictBridge (vendidas separadamente), consulte ["Impressoras" \(](#page-159-0) =160). Imagens RAW não podem ser impressas.

 **Noções Básicas sobre a Câmera Modo Automático / Modo Híbrido Automático Outros Modos de Fotografia / Filmagem** 4 **Modo P Modos Tv, Av, M e C Modo de Reprodução Funções Wi-Fi Menu de Configurações Acessórios** 10 **Apêndice Manual Avançado**

**Índice Remissivo**

**Antes de Usar**

**Manual Básico**

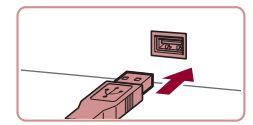

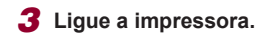

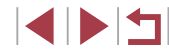

166

## <span id="page-166-0"></span>**Definir Configurações de Impressão**

## <span id="page-166-1"></span>**Recortar Imagens antes da Impressão**

desejada da imagem em vez da imagem inteira.

Padrão

Padrão 内

Config. Papel

Imprimir

**KENU SI** 

Q) 1 cópias

**D** Padrão

J Padrão

**D** Padrão

Ao recortar as imagens antes da impressão, você pode imprimir uma área

impressa.

*1* **Escolha [Corte].**

z Depois de seguir a etapa 1, em "Definir Configurações de Impressão" (LL [167](#page-166-0)), para acessar a tela de impressão, escolha [Corte] e pressione o botão [ ... ]. ● Será exibida uma moldura de recorte indicando a área da imagem a ser

*2* **Ajuste a moldura de recorte conforme necessário.**

botões  $[\triangle][\blacktriangledown][\triangle][\blacktriangleright]$ .

*3* **Imprima a imagem.**

Talvez não seja possível recortar imagens de tamanho pequeno

ou de determinadas proporções.

<sup>z</sup> Para redimensionar a moldura, mova o botão de zoom. **• Para mover a moldura, pressione os** 

• Para girar a moldura, gire o disco [... **Ao concluir, pressione o botão [@].** 

■ [Siga a e](#page-165-0)tapa 7, em "Impressão Fácil"<br>[\(](#page-165-0)□166), para imprimir.

**Fotos Filmes**

**Manual Básico**

**Antes de Usar**

#### **Manual Avançado**

 **Noções Básicas sobre a Câmera Modo Automático / Modo Híbrido Automático Outros Modos de Fotografia / Filmagem** 4 **Modo P Modos Tv, Av, M e C**

6 **Modo de Reprodução**

7 **Funções Wi-Fi**

8 **Menu de Configurações**

9 **Acessórios**

10 **Apêndice**

**Índice Remissivo**

1 N H

**Fotos Filmes**

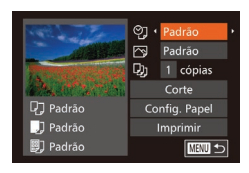

## *1* **Acesse a tela de impressão.**

**• [Siga as](#page-165-0) etapas 1 a 6 de "Impressão Fácil"**<br>(□166) para acessar esta tela.

## *2* **Defina as configurações.**

● Pressione os botões [▲][ | ou gire o disco [<sup>2</sup>] para escolher um item, depois escolha uma opção pressionando os botões [<life].

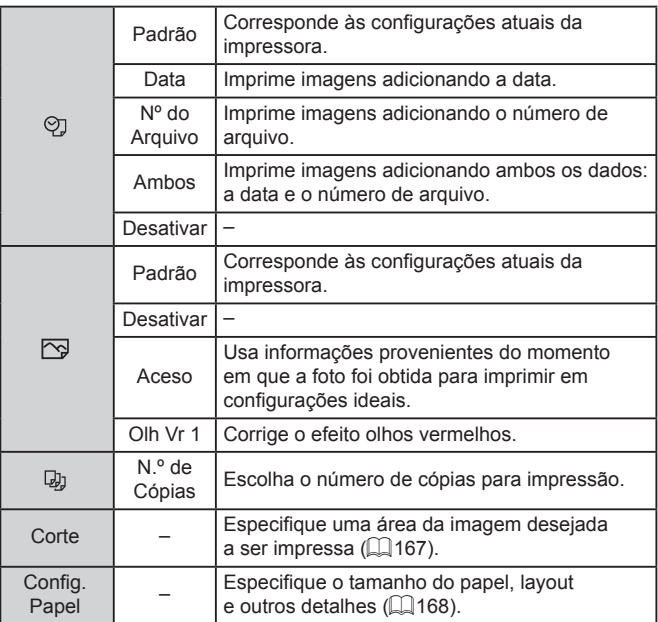

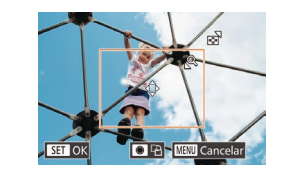

## <span id="page-167-0"></span>**Escolher o Tamanho do Papel e o Layout antes da Impressão**

**Fotos Filmes**

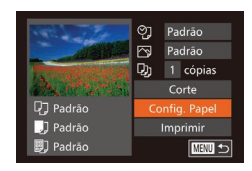

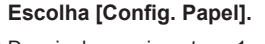

z Depois de seguir a etapa 1, em "Definir Configurações de Impressão" (L. [167\)](#page-166-0), para acessar a tela de impressão, escolha [Config. Papel] e pressione<br>o botão [ ).

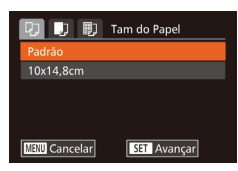

## *2* **Escolha um tamanho de papel.**

**• Pressione os botões [** $\blacktriangle$ **][** $\blacktriangledown$ **] ou gire o disco [** $\clubsuit$ **]** para escolher uma opção, depois pressione o botão [ ....

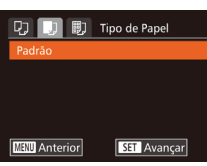

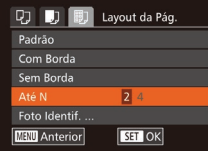

## *3* **Escolha um tipo de papel.**

*4* **Escolha um layout.**

imagens por folha. **• Pressione o botão [ ).** *5* **Imprima a imagem.**

■ Pressione os botões [▲][▼] ou gire o disco [●] para escolher uma opção, depois pressione o botão [ ...

■ Pressione os botões  $[$   $\blacktriangle$ ] $[$   $\blacktriangledown$ ] ou gire o disco  $[$   $\clubsuit$ ] para escolher uma opção.

● Ao escolher [Até N], pressione os botões [◀][▶] para especificar o número de

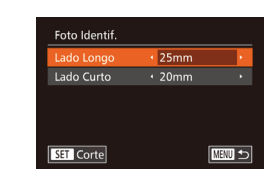

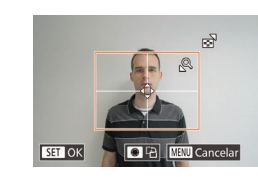

#### **Opções de Layout Disponíveis** Padrão Corresponde às configurações atuais da impressora. Com Borda | Imprime com um espaço em branco em torno da imagem. Sem Borda | Impressão sem margens, de ponta a ponta. Até N Escolha quantas imagens deseja imprimir por folha. Foto Identif. Imprime imagens para fins de identificação. Disponível somente para imagens com resolução L (Grande) e proporção 3:2. Tam. Fixo Escolha o tamanho de impressão. Escolha entre impressões nos tamanhos 90 x 130 mm,

## **Imprimir Fotos para Documentos**

cartão-postal ou panorâmico.

**Fotos Filmes**

## *1* **Escolha [Foto Identif.].**

- $\bullet$  Após executar as etapas 1 4, em "Escolher o Tamanho do Papel e o Layout antes da Impressão" (LL[168\)](#page-167-0), escolha [Foto Identif.] e pressione<br>o botão [ ).
- *2* **Escolha o comprimento do lado maior e do lado menor.**
- **•** Pressione os botões  $[$ **A**] $[$  $\blacktriangledown$  $]$  ou gire o disco  $[$ **)** para escolher um item. Para escolher o comprimento, pressione os botões [4][ $\blacktriangleright$ ], depois pressione o botão [( $\clubsuit$ )].
- *3* **Escolha a área de impressão.**
- z Após executar a etapa 2, em "Recortar Imagens antes da Impressão" (La [167](#page-166-1)), para escolher a área de impressão.
- *4* **Imprima a imagem.**

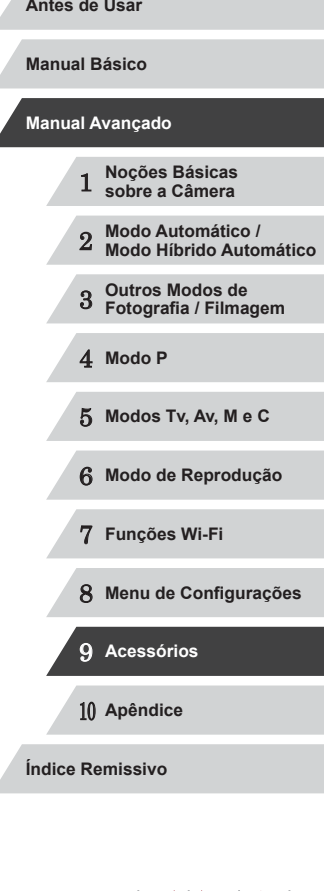

## **Imprimir Cenas de Filmes**

**Fotos Filmes**

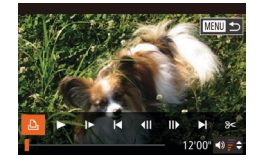

DJ Padrão J Padrão

**D** Padrão

**丽 1920×1080** 1 cópias Config. Papel

Imprimir

**MATU** 

## *1* **Acesse a tela de impressão.**

- $\bullet$  Siga as etapas 1 5, em "Impressão Fácil" ( $\downarrow$  [166\)](#page-165-0), para escolher um filme, depois pressione o botão [].
- **•** Pressione os botões [ ][ } ou gire o disco [  $\circ$  ] para escolher [  $\circ$  ], depois pressione o botão [ ]. É exibida esta tela.

### *2* **Escolha um método de impressão.**

● Pressione os botões [▲][▼] ou gire<br>o disco [●] para escolher [個, depois pressione os botões [4][D] para escolher o método de impressão.

## *3* **Imprima a imagem.**

#### **Opções para Impressão de Filmes**

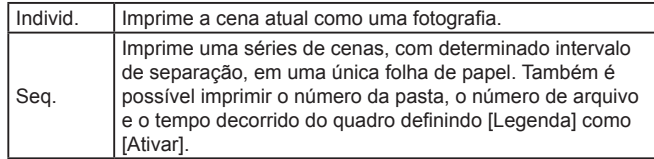

- Para cancelar a impressão em andamento, pressione o botão<br>[ ), escolha [OK] e depois pressione o botão [ ) novamente.
- Não é possível escolher [Foto Identif.] e [Seq.] em impressoras da marca Canon compatíveis com PictBridge dos modelos CP720/CP730 e anteriores.

## <span id="page-168-0"></span>**Adicionar Imagens à Lista de Impressão (DPOF)**

**Fotos Filmes**

É possível configurar na câmera a impressão em lote (L↓[171](#page-170-0)) e solicitar impressões de um serviço de revelação de fotos. Escolha até 998 imagens em um cartão de memória e defina as configurações mais importantes, como o número de cópias, do seguinte modo. As informações de impressão preparadas desta forma estão em conformidade com as normas DPOF (Digital Print Order Format).

Imagens RAW não podem ser incluídas na lista de impressão.

## **Definir Configurações de Impressão**

**Fotos Filmes**

Especifique o formato de impressão (por exemplo, para adicionar a data e o número de arquivo) e outras configurações, do seguinte modo. Essas configurações aplicam-se a todas as imagens na lista de impressão.

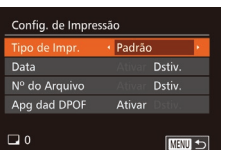

• Pressione o botão [MENU], depois<br>escolha [Config. de Impressão] na guia [D]. Escolha e configure os itens como desejar (L. 30).

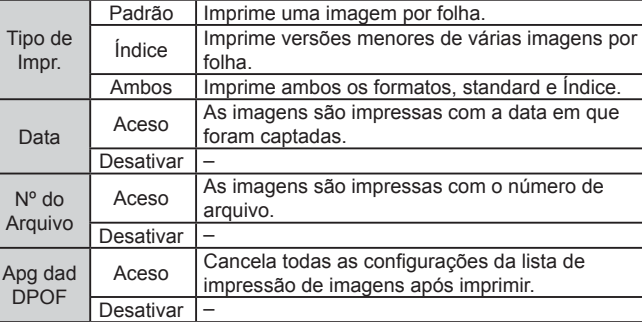

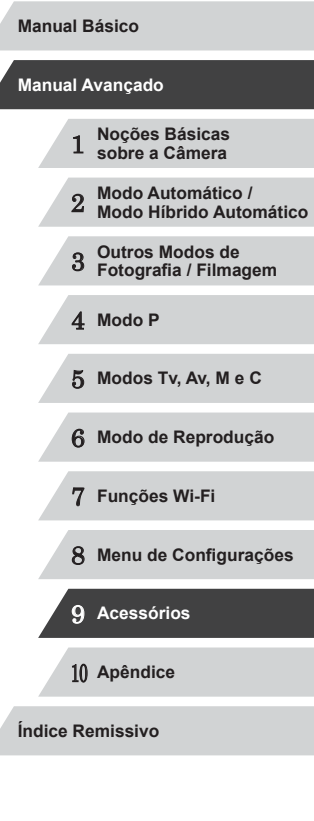

**Antes de Usar**

1 N T

- 
- Em alguns casos, nem todas as configurações DPOF podem ser aplicadas à impressão pela impressora ou pelo serviço de revelação de fotos.
- O ícone [ $\Box$ ] pode ser exibido na câmera para alertá-lo que o cartão de memória apresenta configurações de impressão que foram definidas em outra câmera. A alteração das configurações de impressão com esta câmera pode substituir todas as configurações anteriores.

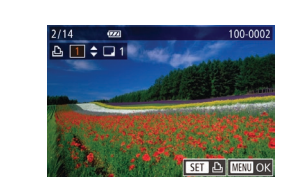

## *3* **Especifique o número de impressões.**

- **•** Pressione os botões  $[\triangle][\blacktriangledown]$  ou gire o disco  $[\triangle]$  para especificar o número de impressões (no máximo 99).
- z Para configurar a impressão de outras imagens e o número de impressões, repita as etapas 2 – 3.
- Não é possível especificar a quantidade<br>de cópias nas impressões de Índice.  $É$  possível apenas escolher quais imagens serão impressas. Para isto, siga a etapa 2.
- Ao concluir, pressione o botão [MFNI ]] para retornar à tela do menu.

## <span id="page-169-2"></span>**Configurar a Impressão de Várias Imagens**

elecionar Intervalo 3 imagens Order 画っ

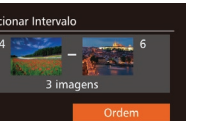

- Após executar a etapa 1, em "Configurar"<br>a Impressão de Imagens Individuais" [\(](#page-169-0) $\Box$ 170), escolha [Selecionar Intervalo] e pressione o botão [(;).
	- Siga as etapas 2 3, em "Selecionar Intervalo" ( =[115\)](#page-114-0), para especificar imagens.
	- $\bullet$  Pressione os botões [ $\blacktriangle$ ][ $\blacktriangledown$ ] para escolher [Ordem], depois pressione<br>o botão [  $\degree$  ].

## <span id="page-169-1"></span>**Configurar a Impressão de todas as Imagens**

**Fotos Filmes**

**Fotos Filmes**

- Após executar a etapa 1, em "Configurar"<br>a Impressão de Imagens Individuais"  $(1)$  $(1)$ 170), escolha [Selec. Todas as Imgs] e pressione o botão [().
- **•** Pressione os botões [  $\parallel$  ][  $\parallel$  ] ou gire o disco [  $\parallel$  ] para escolher [OK], depois pressione o botão [ ........]

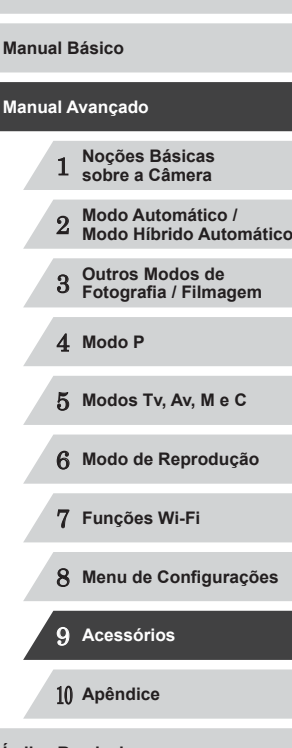

**Antes de Usar**

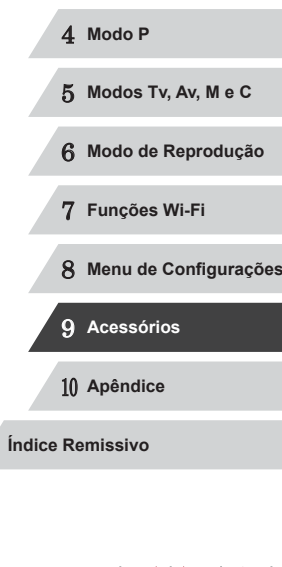

- Com a opção [Índice] especificada, não é possível escolher [Ativar] para as opções [Data] e [Nº do Arquivo] ao mesmo tempo. ● A impressão de Índice não está disponível em algumas
- impressoras da marca Canon compatíveis com PictBridge (vendidas separadamente).
- A data é impressa em um formato correspondente aos detalhes de configuração definidos em [Data/Hora] na guia [ $\uparrow$ ]] (L. 20).

## <span id="page-169-0"></span>**Configurar a Impressão de Imagens Individuais**

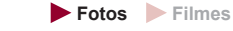

#### $F$  $A$  $T$

Selecionar Intervalo. Selec. Todas as Imgs. Limp Todas as Seleções.

## *1* **Escolha [Selecionar Imgs e Qtd.].**

- **Pressione o botão [MFNU]**, escolha [Selecionar Imgs e Qtd.] na quia  $[ $\Box$ ]<sub>1</sub>$ , depois pressione o botão [  $\odot$  ].
- *2* **Escolha uma imagem.**
- **•** Pressione os botões [1][ **)** ou gire o disco [1] para escolher uma imagem, depois pressione o botão [ ....
- z Você poderá então especificar o número de cópias.
- Se você especificar a impressão de Índice da imagem, ela será identificada com um ícone  $[\checkmark]$ . Para cancelar a impressão de Índice da imagem, pressione novamente o botão [ ...].<br>[  $\sqrt{ }$ ] não será mais exibido.

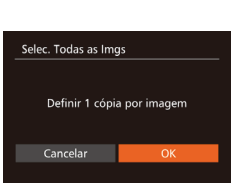

### **Remover todas as Imagens da Lista de Impressão**

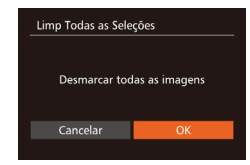

- z Após executar a etapa 1, em "Configurar a Impressão de Imagens Individuais" (=[170](#page-169-0)), escolha [Limp Todas as Seleções] e pressione o botão [ ).
- Pressione os botões [◀][▶] ou gire o disco [<sup>2</sup>] para escolher [OK], depois pressione o botão [ ... ].

<span id="page-170-0"></span>**Imprimir Imagens Adicionadas à Lista de Impressão (DPOF)**

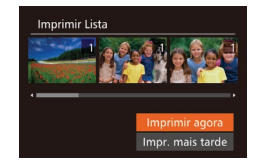

z Ao adicionar imagens à lista de impressão ( $\Box$ [169](#page-168-0) –  $\Box$ [170\)](#page-169-1), será exibida esta tela depois que você conectar a câmera a uma impressora compatível com PictBridge. Pressione os botões [A][ v] para escolher [Imprimir agora]. Em seguida, basta pressionar o botão [ ] para imprimir as imagens da lista de impressão.

**Fotos Filmes**

• Qualquer tarefa de impressão DPOF que for temporariamente interrompida será reiniciada a partir da imagem seguinte.

## <span id="page-170-2"></span>**Adicionar Imagens a um Álbum de Fotos**

#### **Fotos Filmes**

É possível configurar álbuns de fotos na câmera. Para isto, escolha no máximo 998 imagens de um cartão de memória e importe-as para o software no computador, onde serão armazenadas em uma pasta específica. Este procedimento é conveniente ao solicitar a impressão on‑line de álbuns de fotos ou ao imprimi-los com sua própria impressora.

### <span id="page-170-1"></span>**Escolher um Método de Seleção**

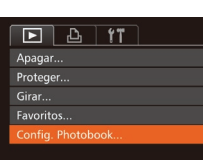

**• Pressione o botão [MENU]**, escolha [Config. Photobook] na quia  $[\triangleright]$ ], depois escolha como deseja selecionar imagens.

O ícone [  $\Box$ ] pode ser exibido na câmera para alertá-lo que o cartão de memória apresenta configurações de impressão que foram definidas em outra câmera. A alteração das configurações de impressão com esta câmera pode substituir todas as configurações anteriores.

Depois de importar imagens para o computador, consulte também ["Manual de Instruções do Software" \(](#page-162-0)[163] e o manual da impressora para obter mais informações.

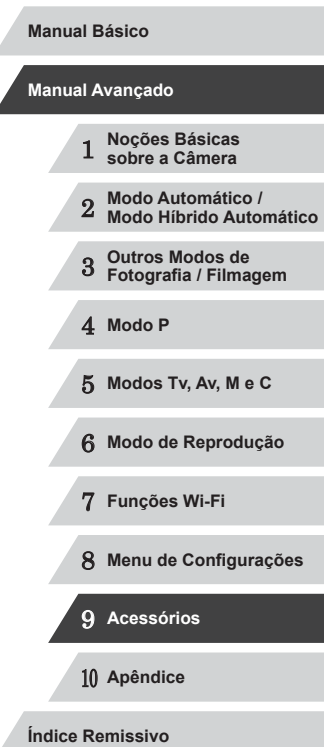

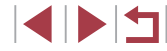

## **Remover todas as Imagens de um Álbum de Fotos**

Limp Todas as Seleções

Cancelar

Desmarcar todas as imagens

#### **Fotos Filmes**

- z Após executar o procedimento descrito em ["Escolher um Método de Seleção"](#page-170-1)  (=[171\)](#page-170-1), escolha [Limp Todas as Seleções] e pressione o botão [ ).
- Pressione os botões [◀][▶] ou gire o disco  $\left[\begin{matrix} \bullet \\ \bullet \end{matrix}\right]$  para escolher  $[OK]$ , depois pressione o botão [(%)].

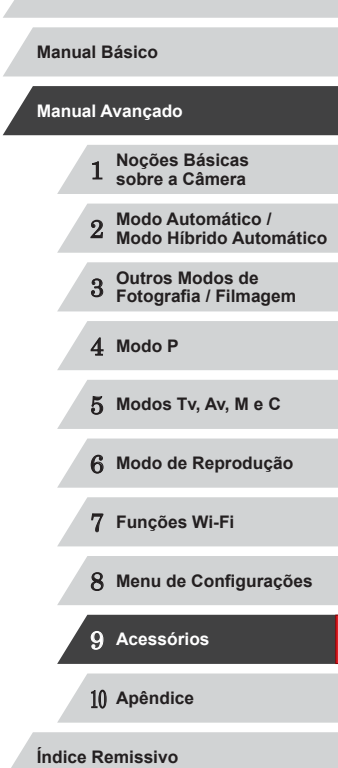

**Antes de Usar**

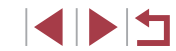

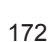

**Fotos Filmes**

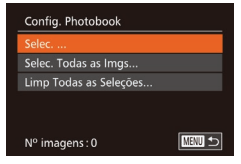

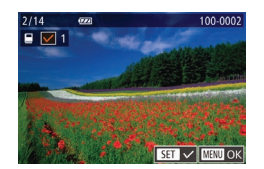

## *2* **Escolha uma imagem.**

*1* **Escolha [Selec.].**

● Pressione os botões [◀][▶] ou gire o disco [ ) para escolher uma imagem, depois pressione o botão [ ....

z Após executar o procedimento descrito em ["Escolher um Método de Seleção"](#page-170-1)  (=[171\),](#page-170-1) escolha [Selec.] e pressione

 $\bullet$  [ $\checkmark$ ] é exibido.

o botão [ ).

- **Para remover a imagem do álbum de** fotos, pressione novamente o botão [ .... [  $/$ ] não será mais exibido.
- Repita este procedimento para especificar outras imagens.
- Ao concluir, pressione o botão [MENU] para retornar à tela do menu.

## **Adicionar todas as Imagens a um Álbum de Fotos**

Selec. Todas as Imgs Definir 1 cópia por imagem Cancelar

- **Fotos Filmes**
- z Após executar o procedimento descrito em ["Escolher um Método de Seleção"](#page-170-1)  (=[171\),](#page-170-1) escolha [Selec. Todas as Imgs] e pressione o botão [(;)].
- Pressione os botões [◀][▶] ou gire o disco [<sup>3</sup>] para escolher [OK], depois pressione o botão [ ).

## **Apêndice**

Informações úteis ao usar a câmera

10

## **Solução de Problemas**

Se achar que existe um problema com a câmera, primeiro verifique o seguinte. Se os itens indicados a seguir não ajudarem a resolver o problema, entre em contato com um Serviço de Help Desk da Canon.

#### **Alimentação**

Ao pressionar o botão ON/OFF, não acontece nada.

- $\bullet$  Confirme se a bateria está carregada ( $\Box$ 19).
- Confirme se a bateria está inserida do lado correto ( $\Box$ 19).
- Confirme se a tampa do compartimento de cartão de memória/pilhas está bem fechada  $($  $\Box$ 19).
- Se os terminais das pilhas estiverem sujos, o desempenho dela pode ser reduzido. Tente limpar os terminais com um cotonete e reinserir a bateria algumas vezes.
- A carga da bateria termina rapidamente.
- O desempenho das pilhas diminui em baixas temperaturas. Tente aquecê-la um pouco colocando-a no bolso, por exemplo. Certifique-se de que os terminais não toquem objetos metálicos.
- Se os terminais das pilhas estiverem sujos, o desempenho dela pode ser reduzido. Tente limpar os terminais com um cotonete e reinserir a bateria algumas vezes.
- Se essas providências não ajudarem e ainda assim a carga da bateria terminar logo após ser carregada, isto significa que sua vida útil chegou ao fim. Compre uma nova bateria.

A lente não se retrai.

● Não abra a tampa do compartimento de cartão de memória/pilhas com a câmera ligada. Feche a tampa, ligue a câmera, depois desligue-a novamente  $(\Box 19)$ .

#### A bateria está dilatada.

● A dilatação da bateria é normal e não representa nenhum risco de segurança. No entanto, se a dilatação da bateria impedir seu encaixe na câmera, entre em contato com um Serviço de Help Desk da Canon.

#### **Exibição em uma TV**

As imagens da câmera parecem distorcidas ou não são exibidas em uma  $TV$  ( $\Box$ [161\)](#page-160-1).

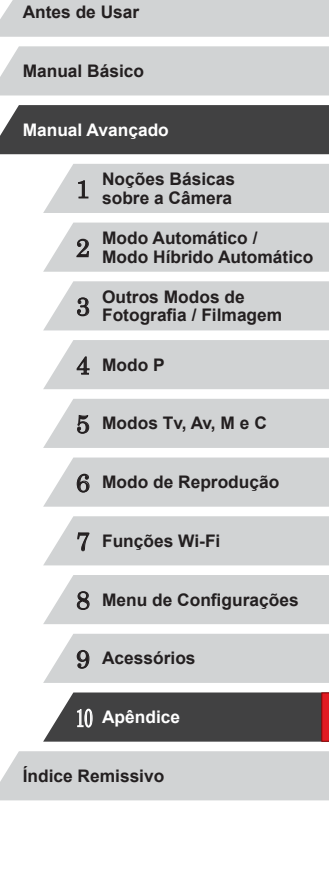

**INT** 

#### **Fotografar**

Não é possível fotografar nem filmar.

● No modo de Reprodução (□[103\)](#page-102-1), pressione o botão do obturador até a metade (□27).

Exibição estranha na tela sob baixa luminosidade ( [=](#page-28-1)29).

Exibição estranha na tela ao fotografar ou filmar.

- Observe que os problemas de exibição a seguir não são gravados em fotos, mas são gravados em filmes.
	- A tela pode tremer e apresentar faixas horizontais sob iluminação fluorescente ou LED.

A exibição em tela inteira não fica disponível ao fotografar (ﷺ49).

Não é adicionado um marcador de data às imagens.

- Apesar de não ser possível adicionar marcadores de data às imagens com esta câmera, elas podem ser impressas com a data da seguinte maneira.
	- Use o software para imprimir [Para obt](#page-162-0)er mais detalhes, consulte "Manual de Instruções do Software"<br>([163).
- Imprimir usando funções da impressora

Quando o botão do obturador é pressionado, [ $\sharp$ ] pisca na tela e não é possível fotografar ou filmar ( $\Box$ 37).

Quando o botão do obturador é pressionado até a metade, [O] é exibido na tela (<u>L</u>\_l37).

- Defina [Modo IS] como [Contínua] (ﷺ)
- Levante o flash e ajuste o modo de flash para  $[2]$  ( $\Box$ 88).
- Aumente a velocidade ISO  $(\Box \Box 75)$ .
- Monte a câmera sobre um tripé ou tome outras providências para mantê-la em posição fixa. Neste caso, é necessário definir [Modo IS] como [Dstiv.] (L. 91).

#### As imagens estão desfocadas.

- Pressione o botão do obturador até a metade, para focar os motivos, depois pressione-o até o fim para fotografar (QQ27).
- Certifique-se de que os motivos estão dentro do intervalo de focagem (L. [196\)](#page-195-1).
- Defina [Luz aux. AF] como [Ativar] (二52).
- Confirme se as funções desnecessárias, como macro, estão desativadas.
- Tente fotografar ou filmar usando bloqueio do foco ou bloqueio AF  $( \Box$ 83,  $\Box$ 87).

#### As imagens estão desfocadas.

● A desfocagem pode ocorrer com mais frequência quando a opção Obturação ao Toque é usada para fotografar, dependendo das condições de foto. Segure a câmera em posição fixa ao fotografar. Quando o botão do obturador é pressionado até a metade, não são exibidas molduras AF e a câmera não foca.

● Para que sejam exibidas molduras AF e a câmera foque corretamente, tente compor o enquadramento centralizando as áreas de alto contraste do motivo antes de pressionar o botão do obturador até a metade. Ou então, tente pressionar o botão do obturador até a metade repetidamente.

Os motivos nas imagens estão muito escuros.

- Levante o flash e ajuste o modo de flash para  $[2]$  ( $\Box$ 88).
- Ajuste o brilho usando a compensação de exposição (LLJ74).
- Ajuste o contraste usando a função i-Contraste (LU77, LU[123](#page-122-0)).
- Use o bloqueio AE ou a medição pontual (LLJ74).

#### Os motivos estão muito claros e os realces estão desbotados.

- Abaixe o flash e ajuste o modo de flash para  $[$  ( $\Box$  34).
- $\bullet$  Ajuste o brilho usando a compensação de exposição ( $\Box$ 74).
- $\bullet$  Use o bloqueio AE ou a medição pontual ( $\Box$ 74).
- Reduza a luz que ilumina os motivos.

[Os mo](#page-36-0)tivos estão muito escuros apesar de o flash ter disparado ( $\Box$ 37).

- $\bullet$  Fotografe dentro do alcance do flash ( $\Box$ [196\)](#page-195-0).
- Ajuste o brilho usando a compensação de exposição do flash ou alterando o nível de saída de flash (□89, □95).
- Aumente a velocidade ISO  $(175)$ .

Os motivos nas fotos com flash estão muito claros e os realces estão desbotados.

- Fotografe dentro do alcance do flash  $($
- Abaixe o flash e ajuste o modo de flash para  $[$ ( $\downarrow$ ) $]$  ( $\downarrow$  34).
- Ajuste o brilho usando a [compe](#page-88-0)[nsação](#page-94-0) de exposição do flash ou alterando o nível de saída de flash (□89, □95).

Aparecem pontos bancos nas fotos com flash.

- Isto é causado pelo reflexo da luz do flash em partículas de pó ou outras partículas suspensas no ar.
- As fotos apresentam aparência granulada.
- Reduza a velocidade ISO  $(1)$ 75).
- Velocidades ISO altas podem gerar imagens com aparência granulada (LLI55).

#### Os motivos apresentam o efeito olhos vermelhos.

- Defina [Lamp Olh Ver] como [Ativar] ([152). A luz de redução de olhos vermelhos ([1,14) será ativada nas capturas com flash. Para obter melhores resultados, peça aos motivos para olharem para a luz de redução de olhos vermelhos. Tente também aumentar a iluminação nas cenas internas e fotografar a uma distância menor.
- Edite as imagens usando a correção de olhos vermelhos (L. [123\)](#page-122-1).

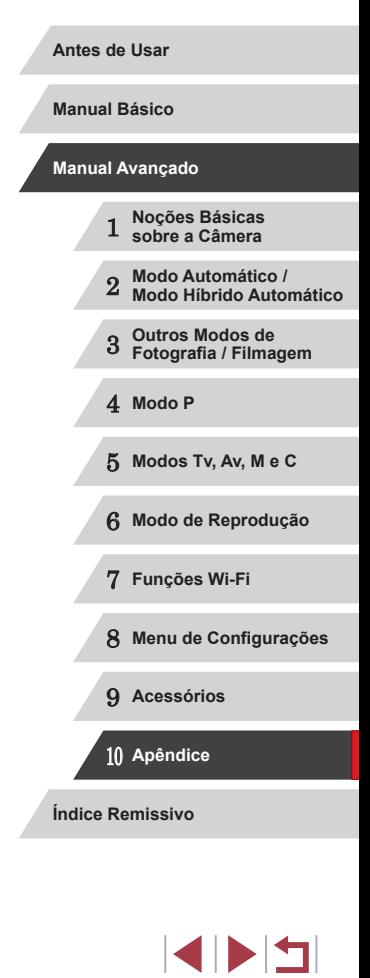

A gravação no cartão de memória demora muito ou as fotos contínuas ficam mais lentas.

● [Use a c](#page-153-1)âmera para fazer a formatação de baixo nível do cartão de memória (□154).

As configurações de foto/filmagem ou do menu FUNC. não estão disponíveis.

● Os itens de configuração disponíveis variam de acordo com o modo de foto ou filmagem. Consulte "Funções Disponíveis em cada Modo de Foto/Filmagem", "Menu FUNC." e "Guia de Foto/Filmagem" (ﷺ) [181](#page-180-0) – ∭[186\)](#page-185-0).

#### Os ícones Bebês ou Crianças não são exibidos.

● Os ícones Bebês e Crianças não são exibidos se a data de aniversário não estiver definida nas informações sobre o rosto (L. 44). Se os ícones não forem exibidos mesmo que você defina a data de aniversário, registre novamente as informações sobre o rosto ( [=](#page-43-1)44) ou certifique-se de que a data/hora estão definidas corretamente ( =[152](#page-151-1)).

A opção AF de Toque ou Obturação ao Toque não funciona.

● A opção AF de Toque ou Obturação ao Toque não funcionará se você tocar nas bordas da tela. Toque mais próximo ao centro da tela.

#### **Gravar Filmes**

O tempo decorrido mostrado está incorreto ou a gravação é interrompida.

● Use a câmera para formatar o cartão de memória ou troque-o por um cartão compatível com gravação em alta velocidade. Mesmo que o tempo decorrido mostrado esteja incorreto, a duração dos filmes no cartão de memória corresponderá ao tempo de gravação real (L, [154](#page-153-0), L, [196](#page-195-2)).

[<sup>0]</sup> é exibido e a gravação é interrompida automaticamente.

- O buffer de memória interna da câmera fica cheio, pois a câmera não consegue gravar no cartão de memória com rapidez suficiente. Tente executar um dos sequintes procedimentos.
	- [Use a câ](#page-153-1)mera para fazer a formatação de baixo nível do cartão de memória<br>(□154).
	- $Reduza$  a qualidade de imagem ( $\Box$ 50).
- Troque por um cartão de memória compatível com gravação em alta velocidade (鶣4[196](#page-195-2)).

Não é possível usar a função de zoom.

- Não é possível usar a função de zoom no modo  $[4]$  ( $[4]$ 66).
- Não é possível usar a função de zoom ao gravar filmes no modo  $[\mathcal{A}]$  ( $\Box$ 60).

#### Os motivos parecem distorcidos.

● Os motivos que passam em frente à câmera rapidamente podem parecer distorcidos. Isto não indica um mau funcionamento.

#### **Reprodução**

#### Não é possível usar a função de reprodução.

● Talvez não seja possível reproduzir imagens ou filmes se for usado um computador para renomear os arquivos ou alterar a estrutura de pastas. Consulte ["Manual de Instruções do Software" \(](#page-162-0) =163) para obter detalhes sobre a estrutura de pastas e os nomes de arquivos.

A reprodução é interrompida ou o áudio é cortado.

- Troque por um cartão de memória no qual tenha sido feita formatação de baixo nível com a câmera ([........] [154\)](#page-153-1).
- Podem ocorrer breves interrupções ao reproduzir filmes copiados em cartões de memória com velocidade de leitura lenta.
- Ao reproduzir filmes em um computador, pode ocorrer perda de quadros e corte no áudio se o desempenho do computador for inadequado.

#### O som não é reproduzido durante os filmes.

- Ajuste o volume (↓↓[151](#page-150-1)) se tiver ativado a opção [Mudo] (↓↓151) ou se o som do filme estiver fraco.
- $\bullet$  Não há reprodução de sons em filmes gravados no modo [ $\equiv$ ] ( $\equiv$  60) ou [ $\equiv$ ] ( [=](#page-68-0)69), pois não ocorre gravação de áudio nesses modos.

#### **Cartão de Memória**

O cartão de memória não é reconhecido.

● Reinicie a câmera com o cartão de memória inserido nela (LL26).

#### **Computador**

Não é possível transferir imagens para o computador.

● Ao tentar transferir imagens para o computador por meio de um cabo, tente reduzir a velocidade de transferência do seguinte modo.

Pressione o botão [ $\blacktriangleright$ ] para entrar no modo de Reprodução. Mantenha pressionado o botão [MENU] enquanto pressiona simultaneamente os botões [ $\triangle$ ] e [(\)]. Na tela seguinte, pressione os botões [ $\triangle$ ][ $\triangleright$ ] para escolher [B], depois pressione o botão [(wiii)].

# 1 **Noções Básicas sobre a Câmera** 2 **Modo Automático / Modo Híbrido Automático** 3 **Outros Modos de Fotografia / Filmagem** 4 **Modo P** 5 **Modos Tv, Av, M e C** 6 **Modo de Reprodução** 7 **Funções Wi-Fi** 8 **Menu de Configurações** 9 **Acessórios** 10 **Apêndice Índice Remissivo Manual Básico Manual Avançado**

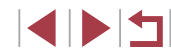

**Wi-Fi**

Não é possível acessar o menu Wi-Fi pressionando o botão [A].

- O menu Wi-Fi não está disponível no modo de Foto/Filmagem. Mude para<br>
No modo de Reprodução e tente novamente.<br>
No modo de Reprodução. o menu Wi-Fi não pode ser acessado durante
- a exibição ampliada ou a exibição de Índice. Mude para a exibição de imagens individuais e tente novamente. De maneira semelhante, o menu Wi-Fi não pode ser acessado durante a reprodução de grupos ou exibição de imagens filtradas, conforme as condições especificadas. Cancele a reprodução de grupos ou de imagens filtradas.<br>O menu Wi-Fi não pode ser acessado enquanto a câmera estiver conectada
- O menu Wi-Fi não pode ser acessado enquanto a câmera estiver conectada a uma impressora, computador ou TV por meio de um cabo. Desconecte o cabo.

#### Não é possível adicionar um dispositivo/destino.

- É possível adicionar à câmera um total de 20 itens de informações de conexão. Primeiro apague da câmera as informações de conexão desnecessárias, depois adicione novos dispositivos/destinos ( =[149](#page-148-0)).
- Use um computador ou smartphone para registrar serviços Web (L1[138](#page-137-0)).
- Para adicionar um smartphone, primeiro instale nele o aplicativo CameraWindow dedicado (LL[128\)](#page-127-0).
- Para adicionar um computador, primeiro instale nele o software CameraWindow. [Verifiqu](#page-132-2)e [també](#page-134-0)m o ambiente e as configurações do computador e de Wi-Fi<br>( $\Box$ 133,  $\Box$ 135).
- Não use a câmera perto de fontes de interferência do sinal de Wi-Fi, como fornos de micro-ondas, dispositivos Bluetooth ou outros equipamentos que operam na faixa de 2,4 GHz.
- Aproxime a câmera do outro dispositivo ao qual você está tentando se conectar (como o ponto de acesso) e certifique-se de que não há objetos entre os dispositivos.

Não é possível conectar ao ponto de acesso.

● Confirme se o canal do ponto de acesso está definido com um canal compatível com a câmera ( =[194](#page-193-0)). Observe que, em vez de permitir a atribuição automática de canal, é recomendável especificar manualmente um canal compatível.

Não é possível enviar imagens.

- Não há espaço de armazenamento suficiente no dispositivo de destino. Aumente o espaço de armazenamento no dispositivo de destino e reenvie as imagens.
- A lingueta de proteção contra gravação do cartão de memória, na câmera de destino, está na posição travada. Mova a lingueta de proteção contra gravação para a posição destravada.
- Imagens RAW não podem ser enviadas. No modo [體], são enviadas somente imagens JPEG. No entanto, é possível enviar imagens RAW usando a opção Sinc. de Imagem.

● As imagens não serão enviadas para o CANON iMAGE GATEWAY (ou outros serviços Web) se você mover ou renomear os arquivos ou pastas de imagens existentes no computador que recebia imagens enviadas por meio de Sinc. de Imagem (por meio de um ponto de acesso ( =[145](#page-144-0))). Antes de mover ou renomear esses arquivos ou pastas de imagens no computador, certifique-se de que as imagens já foram enviadas para o CANON iMAGE GATEWAY (ou outros servicos Web).

Não é possível redimensionar imagens para enviá-las.

- Não é possível redimensionar as imagens para que fiquem maiores que a configuração de resolução de seu tamanho original.
- Não é possível redimensionar filmes

O envio de imagens é demorado./A conexão sem fio é interrompida.

- O envio de várias imagens pode ser demorado. Tente redimensionar a imagem para [ $\llbracket$ ] ou [S] a fim de reduzir o tempo de envio (LL[145\)](#page-144-1).
- O envio de filmes pode ser demorado.
- Não use a câmera perto de fontes de interferência do sinal de Wi-Fi, como fornos de micro-ondas, dispositivos Bluetooth ou outros equipamentos que operam na faixa de 2,4 GHz. Observe que o envio de imagens pode ser demorado, mesmo que  $[T \cdot]$  seja exibido.
- Aproxime a câmera do outro dispositivo ao qual você está tentando se conectar (como o ponto de acesso) e certifique-se de que não há objetos entre os dispositivos.

Desejar apagar as informações de conexão Wi-Fi antes de descartar a câmera ou de transferi-la para outra pessoa.

- 
- $\bullet$  Redefina as configurações de Wi-Fi ( $\Box$ [150\)](#page-149-0).

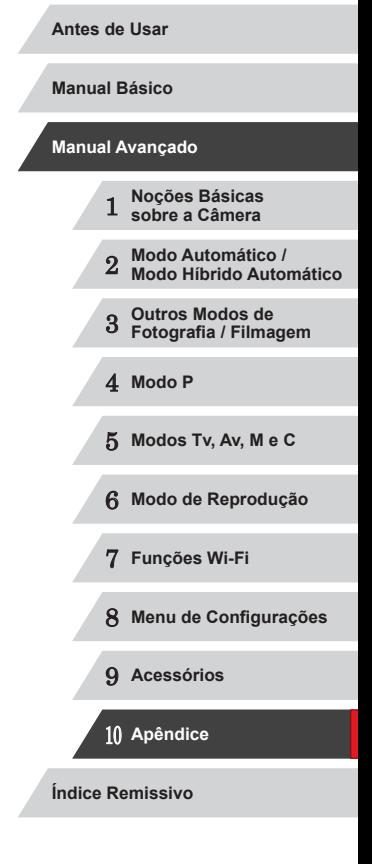

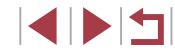

## **Mensagens Exibidas na Tela**

Se for exibida uma mensagem de erro, tente um dos procedimentos a seguir.

#### **Captura ou Reprodução**

Sem cartão de memória

● O cartão de memória pode ter sido inserido do lado incorreto. Reinsira o cartão de memória do lado correto ( [=](#page-18-0)19).

Cartão de memória bloq.

● A lingueta de proteção contra gravação do cartão de memória está na posição t[ravada](#page-18-0). Mova a lingueta de proteção contra gravação para a posição destravada<br>(□19).

Não é possível gravar!

● Você tentou gravar imagens sem um cartão de memória na câmera. Para gravar, insira um cartão de memória do lado correto (ﷺ) 19).

Erro cartão de memória ( =[154](#page-153-1))

● Se for exibida a mesma mensagem de erro, mesmo depois de formatar um cartão de memória compatível (L. 12) e de inseri-lo do lado correto (L. 19), entre em contato com um Serviço de Help Desk da Canon.

Espaço insuf. no cartão<br>• Não há espaço livre suficiente no cartão de memória para fotografar e filmar  $\Box$  34,  $\Box$  54,  $\Box$  73,  $\Box$  93) ou editar imagens ( $\Box$  120). Apague imagens desnecessárias ( =[116](#page-115-0)) ou insira um cartão de memória com espaço livre suficiente ( [=](#page-18-0)19).

AF de toque indisponível

● [A funçã](#page-180-0)o AF de Toque não está disponível no modo de foto ou filmagem atual (□181).

AF de toque cancelado

● O motivo selecionado para AF de Toque não pode mais ser detectado (□ 86).

Carregue a bateria (LL19)

#### Sem imagem.

● O cartão de memória não contém nenhuma imagem que possa ser exibida.

Protegido! (Q[114](#page-113-0))

Imagem não identificada/JPEG incompatível/Imagem muito grande./ Não é possível reproduzir MOV/Não é possível reproduzir MP4

- Não é possível exibir imagens incompatíveis ou danificadas.
- Talvez não seja possível exibir imagens que foram editadas ou renomeadas em um computador ou imagens tiradas com outra câmera.

Não é possível ampliar!/Não é possível repr cont. em ordem aleatória intelig/Não é possível girar/Não é possível alterar a imagem/Não é possível modificar/Não é possível atribuir à categ./Imagem não selecionável./Nenhuma info de identificação

● As seguintes funções talvez não estejam disponíveis para imagens que foram renomeadas ou editadas em um computador ou imagens tiradas com outra câmera. Observe que as funções marcadas com asterisco (\*) não estão disponíveis para filmes.

Editar Info de ID\* (L. [111\)](#page-110-0), Ampliar\* (L. [112\)](#page-111-0), Ordem Aleatória Inteligente\* ( =[113\)](#page-112-0), Girar\* ( =[117\)](#page-116-0), Favoritos ( =[118](#page-117-0)), Editar\* ( =[120\)](#page-119-0), Imprimir Lista\* ( =[169](#page-168-0)) e Configurar Photobook\* ( =[171\)](#page-170-2).

Intervalo de seleção inv.

● Ao especificar um intervalo de seleção de imagens ( $\Box$ [115](#page-114-0),  $\Box$ [117,](#page-116-1)  $\Box$ [170](#page-169-2)), você tentou escolher uma imagem inicial posterior à imagem final ou vice-versa.

#### Limite de seleção excedido

- Foram selecionadas mais de 998 imagens para Imprimir Lista (↓↓[169\)](#page-168-0) ou Configurar Photobook ( =[171](#page-170-2)). Escolha menos de 998 imagens.
- Não foi possível salvar corretamente as configurações de Imprimir Lista<br>(□169) ou de Configurar Photobook (□171). Reduza o número de imagens selecionadas e tente novamente.
- Você tentou escolher mais de 500 imagens em Proteger (L[114](#page-113-0)), Apagar ( =[116\)](#page-115-0), Favoritos ( =[118](#page-117-0)), Imprimir Lista ( =[169\)](#page-168-0) ou Configurar Photobook ( =[171](#page-170-2)).

Erro de nomenclatura!<br>● Não foi possível criar a pasta ou gravar imagens porque foram atingidos o número máximo permitido (999) de pastas de armazenamento de imagens <br>e o número máximo permitido (9999) de imagens nas pastas. Na guia [ $\hat{T}$ ], altere [Num. de Arq.] para [Reinic Auto] ( =[155\)](#page-154-1) ou formate o cartão de memória ( =[154](#page-153-0)).

#### Erro da lente

- Este erro pode ocorrer ao segurar a lente enquanto ela está em movimento ou ao usar a câmera em locais com muito pó ou areia.
- A exibição frequente desta mensagem de erro pode indicar danos na câmera. Neste caso, entre em contato com um Serviço de Help Desk da Canon.

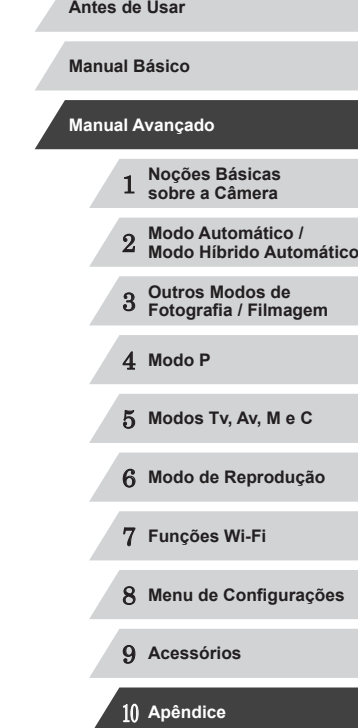

**Índice Remissivo**

Foi detectado um erro na câmera (*número do erro* )

- Se esta mensagem de erro for exibida logo após tirar uma foto, a imagem pode não ter sido salva. Mude para o modo de Reprodução para procurar a imagem.
- A exibição frequente desta mensagem de erro pode indicar danos na câmera. Neste caso, anote o número do erro (*Exx*) e entre em contato com um Serviço de Help Desk da Canon.

#### Erro no Arquivo

● Talvez não seja possível imprimir corretamente (↓↓[166\)](#page-165-1) fotos tiradas com outras câmeras ou imagens que foram alteradas com uso de software, mesmo que a câmera esteja conectada à impressora.

#### Erro de impressão

● Verifique a configuração de tamanho do papel (↓↓[168\)](#page-167-0). Se esta mensagem for exibida quando a configuração estiver correta, reinicie a impressora e ajuste novamente a configuração da câmera.

#### Absorvedor de tinta cheio

Entre em contato com um Servico de Help Desk da Canon a fim de solicitar auxílio para a troca do absorvente de tinta.

#### **Wi-Fi**

#### Falha na conexão

- Nenhum ponto de acesso foi reconhecido. Verifique as configurações do ponto de acesso ( =[135\)](#page-134-0).
- Não foi possível encontrar o dispositivo. Desligue a câmera, ligue-a novamente e tente conectar-se outra vez.
- Verifique o dispositivo ao qual deseja se conectar e certifique-se de que ele está preparado para a conexão.

#### Ñ pode determinar pto acesso

● Os botões WPS foram pressionados simultaneamente em diversos pontos de acesso. Tente reconectar-se novamente.

#### Nenhum ponto de acesso encontrado

- Certifique-se de que o ponto de acesso está ligado.
- Ao conectar-se manualmente a um ponto de acesso, certifique-se de digitar o SSID correto.

#### Senha incorreta/Configurações de segurança de Wi-Fi incorretas

 $\bullet$  Verifique as configurações de segurança do ponto de acesso ( $\Box$ [135](#page-134-0)).

#### Conflito de endereços IP

● Redefina o endereco IP para que não entre em conflito com outro.

#### Desconectado/Falha no recebimento/Falha no envio

- Talvez você esteja em um ambiente em que os sinais de Wi-Fi estão obstruídos.
	- Evite usar a função Wi-Fi da câmera próximo de fornos de micro-ondas. dispositivos Bluetooth e outros dispositivos que operam na faixa de 2,4 GHz.
- Aproxime a câmera do outro dispositivo ao qual você está tentando se conectar (como o ponto de acesso) e certifique-se de que não há objetos entre os dispositivos.
- Verifique o dispositivo conectado para certificar-se de que não apresenta erros.

#### Falha no envio

#### Erro cartão de memória

● Se for exibida a mesma mensagem de erro, mesmo depois de inserir do lado correto um cartão de memória formatado, entre em contato com um Serviço de Help Desk da Canon.

#### Falha no recebimento

#### Espaço insuf. no cartão

● Não há espaço livre suficiente no cartão de memória da câmera de destino para receber imagens. Apague imagens para liberar espaço no cartão de memória ou insira um cartão de memória com espaço suficiente.

#### Falha no recebimento

#### Cartão de memória bloq.

● A lingueta de proteção contra gravação do cartão de memória, na câmera que receberá as imagens, está na posição travada. Mova a lingueta de proteção contra gravação para a posição destravada.

#### Falha no recebimento

#### Erro de nomenclatura!

● Quando forem atingidos na câmera receptora o número máximo de pastas (999) e o número máximo de imagens (9999), não será possível receber imagens.

#### Espaço insuficiente no servidor

- Exclua imagens desnecessárias carregadas no CANON iMAGE GATEWAY para liberar espaço.
- [Salve n](#page-144-0)o computador as imagens enviadas por meio de Sinc. de Imagem<br>(□145).

#### Verificar configurações de rede

● Certifique-se de que o computador consegue conectar-se à Internet com as configurações de rede atuais.

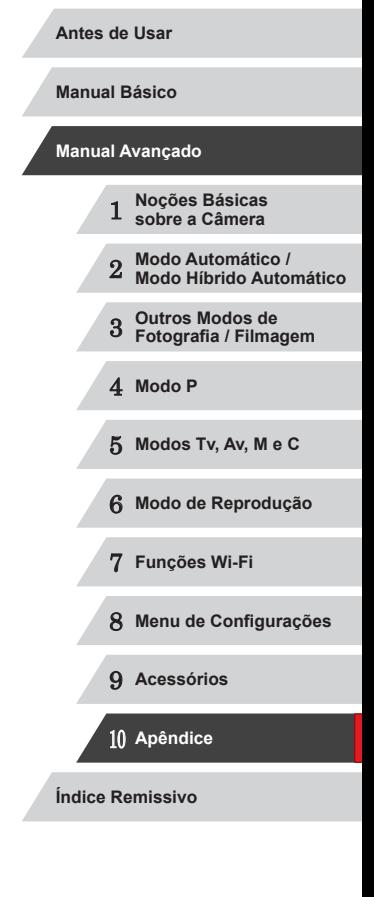

## **Informações Exibidas na Tela**

## <span id="page-178-0"></span>**Foto ou Filme (Exibição de Informações)**

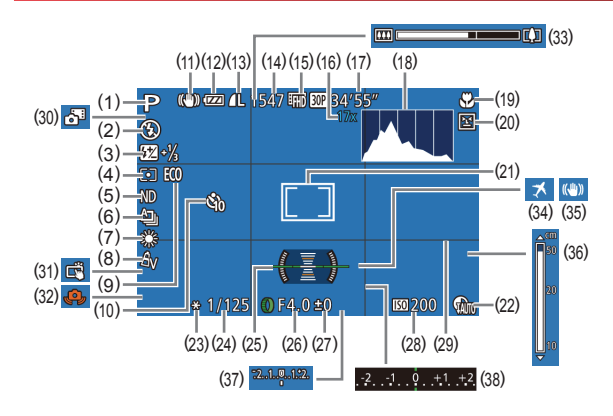

(9) Modo econômico ( =[153\)](#page-152-0) (10) Temporizador (LL41) (11) Ícone de modo IS ( [=](#page-38-0)39) (12) Nível da bateria ( =[179\)](#page-178-1) (13) Compressão de fotos (LL91), Resolução (LL49) (14) Imagens graváveis (Q[195\)](#page-194-0)\* (15) Qualidade de filme ( [=](#page-49-0)50) (16) Ampliação com zoom digital ( $\Box$ 40), Teleconversor digital ( $\Box$ 83)

(17) Tempo restante ( =[196\)](#page-195-2) (18) Histograma ([1[105](#page-104-0))  $(19)$  Intervalo de focagem ( $\Box$ 81), Bloqueio AF (QQ87)

- (1) Modo de foto/filmagem ( =[181](#page-180-0)), Ícone de cena (LL38)
- (2) Modo do Flash ( [=](#page-87-0)88)
- (3) Compensação de exposição do flash / Nível de saída de flash  $(\Box$ 89,  $\Box$ 95)
- (4) Método de medição (L. 74), Correção de sombras (LL78)
- (5) Filtro ND (L. 78)
- $(6)$  Modo de disparo ( $\Box$ 87), Modo de foto AEB  $($ 476), Variação de foco ([.....]82)
- (7) Balanço de brancos (QQ78), Correção com lâmpada de mercúrio (QQ49)
- (8) Minhas Cores (QQ80)
- (20) Detecção de piscada (LL51)
- (21) Quadro AF ( [=](#page-82-1)83), Moldura de Marcar Ponto AE (LL174)
- [\(](#page-76-1)22) Correção de Alcance Dinâmico<br>(22)
- $(23)$  Bloqueio AE  $(\Box \Box 74)$ , Bloqueio FE (LL89)
- [\(](#page-92-1)24) Velocidade do obturador  $(\square 93, \square 94)$
- (25) Nível Eletrônico (LL50)
- (26) Valor da abertura ([[194)
- (27) Nível de compensação de exposição (ﷺ74)
- (28) Velocidade ISO (LL75)
- \* No modo [<>>[X]], indica o número de disparos disponíveis.

## <span id="page-178-1"></span>**Nível das Pilhas**

Uma mensagem ou ícone exibido na tela indica o nível de carga da

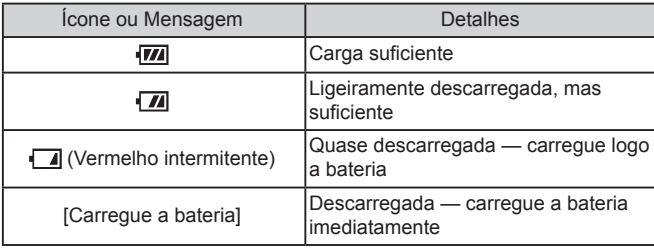

#### $(29)$  Linhas de grade  $($

- [\(](#page-35-0)30) Modo Híbrido Automático<br>(236)
- (31) Obturador ao Toque ( [=](#page-41-0)42)
- (32) Aviso de estremecimento da câmera (LJ37)
- $(33)$  Barra de zoom  $(\Box \Box 34)$
- (34) Fuso Horário ( =[152](#page-151-0))
- [\(](#page-90-0)35) Estabilização da imagem<br>( $\square$ 91)
- $(36)$  Indicador MF  $(\Box \Box 81)$
- (37) Nível de exposição ([1194)
- (38) Nível de compensação de exposição (La 74)
- 

## 4 **Modo P** 5 **Modos Tv, Av, M e C**

2 **Modo Automático / Modo Híbrido Automático**

3 **Outros Modos de Fotografia / Filmagem**

6 **Modo de Reprodução**

1 **Noções Básicas sobre a Câmera**

**Antes de Usar**

**Manual Básico**

**Manual Avançado**

- 7 **Funções Wi-Fi**
- 8 **Menu de Configurações**
- 9 **Acessórios**

10 **Apêndice**

**Índice Remissivo**

**SPET** 

- 
- 
- 
- bateria.

## <span id="page-179-0"></span>**Reprodução (Exibição de Informações Detalhadas)**

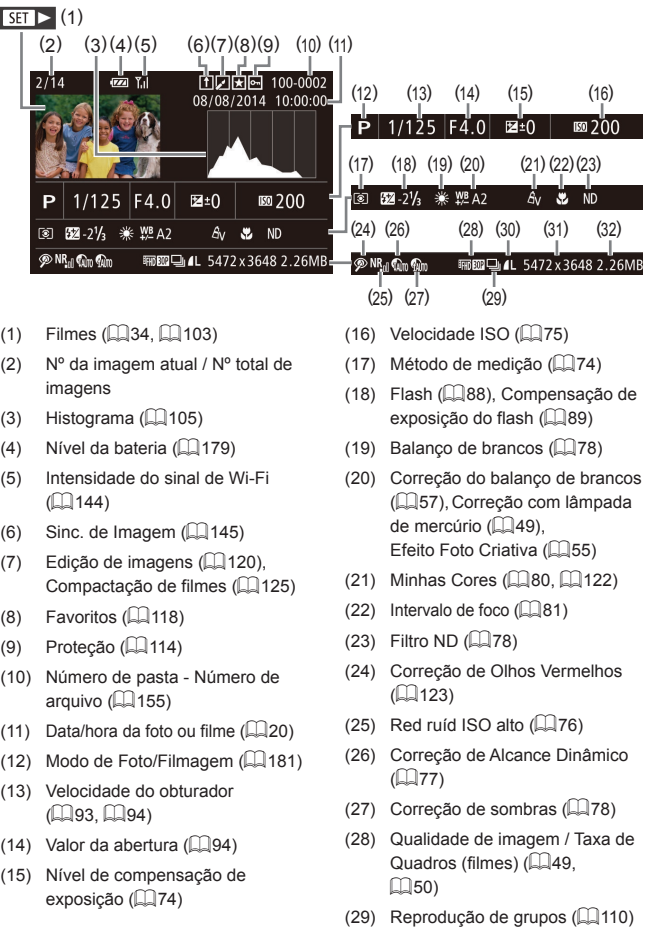

Filmes: Tempo de reprodução<br>[\(](#page-195-2) $\Box$ 196) imagem) ( [=](#page-90-1)91) / Resolução ( [=](#page-48-0)49, [=](#page-49-0)50), Resumos do **Manual Básico** filme ( [=](#page-35-0)36), RAW ( [=](#page-89-0)90), (32) Tamanho do arquivo MP4 (filmes) **Manual Avançado** Ao ver as imagens em uma TV, algumas informações podem não ser exibidas (ﷺ[161](#page-160-1)). **Resumo do Painel de Controle do Filme** As operações a seguir estão disponíveis no painel de controle do filme, acessado conforme o descrito em ["Visualizar" \(](#page-102-0)ﷺ) 103). Toque para exibir o painel de volume, depois toque em  $[$  $\blacktriangleleft$ para ajustar o volume. Quando o volume é 0, é exibido [.  $\blacktriangleright$ Reprodução Câmera Lenta (Para ajustar a velocidade de reprodução,  $\blacktriangleright$ pressione os botões [( ][ )] ou gire o disco [). Nenhum som é reproduzido). Saltar para Anterior\* ou Clipe Anterior ( =[126](#page-125-0)) (Para continuar  $\blacksquare$ saltando para trás, mantenha pressionado o botão [().) Quadro Anterior (Para rebobinar rapidamente, mantenha  $\blacktriangleleft$ pressionado o botão [(;)].) Quadro Seguinte (Para avançar rapidamente, mantenha ⊪ pressionado o botão [(.).) Saltar para Seguinte\* ou Clipe Seguinte (L[126\)](#page-125-0) (Para continuar  $\blacktriangleright$ saltando para a frente, mantenha pressionado o botão [(.).) Apagar Clipe ([opção e](#page-125-0)xibida quando um resumo do filme é selecionado ( $\Box$ 126)) 倄  $\approx$  $E$ ditar ( $\leftarrow$ [124\)](#page-123-0) **Índice Remissivo** Mostrado quando a câmera está conectada a uma impressora compatível com PictBridge (LL[166](#page-165-0)). \* Exibe o quadro que se encontra cerca de quatro segundos antes ou depois do

(31) Fotos: Resolução ( =[195](#page-194-0))

(30) Compressão (qualidade de

Durante a reprodução de filmes, é possível saltar para trás ou para a frente (ou para o clipe anterior ou seguinte) pressionando os botões  $\lceil \blacktriangle \rceil$  ].

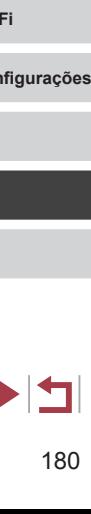

1 **Noções Básicas sobre a Câmera**

2 **Modo Automático / Modo Híbrido Automático**

3 **Outros Modos de Fotografia / Filmagem**

5 **Modos Tv, Av, M e C**

6 **Modo de Reprodução**

 $7$  Funções Wi-

 $8$  Menu de Con

9 **Acessórios**

10 **Apêndice**

4 **Modo P**
### <span id="page-180-0"></span>**Tabelas de Funções e de Menus**

### **Funções Disponíveis em cada Modo de Foto/ Filmagem**

As funções disponíveis ou definidas automaticamente são indicadas por ícones pretos, como **C**.

As funções indisponíveis são indicadas por ícones cinzas, como .

**Compensação de Exposição (** [=](#page-73-0)**74)**

\*'/M/Av/Tv/P/@'/AUTO/ØJ/�/C/@/@/@/M/  $\blacksquare$ /  $\blacksquare$  $\mathbf{H}/\mathbf{H}$ 

**Modo de Disparo (** [=](#page-86-0)**87)**

### $\Box$

\*' / M / Av / Tv / P / a" / AUTO / ۞ / ^^; / ۞ / ۞ / ۞ / @ / # / @ / 图 / 《/ 图 / 《/ 卷 / ※ / HDR / 曾 / 《》 / *《*》 / 《0 / 《 / 》 / 【 / *《* / 篇 /  $'$  /  $''$  /  $''$ 

### $\Delta$

 / / / / / / / / / / / / / / **图/ & / 图/ 6/ 客/ ※/HDR/ 图/ 6/ / 勇/ [6] / 叠/ 图/ / / 2/ 图/**  $\frac{1}{2}$ / $\frac{1}{2}$ / $\frac{1}{2}$ 

### $\Box$

\*1/M/Av/Tv/P/@U/AUTO/۞/\$\/`\$\/`\$}/\$\/}#/m 2/ 2/ 2 / 2 / 4 / 3 / 2 / 2 / 2 / 2 / 3 / 4 / 5 / 5 / 4 / 3 / 2 / 2 / 2 / 2 / 2 /  $\frac{\log_2\left(1+\frac{1}{\sqrt{2}}\right)}{\log_2\left(1+\frac{1}{\sqrt{2}}\right)}\frac{1}{\sqrt{2}}$ 

\*1/M/Av/Tv/P/@1AUTO/Ø}/@/O/@/@/@/@/M/ ◎/ ~ / ? / / / 8 / ※ / 10 / 8 / 3 / 4 / 0 / 4 / 2 / 2 / 2 / 2 / 2 / 2  $\frac{1}{2}$  /  $\frac{1}{2}$  /  $\frac{1}{2}$ 

#### **Flash (** [=](#page-87-0)**88)**

### $4^A$

\*'/M/Av/Tv/**P/&"/AUTO/۞/\?**//\?/(\?)/\?} / / / / / / / / / / / / / / / /  $\frac{1}{2}$ / $\frac{1}{2}$ / $\frac{1}{2}$ 

 $\ddot{\bullet}$ **Antes de Usar** \*' / M / Av / Tv / P / 7' / AUTO / ۞ / ? / ۞ / ① / ۞ / @ / # / } / / / / / / / / / / / / / / / / **Manual Básico**  $\frac{1}{2}$ / $\frac{1}{2}$ / $\frac{1}{2}$  $4.5$ \* 1 / / / / / \* 3 / \* 3 / / / / / / / |/@/☆/闇\*}{\(/-8'/▒/HDR/\$/\$)/愚/©}/参/Q/Z/ }/∦/''<del>','</del>/'','',''<br>)<br>\*' /M/Av/Tv/P/*&*"'/AUTO/۞/\?\/\?\/\?\/\?\/\?\/\? 图 / 界 / 图 / 你 / 客 / 爨 / HDR / 曾 / 新 / 马 / 石 / 参 / 盒 / 口 / 叠 / 層 • / 樂/ -**Compensação de Exposição do Flash (** [=](#page-88-0)**89)** \*''/M'Av'Tv'P'&''AUTO/Ø}/@/`\$\/@}@}@!@ **图/ &/ 图/ M/ 客/ ※/HDR/ @/ 新/ 禹/ [6]/ 多/ ③/ [7 / @/ ]**  $\sqrt{M}$ / $\sqrt{M}$ **Nível de Saída de Flash (** [=](#page-94-0)**95)**

\*'/M/Av/Tv/P/@'/AUTO/Ø}/@/OC/@/@/M/M/ / / / / / / / / / / / / / / / /  $\frac{1}{2}$ / $\frac{1}{2}$ / $\frac{1}{2}$ 

#### **Configurações de Av/Tv (** [=](#page-92-0)**93,**  [=](#page-93-0)**94)**

#### Valor da Abertura

\*1/M/Av/Tv/P/@4/AUTO/Ø19/C/@/@/@/01/0 **图1是1图/6/卷7器/HRI图/窗/新/马/同1叠/圆/口图/圆/**  $\frac{1}{2}$ / $\frac{M}{2}$ / $\frac{N}{2}$ 

#### Velocidade do Obturador

\*1/M/Av/Tv/P/au/Auto/Oj/@/Oj/@/C/@/M/M/ **图/ 星/ 图/ M/ 字/ 签/ HR/ 图/ 新/ 画 / 面/ 参/ 文/ 厂/ A/ 肥/ ' 및 / ' 및 / 글로** 

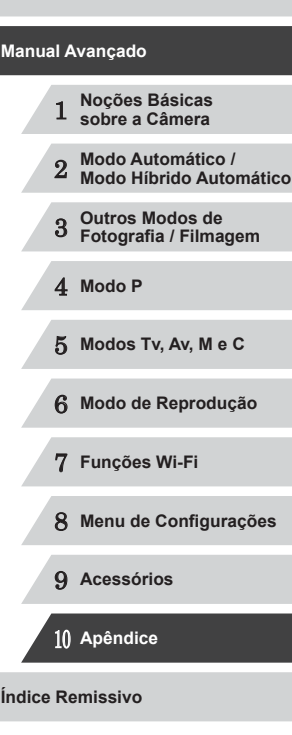

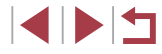

#### **Mudança de Programa (** $\Box$ **74)**

\*'/M/**Av/Tv/P**/@"/AUTO/Ø}/@/W/@/@/@/M// **图 / 对 / 图 / 你 / 省 / 3 / / / / 图 / 新 / 图 / 6 / / / / 6 / 《 / 》 / / / / / / / / / / / / / / /**  $\frac{1}{2}$ / $\frac{1}{2}$ / $\frac{1}{2}$ 

**Bloqueio AE/Bloqueio FE** ( $\Box$ 71,  $\Box$ 74,  $\Box$ 89)\*4

\*1/M\*5/Av/Tv/P/@4/AUTO/Ø}/@/U/Q/@/A / / / / / / / / / / / / / / / /  $\mathbb{Z}/\mathbb{H}/\mathbb{H}/\mathbb{Z}$ 

**Bloqueio AE (durante gravação)/Compensação de Exposição (**[=](#page-98-0)**99)\***<sup>6</sup>

\*1/M/Av/Tv/P/@#/AUTO/۞/\$V{}\@/@/@/@/ **图/ 图/ 10/ / 8/ 图/ (图/ 图/ 4/ / 01/ 4/ 图/ 图/ 图/ 图/** • / / / / / / / / / / / / /

**Bloqueio AF (quando atribuído ao botão [ ] ou Filme) (**[=](#page-86-1)**87)**

\*1/M/Av/Tv/P/@4/AUTO/Ø1/?\/\$\/@/@/@/@ **网/ 产/ 图/ 14/ 各/ ※/ HDR/ 9/ 51/ 4/ / 07/ 多/ 2/ / 2/ / 2/ / 图 PET / PAY / 25** 

**Intervalo de Focagem (** $\Box$ **57,**  $\Box$ **81)** 

A

\*1/M/Av/Tv/P/aT/AUTO/ØJ/�/C/@/@/@/M/ 图/ 2 / 图 / (k / 各 / ※ / HDR / @ / {) / a / (O / 全 / 图 / (A / 图 / 图 / **PET / PAT / AP** 

### $\mathbf{R}$

\*1/M/Av/Tv/P/@1/AUTO/Ø1/�/\$//@/@202/@701/ 图/ 《/ 图 / 《/ / 卷 / ※ / HDR / 图 / 《》 / *是* / (0) / 参 / 盒 / 【2 / 图 / 篇  $\frac{1}{2}$ / $\frac{1}{2}$ / $\frac{1}{2}$ 

### $\mathbf{A}/\mathbf{A}$

 / / / / / / / / / / / / / / / / / / / / / / / / / / / / / /  $\frac{1}{2}$ / $\frac{1}{2}$ / $\frac{1}{2}$ 

#### **MF**

\*1/M/Av/Tv/P/@1/AUTO/Ø0/P/P/CO/@108/M/ 图/ 2/ 图 / M/ / 8 / 第 / HDR / 曾 / 新 / 通 / [O] / 4 / 2 / 2 / 2 / 图 / 图 / • / / / / -

**Alternância entre AF/MF (durante gravação) (** $\Box$ **71,**  $\Box$ **81,**  $\Box$ **96)** 

\*' / M / Av / Tv / P / 6" / AUTO / Ø] / � / ① / ③ / ③ / ⑧ / 图 / 图 / 图/ 8/ / 图/ 4/ 8/ ※ / HDR / 8/ (3) / 4/ (0) / 4/ 2 / 2 / 2 / 图  $\sqrt{2}$ 

#### **Mover Quadro AF (** $\Box$ **84)**

\*' / M / Av / Tv / P / 6'' / AUTO / Ø] / � / ① / ① / @ / @ / @ / @ \*7/2\\*7/\*\*7/陷/\*(k/\*&/#}}}(HDR/@/5)/~!/OD/\*\/\*\_/  $\overline{Z}/\sqrt{2}/\overline{Z}/\overline{Z}/\overline{Z}$ 

#### **AF de Toque (**[=](#page-85-0)**86)**

\*' / M / Av / Tv / P / 4 / AUTO / ۞ / ۞ / ①\*\*' / ۞\*\*' / ۞\*\* / ۞ \*9 / \*<sup>9</sup> / \*<sup>9</sup> / / / / / / / / / / / / /  $\frac{1}{2}$  /  $\frac{1}{2}$  /  $\frac{1}{2}$  /  $\frac{1}{2}$  /  $\frac{1}{2}$ 

#### **Seleção de Rosto (**[=](#page-84-0)**85)**

\*' / M / Av / Tv / P / Ճ" / AUTO / 〇小の / ① / ① / ① / ① / 图 / 图 / **图/ 图/ 图/ M/ 8/ 图/ 图/ 图/ 图/ 图/ 图/ 图/ 图/ 图/ 图/ 图/ 图** • / 樂/ - \*

#### **Alterar Exibição (**[=](#page-28-0)**29)**

\*' / M / Av / Tv / P / 6" / AUTO / ۞ / ♦ / ۞ / ۞ / ۞ / ۞ / ۞ / ۞ / 图/ 《/ 图/ 咏/ 各/ ※/ HDR / 曾/ 3/ / 』/ 60 / 参/ 《/ / 2/ / 2/ 图 • / / / / - /

- \*1 As opções variam de acordo com o modo de foto ou filmagem atribuído.<br>\*2 | السلام de finido como IMEL Bloqueio AF ou i
- \*2  $\frac{[W_{ij}]}{N}$  é definido como  $[N]F$ , Bloqueio AF ou  $\frac{[W_{ij}]}{N}$  é definido como  $[N]F$ , Bloqueio AF ou  $\frac{[W_{ij}]}{N}$
- \*3 Não disponível, mas muda para  $[\frac{1}{2}]$  em alguns casos.<br>\*4 Bloguejo EE não disponível no modo de flash [ $\frac{1}{2}$ ]
- Bloqueio FE não disponível no modo de flash  $[$ \*5 Apenas quando ISO auto está selecionado.
- \*6 Quando  $\left[\text{AEL}\right]$  está atribuído ao botão  $\left[\text{RING}\right]$  ou Filme ( $\Box$ 99)
- \*7 Somente quando [MF] está selecionado.
- \*8 Disponível somente quando são detectados rostos.
- \*9 Somente no modo de foco manual.

# 1 **Noções Básicas sobre a Câmera** 2 **Modo Automático / Modo Híbrido Automático** 3 **Outros Modos de Fotografia / Filmagem** 4 **Modo P** 5 **Modos Tv, Av, M e C** 6 **Modo de Reprodução** 7 **Funções Wi-Fi** 8 **Menu de Configurações** 9 **Acessórios Manual Básico Manual Avançado**

**Antes de Usar**

10 **Apêndice**

**Índice Remissivo**

### **Menu FUNC.**

**Correção de Alcance Dinâmico (** [=](#page-76-0)**77)**

### **COFF**

<span id="page-182-0"></span>п

\*'/M/Av/Tv/P/@"/AUTO/Ø}/?\/`\$\/`\$\/\\$}/@|/@|/ / / / / / / / / / / / / / / / /  $\frac{1}{2}$ / $\frac{1}{2}$ / $\frac{1}{2}$ 

### $\bigcap_{i=1}^n$

\*'/M/**Av/Tv/P/a<sup>h</sup>/AUTO**/Ø1/@/U/@/@/@/M/M **8/ 星/ 图/ 化/ 客/ ※/HDR/ 8/ 61/ 4/ / 61/ 4/ 2/ 7/ 2/ 2/ 7/**  $\frac{1}{2}$ / $\frac{1}{2}$ / $\frac{1}{2}$ 

### $\bigcirc$

\*1/M/Av/Tv/P/@1/AUTO/Ø1/@/U/@/@/@/M/M/ **2/ 7 / 8 / 3 / 3 / 10 / 9 / 5 / 4 / 6 / 4 / 2 / 7 / 4 / 7 / 4 / 7 / 1 / 4 / 7 / 4 / 7 / 4 / 7 / 4 / 7 / 4 / 7 / 4 / 7 / 4 / 7 / 4 / 7 / 4 / 7 / 4 / 7 / 4 / 7 / 4 / 7 / 4 / 7 / 4 / 7 / 4 / 7 / 4 / 7 / 4 / 7 / 4 / 7 / 4 /**  $\frac{1}{2}$ / $\frac{1}{2}$ / $\frac{1}{2}$ 

**Correção de Sombras (** [=](#page-77-1)**78)**

### **COFF**

\* 1 / / / / / / / / / / / / / / **图/ / / 图/ 4/ 8/ 图/ 图/ 图/ 图/ 图/ 图/ 图/ 图/ 图/ 图/**  $\frac{1}{2}$  /  $\frac{1}{2}$  /  $\frac{1}{2}$ 

 $\sqrt{4}$ 

\*1/M/Av/Tv/P/a<sup>h</sup>/AUTO/۞/@/U/@/@/@/@/M/ / / / / / / / / / / / / / / / /  $\mathbb{Z}/\mathbb{Z}/\mathbb{Z}$ 

#### **Velocidade ISO (** [=](#page-74-0)**75)**

AUTO

\*1/M/Av/Tv/P/a™/AUTO/Ø}/�/ぴ/۞/۞/@/@/网 **图/ 《 / 图/ M/ / 8/ ※ / HDR / 图/ 高/** *画* **/ 面/ 《 / 文 / 文 / 文 / 图 / 图** / • 人名

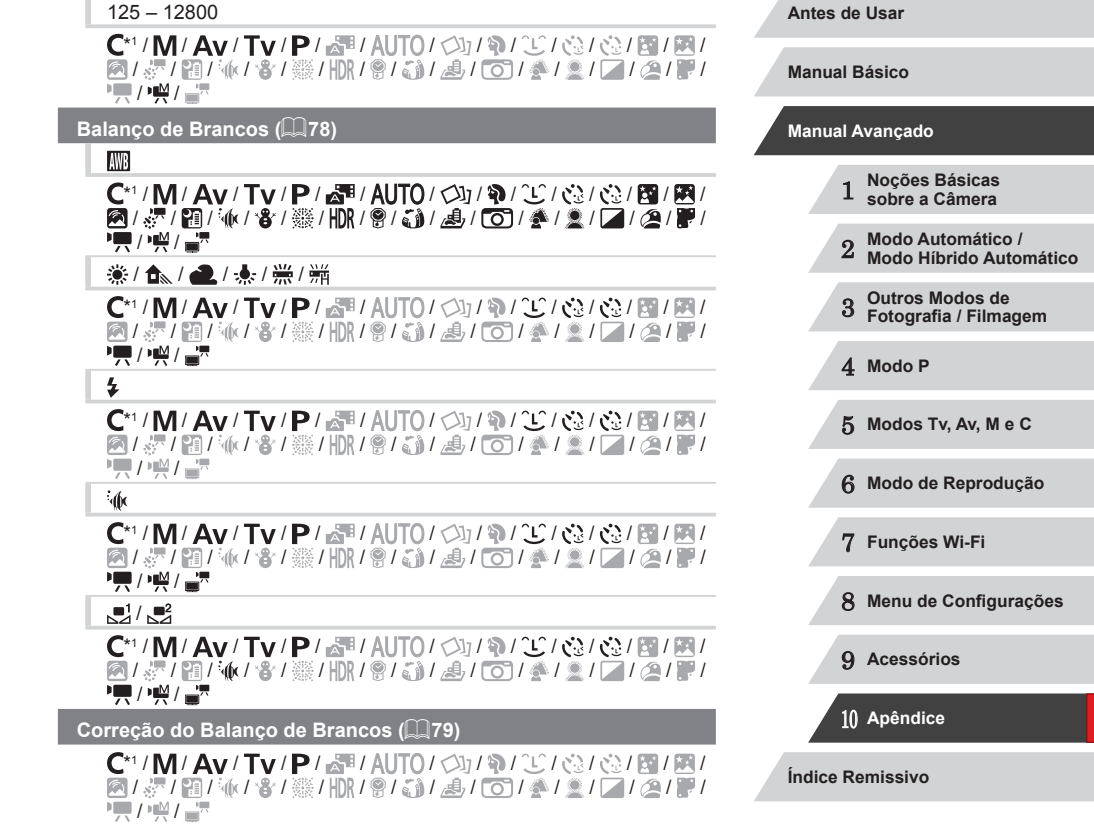

#### **Correção do Balanço de Brancos Subaquático (**[=](#page-56-1)**57)**

C/M/Av/Tv/P/晶/AUTO/OJ/W/C/@/@/图/ / / / / / / / / / / / / / / / /  $\frac{1}{2}$  /  $\frac{1}{2}$  /  $\frac{1}{2}$ 

#### **Ajuste de Cor (Biaxial,**  $\Box$ **70)**

C/M/Av/Tv/P/譚/AUTO/<37/@/20/@/@/圖/圖/ / / / / / / / / / / / / / / / /  $\frac{1}{2}$ / $\frac{1}{2}$ / $\frac{1}{2}$ 

#### **Minhas Cores (** $\Box$ 80)

#### $\bigcirc$ FF

\*1/M/Av/Tv/P/at/AUTO/ØJ/?\/S}/@/3/03/21/20/ **图/ 图/ 4/ 8/ ※/ HDR/ 8/ @/ 图/ 图/ 图/ 图/ 图/ 2/ 图/ 图/ /東/樂/讀** 

#### / *A*<sub>N</sub> / *&*<sub>e</sub>\*3 / *A*<sub>D</sub> / *A<sub>D</sub> / A<sub>D</sub> / A<sub>G</sub> / A<sub>R</sub> / A<sub>C</sub>\*4*

\*1/M/Av/Tv/P/@1/AUTO/۞/第/℃/۞/۞/۞/۞/ **图/ / / 图 / M/ 8/ ※/ HR/ 图/ 新/ 马/ (6) / 多/ 图/ / / 2/ 图/ 기량/ / 평/ 금**료

#### **Bracketing (**[=](#page-75-0)**76,** [=](#page-81-0)**82)**

哪

\*1/M/Av/Tv/P/aT/AUTO/ØJ/�/C/@/@/@/M/ / / / / / / / / / / / / / / / / **/東/樂/書** 

#### $\mathbb{Z}$

\*'/M/**Av/Tv/P**/@'/AUTO/Ø}/@/`U/@/@/M/M/ 2151日/11年4月第1日11月1日1日 1月1日 1日  $\frac{1}{2}$  /  $\frac{1}{22}$  /  $\frac{1}{22}$ 

### 不

\*1/M/Av/Tv/P/@1/AUTO/Ø}/@/OC/@/@/M/M/ / / / / / / / / / / / / / / / /  $\frac{1}{2}$  /  $\frac{1}{2}$  /  $\frac{1$ 

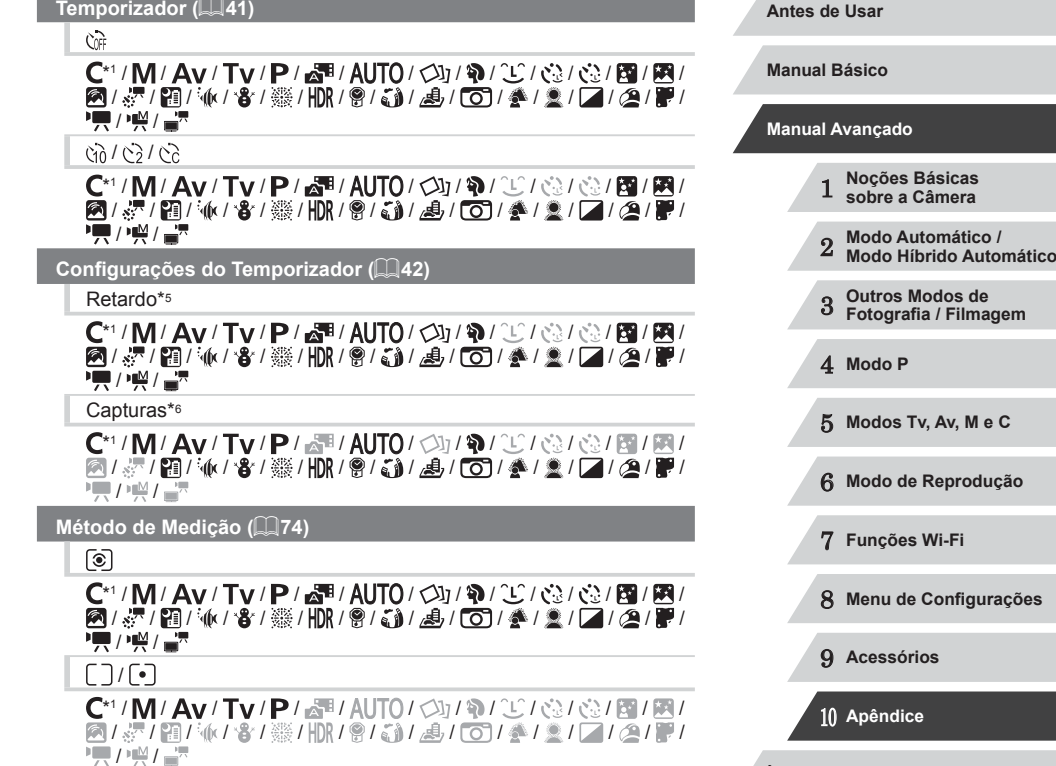

**Índice Remissivo**

#### **Filtro ND (**[=](#page-77-2)**78)**

### **ND**

\*1/M/Av/Tv/P/@1/AUTO/Ø1/@/U/@/@/@/M/M/ **@/&/图/M/8/器/HR/图/@/A//@/@/@//////// /東/樂/書** 

### MR

\*1/M/Av/Tv/P/a<sup>se</sup>/AUTO/۞/\$/①/③/③/③/图/图/ **图/源/图/派/音/骤/Ⅲ/ / 8/ (3)/画/ ①/ 全/盒/ / 2/ / 2/ / 图/ PE / W / 27** 

#### **Aspect Ratio da Foto (** $\Box$ **48)**

#### $16:9$

\*1/M/Av/Tv/P/@#/AUTO/۞/\$/①/③/③/@/图/图/ **图/ &/ 图/ M/ / 各/ ※/ HDR / @ / M/ / 4/ / 0 / ※/ 2 / 2 / 2 / 图 / 图**  $\frac{1}{2}$ / $\frac{1}{2}$ / $\frac{1}{2}$ 

### $3.2$

\*1/M/Av/Tv/P/aT/AUTO/Ø}/�/C/@/@/@/M/ **图/ 《/ 图/ M/ / 各/ ※/ HDR/ 图/ 新/ 画/ [6] / 多/ 图/ [2] / 图/ 图/** • 人名

### $4:3$

\*1/M/Av/Tv/P/@#/AUTO/۞/\$\/`\$`/\`\$`/\`\$`/\`@\}@\} / / / / / / / / / / / / / / / /  $\frac{1}{2}$ / $\frac{1}{2}$ / $\frac{1}{2}$ 

### $1:1/4:5$

\*1/M/Av/Tv/P/@#/AUTO/۞/\$\/`\$`/\`\$`/\`\$`/\`@|#! **图/ 《/图/ M/ / 各/ ※/ HDR/ 图/ 新/ 禹/ [6] / 《/ 》 / 【 / / ②/ 翻**  $\frac{1}{2}$ / $\frac{M}{2}$ / $\frac{N}{2}$ 

#### **Tipo de Imagem (** $\Box$ **90)**

#### / /

\*1/M/Av/Tv/P/@1/AUTO/Ø}/@/OC/@/@/M/M/ / / / / / / / / / / / / / / / /  $\overline{I}$  /  $\overline{M}$  /  $\overline{I}$   $\overline{R}$ 

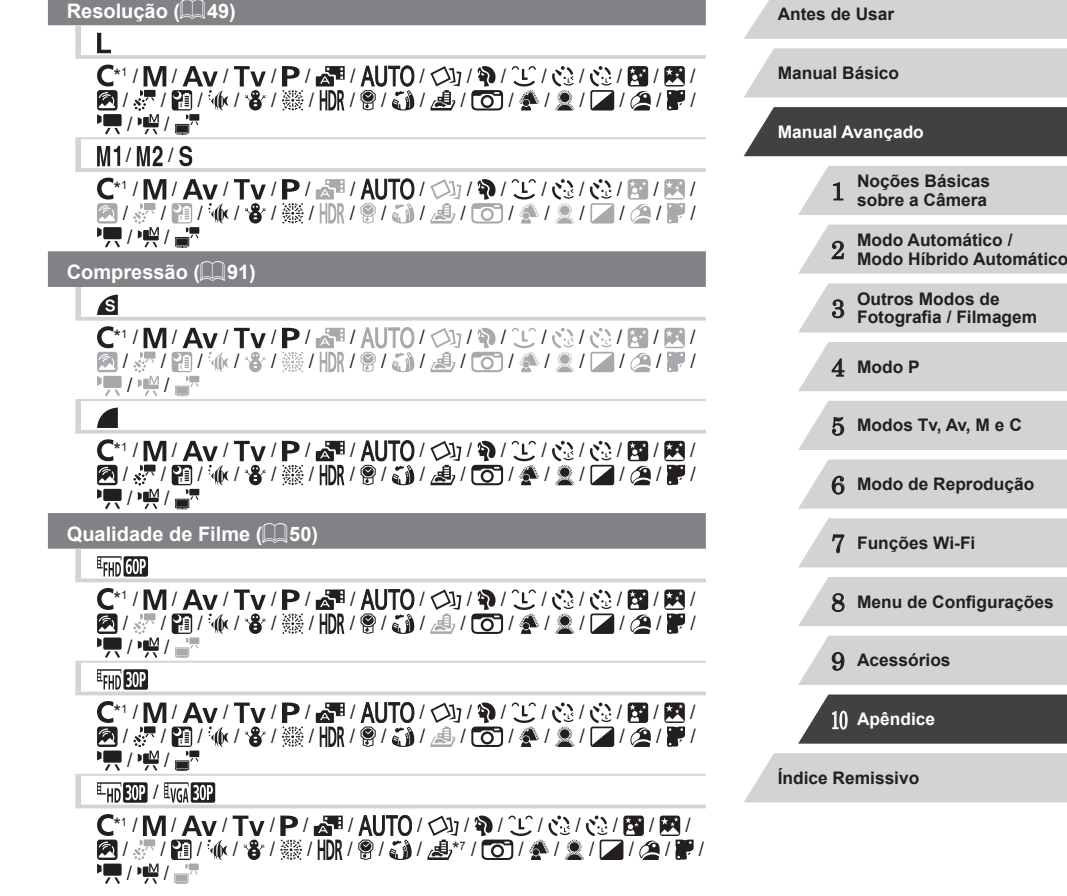

- \*1 As opções variam de acordo com o modo de foto ou filmagem atribuído.
- \*2 Configurações avançadas não disponíveis.
- \*3 O balanço de brancos não está disponível.
- \*4 Definidos na escala de 1 a 5: contraste, nitidez, saturação de cor, vermelho, verde, azul e tom de pele.
- \*5 Não é possível definir como 0 segundos nos modos sem seleção do número de fotos.
- \*6 Uma foto (não pode ser modificado) nos modos sem seleção do número de fotos.
- \*7 [Sincron](#page-60-0)iza com a configuração de proporção e é definido automaticamente<br>(□61).

## **Guia de Foto/Filmagem**

### **Quadro AF (ﷺ83)**

Rosto AiAF\* 2

\* 1 / / / / / / / / / / / / / / **图/ 表/图 / @/ 卷/ ※/HDR/图/ 新/ 画/ [6]/ 全/ 盒/ [2/ / @/ )** • 人名

1 ponto

\*1/M/Av/Tv/P/@1/AUTO/Ø1/?\/\$\/\/\ / / / / / / / / / / / / / / / / / /

**Tam. Quadro AF (ﷺ84)\***3

Normal

\*1/M/Av/Tv/P/@4/AUTO/Ø1/�/U/@/@/@2012/M/ 图/ 《/ 图/ 14/ 8 / ※ / HR / 图/ 3 / 4 / 6 / 《 / 图 / 图 / 图 / 图 **PET / 1947 - 25** 

Pequeno

\*1/M/Av/Tv/P/Auto/Od/W/?/C/@/@/M/M / / / / / / / / / / / / / / / /  $\frac{1}{2}$ / $\frac{1}{2}$ / $\frac{1}{2}$ 

**Zoom Digital (** [=](#page-39-0)**40)**

#### Padrão

\*1/M/Av/Tv/P/a<sup>se</sup>/AUTO/۞/\$/①/③/③/③/③//】 **图/ &/ 图/ M/ / 各/ 缀/ HDR / 图/ 高/ 画/ 面/ 多/ 图/ / / / / 2/ / / / / 图** <u> 기름</u> / 14월 / 금품

Desativar **Antes de Usar** \*' / M / Av / Tv / P / Ճ" / AUTO / 〇小の / ① / ① / ① / ① / 图 / 图 / 图/ 2/ 图/ 4/ 8/ ※/ HDR/ @/ 51/ 4/ (0) / 4/ 2/ 2/ 2/ 2/ 图/ **Manual Básico** • / / / / / / / / / / / / / / 1.6x/2.0x **Manual Avançado** \*'/M/Av/Tv/P/@'/AUTO/ØJ/@/O/@/@/@/M/M **图1是1图/6/台/签/HRI图/台/制/图01叠1图/乙/乙/图** 1 **Noções Básicas sobre a Câmera**  $\sqrt{M}$ / $\frac{M}{2}$ **Zoom Ponto AF (LL51)** 2 **Modo Automático / Modo Híbrido Automático** Aceso 3 **Outros Modos de Fotografia / Filmagem** \*1/M/Av/Tv/P/@#/AUTO/ØJ/�/U/@/@/@/@/@// **@/~/ @/@/@/@/@/@/@/@/@/@/@/@/@/@/**  $\frac{1}{2}$ / $\frac{1}{2}$ / $\frac{1}{2}$ 4 **Modo P** Desativar \*' / M / Av / Tv / P / Ճ" / AUTO / 〇] / � / ① / ① / ① / ① / 图 / 图 / 5 **Modos Tv, Av, M e C 图/ 图/ M/ 8/ 图/ IDR/ 8/ @ / 图/ 图/ 图/ 图/**  $\overline{H}/\overline{H}/\overline{H}$ 6 **Modo de Reprodução Servo AF (** [=](#page-84-1)**85)** Aceso 7 **Funções Wi-Fi** \*' / M / Av / Tv / P / 7\* / AUTO / ۞ / ^^{} / ?} / ۞ / ۞ / \{} / } / } **图/ & / 图/ 6/ 客/ ※/HDR/ 图/ 新/ 周/ 〇/ 《/ 》/ / / / / 2/ 图** 8 **Menu de Configurações**  $\frac{1}{2}$ / $\frac{1}{2}$ / $\frac{1}{2}$ Desativar 9 **Acessórios** \*' / M / Av / Tv / P / Ճ" / AUTO\*\* / 〇カ / �� / "し / ᢗミ / ᢗミ / 図 / 网/图/漂/图/承/窗/骤/HDR/图/翻/晶/ (0)/叠/图/图/图 第2頁/樂/급 10 **Apêndice AF Contínuo (** [=](#page-84-2)**85) Índice Remissivo** Aceso \*1/M/Av/Tv/P/aT/AUTO/Ø}/�/ぴ/۞/۞/۞/ **◎/ 点/ 簡/ M/ / 客/ ※ / HDR / 會/ 新 / 』(10) / 多 / 盒 / 口 / 空/ 層 / /票/票/量 INT** 

#### Desativar

\*1/M/Av/Tv/P/@4/AUTO/Ø0/W/A/U/@2002/@200/M/ **图/ / / 图/ 4/ 8/ 图/ / 图/ 图/ 图/ 图/ 图/ 图/ 图/ 图/ 图/ 图/**  $\frac{1}{2}$ / $\frac{1}{2}$ / $\frac{1}{2}$ 

 $\sqrt{4x}$ 

**Obturador ao Toque (** [=](#page-41-1)**42)**

#### Aceso

\*1/M/Av/Tv/P/at/AUTO/Ø}/�/U/@ **图/ 图/ 图/ 化/ 各/ ※/ HDR/ 图/ 新/ 马/ (6) / 多/ 全/ 区/ 区/ 图/** • 人名

#### Desativar

\*1/M/Av/Tv/P/a<sup>se</sup>/AUTO/۞/\$/①/③/③/③/图/图/ **图/ / 图/ M/ / 8/ 图/ / 图/ 图/ 3/ 4/ 00 / 多/ 图/ / 图/ 图/ /東/樂/讀** 

#### **Luz aux. AF (** [=](#page-51-0)**52)**

#### Aceso

\*1/M/Av/Tv/P/a<sup>se</sup>/AUTO/Øj/�/C/@/@/@/M// / / / / / / / / / / / / / / / / **/ / / / / / / / /** 

#### Desativar

\*1/M/Av/Tv/P/aT/AUTO/۞/\$\/`\$`/۞/\`\$`/\`\$`/?@/@ **网/ 产/ 的/ 化/ 各/ ※/ HDR/ 9/ G) / 身/ (01/ 多/ 三/ / 二/ / 全/ 更 /興/樂/讀** 

**MF-Ponto Zoom (ﷺ81)** 

#### Desativar

\*1/M/Av/Tv/P/a™/AUTO/Ø}/�/℃/۞/۞/۞/图/图/ **图/源/图/M/8/骤/ml/图/图/画/ ©/叠/图/图/图/ 기능/ ) 좋** 

#### 2x

\*'/M/Av/Tv/P/@'/AUTO/ØJ/�/`U/@/@/@/@/@ **图/5/图/M/8/翻用(图/图/图/图/图/图/图/图**  $\frac{1}{2}$ / $\frac{1}{2}$ / $\frac{1}{2}$ 

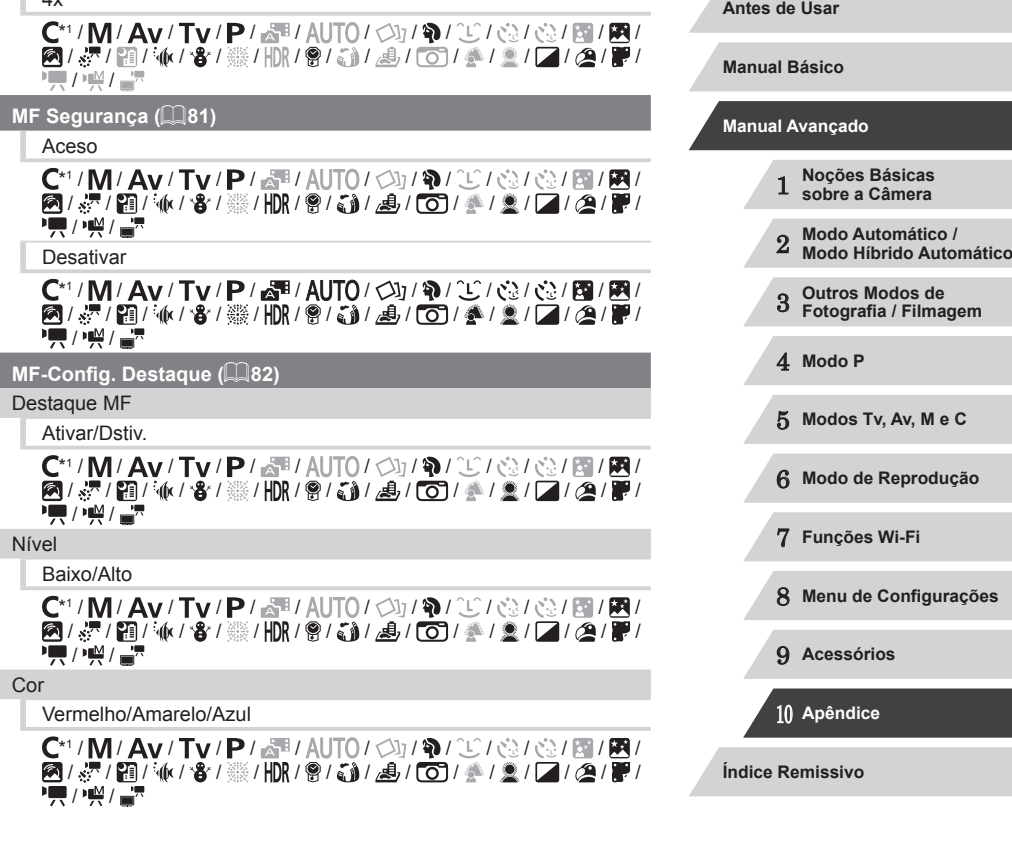

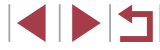

#### **Configurações do Flash (** [=](#page-51-1)**52,**  [=](#page-88-0)**89,**  [=](#page-89-1)**90,**  [=](#page-94-0)**95)**

#### Modo do Flash

#### Auto

\*1/M/Av/Tv/P/at/AUTO/ØJ/�/U/G}/@/@/M// / / / / / / / / / / / / / / / /  $\overline{I}$  /  $\overline{I}$  /  $\overline{I}$  /

#### Manual

\*1/M/Av/Tv/P/at/Auto/Oj/D/U/Q/Q/Q/Q/D/M/ **21. 19 / 10 / 3 / 3 / 10 / 9 / 3 / 4 / 0 / 4 / 2 / 7 / 2 / 7 /**  $\frac{1}{2}$ / $\frac{1}{2}$ / $\frac{1}{2}$ 

#### Comp Exp Flash

\*1/M/Av/Tv/P/@1/AUTO/Ø1/@/O/@1@1@/M/ **8/ 星/ 雷压(/音/器/HDR/ 8/ 音) / 4/ [6] / 全/ 2/ [7 / 2/ ]**  $\frac{1}{2}$  /  $\frac{1}{2}$  /  $\frac{1}{2}$ 

#### Saída do Flash

\*1/M/Av/Tv/P/at/AUTO/Ø}/@/OO/@/@/@/M/ **2/ 7 / 8 / 8 / 8 / 10 / 9 / 5 / 4 / 6 / 4 / 2 / 7 / 4 / 7 / 4 / 10 / 4 / 7 / 4 / 7 / 4 / 7 / 4 / 7 / 4 / 7 / 4**  $\frac{1}{2}$ / $\frac{1}{2}$ / $\frac{1}{2}$ 

#### Sinc. Obturador

\*1/M/Av/Tv/P/@1/AUTO/Ø}/@/OC/@/@/M/M/ **8/ 星/ 雷压(/ 音/ 纂/ HDR / 曾/ 奇/ 勇/ [6] / 叠/ 文/ / / / ② / 胃/**  $\overline{I}$  /  $\overline{M}$  /  $\overline{I}$ 

#### Lamp Olh Ver

#### Aceso

\*1/M/Av/Tv/P/a<sup>3</sup>/AUTO/ØJ/�/Ü/©/@/@/M/ / / / / / / / / / / / / / / / /  $\frac{1}{2}$  /  $\frac{1}{2}$  /  $\frac{1}{2}$ 

#### Desativar

\*1/M/Av/Tv/P/aT/AUTO/Ø}/�/ぴ/۞/0}/@/#1/2 2/ 7 / 2 / 3 / 3 / 3 / 3 / 3 / 4 / 6 / 4 / 2 / 2 / 2 / 3 / 4 / 3 / 4 / 3 / 4 / 4 / 2 / 3 / 4 / 3 / 4 / 2 / 3 /  $\mathbb{Z}/\mathbb{M}/\mathbb{Z}$ 

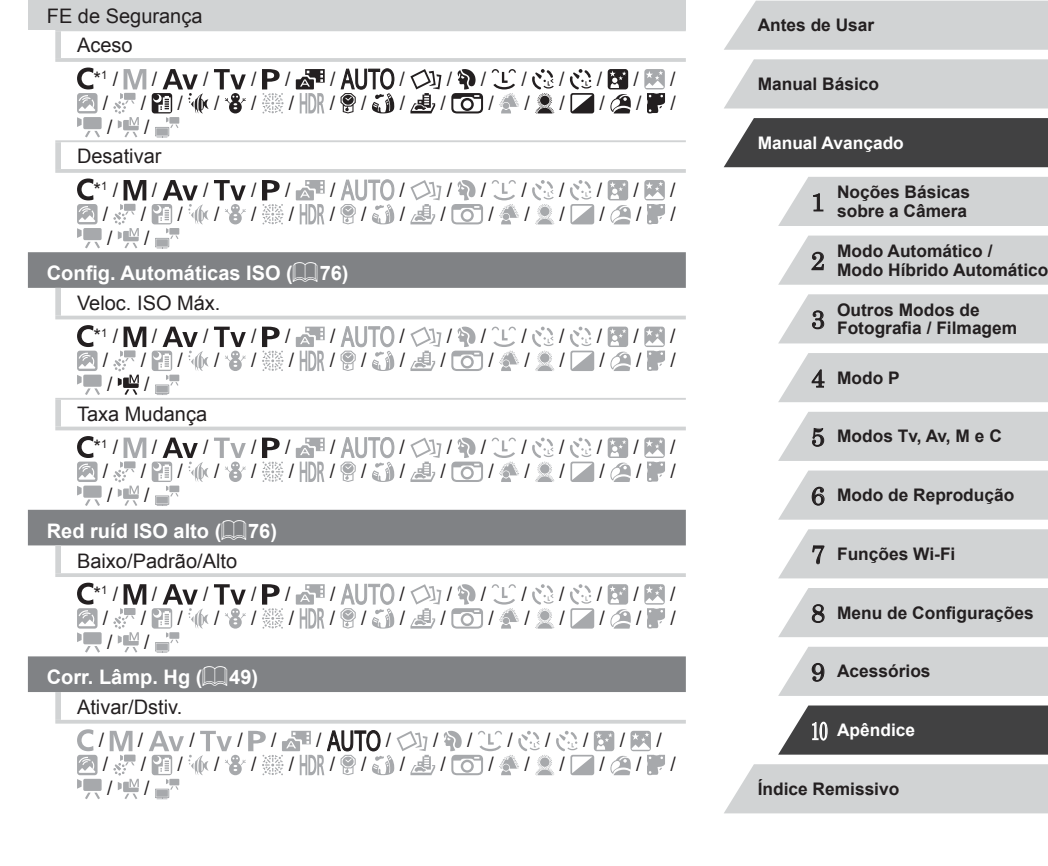

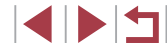

#### **Marcar Ponto AE (LLI74)**

#### **Centralizar**

\*1/M/Av/Tv/P/@1/AUTO/Ø1/@/U/@/@/@/M/M/ **图/ & / 图 / M/ / 8 / ※ / HDR / 图 / 3 / 4 / 0 / 4 / 9 / 7 / 2 / 7 / 2 / 7 /**  $\frac{1}{2}$ / $\frac{M}{2}$ / $\frac{M}{2}$ 

#### Ponto AF

\*1/M/Av/Tv/P/@1/AUTO/Ø1/@/U/@/@/@/M/M/ / / / / / / / / / / / / / / / /  $\frac{1}{2}$ / $\frac{1}{2}$ / $\frac{1}{2}$ 

#### **Mudança Seg. (** [=](#page-93-0)**94)**

#### Aceso

\*'/M/**Av/Tv/**P/@''AUTO/Ø}/@/`U/@/@/M/M/ **8/ 星/ 雷/ 化/ 鲁/ 爨/ HDR / 曾/ 創/ 勇/ [6] / 叠/ 皇/ [7 / 2 / ]**  $\frac{1}{2}$ / $\frac{1}{2}$ / $\frac{1}{2}$ 

#### Desativar

\*1/M/Av/Tv/P/aT/AUTO/ØJ/�/C/@/@/@/M/ 图 / 界 / 图 / 金 / ※ / HDR / 曾 / 《 / 《 / 【〇】 《 / 《 / 【2 / 《 / 篇 **/ / / / / / / / /** 

#### **Filtro de Vento (** [=](#page-36-0)**37)**

Auto/Dstiv.

\*1/M/Av/Tv/P/a<sup>se</sup>/AUTO/۞/\$/①/③/③/③/图/图/ **网/显/图/派/客/器/HDR/图/额/晶/(6)/叠/盒//角/图 PE / W / 27** 

#### **Rever imagem após a captura (** [=](#page-51-2)**52)**

#### Hora exib.

#### Dstiv./Rápido

\*1/M/Av/Tv/P/a=/AUTO/۞/\$/①/③/③/③/图/图/ **图/ 《/图/ M/ 8/ ※/HDR/图/图/ 图/ 图/ 图/ 图/ 图/ 图/**  $\overline{H}/\overline{H}/\overline{H}$ 

#### 2 s/4 s/8 s

\*1/M/Av/Tv/P/a="AUTO/ØJ/�/U/G}/@/@/M **图/源/图/派/客/器/HDR/图/额/周/(6)/叠/盒/口/叠/覆/**  $\frac{1}{2}$ / $\frac{1}{2}$ / $\frac{1}{2}$ 

#### Reter

\*1/M/Av/Tv/P/a="AUTO/ØJ/�/U/G}/@/@/M **网/显/图/派/客/器/HDR/图/部/具/FOT/多/图/口/图/图**  $\frac{1}{2}$ / $\frac{1}{2}$ / $\frac{1}{2}$ 

#### Info de exibição

Desativar

\*' / M / Av / Tv / P / Ճ" / AUTO / 〇小の / ① / ① / ① / ① / 图 / 图 / 图 / 界 / 图 / 条 / 器 / HDR / 曾 / 新 / 晶 / [O] / 叠 / 盒 / [Z / @ / 篇 /  $\frac{1}{2}$ / $\frac{1}{2}$ / $\frac{1}{2}$ 

#### Detalhada

\*' / M / Av / Tv / P / Ճ" / AUTO / ۞ / ♦ / ثَلَاثَ / ۞ / ۞ / ۞ / الله / **图/ 2/ 图/ M/ 8/ ※/ HDR/ 8/ 61/ 8/ 60/ 4/ 2/ 2/ 2/ 图**  $\frac{1}{2}$ / $\frac{1}{2}$ / $\frac{1}{2}$ 

#### **Detecção de Piscada (** [=](#page-50-1)**51)**

#### Aceso

\*1/M/Av/Tv/P/aT/AUTO/۞/\$/①/③/③/③/③ **南/源/南/永/客/※/HDR/會/高/禹/向/秦/文/[7/2/]夏**  $\frac{1}{2}$ / $\frac{1}{2}$ / $\frac{1}{2}$ 

#### Desativar

#### \*1/M/Av/Tv/P/a™/AUTO/Ø}/�/ぴ/۞/۞/@/#/图 **图/ &/ 图/ M/ 8/ ※/HDR/ @/ 51/ 4/ / 01/ 4/ 2/ 2/ 2/ 图/ 图**  $\frac{1}{2}$ / $\frac{1}{2}$ / $\frac{1}{2}$

#### **Exib Personaliz (** [=](#page-98-1)**99)**

Info Captura/Linhas de Grd/Nível Eletrônico/Histograma

\*1/M/Av/Tv/P/aT/AUTO/ØJ/�/C/@/@/@/M/ 图/ 2/ 图/ 14/ 8/ ※/ HDR / 曾/ 3/ 4/ 〇 / 全 / 全 / 口 / 空 / 冒 / • / / / / / / / / / / / /

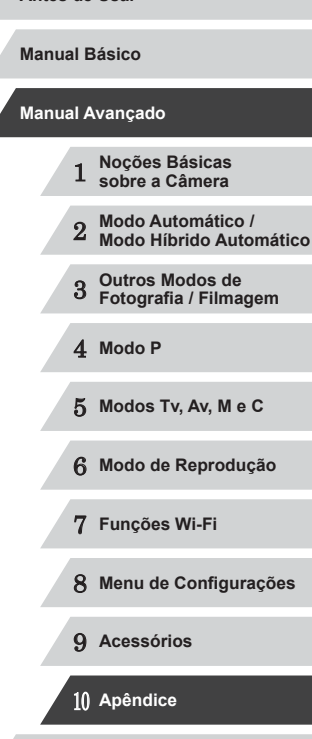

**Antes de Usar**

**Índice Remissivo**

#### **Display Noturno (** [=](#page-91-0)**92)**

#### Ativar/Dstiv.

\*1/M/Av/Tv/P/@1/AUTO/Ø1/?/UU/@/@/@/@/@ **图/ · / 图 / M/ · 8/ ※/ HDR / 图 / 6 / 4 / 6 / 4 / 2 / 7 / 2 / F / 图 / F** /  $\frac{1}{2}$  /  $\frac{1}{2}$  /  $\frac{1}{2}$ 

#### **Layout do menu FUNC. (** =**[100\)](#page-99-0)**

\*' / M / Av / Tv / P / Ճ" / AUTO / 〇) / ゆ / ① / ① / ① / 图 / 图 / / / / / / / / / / / / / / / / / • / / / / / / / /

#### **Tela Invertida (** [=](#page-27-0)**28)**

Ativar/Dstiv.

\*1/M/Av/Tv/P/a=/AUTO/Ø}/�/C/@/@/@/M/ **图/ 2/ 图/ (k/ 各/ ※/HDR/ 8/ (3)/ 4/ (0)/ 各/ 全/ 口/ (4/ 平/ PET / 1997 APR** 

#### **Config. de IS (** [=](#page-90-1)**91)**

Modo IS

#### Desativar

\*1/M/Av/Tv/P/aT/AUTO/Ø}/�/C/@/@/@/M/ **图/ &/ 图/ M/ / 8/ 图/ / 图/ 图/ 图/ 图/ 图/ 图/ 图/ 图/ 图/ 图/ /東/樂/讀** 

#### Contínua

\*1/M/Av/Tv/P/a<sup>se</sup>/AUTO/Øj/�/C/@/@/@/M// **8/ 1 / 1 / 1 / 1 / 8 / # / HDR / 9 / 3 / 4 / 6 / 4 / 2 / 2 / 2 / 4 / 9 / 4 / 2 / 2 / 4 / 9 / 4 / 4 / 2 / 4 / 9 • 人名法** 

#### Somente Capt

\*1/M/Av/Tv/P/@UAUTO/۞/\$VUC/@/@/M/M/ ◎/ 点/ 酒/ 4/ / 各 / ※ / HDR / 會 / 奇 / 過 / 〇 / 全 / 全 / 二 / 空 / 層 /  $\frac{1}{2}$  /  $\frac{1}{2}$  /  $\frac{1$ 

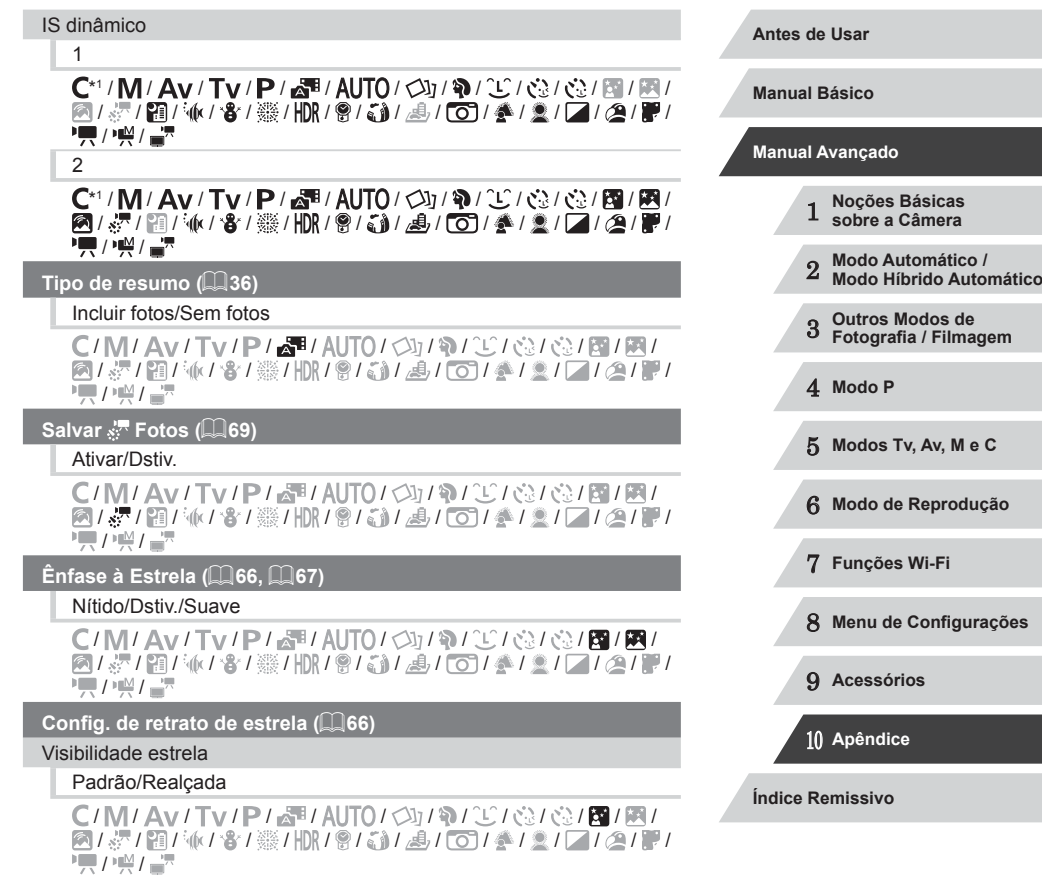

111

#### **Config. Time Lapse Estrela (**[=](#page-68-0)**69)**

#### Efeito

#### 图/图/图/图/图

C/M/Av/Tv/P/譚/AUTO/<31/@/2010/61/@/图/ / / / / / / / / / / / / / / / /  $\frac{1}{2}$ / $\frac{M}{2}$ / $\frac{M}{2}$ 

#### Intervalo captur

#### 15 s/30 s/1 min.

C/M/Av/Tv/P/晶/AUTO/<br />  $1\Re I \Im I \Im I$ **图/建/图/派/窗/器/HDR/图/高/画/图/叠/图//图/图/**  $\frac{1}{2}$  /  $\frac{1}{2}$  /  $\frac{1}{2}$ 

#### Taxa de Quadros

### $\sqrt{45}$  /  $\sqrt{30}$

C/M/Av/Tv/P/魂/AUTO/<
3/19/20/02/02/岡/園/ **图/建/图/板/窗/器/HDR/图/高/画/图/叠/图///图/图/**  $\frac{1}{2}$ / $\frac{1}{2}$ / $\frac{1}{2}$ 

#### Tempo captura

#### 60 min./90 min./120 min./Ilimitado

 / / / / / / / / / / / / / / / / / / / / / / / / / / / / / /  $\overline{I}$  /  $\overline{M}$  /  $\overline{I}$   $\overline{R}$ 

**Configurações de ID do Rosto (**[=](#page-43-0)**44)**

#### Ativar/Dstiv.

\*1/M/Av/Tv/P/aT/AUTO/۞/\$/①/③/③/③/图/图/ 图/ 《/ 图/ M/ / 各/ ※ / HDR / 图/ 3》 / 通 / 百 / 多 / 图 / 图 / 图 / **/東/樂/書** 

#### **Def. Func. Anel Ctr. (297)**

\*1/M/Av/Tv/P/@1AUT0/Ø}/@/V/@/@/@/@/M/ / / / / / / / / / / / / / / / /  $\frac{1}{2}$ / $\frac{M}{2}$ / $\frac{N}{2}$ 

#### **Definir botão (**[=](#page-98-0)**99)**

\*' / M / Av / Tv / P / Ճ" / AUTO / 〇小の / ① / ① / ① / ① / 图 / 图 / 图/ 2/ 图/ 14/ 客/ ※/ HDR / 曾/ 3/ 4/ 107/ 全/ 全/ 2/ 2/ 图 **'兴/兴/급** 

#### **Definir botão (**[=](#page-98-0)**99)**

\*' / M / Av / Tv / P / Ճ" / AUTO / 〇小の / ① / ① / ① / ① / 图 / 图 / **图/ 《/ / 图/ M/ / 各/ ※/ HDR/ 图/ 新/ 周/ [6]/ 《/ 图/ / 图/ 图/ 图**  $\frac{1}{2}$ / $\frac{1}{2}$ / $\frac{1}{2}$ 

### **Salvar Config. (**=**[101\)](#page-100-0)**

\*'/M/Av/Tv/P/@'/AUTO/Ø}/@/U/@/@/@/M/M 图1界1图/6/81签/HR1图/新1週/O1参1文/17121P1  $\frac{1}{2}$ / $\frac{1}{2}$ / $\frac{1}{2}$ 

- \*1 As opções variam de acordo com o modo de foto ou filmagem atribuído.
- \*2 Quando não são detectados rostos, a operação varia de acordo com o modo de foto ou filmagem.
- \*3 Disponível quando o quadro AF está definido como [1 ponto].
- \*4 [Ativar] quando é detectada a movimentação do motivo.
- Os nomes das pessoas mostradas nas fotos tiradas usando a função ID do Rosto ( $\Box$ 44) podem não ser exibidos em alguns modos ou com algumas configurações, mas serão gravados nas fotos.

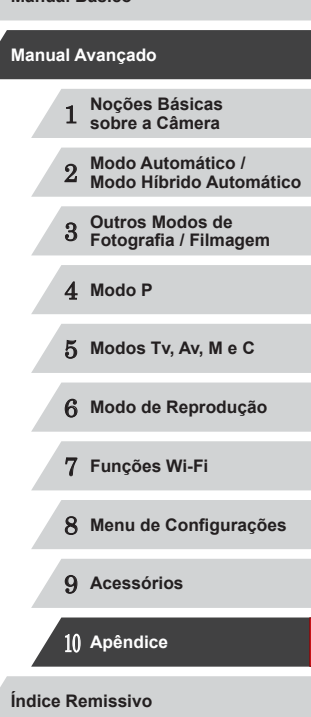

**Antes de Usar**

**Manual Básico**

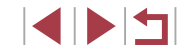

## **Guia de Configuração**

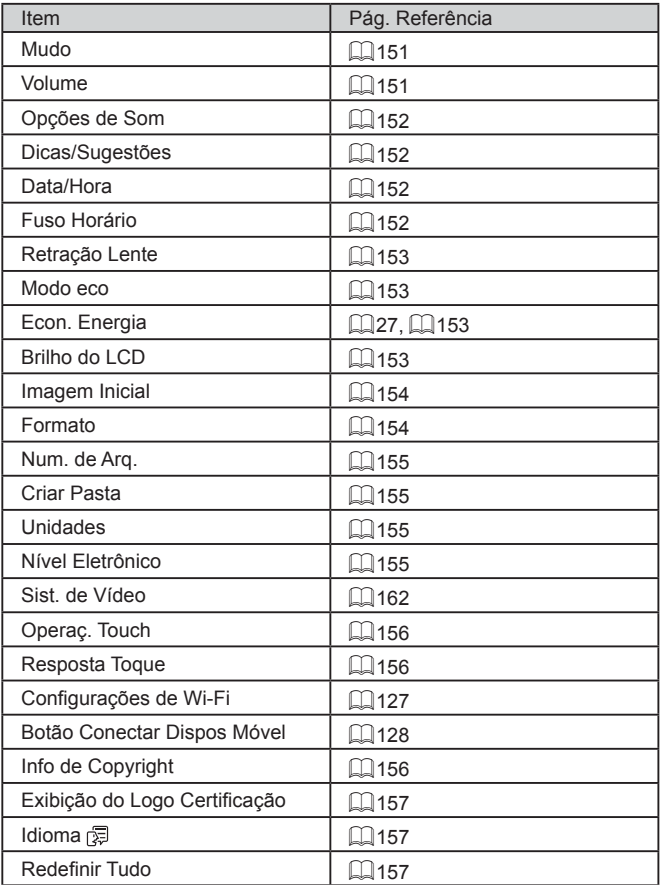

# **Guia Meu Menu**

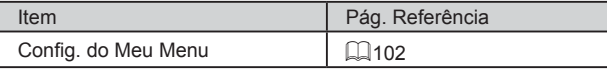

## **Guia de Reprodução**

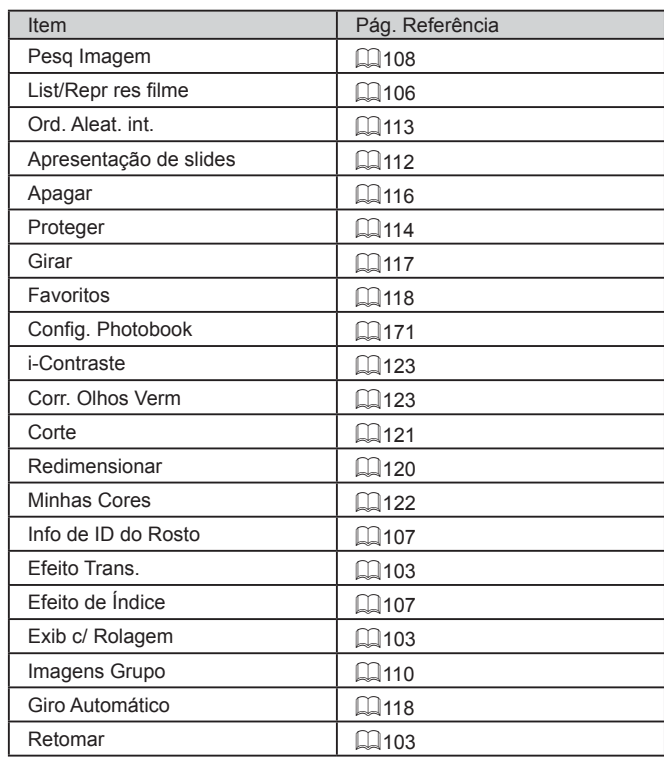

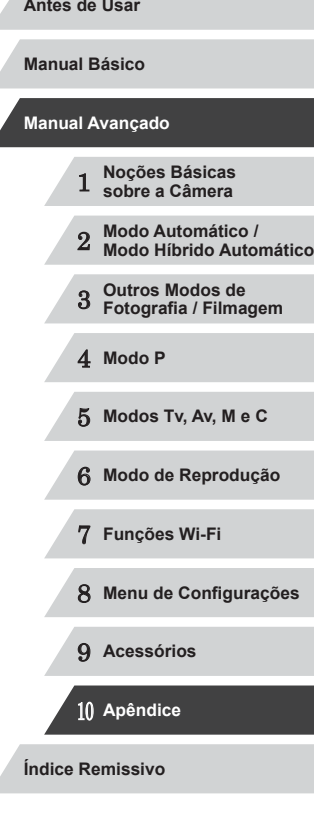

ź

Z

ź

 $\frac{1}{2}$ 

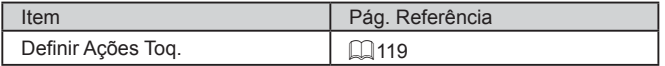

### **Guia de Impressão**

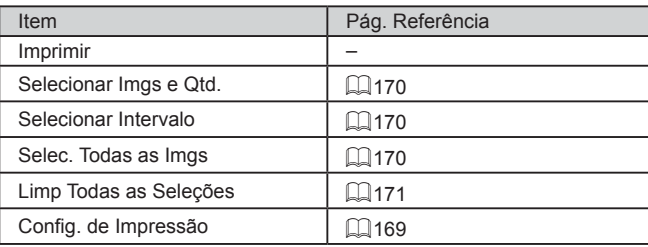

### **Precauções de Manuseio**

- Esta câmera é um dispositivo eletrônico de alta precisão. Evite derrubá-la ou sujeitá-la a forte impacto.
- Nunca coloque a câmera perto de ímãs, motores ou outros dispositivos que gerem campos eletromagnéticos fortes, pois isto pode causar mau funcionamento ou apagar dados de imagens.
- Se gotas d'água ou sujeira aderirem à câmera ou à tela, limpe com um pano seco e macio ou com um pano de limpeza de óculos. Não esfregue nem use força.
- Nunca utilize produtos de limpeza que contenham solventes orgânicos para limpar a câmera ou a tela.
- Utilize um pincel com soprador de ar para remover o pó da lente. Se ainda restar sujeira que você não consiga remover, entre em contato com um Serviço de Help Desk da Canon.
- Para evitar a formação de condensação na câmera, após mudanças bruscas de temperatura (ao transferir a câmera de ambientes frios para ambientes quentes), coloque a câmera dentro de um saco plástico hermético, que possa ser selado, e deixe-a adaptar-se lentamente à temperatura antes de retirá-la do saco.
- Se houver formação de condensação na câmera, pare de usála imediatamente. Continuar a usar a câmera neste estado pode danificá-la. Retire a bateria e o cartão de memória e aguarde a evaporação total da umidade antes de voltar a usar a câmera.
- Armazene baterias não usadas em uma bolsa plástica ou outro recipiente. Para manter o desempenho da bateria caso não vá usá-la por algum tempo, carregue-a uma vez ao ano e use a carga restante antes de armazená-la.

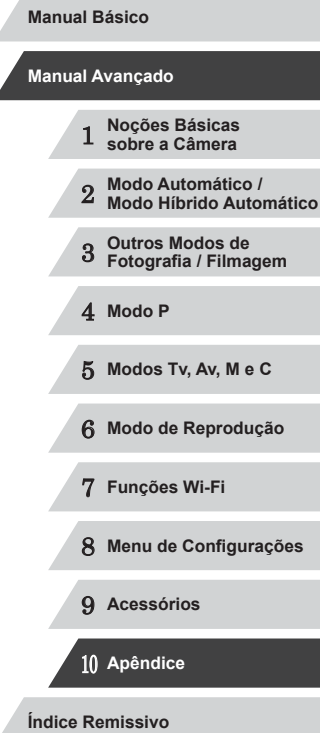

**Antes de Usar**

## **Especificações**

Ī.

### **Especificações da Câmera**

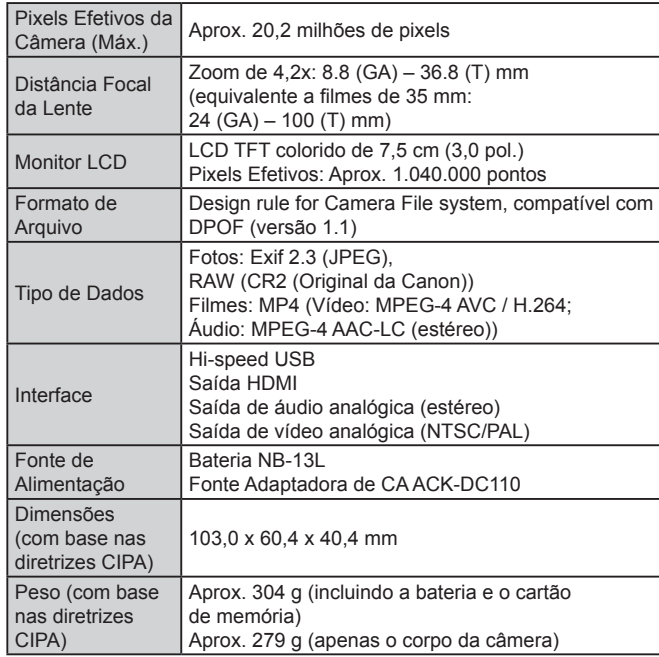

### **Wi-Fi**

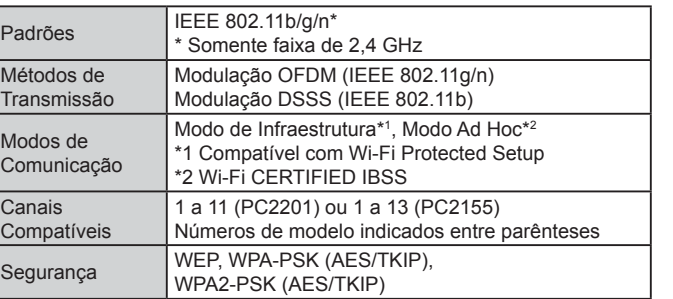

### **Distância Focal do Zoom Digital (equivalente a 35 mm)**

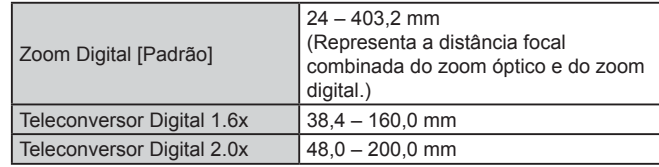

# 1 **Noções Básicas sobre a Câmera** 2 **Modo Automático / Modo Híbrido Automático** 3 **Outros Modos de Fotografia / Filmagem** 4 **Modo P** 5 **Modos Tv, Av, M e C** 6 **Modo de Reprodução** 7 **Funções Wi-Fi** 8 **Menu de Configurações** 9 **Acessórios** 10 **Apêndice Índice Remissivo Manual Básico Manual Avançado**

**Antes de Usar**

#### **Número de Fotos/Tempo de Gravação, Tempo de Reprodução**

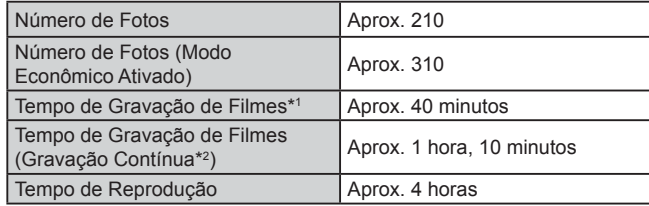

- \*1 Tempo nas configurações padrão da câmera, quando são executadas operações normais (como filmar, pausar, ligar e desligar a câmera e aplicar zoom).
- \*2 Tempo disponível ao gravar repetidamente a duração máxima de filmes (até a gravação parar automaticamente).
- O número de fotos que podem ser tiradas baseia-se nas diretrizes de teste da CIPA (Camera & Imaging Products Association).
- Em algumas condições de foto e de filmagem, o número de fotos e o tempo de gravação podem ser inferiores aos acima indicados.
- Número de fotos/tempo de gravação com uma bateria totalmente carregada.

### **Número de Fotos por Cartão de Memória**

da proporção. Número de Fotos por Cartão Pixels de Gravação | Taxa de de Memória (Fotos aprox.) Compressão 8 GB 32 GB  $\mathbf{E}$ 852 3441 (Grande) 20M/5472x3648  $\blacksquare$ 1379 5568  $\mathbf{A}$ 1320 5329 M1(Média 1) 12M/4320x2880  $\blacksquare$ 2098 8472  $\mathbf{E}$ 4234 17091 M<sub>2</sub> (Média 2) 4M/2304x1536 **C** 7442 30040 ß 24562 99135 S (Pequeno) 0.3M/720x480  $\blacksquare$ 35089 141622 Imagens RAW 5472x3648 – <sup>342</sup> <sup>1385</sup>

O número de fotos por cartão de memória, na proporção (QQ48) de 3:2, é o seguinte. Observe que o número de fotos disponíveis varia em função

● Os valores na tabela baseiam-se nas condições de medição da Canon e podem variar em função do motivo, do cartão de memória e das configurações da câmera.

 **Noções Básicas sobre a Câmera Modo Automático / Modo Híbrido Automático Outros Modos de Fotografia / Filmagem** 4 **Modo P Modos Tv, Av, M e C Modo de Reprodução Funções Wi-Fi Menu de Configurações Acessórios** 10 **Apêndice Manual Básico Manual Avançado**

**Índice Remissivo**

**Antes de Usar**

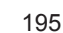

E E E

#### <span id="page-195-0"></span>**Tempo de Gravação por Cartão de Memória**

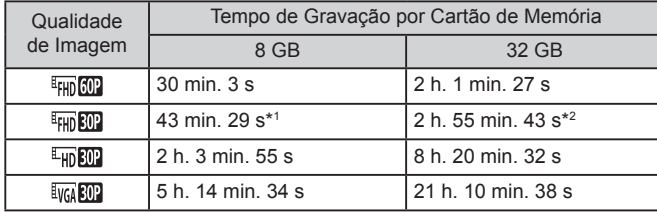

- \*1 26 min. 22 s para filmes iFrame  $($  $\Box$ 72).
- $*2$  1 h. 46 min. 33 s para filmes iFrame ( $\widehat{1}$ 72).
- Os valores na tabela baseiam-se nas condições de medição da Canon e podem variar em função do motivo, do cartão de memória e das configurações da câmera.
- A gravação é interrompida automaticamente quando o tamanho de arquivo do clipe atinge 4 GB ou quando o tempo de gravação atinge aproximadamente 29 minutos e 59 segundos (ao gravar em [FH] [<sup>1</sup>HD**RON**] ou [<sup>1</sup>HD**RON**]) ou aproximadamente uma hora (ao gravar em  $[$  $\frac{1}{2}$  $\sqrt{64}$  $\frac{1}{20}$  $\sqrt{1}$  $).$
- Em alguns cartões de memória, a gravação pode ser interrompida mesmo que a duração máxima do clipe não tenha sido atingida. Recomenda-se a utilização de cartões de memória SD Speed Class 6 ou superior.

#### **Alcance do Flash**

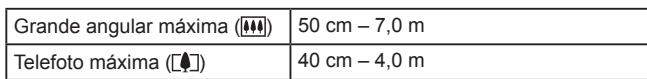

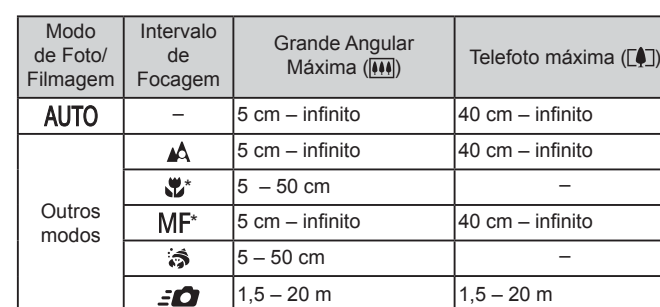

\* Não disponível em alguns modos de foto ou filmagem.

### **Velocidade de Fotos Contínuas**

**Alcance das Fotos/de Filmagem**

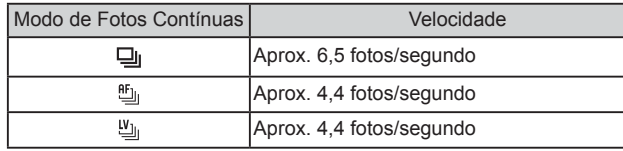

● Usando um cartão de memória 8 GB UHS-I especificado nas normas de testes da Canon. Observe que o número de fotos varia de acordo com os motivos, a marca do cartão de memória e outros fatores.

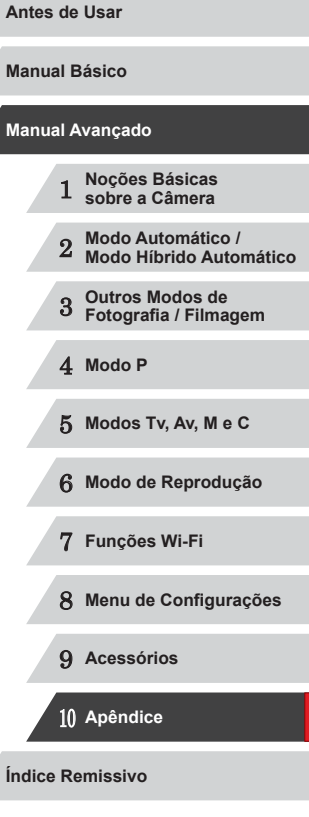

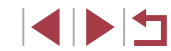

### **Velocidade do Obturador**

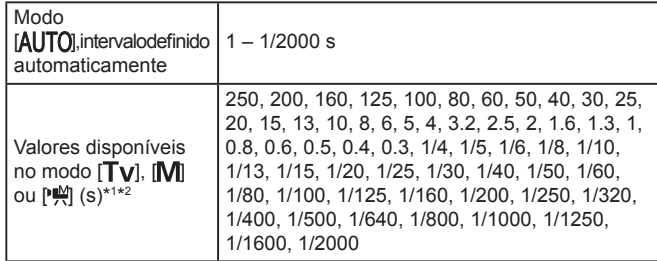

\*1 No modo [ **| V**], não estão disponíveis as velocidades do obturador de

20 segundos ou menos.<br>\*2 No modo ["), não estão disponíveis as velocidades do obturador de 1/25 segundos ou menos.

#### **Abertura**

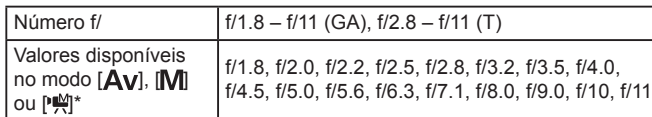

\* Dependendo da posição do zoom, alguns valores de abertura podem não estar disponíveis.

#### **Bateria NB-13L**

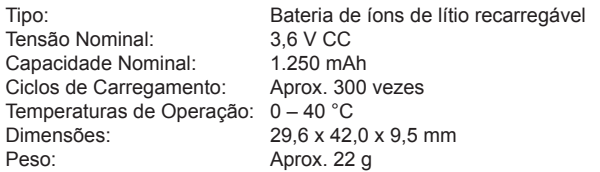

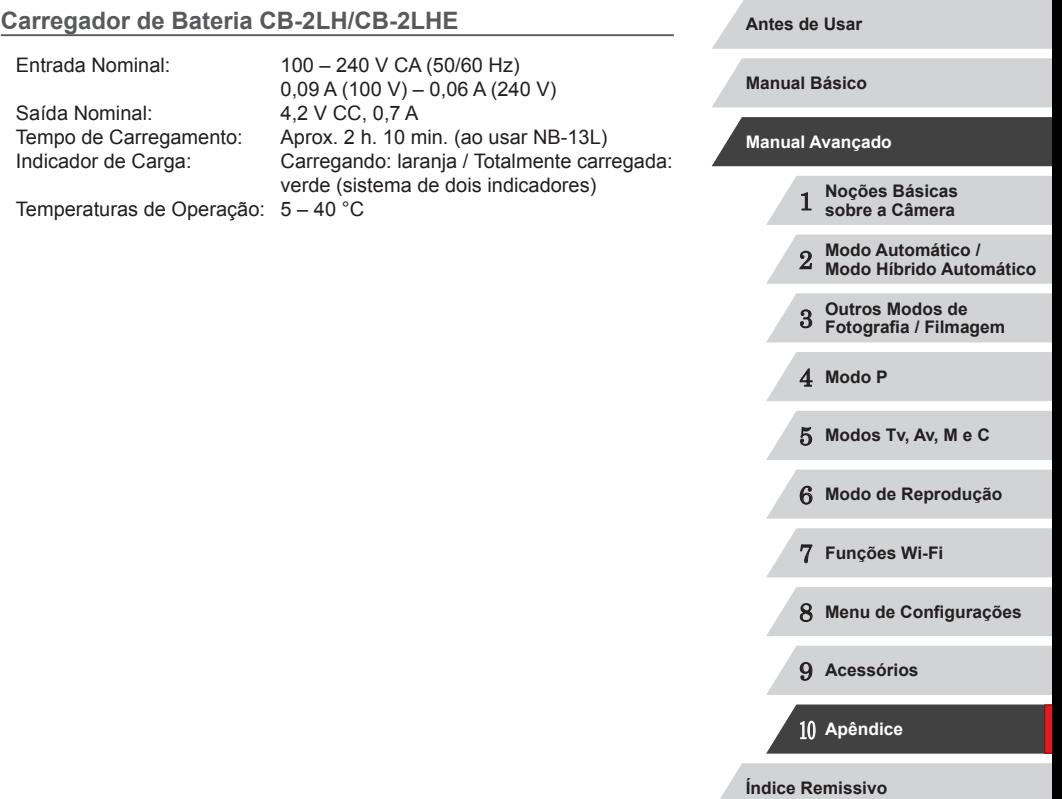

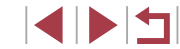

### **Índice Remissivo**

#### **Números**

1 ponto (modo de moldura AF) 83

#### **A**

Acessórios [159](#page-158-0) Ações de Toque [119](#page-118-1) AF de Toque 86 Alça [2](#page-1-0), [18](#page-17-0) Alça para o pulso → Alça Alimentação [159](#page-158-0)  $\rightarrow$  Bateria → Carregador de bateria  $\rightarrow$  Fonte adaptadora de CA Alimentação elétrica doméstica [162](#page-161-1) Alto alcance dinâmico (modo de fotografia) 58 Anel de controle 97, 98, [109](#page-108-0) Apagar [116](#page-115-1) Apagar todas [116](#page-115-1) Apresentação de slides [112](#page-111-1) Av (modo de fotografia) 94

#### **B**

Balanço de brancos (cor) 78 Balanço de Brancos em Várias Áreas [49](#page-48-2) Bateria Carregar [19](#page-18-0) Modo econômico [153](#page-152-4) Nível [179](#page-178-0) Poupar energia [27](#page-26-1) Bloqueio AE 74 Bloqueio AF 87

Bloqueio do foco 83

Bloqueio FE 89 Botão de conexão do dispositivo móvel [128](#page-127-1) Botão seletor de funções do anel 97, 99

#### **C**

C (modo de fotografia) 98 Cabo AV [162](#page-161-1) Cabo AV estéreo [160,](#page-159-0) [161](#page-160-0), [162](#page-161-1) Cabo HDMI [161](#page-160-0) Câmera Redefinir tudo [157](#page-156-3) CameraWindow (computador) [163](#page-162-0) CameraWindow (smartphone) [128](#page-127-1) CANON iMAGE GATEWAY [138](#page-137-0) Captura de imagens remota [148](#page-147-0) Carregador de bateria [2](#page-1-0), [159](#page-158-0) Cartões de memória [2](#page-1-0) Tempo de gravação [196](#page-195-0) Cartões de memória SD/SDHC/SDXC → Cartões de memória Cena noturna sem tripé (modo de fotografia) 55 Conectar-se por meio de um ponto de acesso [135](#page-134-0) Conector DC [162](#page-161-1) Configurar álbum de fotos [171](#page-170-2) Conteúdo da embalagem [2](#page-1-0) Cor (balanço de brancos) 78 Correção com lâmpada de mercúrio [49](#page-48-2)

Correção de Alcance Dinâmico 77 Correção de olhos vermelhos [123](#page-122-2) Correção de Sombras 78

#### **D**

Data/hora Alterar [21](#page-20-0) Bateria de data/hora [21](#page-20-0) Configurações [20](#page-19-0) Relógio mundial [152](#page-151-4) Desfocar plano de fundo (modo de fotografia) 62 Detecção de piscada [51](#page-50-2) DPOF [169](#page-168-1)

#### **E**

Editar Correção de olhos vermelhos [123](#page-122-2) i-Contraste [123](#page-122-2) Minhas Cores [122](#page-121-1) Recortar [121](#page-120-1) Redimensionar imagens [120](#page-119-1) Editar ou apagar informações de conexão [149](#page-148-0) Efeito câmera de brinquedo (modo de fotografia) 61 Efeito miniatura (modo de fotografia ou filmagem) 60 Efeito olho de peixe (modo de fotografia) 60 Efeito pôster (modo de fotografia ou filmagem) 58 Embaixo d'água (modo de fotografia ou filmagem) 56 Enviar imagens [143](#page-142-0)

Enviar imagens para outra câmera [143](#page-142-0) Enviar imagens para serviços Web [138](#page-137-0) Enviar imagens para um smartphone [128](#page-127-1) Estabilização da imagem 91 Estrela (modo de fotografia) 66 Filme time-lapse de estrelas (modo de filmagem) 69 Rastros de estrelas (modo de fotografia) 68 Retrato de estrela (modo de disparo) 66 Vista noturna com estrelas (modo de fotografia) 67 Exibição ampliada [112](#page-111-1) Exibição na TV [161](#page-160-0) Exposição Bloqueio AE 74 Bloqueio FE 89 Compensação 74

#### **F**

Favoritos [118](#page-117-2) Filmes Editar [124](#page-123-0) Qualidade de imagem (resolução/taxa de quadros) [49,](#page-48-2) [50](#page-49-1) Tempo de gravação [196](#page-195-0) Filmes iFrame (modo de filmagem) 72 Filtro de Vento [37](#page-36-1) Filtro ND 78 Filtros criativos (modo de fotografia ou filmagem) 58

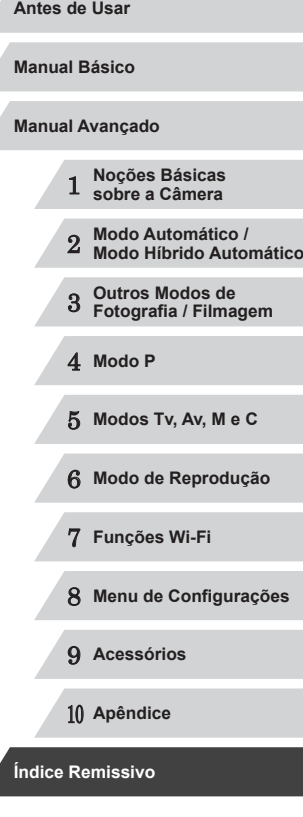

```
1 Noções Básicas 
sobre
a Câmera
       2 Modo Automático /
Modo Híbrido Automático
       3 Outros Modos de 
Fotografia / Filmagem
       4 Modo P 5 Modos Tv, Av, M e C 6 Modo de Reprodução 7 Funções Wi-Fi 8 Menu de Configurações 9 Acessórios
      10 Apêndice
Manual Avançado
Índice Remissivo
```
**Antes de Usar**

**Manual Básico**

### Monocromático (modo de fotografia Proteger [114](#page-113-1) Pular exibição [109](#page-108-0) **Q** Qualidade da imagem → Taxa de **R** Rápido (intervalo de focagem) 57 RAW 90 Recortar [121](#page-120-1), [167](#page-166-0) Redefinir tudo [157](#page-156-3) Redimensionar imagens [120](#page-119-1) Relógio [33](#page-32-0) Relógio mundial [152](#page-151-4) Reprodução → Visualizar Retrato (modo de fotografia ou filmagem) 55 Rodar [117](#page-116-1)

Salvar imagens no computador [164](#page-163-0) Seleção de rosto 85 Servo AF 85 Sinc. de Imagem [145](#page-144-0) Software Instalação [133](#page-132-0), [164](#page-163-0) Salvar imagens no computador [164](#page-163-0) Solução de problemas [173](#page-172-0)

(bateria de data/hora) Poupar energia [27](#page-26-1) Programa AE 73 Proporção [48](#page-47-1)

compressão (qualidade de imagem)

Resolução (tamanho da imagem) [49](#page-48-2) Rosto AiAF (modo de moldura AF) 84

Modo Automático (modo de fotografia Modo de fotografia AEB 76 Pilhas → Data/hora

Menu Wi-Fi [130](#page-129-0) Método de medição 74 Minhas Cores 80, [122](#page-121-1)

ou filmagem) [22](#page-21-0), [34](#page-33-0)

Modo do ponto de acesso da câmera [132](#page-131-0) Modo econômico [153](#page-152-4) Molduras AF 83 Monitor LCD<sub>[28](#page-27-1)</sub>

ou filmagem) 63

Neve (modo de fotografia ou filmagem) 56 Nível eletrônico [50](#page-49-1)

Obturação ao Toque [42](#page-41-2) Obturador Inteligente (modo de fotografia) 63 Ordem Aleatória Inteligente [113](#page-112-1)

P (modo de fotografia ou filmagem) 73 Padrão (modo de filme) 71 Padrões → Redefinir tudo Personalizar o balanço de brancos 79 Pesquisar [108](#page-107-1) PictBridge [160,](#page-159-0) [166](#page-165-0)

Nostálgico (modo de fotografia ou filmagem) 59 Numeração de arquivos [155](#page-154-4)

**N**

**O**

**P**

### **S**

# Compensação de exposição Desativar o flash 88

Fogos de artifício (modo de fotografia ID do Rosto [44](#page-43-1) Idioma de exibição [22](#page-21-0) Imagens Apagar [116](#page-115-1) Proteger [114](#page-113-1) Reprodução → Visualizar Tempo de exibição [52](#page-51-3) Imagens em preto e branco 80 Imagens em tons sépia 80 Imprimir [166](#page-165-0) Indicador [32](#page-31-0), [52](#page-51-3) Intervalo de focagem Foco manual 81 Macro 81 Macro embaixo d'água 57 Rápido 57

i-Contraste 77, [123](#page-122-2)

#### **L**

**I**

Layout do menu FUNC. 100 Linhas de grade 99

#### **M**

M (modo de fotografia) 94 Macro embaixo d'água (intervalo de focagem) 57 Macro (intervalo de focagem) 81 Manual (modo de filme) 96 Mensagens de erro [177](#page-176-0) Menu Operações básicas [30](#page-29-0) Tabela [181](#page-180-0) Menu FUNC. Operações básicas [29](#page-28-1) Tabela [183](#page-182-0)

Data/hora da foto ou filme → Data/hora Informações da fotografia ou filme 99 Informações da foto ou filme [179](#page-178-0) Fotografias contínuas [39,](#page-38-0) [43](#page-42-0)

Fonte adaptadora de CA [159,](#page-158-0) [162](#page-161-1)

#### **G**

Flash

Focar

Ativar 88

Focagem manual

do flash 89

Sincronização lenta 88

(intervalo de focagem) 81

AF de Toque 86 Bloqueio AF 87 Destaque MF 82 Molduras AF 83 Servo AF 85 Zoom ponto AF [51](#page-50-2) Foco suave (modo de fotografia) 62

ou filmagem) 56

Foto Criativa 54 Fotografar/Filmar

Georreferenciamento de imagens [147](#page-146-0)

#### **H**

Híbrido Automático (modo de fotografia ou filmagem) [36](#page-35-1)

Funções Wi-Fi [127](#page-126-1)

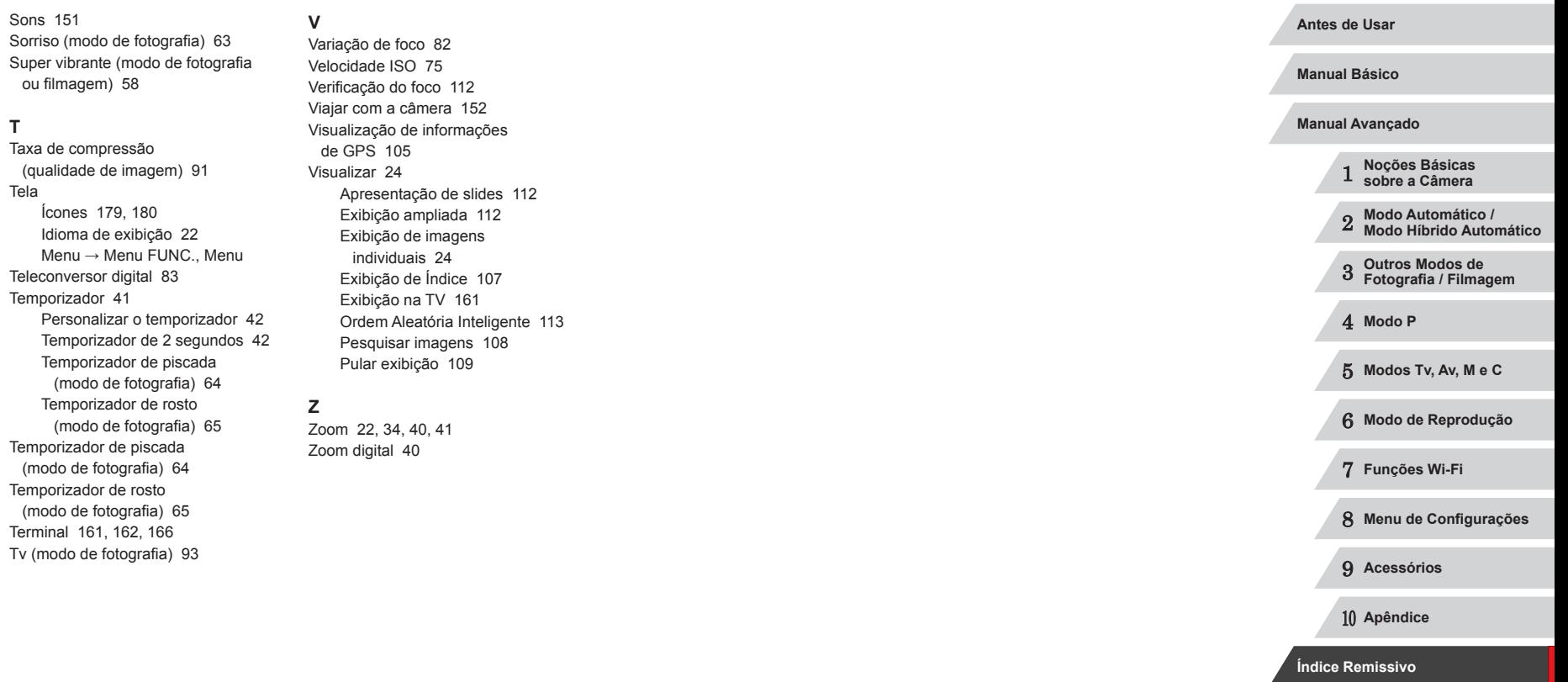

Sorriso

**T**

Tela

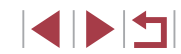

## **Precauções no Uso de Funções Wi-Fi (LAN sem Fio)**

- Países e Regiões que Permitem o Uso de WLAN
	- O uso de WLAN está restrito em alguns países e regiões, e o uso ilegal poderá ser punível por regulamentações nacionais ou locais. Para evitar a violação de regulamentações de WLAN, visite o site da Canon para verificar onde o uso é permitido.

A Canon não se responsabiliza por problemas decorrente do uso em outros países e regiões.

- Qualquer uma das ações a seguir pode incorrer em punições legais:
	- Alteração ou modificação do produto
	- Remota das etiquetas de certificação do produto
- De acordo com regulamentações legislativas de divisas e comércio exterior, é necessária a permissão de exportação (ou permissão de transação de serviços) do governo japonês para exportar recursos ou serviços estratégicos (incluindo este produto) para fora do Japão.
- Pelo fato de incluir um software de criptografia norte-americano, este produto se enquadra nas Regulamentações da Administração de Exportações dos EUA. Por este motivo, não pode ser exportado nem importado para um país sob embargo comercial dos EUA.
- Certifique-se de anotar as configurações da LAN sem fio que você utiliza.

As configurações da LAN sem fio salvas para este produto podem ser alteradas ou apagadas devido à operação incorreta do produto, aos efeitos de ondas de rádio ou eletricidade estática, a acidentes ou mau funcionamento. Como precaução, certifique-se de anotar as configurações da LAN sem fio. A Canon não assume nenhuma responsabilidade por danos diretos ou indiretos ou lucro cessante decorrentes da degradação ou do desaparecimento do conteúdo.

● Ao transferir este produto para outra pessoa, descartá-lo ou enviá-lo para reparo, certifique-se de anotar as configurações da LAN sem fio e de restaurar as configurações padrão (apagar as configurações) do produto, se necessário.

● A Canon não fornece indenização por danos decorrentes de perda ou roubo do produto.

A Canon não assume nenhuma responsabilidade por danos ou perda decorrentes do acesso ou uso não autorizado de dispositivos de destino, registrados neste produto, em função da perda ou roubo deste.

- Certifique-se de usar o produto conforme indicado neste manual. Certifique-se de usar a função LAN sem fio deste produto de acordo com as diretrizes indicadas neste manual. A Canon não assume responsabilidade por perdas e danos, mesmo que a função e <sup>o</sup> produto sejam usados de modos diferentes daqueles descritos neste manual.
- Não use a função LAN sem fio deste produto em locais próximos a equipamentos médicos ou a outro equipamento eletrônico. O uso da função LAN sem fio em locais próximos a equipamentos médicos ou a outro equipamento eletrônico pode afetar a operação desses dispositivos.

### **Precauções contra Interferência de Ondas de Rádio**

● Este produto pode receber interferência de outros dispositivos que emitem ondas de rádio. A fim de evitar interferência, certifique-se de usar este produto o mais distante possível desses dispositivos ou evite usar os dispositivos simultaneamente com este produto.

### **Precauções de Segurança**

Como as funções Wi-Fi usam ondas de rádio para transmissão de sinais, são necessárias precauções de segurança mais rígidas que as utilizadas para redes LAN por cabo.

Lembre-se dos seguintes detalhes ao usar a função Wi-Fi.

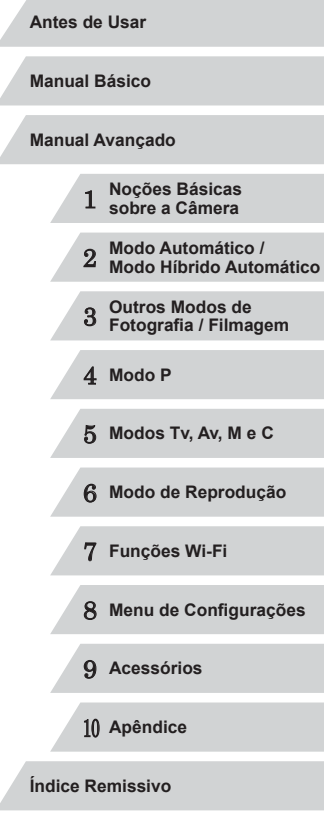

● Acesse somente as redes que você está autorizado a usar. Este produto procura redes Wi-Fi nas proximidades e exibe os resultados na tela. Também podem ser exibidas redes que você não está autorizado a usar (redes desconhecidas). Contudo, tentar conectar-se (ou usar) essas redes pode ser considerado como acesso não autorizado. Certifique-se de acessar somente as redes que você está autorizado a usar; não tente conectar-se a outras redes desconhecidas.

Caso as configurações de segurança não tenham sido definidas corretamente, podem ocorrer os seguintes problemas.

- Monitoramento da transmissão Pessoas mal intencionadas podem monitorar transmissões por Wi-Fi a fim de tentar obter os dados que você estiver enviando.
- Acesso não autorizado à rede

Pessoas mal intencionadas podem obter acesso não autorizado à rede que você estiver usando a fim de roubar, modificar ou destruir informações. Além disso, você pode ser vítima de outros tipos de acesso não autorizado; por exemplo: representação (em que uma pessoa assume a identidade de outra para obter acesso a informações não autorizadas) ou ataques "springboard" (em que a pessoa obtém acesso não autorizado à sua rede como "springboard", a fim de encobrir seus rastros ao infiltrar-se em outros sistemas).

Para evitar a ocorrência desses tipos de problemas, certifique-se de proteger completamente sua rede Wi-Fi.

Somente use a função Wi-Fi desta câmera depois de entender corretamente a segurança das transmissões por Wi-Fi. Avalie os prós e os contras ao ajustar as configurações de segurança.

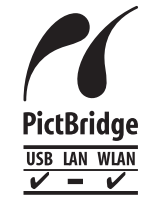

A câmera pode imprimir em impressoras compatíveis com PictBridge por meio da função Wi-Fi. Os padrões técnicos PictBridge facilitam a conexão direta de câmeras digitais, impressoras e outros dispositivos. Além disso, um novo padrão (denominado DPS por IP) permite estabelecer conexões PictBridge em ambientes de rede; a câmera também é compatível com este padrão.

### **Informações sobre Marcas Registradas e Licenças**

- Microsoft e Windows são marcas comerciais ou marcas registradas da Microsoft Corporation nos Estados Unidos e/ou em outros países.
- Macintosh e Mac OS são marcas registradas da Apple Inc., registradas nos Estados Unidos e em outros países.
- App Store, iPhone e iPad são marcas comerciais da Apple Inc.
- O logotipo SDXC é uma marca comercial da SD-3C, LLC.
- HDMI, o logotipo HDMI e High-Definition Multimedia Interface são marcas comerciais ou marcas registradas da HDMI Licensing, LLC.
- O logotipo iFrame e o símbolo iFrame são marcas comerciais da Apple Inc.
- Wi-Fi ®, Wi-Fi Alliance ®, WPA™, WPA2™ e Wi-Fi Protected Setup™ são marcas comerciais ou marcas registradas da Wi-Fi Alliance.
- A Marca N é uma marca comercial ou marca registrada da NFC Forum, Inc. nos Estados Unidos e em outros países.
- Todas as outras marcas são propriedade de seus respectivos proprietários.
- Este dispositivo contém a tecnologia exFAT licenciada da Microsoft.
- This product is licensed under AT&T patents for the MPEG-4 standard and may be used for encoding MPEG-4 compliant video and/or decoding MPEG-4 compliant video that was encoded only (1) for a personal and non-commercial purpose or (2) by a video provider licensed under the AT&T patents to provide MPEG-4 compliant video. No license is granted or implied for any other use for MPEG-4 standard. \* Aviso apresentado em Inglês conforme solicitado.

### **Isenção de Responsabilidade**

- É proibida a reprodução não autorizada deste manual.
- Todas as medidas baseiam-se em normas de testes da Canon.
- As informações estão sujeitas a alterações sem aviso prévio, assim como as especificações e aparência do produto.
- As ilustrações e capturas de tela apresentadas neste manual podem diferir ligeiramente do equipamento real.
- Não obstante os itens acima citados, a Canon não se responsabiliza por quaisquer perdas decorrentes do uso deste produto.

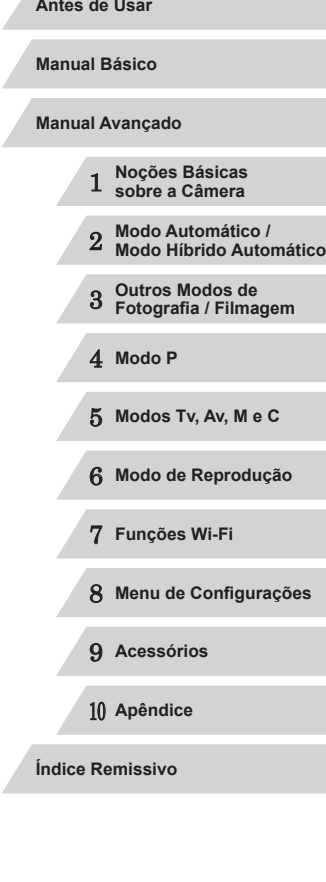

**INT**